*СЕТАШ2016 ЕООД* 

гр. Хасково, пк. 6300, ул. Симеон Стоянов № 3, тел: +359 38/ 620688, Email: info@setas2016.com

# **АВТОМАТИЧНА ИЛИЧНА МАШИНА**

# **DUMA DM 1790 A**

# **Инструкция за експлоатация и ремонт**

**Хасково 2021 г.**

# **АВТОМАТИЧНА ИЛИЧНА МАШИНА DM 1790А**

# **1. Основна информация**

# **1.1. Въведение**

Компютъризираната контролна система за оборудването на шевни машини има следните преимущества:

1) Поставянето на световно най-добрата технология на АС сервомотор като главен придвижва висок въртящ момент, добра съвместимост, стабилна скорост и нисък шум;

2) Диверсифираният дизайн на контролната кутия може да удовлетвори и найкапризните изискванията на клиента;

3) Системата използва Германския стил, който предлага лесно инсталиране и използване;

4) софтуера на контролната кутия може да бъде обновяван лесно от клиента, което подобрява нейната работа.

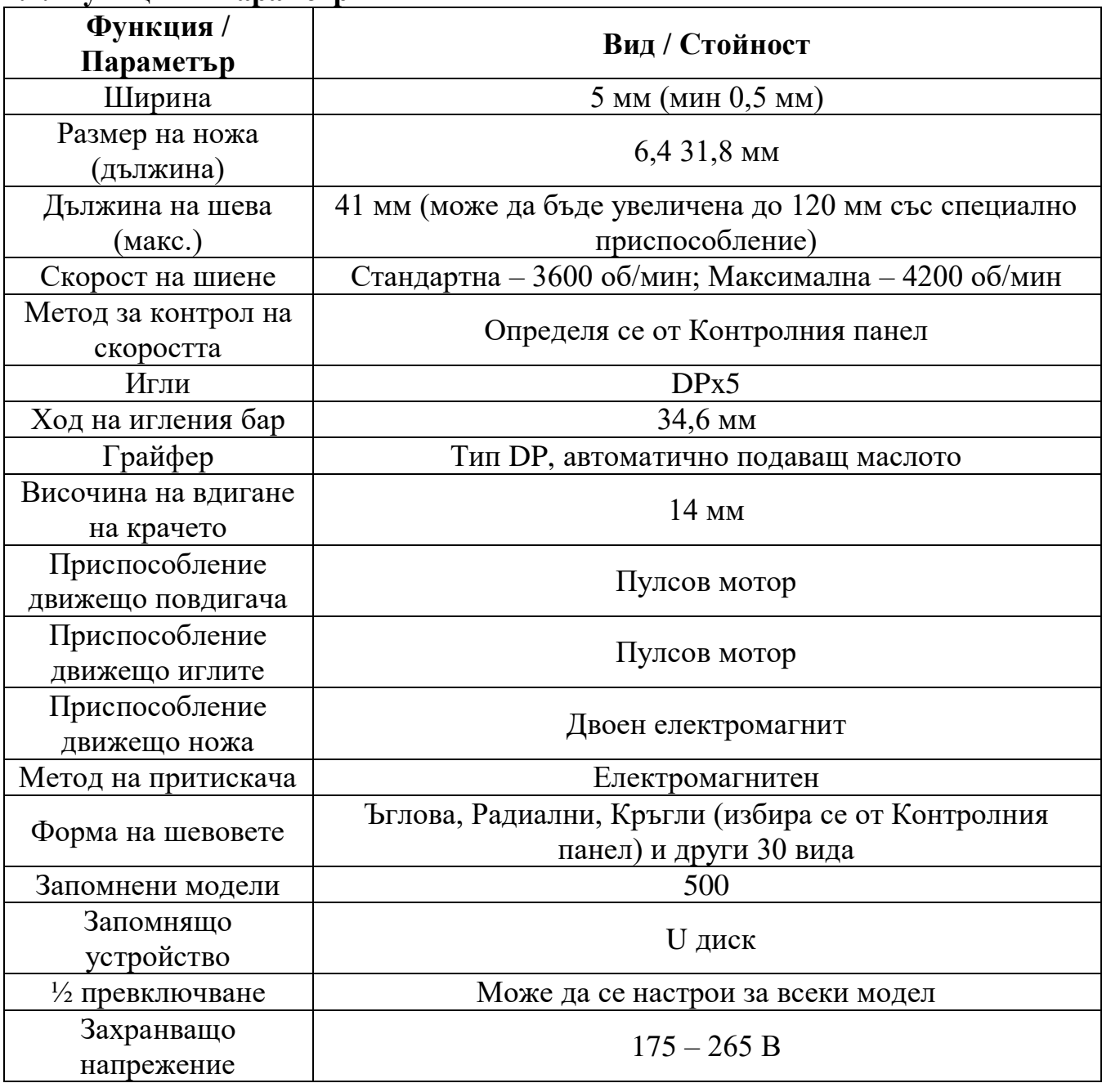

### **1.2. Функции и параметри**

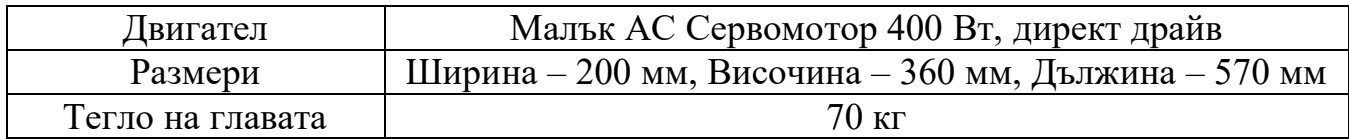

### Спецификация на притискача

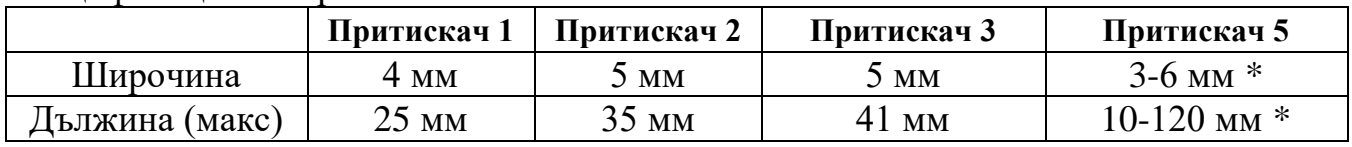

\* - не влиза в комплекта, може да се поръча допълнително

Спецификация на режимите – S – Стандартен К – Плетене

Ефективен стандарт за продукта: QCYXDK004-2012 "Компютъризирана система за индустриална шевна машина"

# **1.3. Стандартизация**

Използват се изображения, които могат да се разберат от клиенти от различни страни

## **1.4. Условия за правилно използване**

## **Работна среда**

Да не се използва при следните работни условия:

- Захранващо напрежение
	- $\triangleright$  Колебания на напрежението +/- 10 % от стандартното
	- Капацитетът на захранването не отговаря на изискванията
- Електрически смущения
	- Близо до вълнов излъчвател я твърда електро вълна и магнитно поле или високо циклична машина
- Температура / Влажност
	- $\triangleright$  При температура под 0 °C или над 50 °C
	- Навън или на площадка директно огрявана от слънцето
	- Близо до вентилатор или нагревател
	- $\triangleright$  При влажност под 5 % или над 95 %
- Околен въздух
	- Замърсена площадка или площадка с корозивен газ
	- Площадка с лесна възможност за въздушно или маслено взривяване
- Вибрации
	- Около шевната машина обикновено има повишени вибрации, ако е така поставете контролната кутия на безопасно разстояние

# **Инсталиране**

- Контролна кутия
- Моля, инсталирайте контролната кутия съгласно инструкцията
- Приспособления
	- Ако са необходими допълнителни приспособления, моля, изключете машината и изкарайте захранващия кабел
- Захранващ кабел
	- Не натискайте и не преплитайте захранващия кабел
	- Захранващите кабели трябва да са фиксирани и да се намират на не помалко от 25 мм от въртящи се компоненти
	- Преди включването на контролната кутия внимателно проверете захранващото напрежение и правилността на включване на захранващия

кабел. Ако се използва трансформатор, той също трябва внимателно да бъде проверен. В момента на проверките превключвателя на машината трябва да бъде в положение "OFF" (Изключено)

- Заземяване
	- За да се избягват шумови смущения и електрически удари машината трябва да се заземи със заземяващ кабел
- Приспособления
	- Ако са необходими някакви допълнителни електрически приспособления, то свържете ги на защитени позиции
- Разглобяване
	- Когато искате да снемете контролната кутия, предварително изключете захранването и извадете захранващия кабел
	- При изключване на щепсела потребителят трябва да държи щепсела и да го извади, вместо да дърпа само захранващия кабел.
	- $\triangleright$  Контролната кутия е под опасно високо напрежение. За отварянето й, моля, първо изключете захранването и извадете захранващия кабел, след това почакайте не по-малко от 5 мин преди да отворите контролната кутия

# **Поддръжка, инспекция и ремонт**

- Само опитни и обучени техници могат да поддържат и ремонтират машината
- Иглите и грайферите се сменят при изключена машина
- Моля, използвайте резервни части от оторизирани производители
- **Други**
	- Не пипайте въртящи се или движещи се части, особено игли и ремък, когато машината работи. Също така пазете косата си от тях. Това може да доведе до аварии и злополуки
	- Не хвърляйте контролното приспособление на пода, не пъхайте или не изваждайте нищо от контролната кутия
	- Не включвайте машината без предпазни капаци
	- Ако някое приспособление го няма или работи ненормално, помолете техника да го поправи. Не включвайте машината докато проблемът не е разрешен.
	- Моля не променяйте или не модифицирайте приспособление без да сте оторизиран за това

# **Утилизация**

 Изхвърлете машината като обикновен промишлен отпадък .

# **Предупреждения и опасности**

 Грешна операция може да доведе до опасност. Погледнете долните фигури:

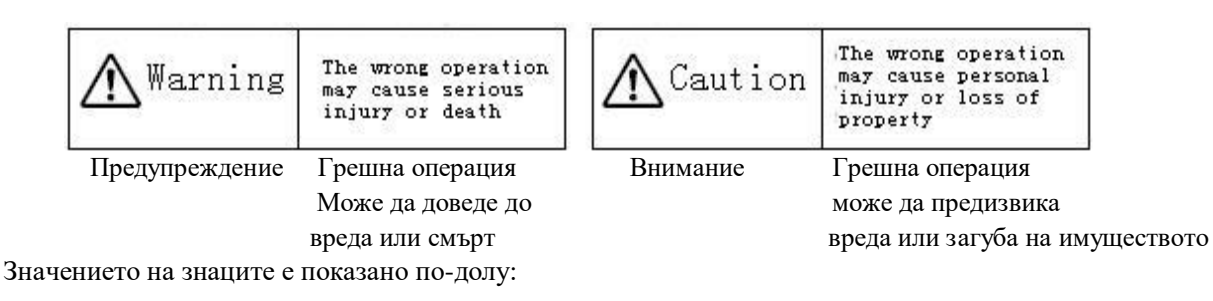

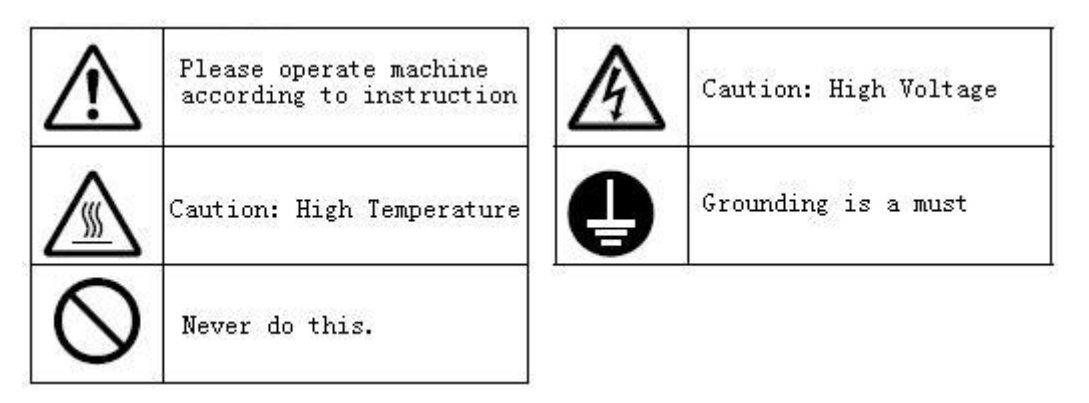

# **1.5. Предупреждения**

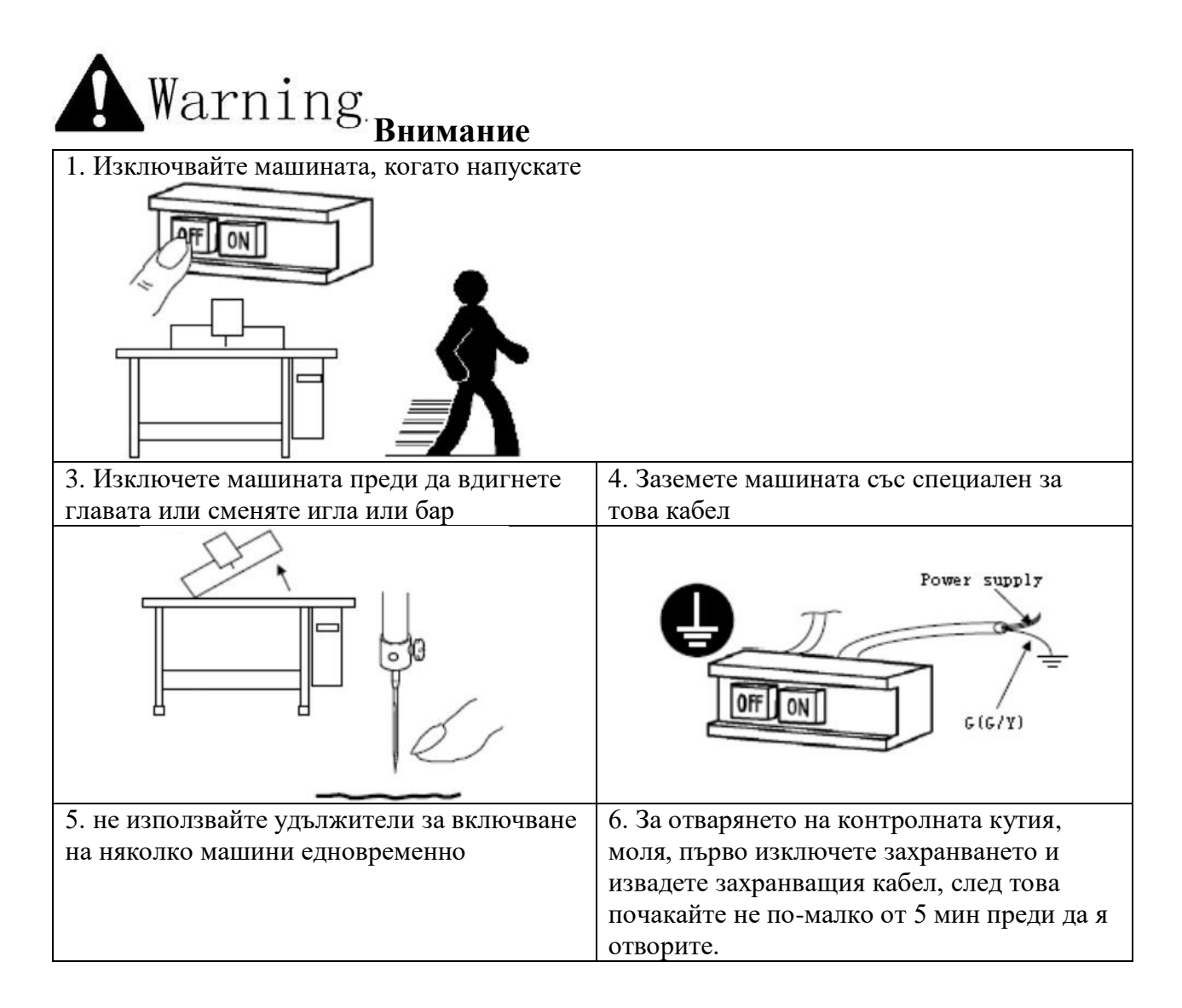

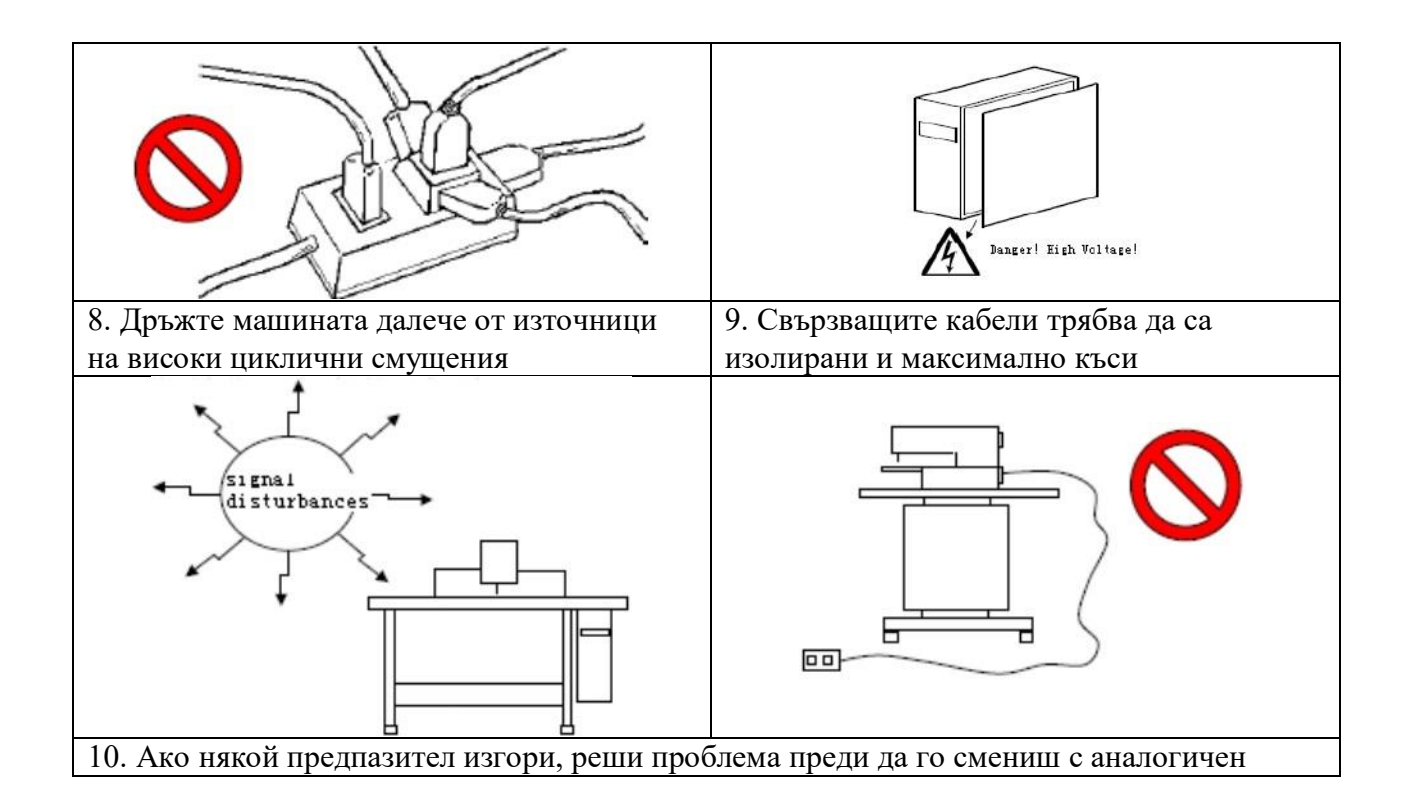

## **1.6. Оперативен метод**

Ние използваме най-съвременна техника на сензорно управление на операционния панел, който има приятен интерфейс и прости операции ще донесе големи възможности при тяхното използване.

Използват се следните видове бутони: за прочитане, за информация, за режим и за комуникация. За специфичните операции, четете по-долу:

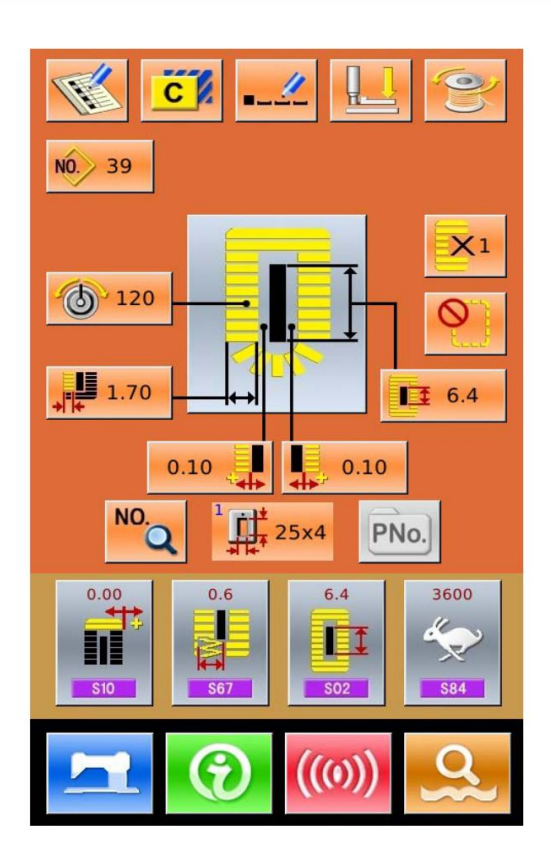

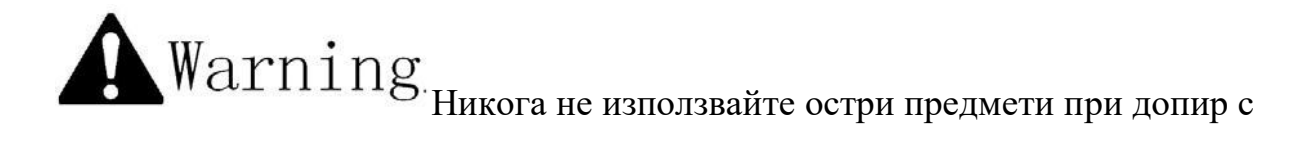

екрана, в противен случай сензорния панел ще се надраска и повреди**.** 

# **1.7. Видове илици**

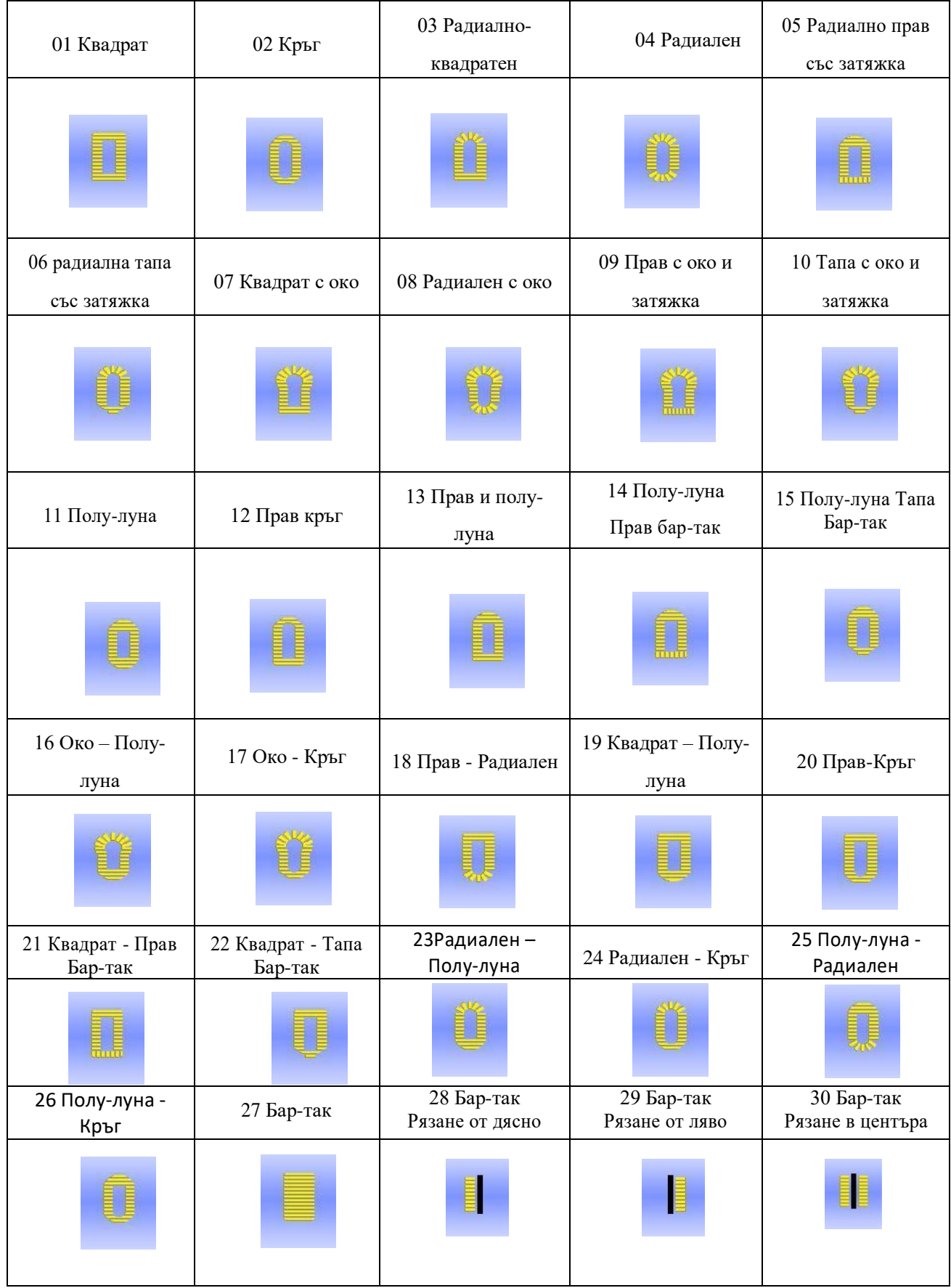

### **2. Приготовления преди шиенето**

# **2.1. Поставяне на иглата**

**За да се избегнат нараняванията, причинени от внезапното пускане на машината, потребителят трябва да изключи захранването и да се увери, че двигателят спира, преди да извърши следната операция**

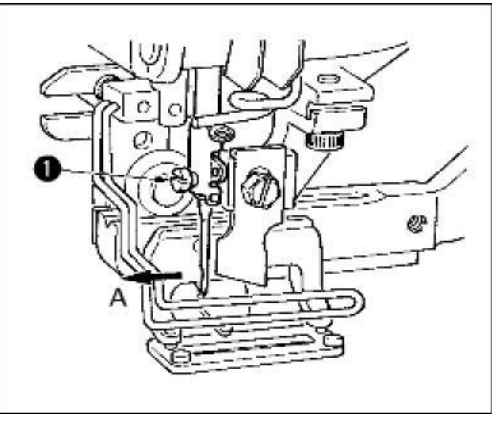

### **За да се избегне злополука:**

1) Завъртете колелото, докато иглата достигне най-високата позиция.

2) Завъртете слота на иглата на предна позиция (в директория А).

3) Вкарайте иглата дълбоко в игления бар.

**4)** Затегнете болта $\Omega$ 

 $\frac{36}{20}$  Иглата трябва да бъде DP×5 # 11J ~ # 14J

**Когато поставяте иглата захранването трябва да бъде изключено.**

### **2.2. Вдяване на иглата**

**За да се избегнат нараняванията, причинени от внезапното пускане на машината, потребителят трябва да изключи захранването и да се увери, че двигателят спира, преди да извърши следната операция**

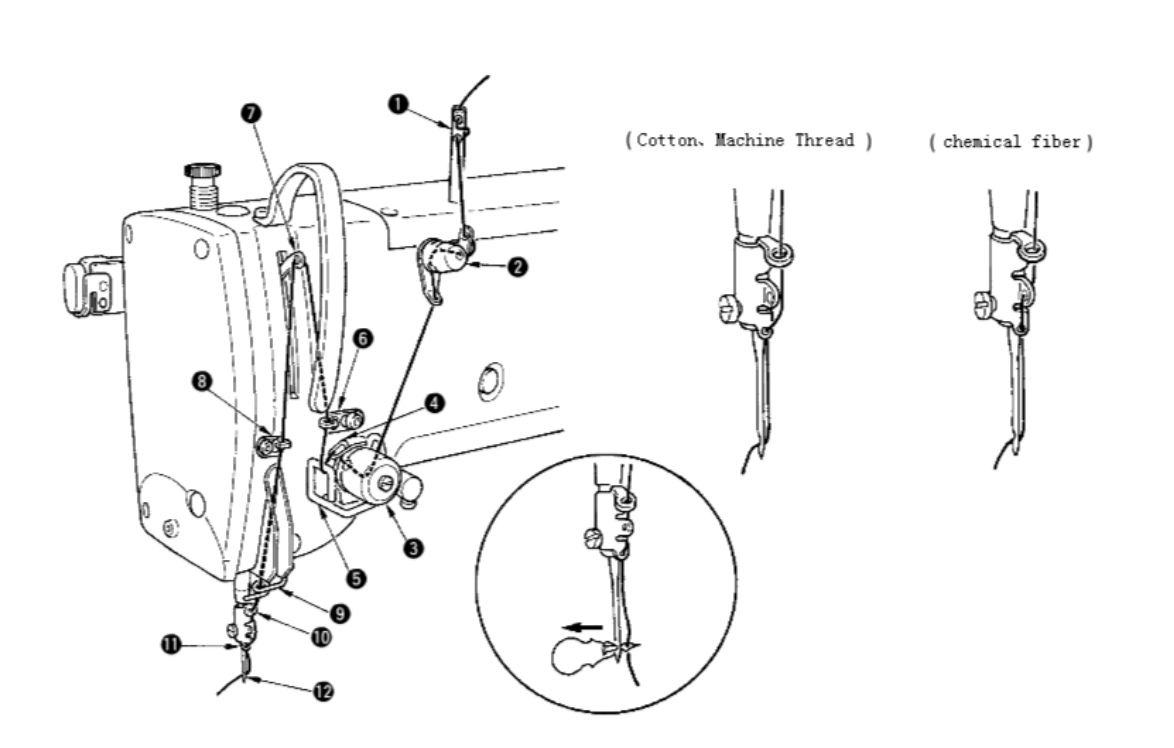

Както е показано на горната машина следвайте стъпките от 1 до 12

#### 7

# **2.3. Поставяне на грайфера**

**За да се избегнат нараняванията, причинени от внезапното пускане на машината, потребителят трябва да изключи захранването и да се увери, че двигателят спира, преди да извърши следната операция**

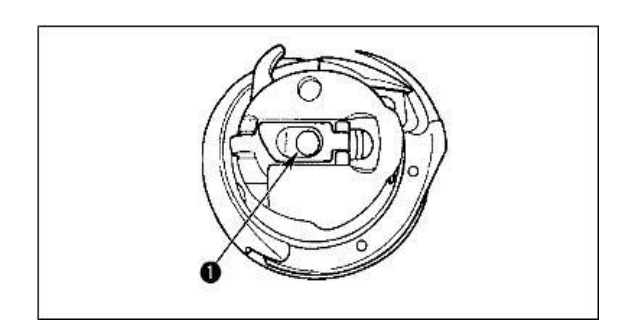

**2.4. Поставяне на калерчето**

- ① Отвори дръжката на грайфера
- ② Вкарайте вала на калерчето ① и затворете дръжката. Когато бобината е натисната до определена позиция, ще чуете характерен звук "Клак".
- ※ **Ако калерчето не е в правилната позиция, совалката ще се движи при шиене и конецът ще се навие на вала**
- ※ **Формата на стандартната совалка е различна от тази на не-маслената. Те не могат да съвместими и взаимнозаменяеми.**

**За да се избегнат нараняванията, причинени от внезапното пускане на машината, потребителят трябва да изключи захранването и да се увери, че** 

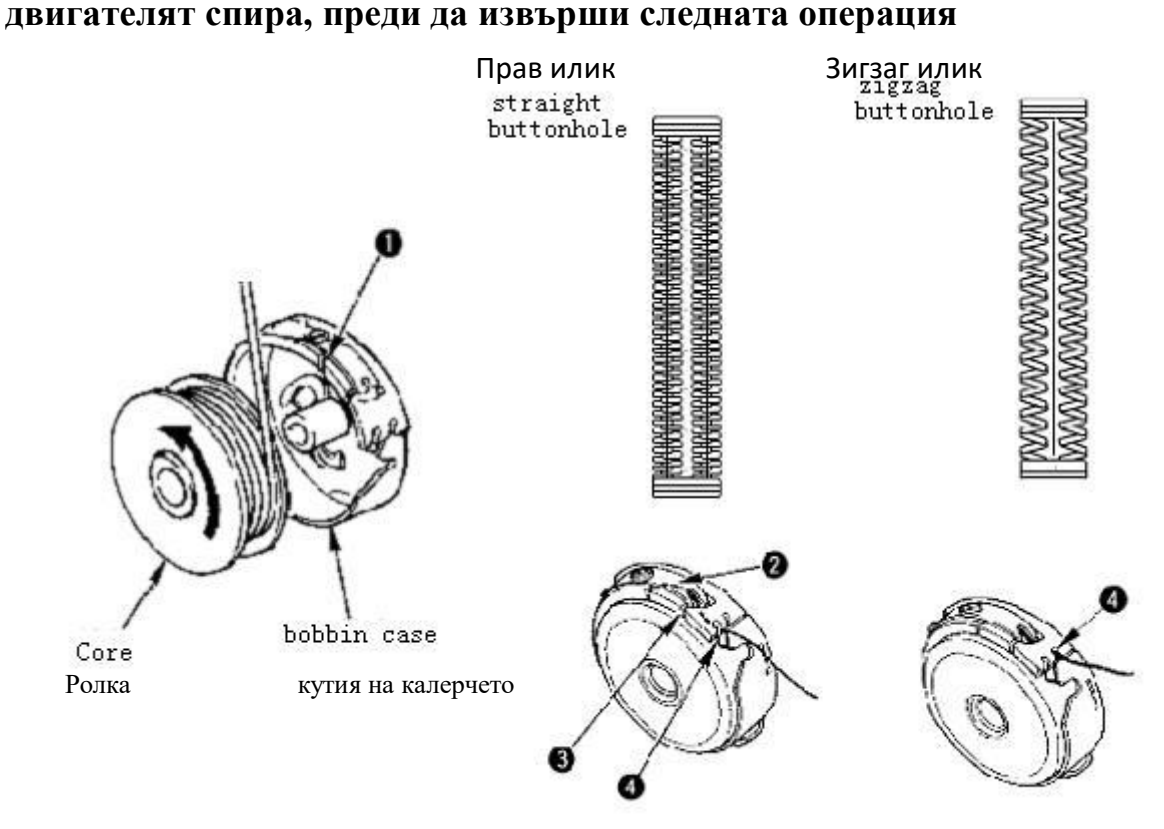

- 1) Поставете ролката в кутията, както е показано на картинката;
- 2) Отворете  $\mathbb D$  поставете  $\mathcal D$ , отворете  $\mathcal \mathcal B$  и най-накрая, проведете конеца през слот  $\mathcal \mathcal A$ .

※ **Внимание способа за слот** ④ **при правите илици е различен от същия за зигзаг илиците.**

### **2.5. Настройка притискането на калерката**

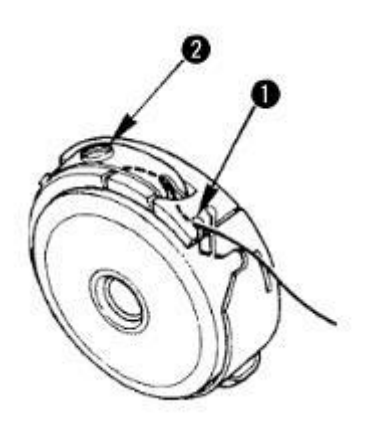

Когато конеца минава през ① е е в горна позиция, издърпайте конеца и регулирайте обтягането по следния начин:

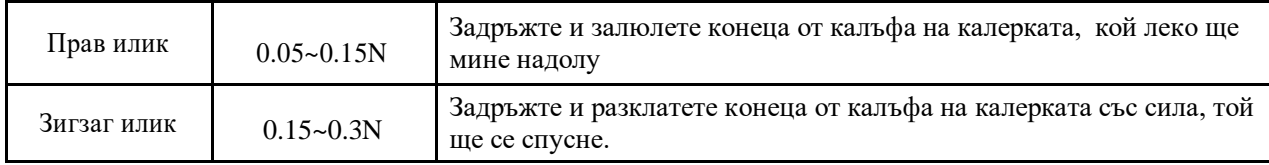

Въртете болт ② на дясно за да увеличавате обтягането на конеца, на ляво – за да го намалите

※ **Когато използвате изкуствени конци намалете леко обтягането, и го увеличете, когато използвате памучни конци.**

※ **След настройката на обтягането на конеца, трябва да се провери и настройката му в параметрите на шиенето.** 

### **2.6. Монтиране на ножа**

**За да се избегнат нараняванията, причинени от внезапното пускане на машината, потребителят трябва да изключи захранването и да се увери, че двигателят спира, преди да извърши следната операция**

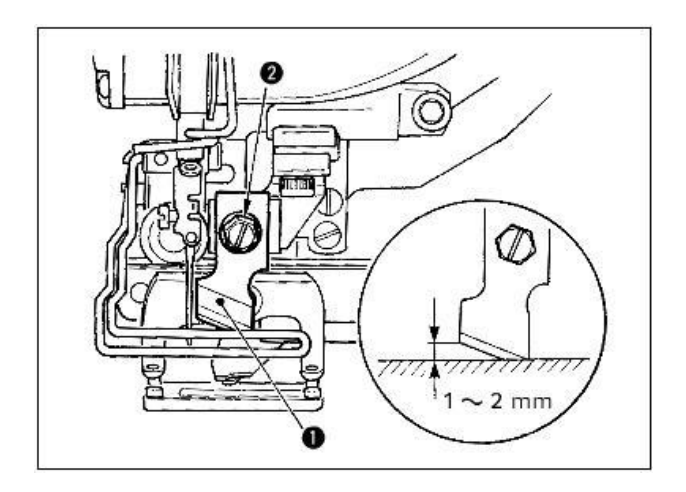

- 1) Отвъртете болта на ножа ② за да снемете ножа ① и шайбата.
- 2) Притиснете ножа и настройте дистанция между него и плочката 1~2 мм, както е показано на картинката. След това поставете шайбата и затегнете болта.

Ако размера на ножа е написан в инчове, то в долната таблица са указани съответните размери в милиметри

| Размер на ножа (Британска с-ма) инч | Размер на ножа (метрична с-ма) мм |
|-------------------------------------|-----------------------------------|
| $1/4$                               | 6.40                              |
| $3/8$                               | 9.50                              |
| $7/16$                              | 11.10                             |
| $1/2\,$                             | 12.70                             |
| 9/16                                | 14.30                             |
| $5/8$                               | 15.90                             |
| $11/16$                             | 17.50                             |
| 3/4                                 | 19.10                             |
| $13/16$                             | 20.60                             |
| $7/8$                               | 22.20                             |
| $1\,$                               | 25.40                             |
| $1\ 1/8$                            | 28.60                             |
| $1\;1/4$                            | 31.80                             |
| $1 \frac{3}{8}$                     | 34.90                             |
| $11/2$                              | 38.10                             |

**Размер на ножа (в инчове и съответствие в милиметри)**

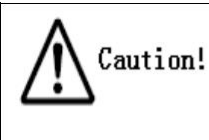

**За да се избегне нараняване или авария операцията се извършва при изключено захранване и спрял двигател**

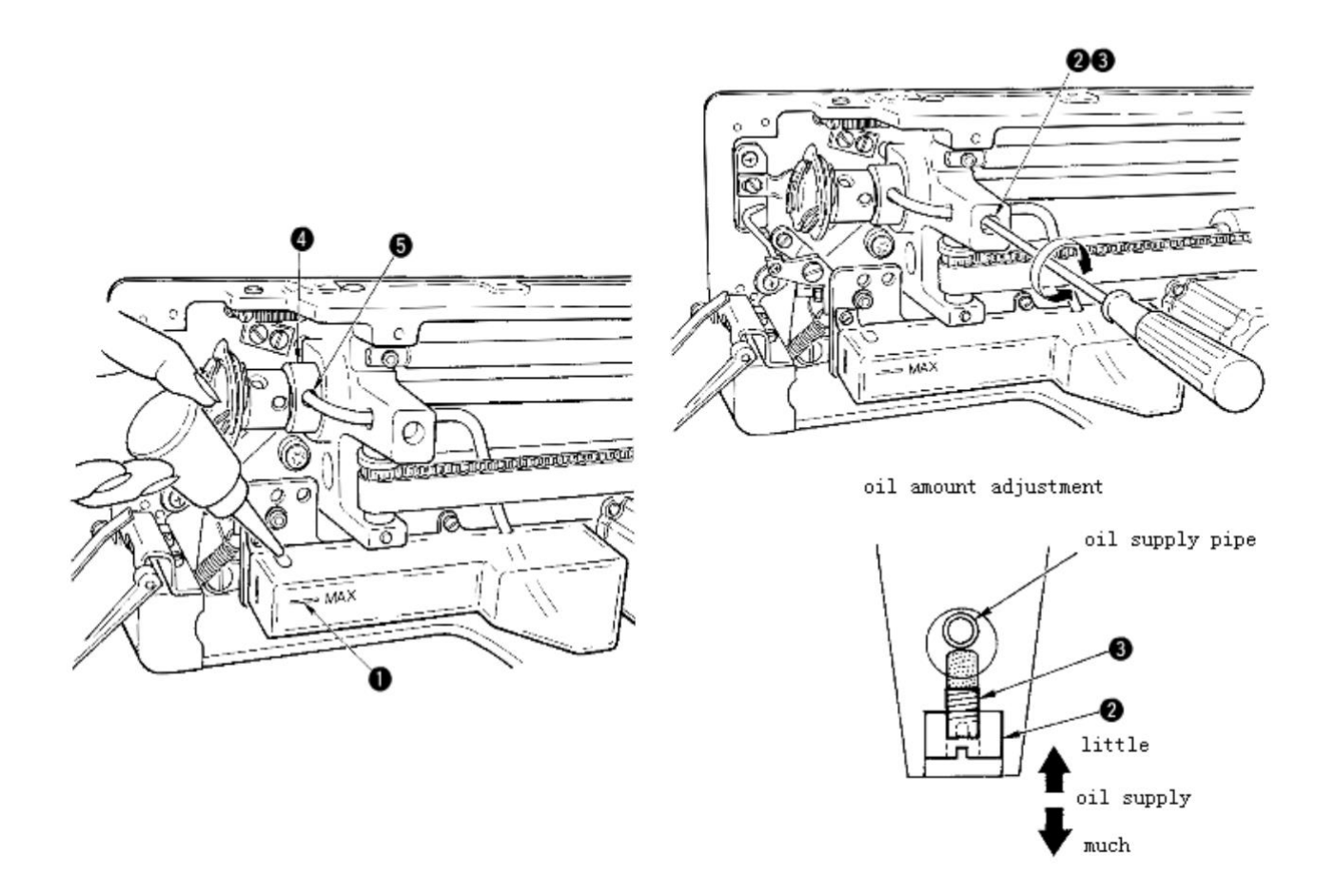

- 1) Наливане на маслото в резервоара
	- Наливайте масло в резервоара докато нивото дойде до положение MAX ①.
- 2) Настройка на маслото в машината
	- Освободете фиксиращия болт ② и настройте Болта за настройване на маслото ③.
	- **•** При регилирането на количеството на маслото фиксирайте болт  $\circled3$  за да намалите количеството на маслото.
	- След настройването затегнете болт ②.
	- Ако машината е нова, или не е била използвана дълго време, разглабете грайфера и калерката и поставете 2~3 капки. Допълнително, добавете масло на металната част ④ през смазващия отвор ⑤ с няколко капки масло.

### **3. Инструкция по операциите**

### **3.1. Наименование и описание на всяка част**

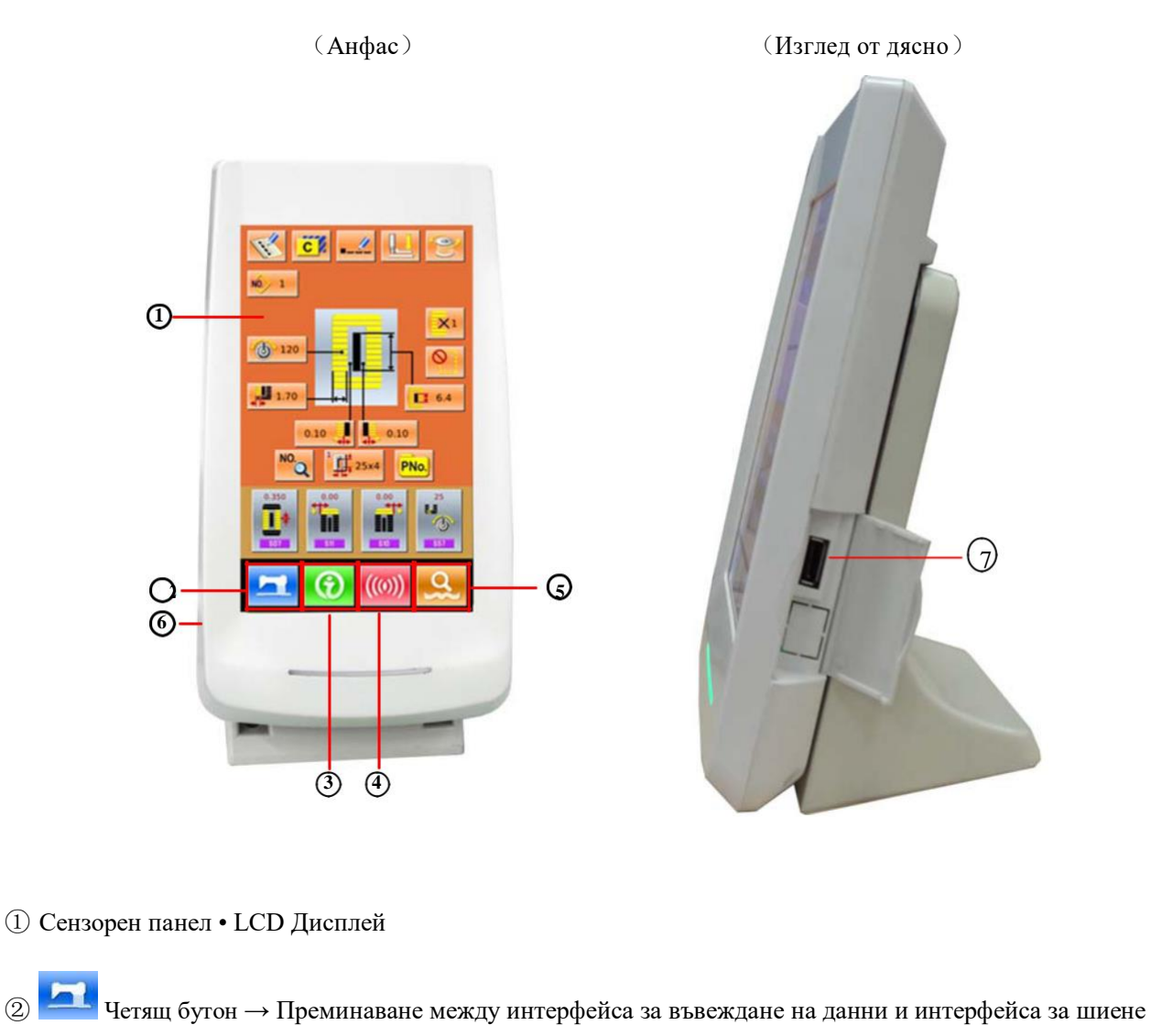

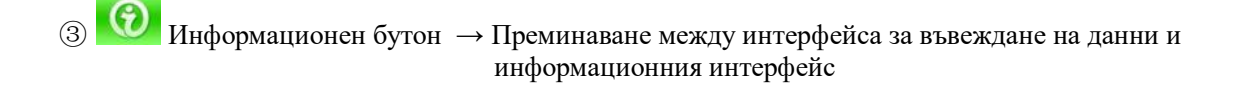

- Комуникационен бутон → Преминаване между интерфейса за въвеждане на данни и информационния интерфейс
- **Б Момекет Момекет → Преминаване между интерфейса за въвеждане на данни и интерфейса за комуникация** Режим.
- Кабел
- USB Порт

# **3.2. Общи бутони**

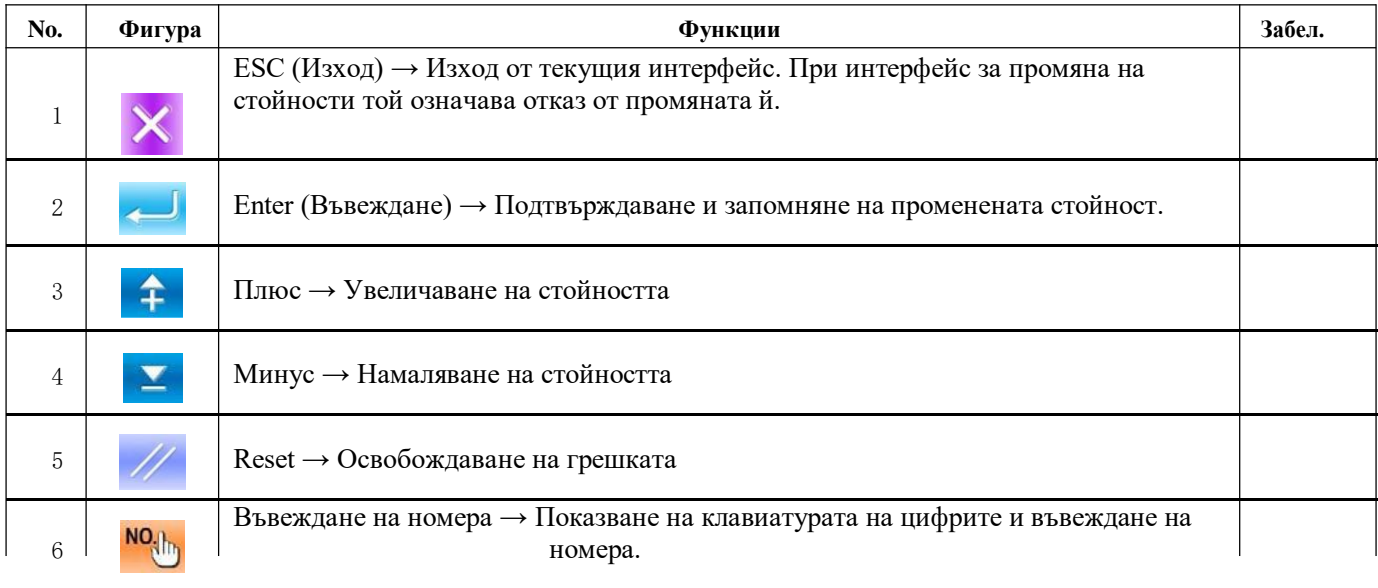

Бутоните за общите операции при всеки интерфейс са описани по-долу:

### **3.3. Основни операции**

① **Включете захранването -** Първо се убедете, че вида на притискача (A) е същия, който сте настроили.

② **Избор на искания модел No. -** Когато е включено захранването е включен и екрана за вкарване на параметрите. Модел No. (Бутон B) е показан в горната част на екрана. Натиснете го за да изберете желания от вас модел. (Изписват се само регистрираните модели No).

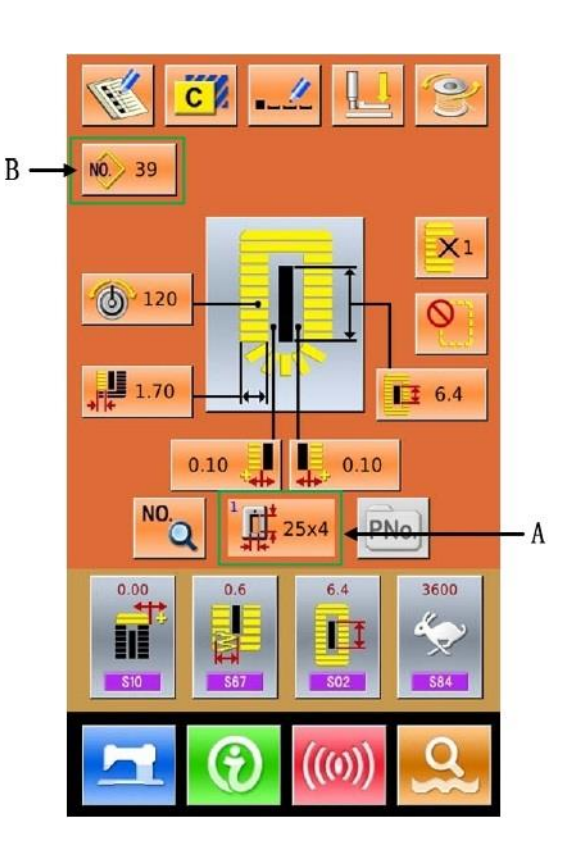

③ **Установяване на статус Готова за шиене"** -

Натиснете бутон **. Фона на дисплея ще** стане син и машината е готова за шиене. Площта А е за настройване на скоростта а Площ В е за да се вижда настройката

※ **Започване на шиенето** - Поставете материала в работното поле, натиснете педала и шиенето ще започне.

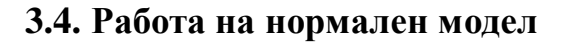

Интерфейса за настройване и шиене на нормален модел е показан от долу. За функциите на всеки бутон прочетете гл. 4 "Шиене на нормален модел".

Този режим е заводски настроен начален режим на системата.

Стъпки:

① Натиснете за да настройте режима

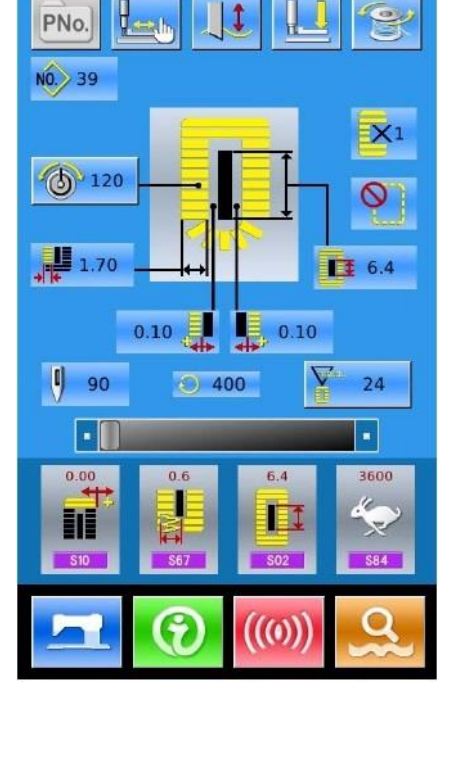

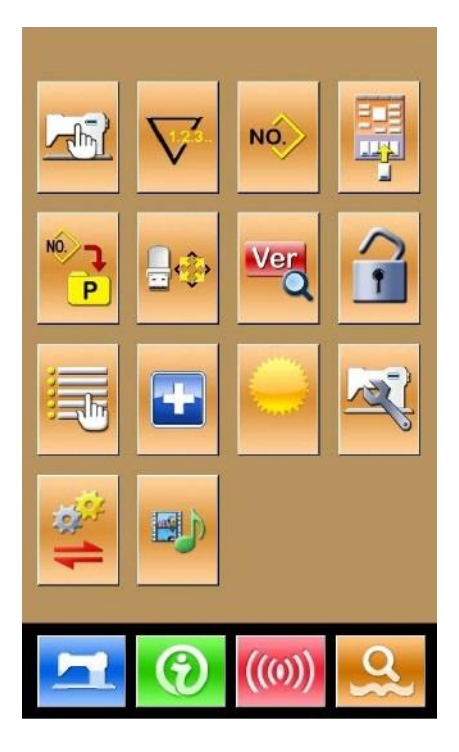

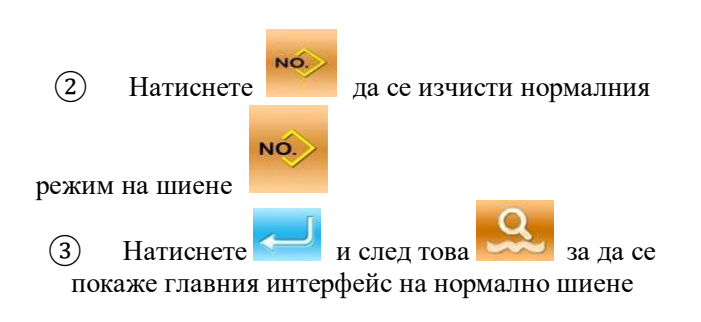

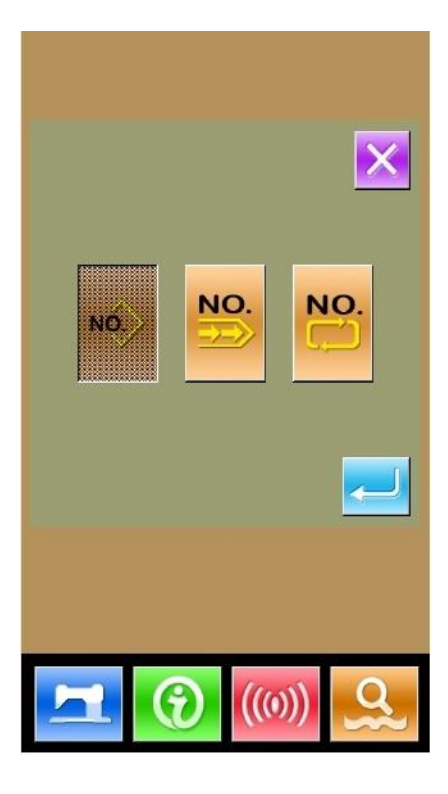

 $\mathbb{R}^2$  $N0. > 39$  $X<sub>1</sub>$  $(5) 120$  $\circ$  $\mathbf{L}_{1.70}$  $\sqrt{1}$  6.4 J  $0.10$ ı  $0.10$ NO.  $\prod_{i=1}^{n}$  25x4 PNo. Ō  $0.00$  $0.6$  $6.4$ 3600 H  $\left(\textbf{(0)}\right)$ 

 $\ddot{c}$ 

 $\boldsymbol{\ell}$ 

 $\bullet$ 

- ④ Изберете модела за шиене
- ⑤ Установете необходимия параметър
- ⑥ Изберете вида на притискане
- ⑦ Определете необходимата операция за промяна (Регистрация, копиране, именуване и т.п.)
- ⑧ Натиснете за да преминете на интерфейса за шиене
- ⑨ Настройте ножа и скоростта
- ⑩ Настройте брояча
- ⑪Изберете пробно шиене, ако е необходимо
- ⑫Пуснете притискача, натиснете педала и шиенето започва

# **3.5. Работа на продължително шиене**

Интерфейса за настройване и шиене е показан от долу. За функциите на всеки бутон прочетете гл. 5 «Продължително шиене»

Стъпки:

1. Натиснете за да настроите режима

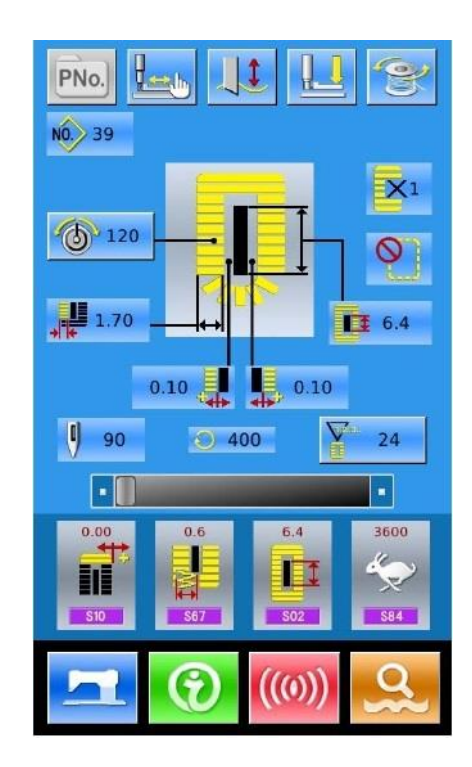

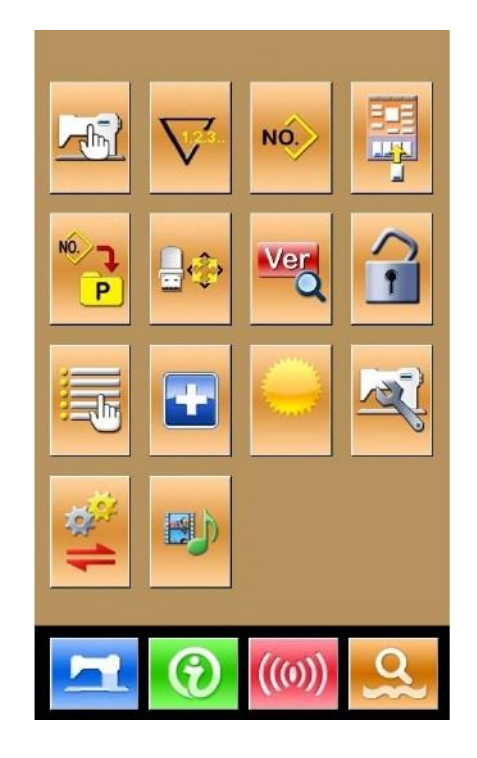

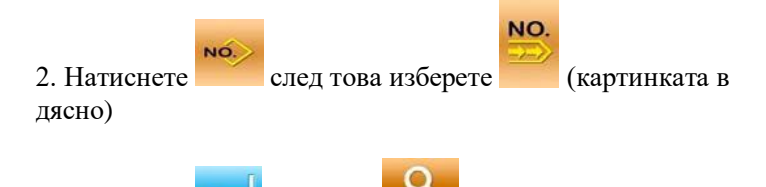

3. Натиснете след това за да се покаже главния интерфейс на продъджителното шиене

4. На главния интерфейс добавете модела и количеството изделия (картинката в дясно)

5. Определете операциите за редактиране (Копиране, Именуване, Допълване, Делене)

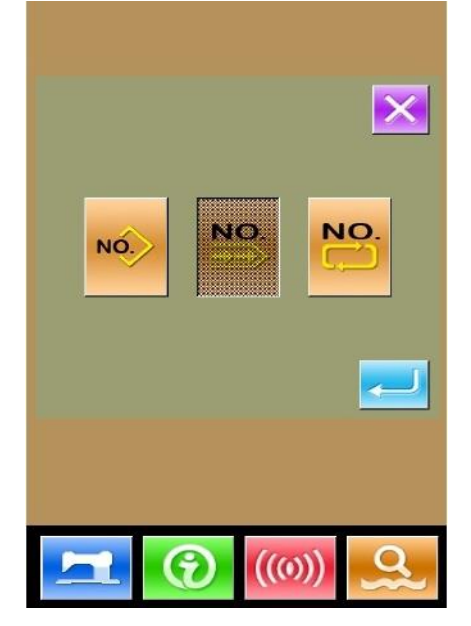

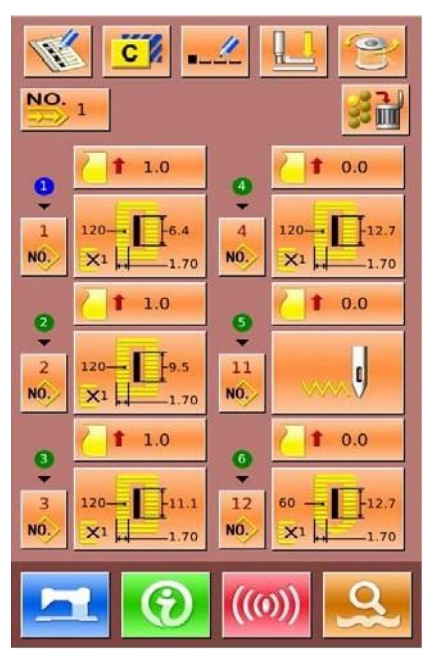

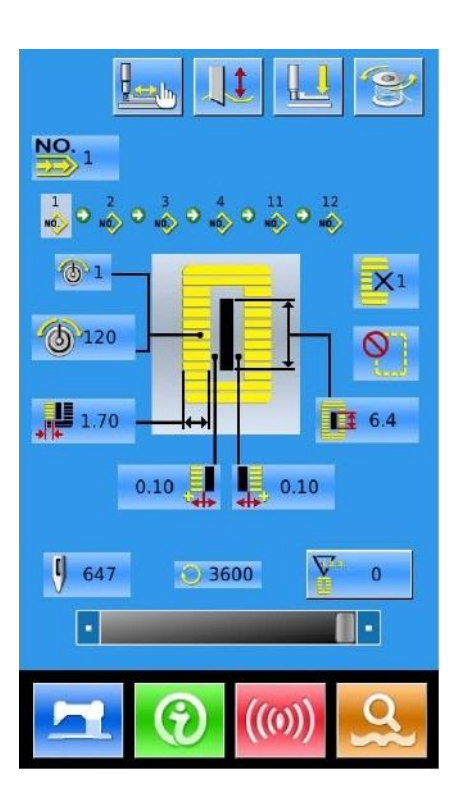

6. Натиснете за да преминете на интерфейса за шиене

(картинката в дясно)

- 7. Настройте ножа и скоростта
- 8. Настройте брояча
- 9. Изберете пробно шиене, ако е необходимо

10. Спуснете притискача, натиснете педала и шиенето започва

### **3.6. Работа на циклично шиене**

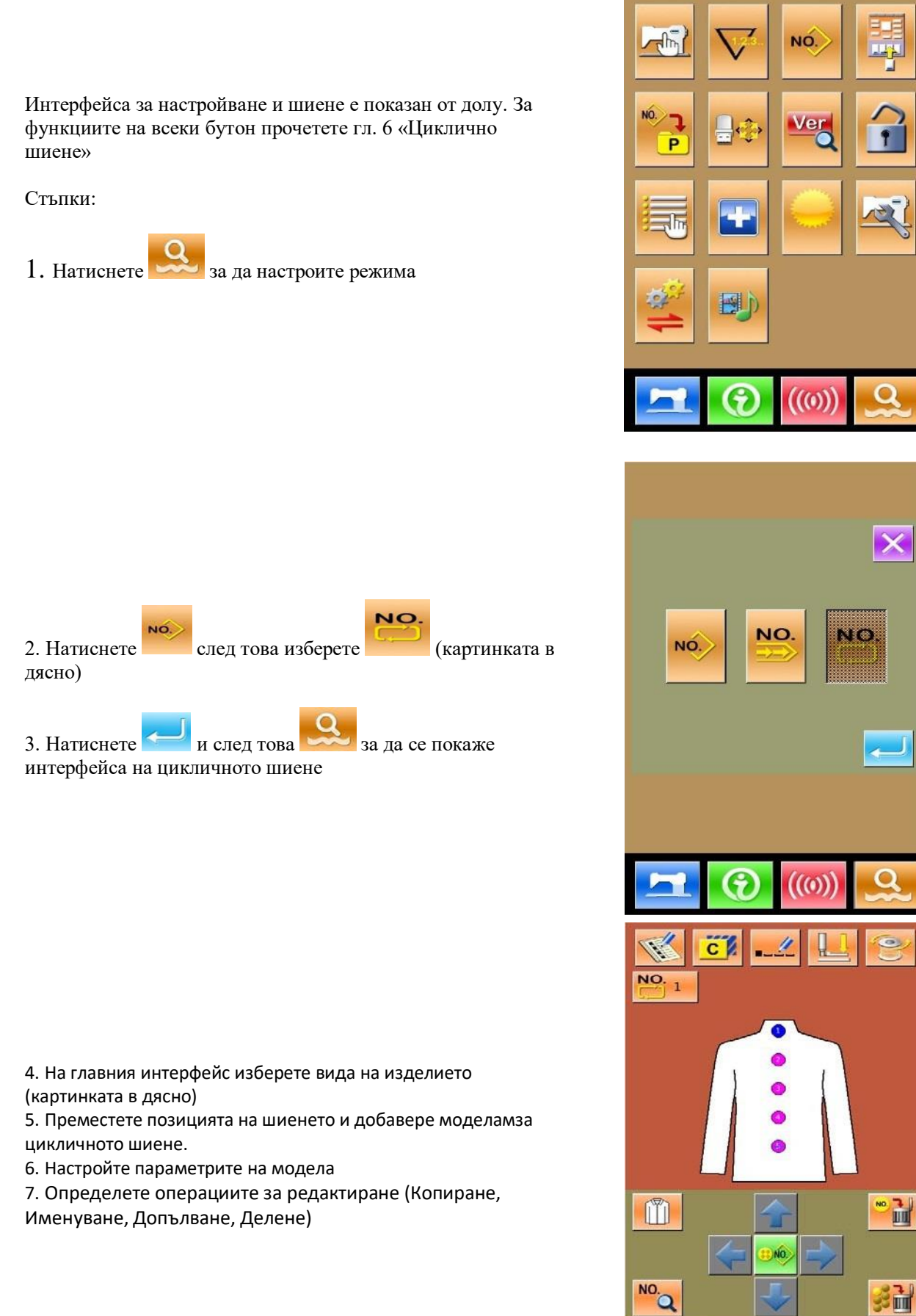

18

*CO* 

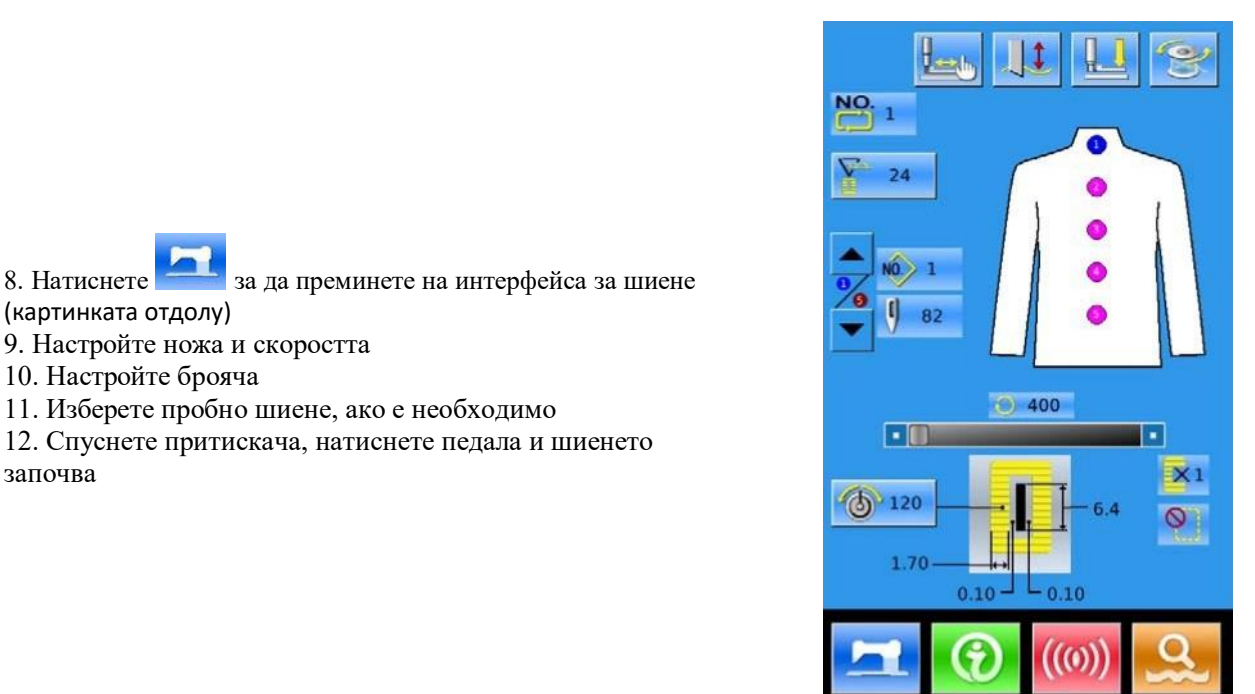

#### **4. Шиене на нормален модел**

(картинката отдолу)

започва

10. Настройте брояча

9. Настройте ножа и скоростта

11. Изберете пробно шиене, ако е необходимо

12. Спуснете притискача, натиснете педала и шиенето

При покупката на машината, нормалния модел на шиене е заводски ностроен. Операционните действия са описани в глава 3. В тази глава ние ще дадем детайлно описание на този режим.

### **4.1. Функционални бутони**

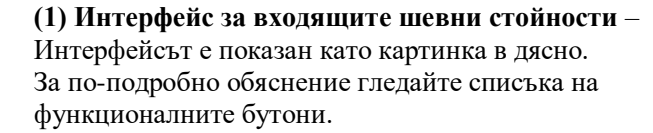

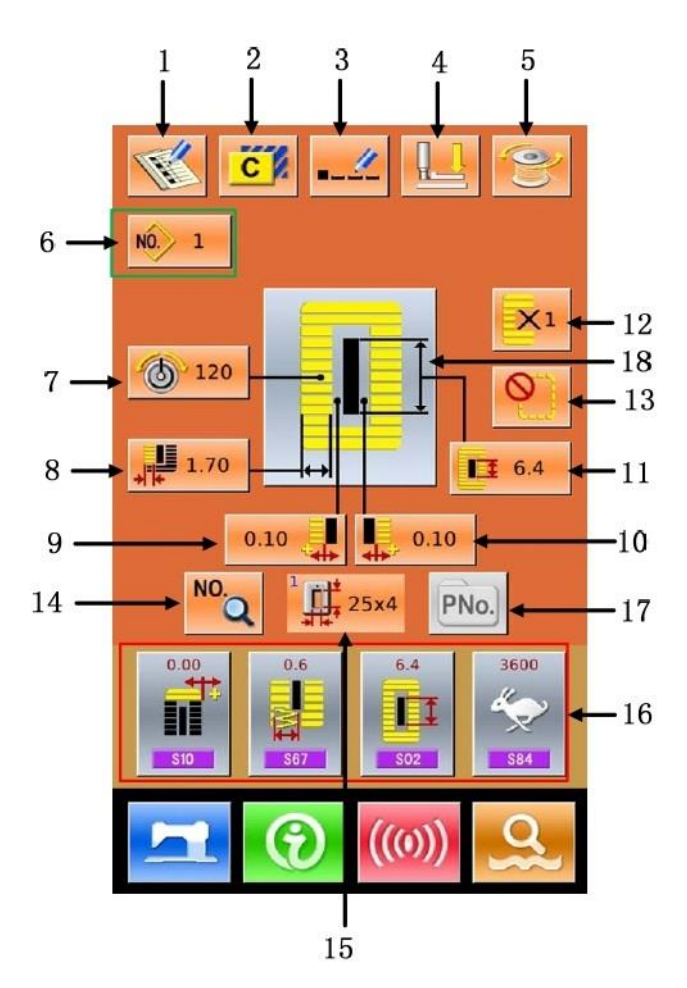

#### **Списък на функционалните бутони:**

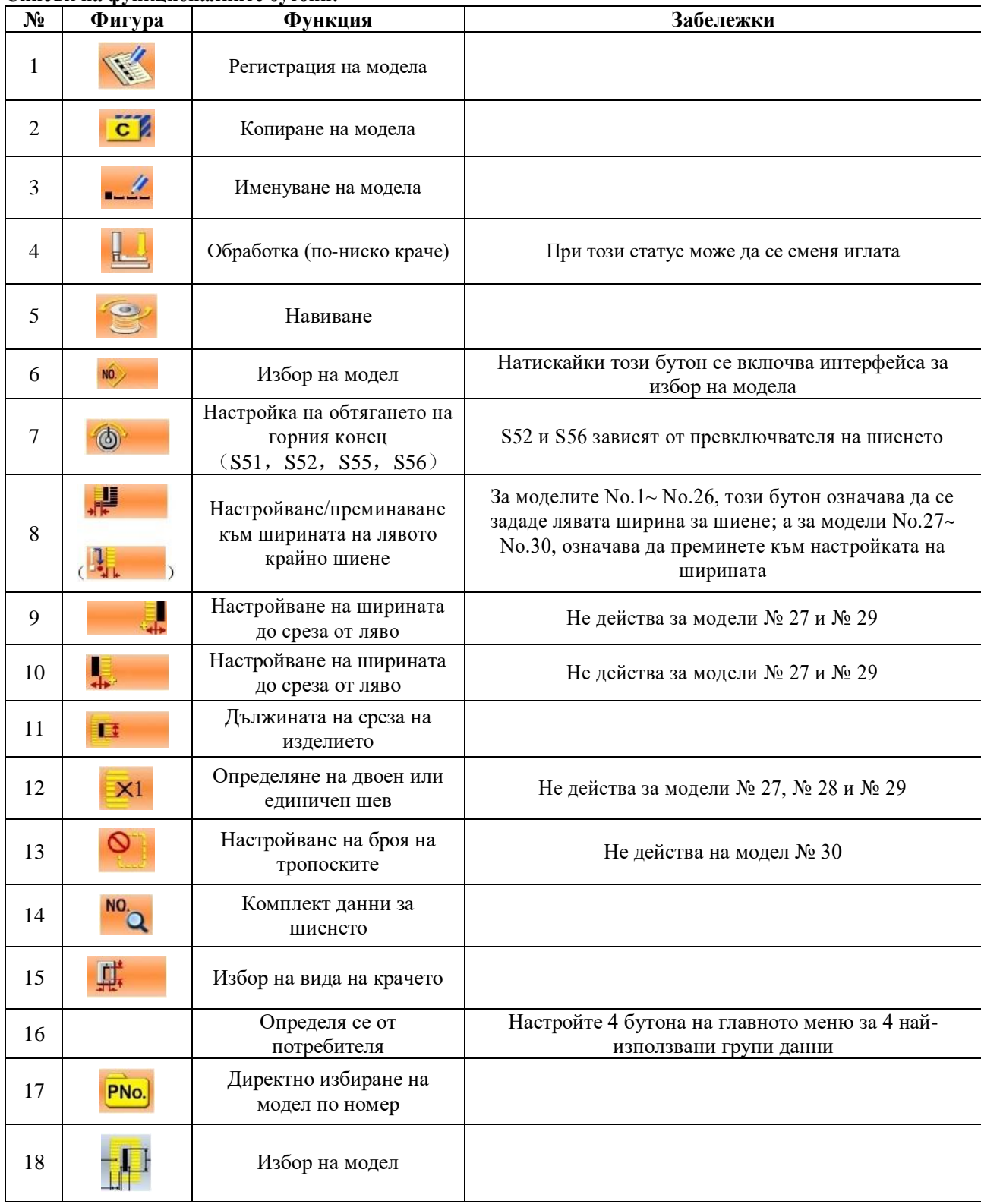

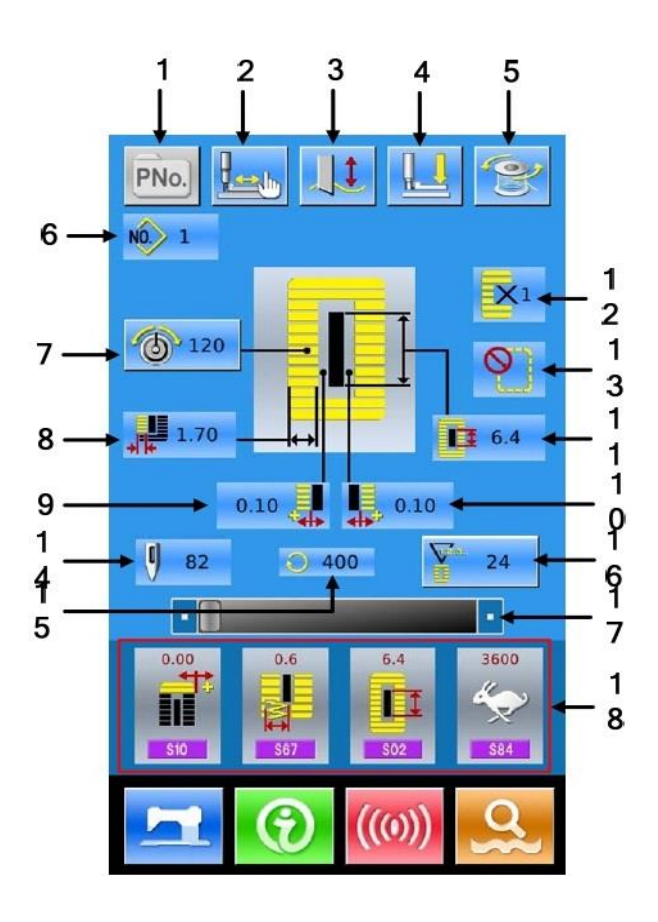

### **(2) Интерфейс на шиенето**

Натиснете **за да се отвори картинката**, показана отдолу. За по-подробно обяснение гледайте списъка на функционалните бутони.

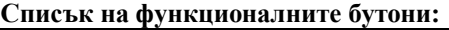

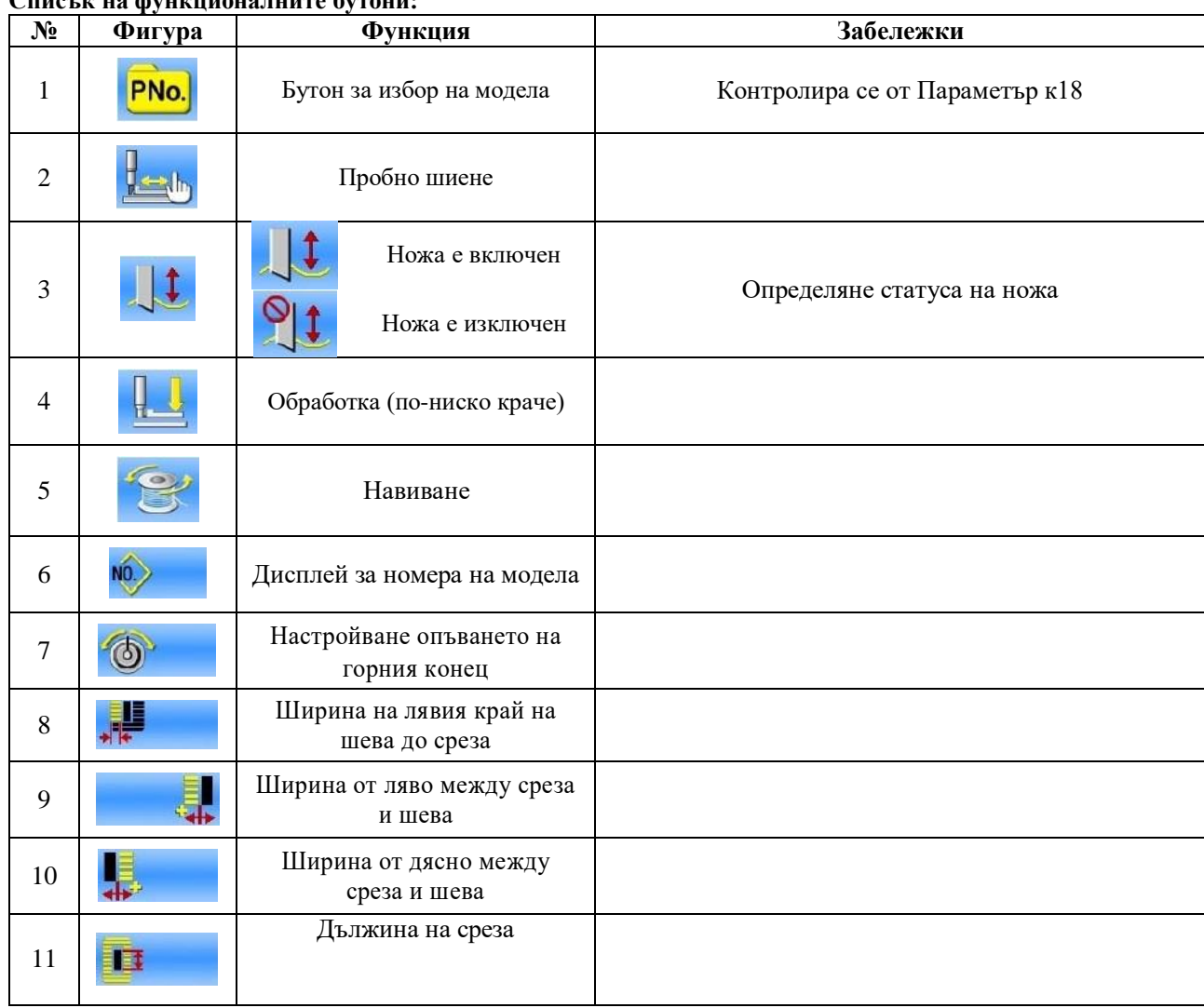

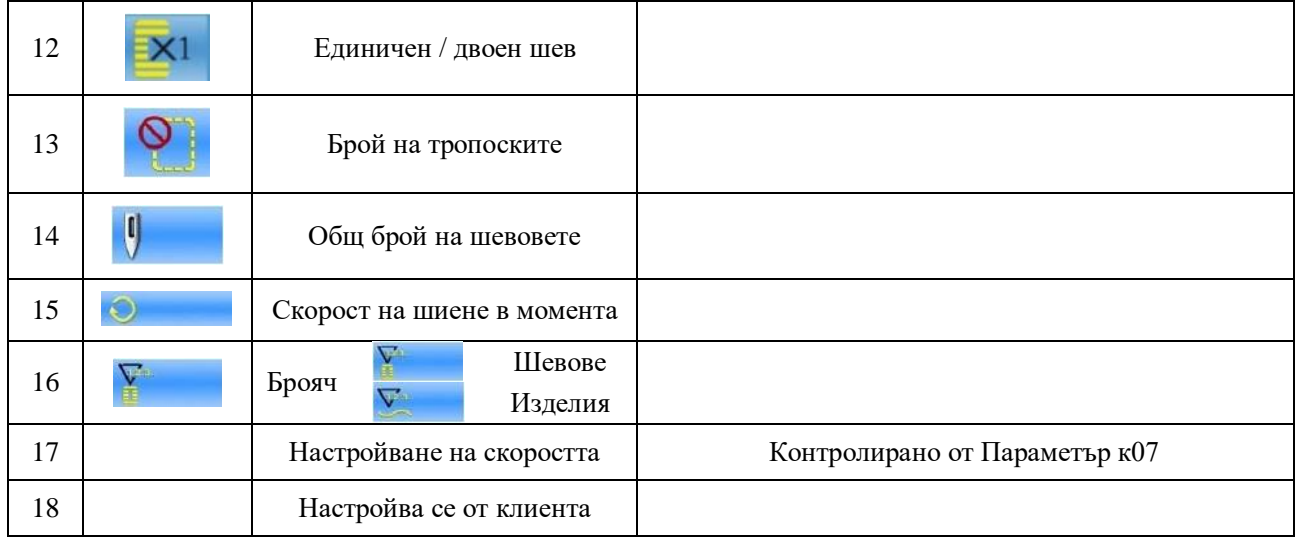

### **4.2. Регистрация на модела**

Могат да бъдат регистрирани 500 нормални модела.

Натиснете **дала на да се покаже интерфейса за** Регистрация на модела (картинката в дясно):

#### **1. Вкарване на номера на модела**

Вкарайте номера на модела чрез клавиатурата на екрана. Ако номера на модела съществува в системата, необходимата информация ще се покаже на горната част на интерфейса. Запазен номер не може да бъде използван

отново, но с бутоните  $\left| \uparrow \right|$  можете да намерите неизползван номер.

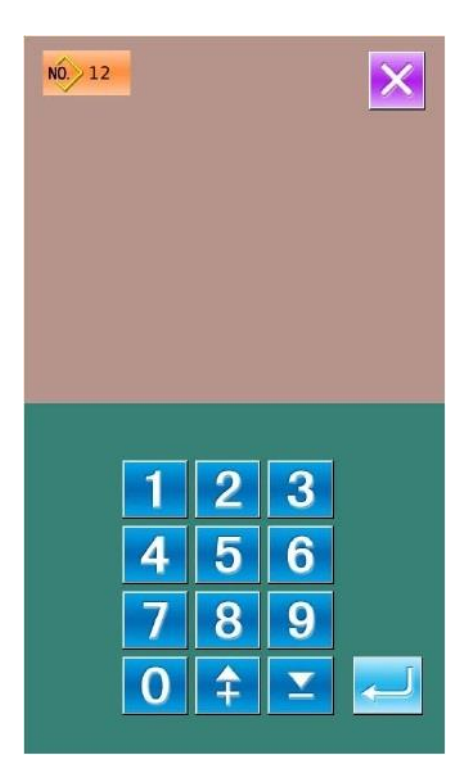

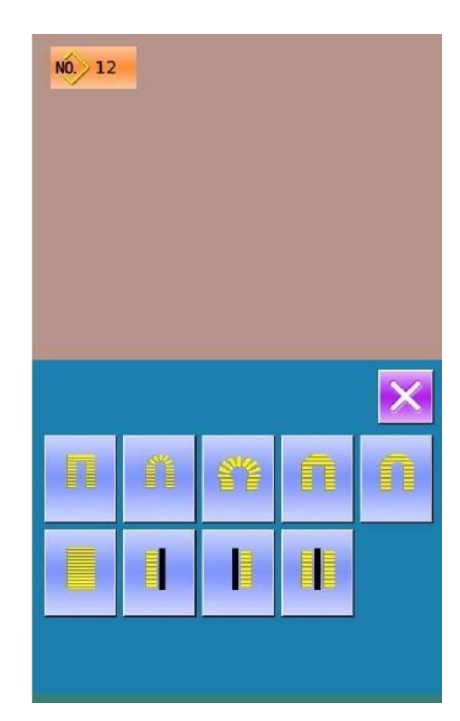

**Забележка: Броят на шевните зони се контролира от параметър К04. Погледнете секция 4.9. от настоящата глава за повече информация.**

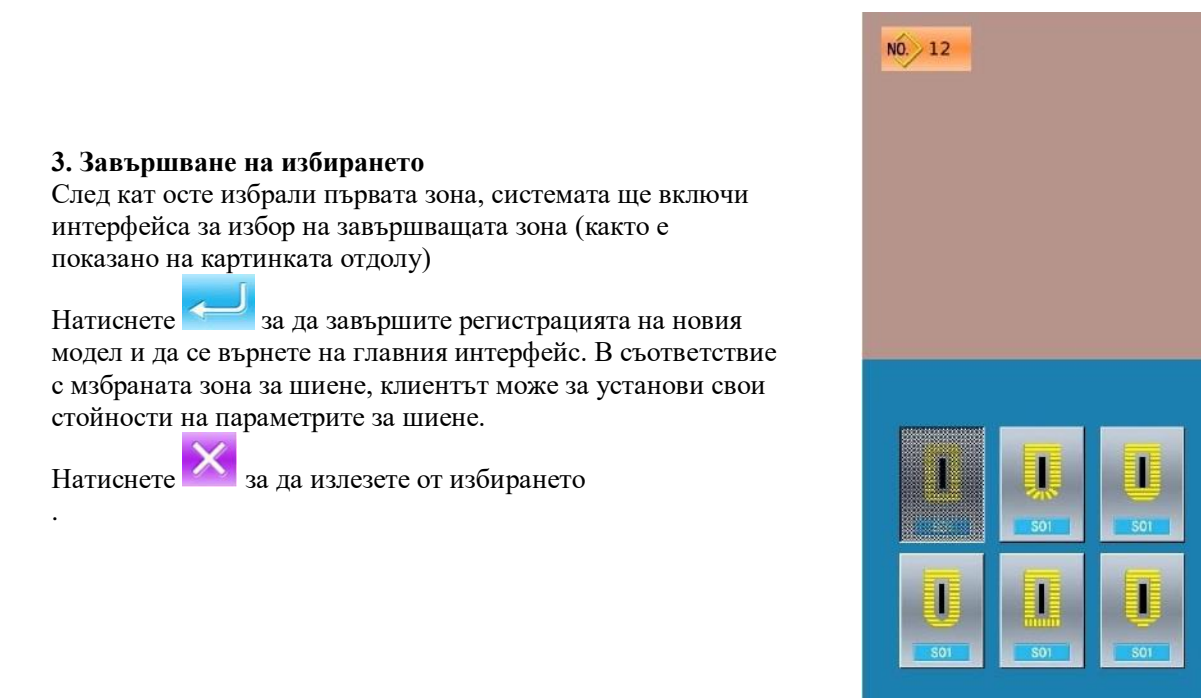

**2. Избор на първата затяжка на шевната страна**

Натискайки излизате от избирането

дясно)

След избор на номера на модела, клиента може да натисне

за да определи първия край на илика. (картинката в

**Забележка: Броят на шевните зони се контролира от параметър К04. Погледнете секция 4.9. от настоящата глава за повече информация.**

### **4.3. Копиране на модел**

#### **1. Избиране на модела за копиране**

Натиснете СИ за да се отвори интерфейса за копиране на модел (картинката в дясно)

А. Намерете модела, който искате да копирате сред

регистрираните и натиснете **NU<sub>3Uh</sub>** Системата ще отвори интерфейса за вкарване на регистриране на номер .

В. Натиснете **за да излезете от интерфейса за копиране** директно

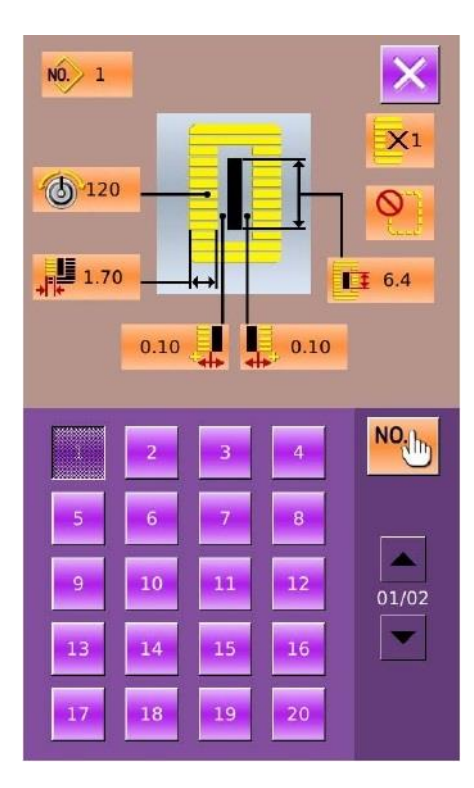

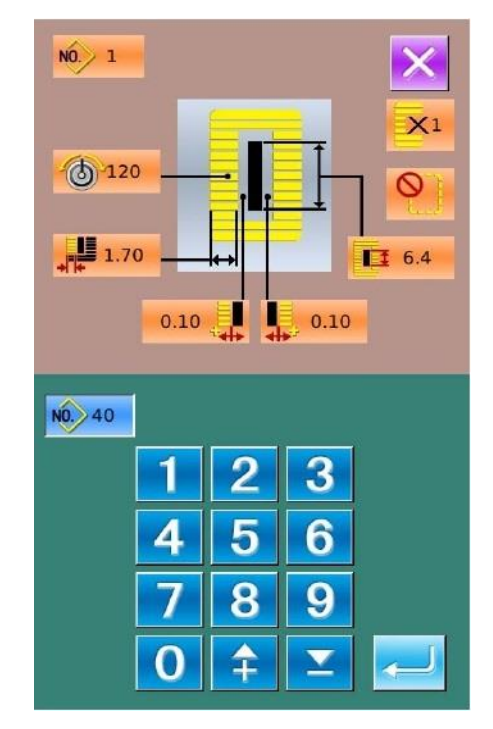

**2. Вкарване на номера на новия регистриран модел** В горната част на интерфейса ще се покажем одела със своите параметри. Клиентът може да избере нерегистриран до този момент номер, използвайки клавиатурата в долния край. Номерът, койт се присвои на модела, не може да бъде използван втори път.

А. Натиснете за да завършите копирането на модела, и се върнете на началния интерфейс за копиране на модел.

В. Натиснете за да излезете от интерфейса за записване на номер на модела директно.

.

## **4.4. Именуване на модела**

Натиснете  $\frac{1-\frac{1}{2}}{3a}$  за да се открие интерфейса за именуване на модела (картинката в дясно). Могат да бъдат вкарани 12 фигури

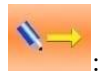

: Преместване на иконката на дясно

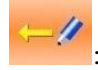

: Преместване на иконката на ляво

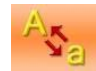

: Главни букви

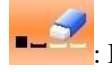

Изтриване

А. Изберете фигурата, която искате, натиснете , за да завършите операцията за именуване на модела. Б. Позицията на фигурата може да бъде определена с придвижване на иконката, Изтриването се използва за да изтриете фигурата.

С. Натиснете **X** за да излезете директно

# **4.5. Притискач на крачето**

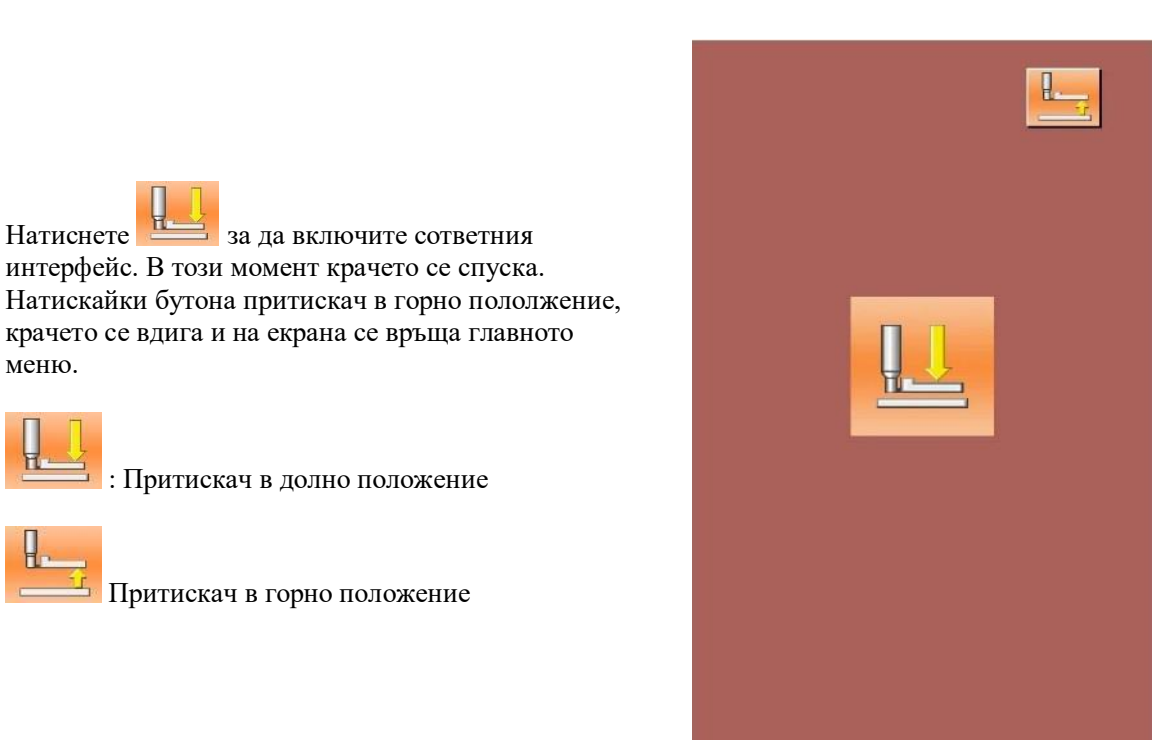

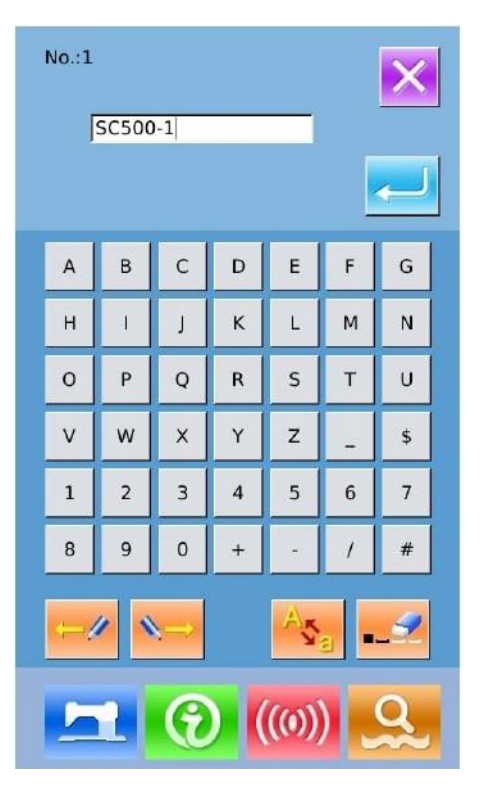

# **4.6. Навиване**

#### **1. Монтиране на буталото на совалката**

Монтирайте совалките напълно върху навигатора. След това натиснете водача на конеца по посока на стрелката (както е показано на фигурата в дясно)

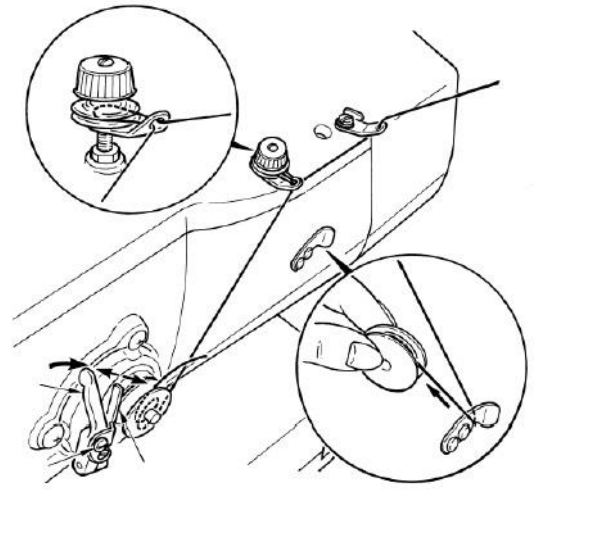

### **2. Показване на екрана за навиване на калерката**

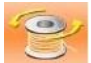

Натиснете на интерфейса за вкарване на параметрите (оранжев) или на интерфейса за шиене (син), и тогава ще се покаже интерфейса за навиване (картинката в дясно)

**3. Старт на навиването**

Натиснете педала и шевната машина ще започне навиването на конеца.

#### **4. Спиране на машината**

Натиснете стоп бутона за да спрете машината. Системата ще се върне в нормален режнм. Между прочем, в режима на навиване, натискането на педала ще спре навиването, натискайки педала отново, навиването ще продължи. Тази функция може да се използва при навиването на няколко калерки.

# **4.7. Избор на типа на притискача**

#### **1. Показване на интерфейса за въвеждане на данните**

Само от интерфейса за въвеждане на данни (оранжев) клиентът може да променя съдържанието на

промените. В шевния интерфейс (син) натиснете бутон READY за да преминете към дисплея за въвеждане на данни.

#### **2. откриване на интерфейса за избор на типа на притискача**

Натиснете бутона «Избор на типа на притискача» (А) за да се открие този интерфейс (картинката в дясно).

#### **3. Избор на типа на притискача**

Натискайте бутона на типа на притискача съответно той ще се вдига. Натиснатия бутон ще изглежда мъгляво. За избора на типа на притискача, вижте таблината:

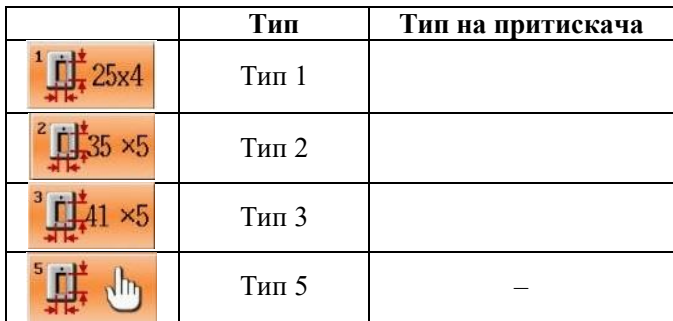

※ Задайте тип 5, когато използвате притискач на крачето, различен от тип 1 до 3. Променете превключвателя на паметта (ниво 1) според U15 «Ширина на притискача» и U16 «Дължина на притискача». При използване на тип 5 с ширина на бода 6 мм или повече и дължина 41 мм или повече, е необходимо да се заменят компоненти като рамото на притискач, захранващата плочка и т.н.

**4. Определяне на типа на притискача**

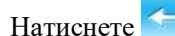

Натиснете за да изберете интерфейса и

завършите измененията. Натискайки Ви еще излезете от програмата директно.

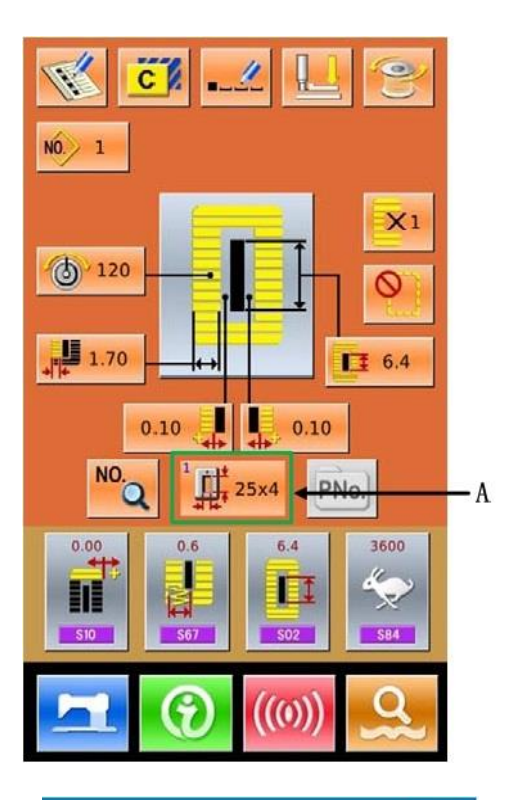

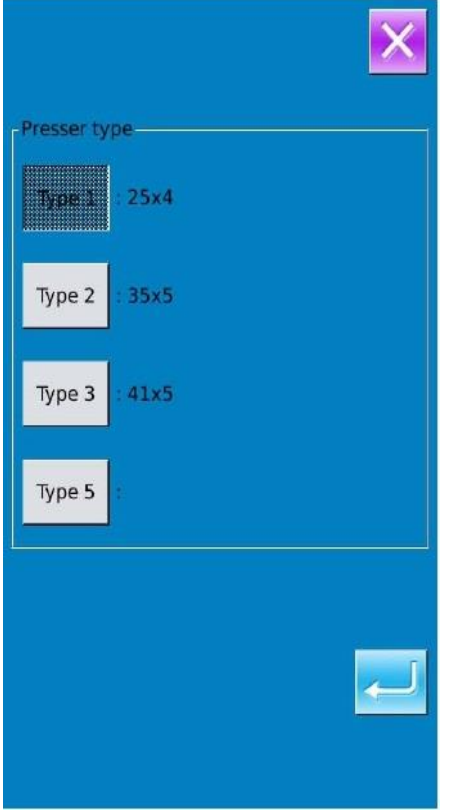

### **4.8. Избор на модел**

Натиснете **в назал** за да се отвори интерфейса за избор модела (картинката в дясно), горната част показва формата и размерите на избрания модел, докато долната част показва регистрирания номер на модела.

**NO<sub>th</sub>**: Въвеждане на номера на модела, който ни трябва

• Изтриване на модела, който е избран

#### **1. Избор на модела**

Всеки 20 модела ще се показват на една страница, с бутона за преминаване към друга страница можете да ги сменяте. Когато изберете модела, в горната част на екрана ще се изпишат неговите параметри.

Натиснете за да завършите операцията.

Натиснете **в яз** за да излезете от Избор на модела

#### **2. Изкарване на модел на екрана**

Натиснете **NO.** за да активирате на необходимия интерфейс, въведете номера на модела, използвайки клавиатурата на екрана, както е показано на фигура 2.

#### **3. Делене на модел**

Изберете регистрирания модел, който искате да

изтриете и натиснете , моделът ще бъде изтрит. Но модели от следващите 3 вида не могат да бъдат изтрити

- А: Модели, включени в продължително шиене
- Б: Модели, включени в циклично шиене
- В: Модели, регистрирани като Р модели

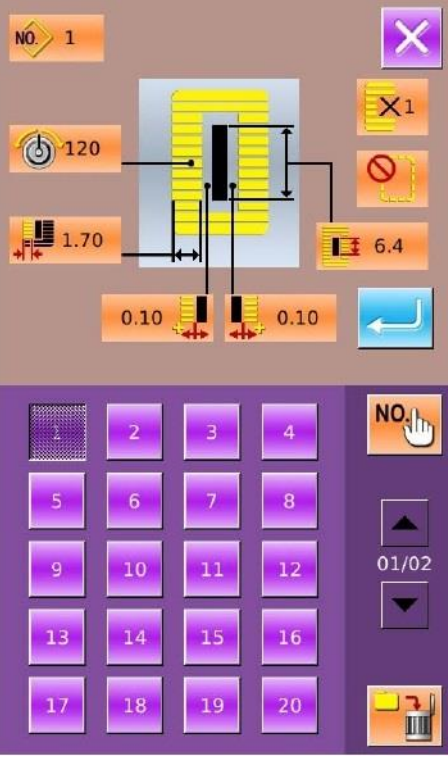

Фигура 1

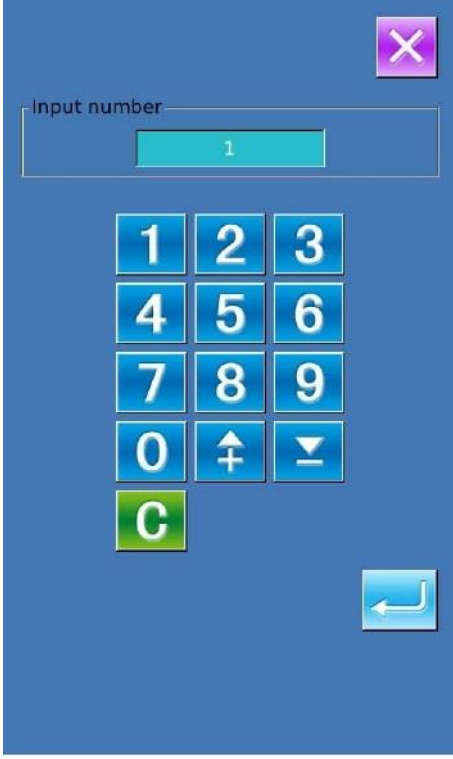

Фигура 2

# **4.9. Избиране на формата за шиене**

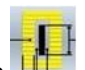

Натиснете  $\Box$  за да се отвори интерфейса за избиране на формата за шиене.

#### **1. Избор на 1-я бар-так**

Има 5 общи типа форми на 1-я бар-так, те са: Квадратен, радиален, Око, Полу-луна и Кръгъл тип. Когато параметърът К04 е настроен на 30, другите 4 типа могат да бъдат използвани, които са секция бар-так шиене, бар-так с ляво рязане, бар-так с дясно рязане и бар-так с централно рязане. Изберете 1-вата бар-так секция за да се отвори интерфейса за избора на формата. За модели от №

27 до № 30, клиентът може да натисне за да завърши избора.

Натиснете 3а да излезете директно.

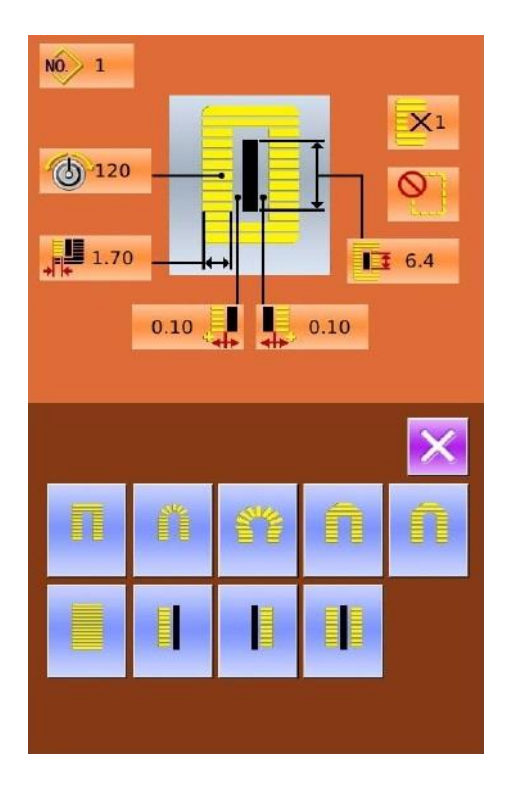

#### **Забележка:**

- **1. Дисплея за избирането на 1-я бар-так се активира от К04;**
- **2. Когато се променя секцията на 1-я бар-так, клиентът може да променя съответната форма. По друг начин, това може да повлияе на параметрите на дизайна на модела или на ефекта на шиенето;**
- **3. За стойността на заводските настройки на формата, моля прочетете глю 10.4. «Списък на заводските настройки на шиенето» в Приложение 1.**

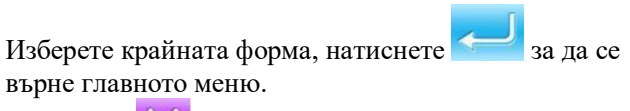

Натиснете за да излезете директно. В този случай моделът няма да запомни измененията

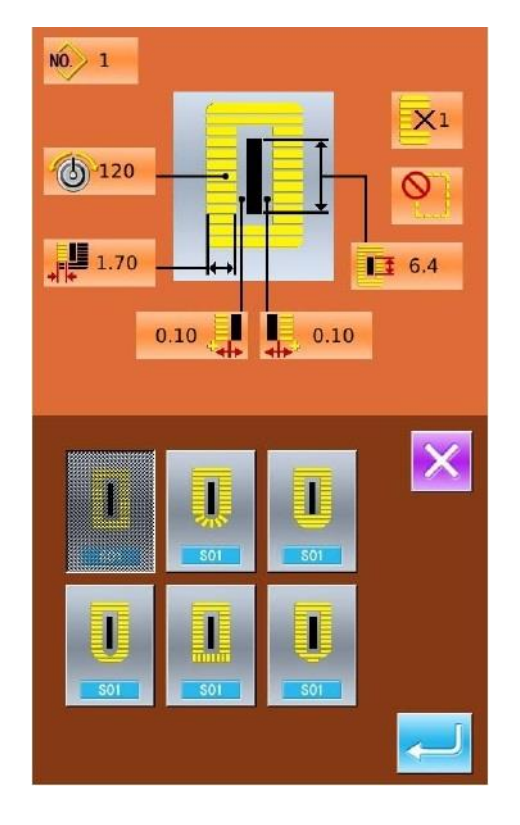

#### **3. Параметър К04**

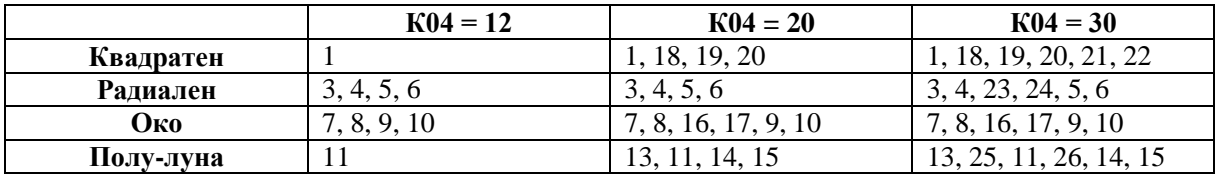

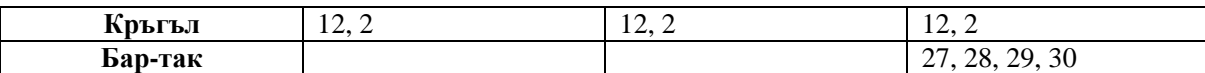

**Забележка 1: Номерата в таблицата са номера на формата**

**Забележка 2: Формите на шиене № 27, 28, 29 и 30 могат да се използват само когато К04 е настроен на 30.**

#### **4. Списък на формите на шиене:**

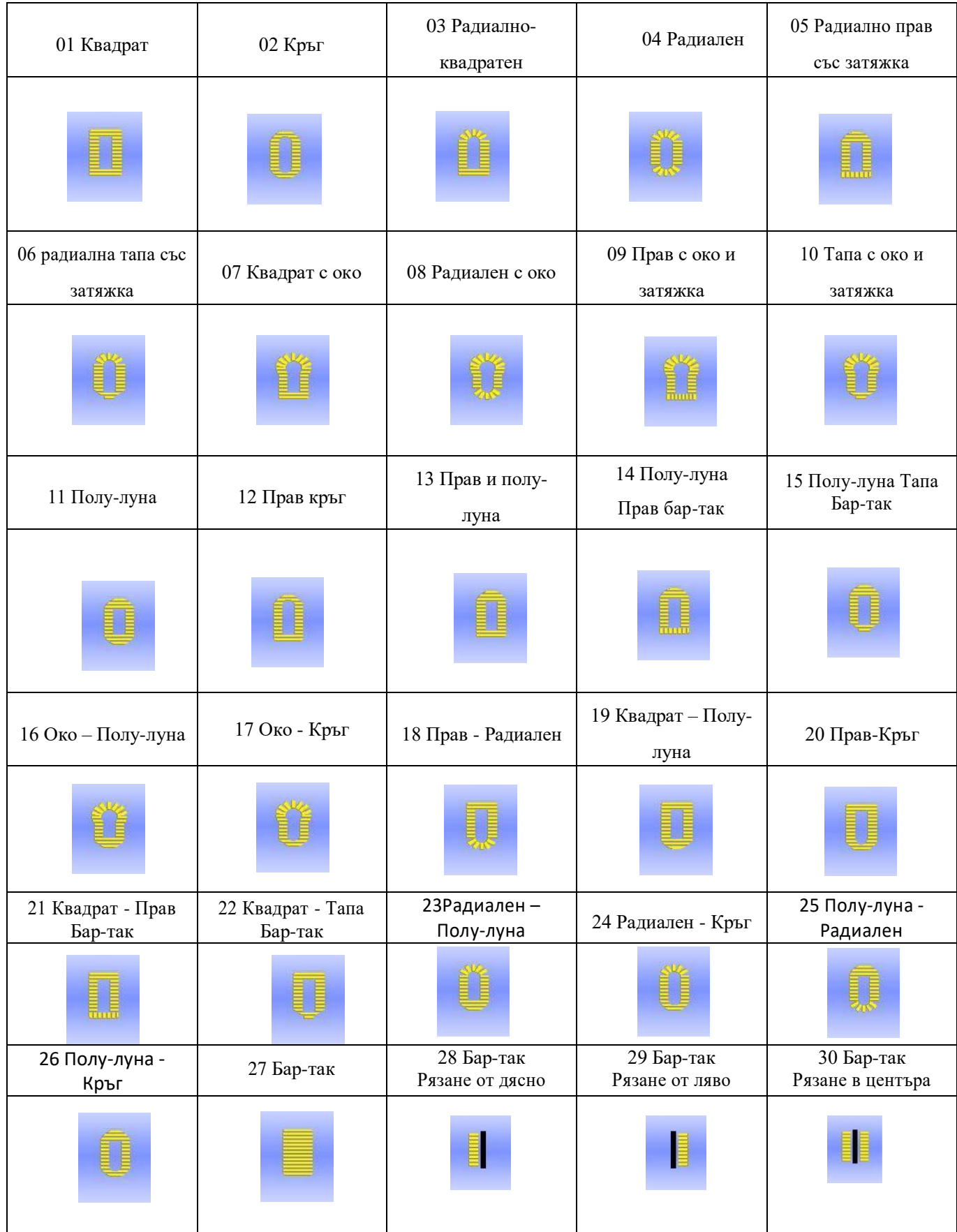

### **4.10. Настройване на параметрите на шиене**

#### **1. Изменение на данните за шиене**

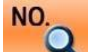

Натиснете За да се отвори интерфейса за настройване на данните за шиене (картинката в дясно).

Изберете параметъра за промяна; Тогава системата ще изведе статуса на настройването. Данните с лилав фон са от тип за въвеждане, а със син фон са от тип за избиране.

Натиснете за да излезете от настройването на данните за шиене. По-долу е показан пример:

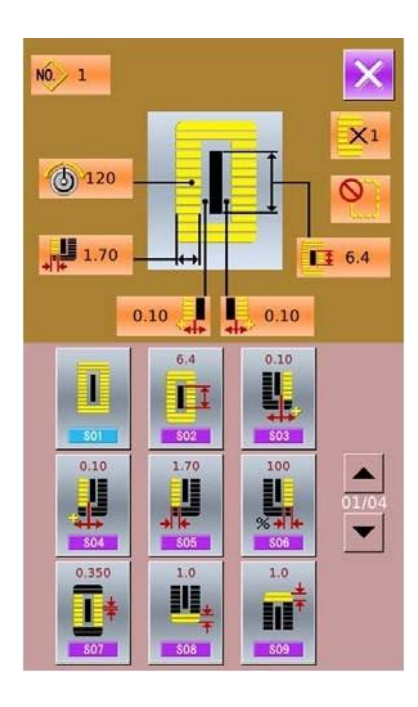

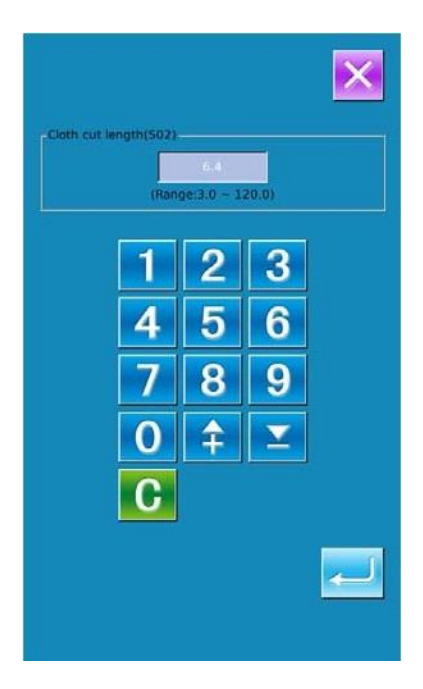

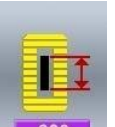

Изберете <sup>502</sup> за да се отвори интерфейса (картинката в дясно)

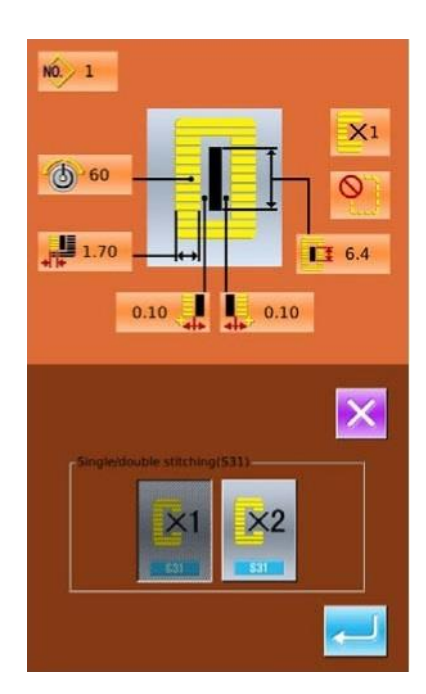

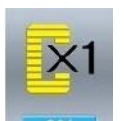

Изберете **331 и за да се отвори интерфейса** (картинката в дясно)

#### **2. Списък на данните за шиене**

Данните за шиене са свързани с избраната форма на шиене.различните форми имат различни данни за шиене с различни заводски стойности.

В статуса на режима, клиентът може да настрои или отвори някои данни. Но има, също така, някои данни, които зависят от други.

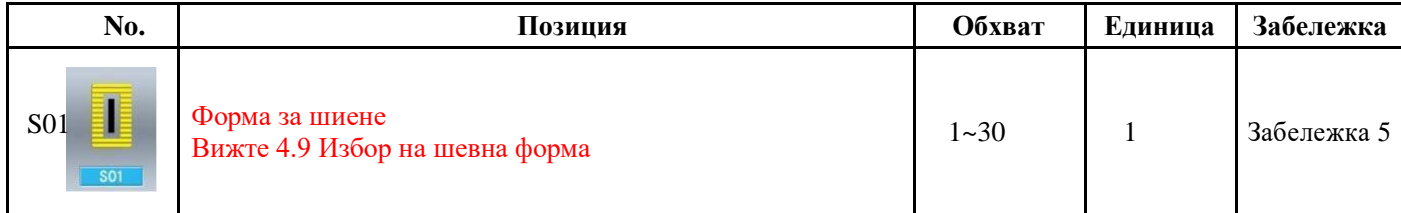

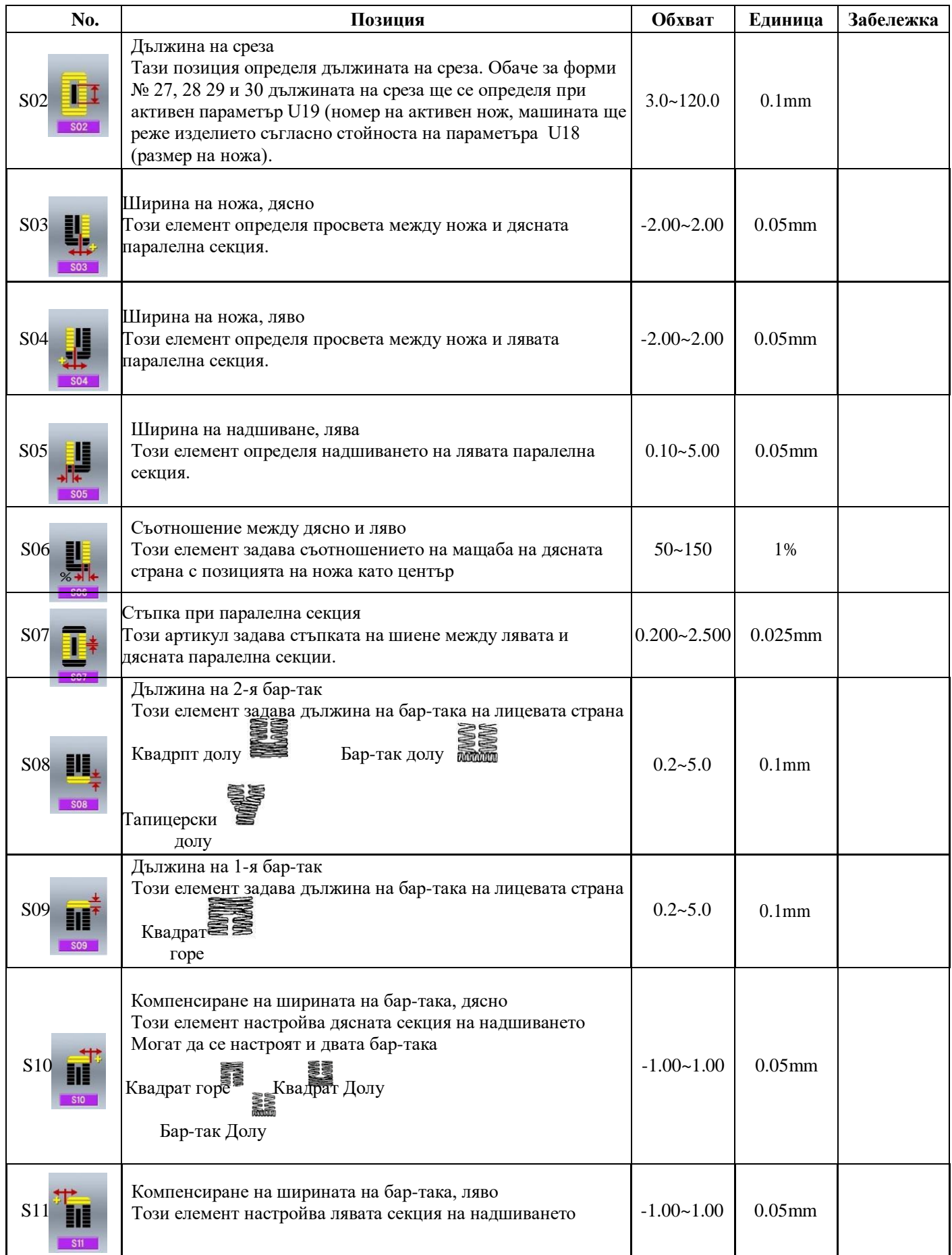

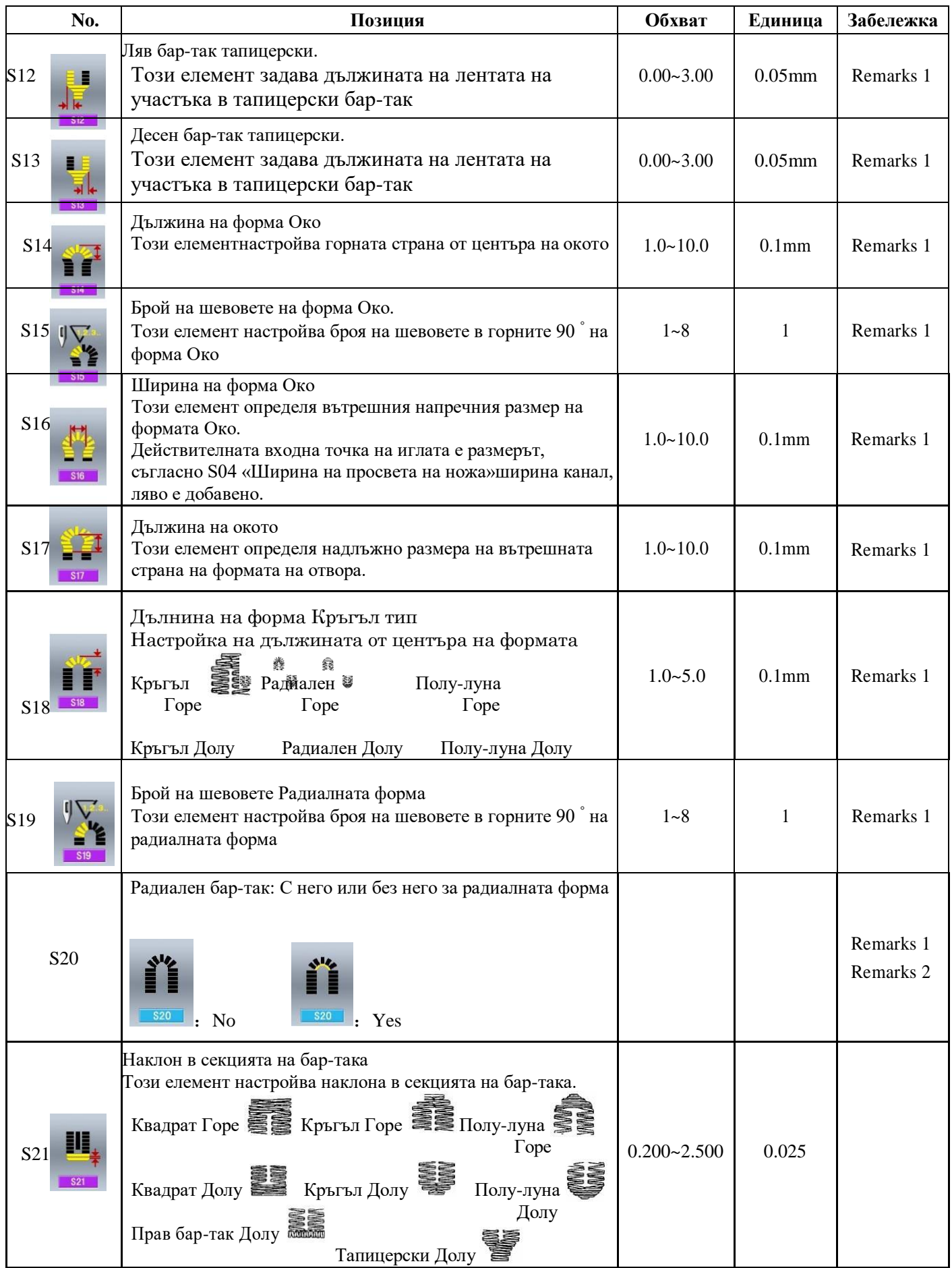
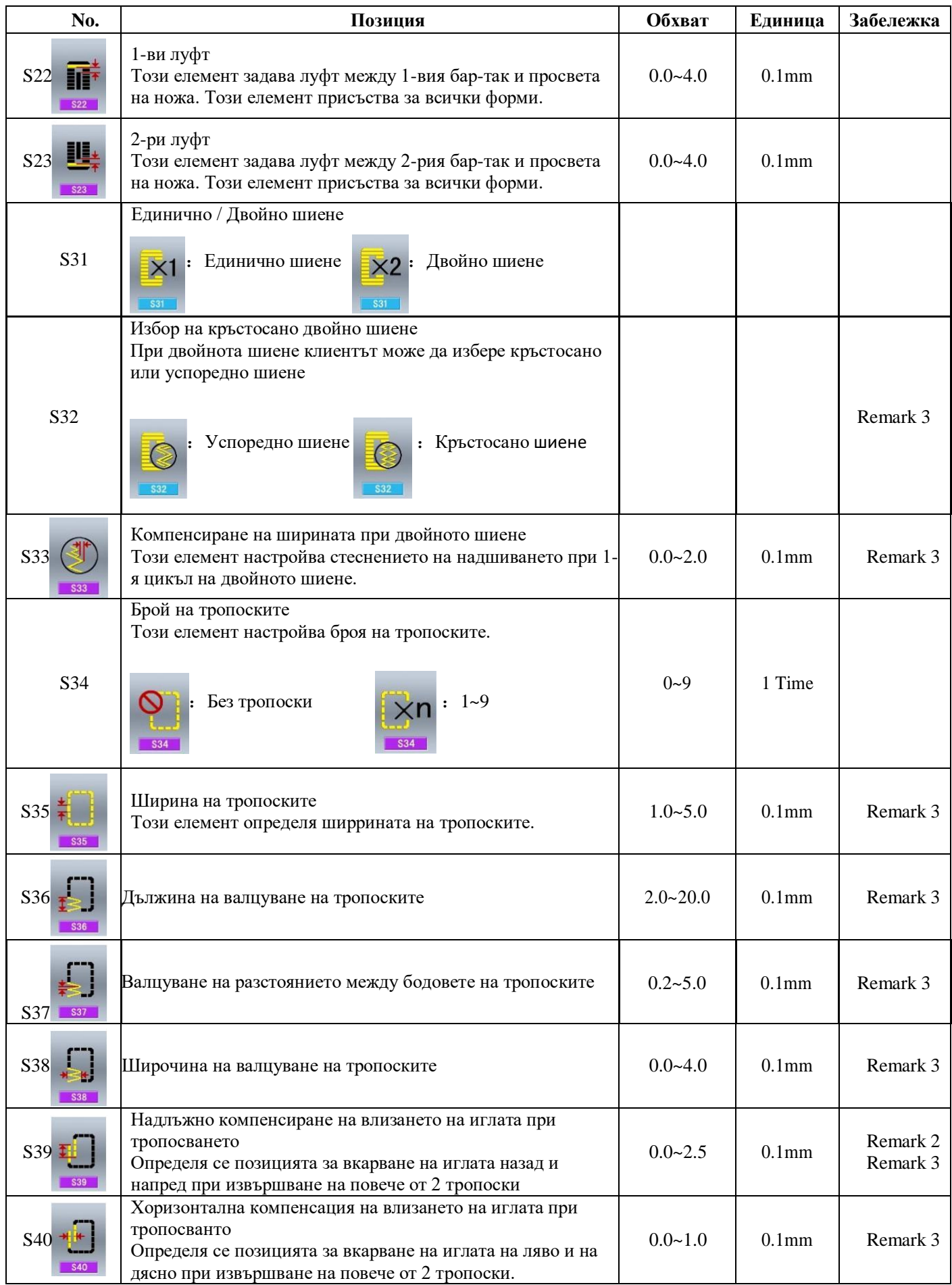

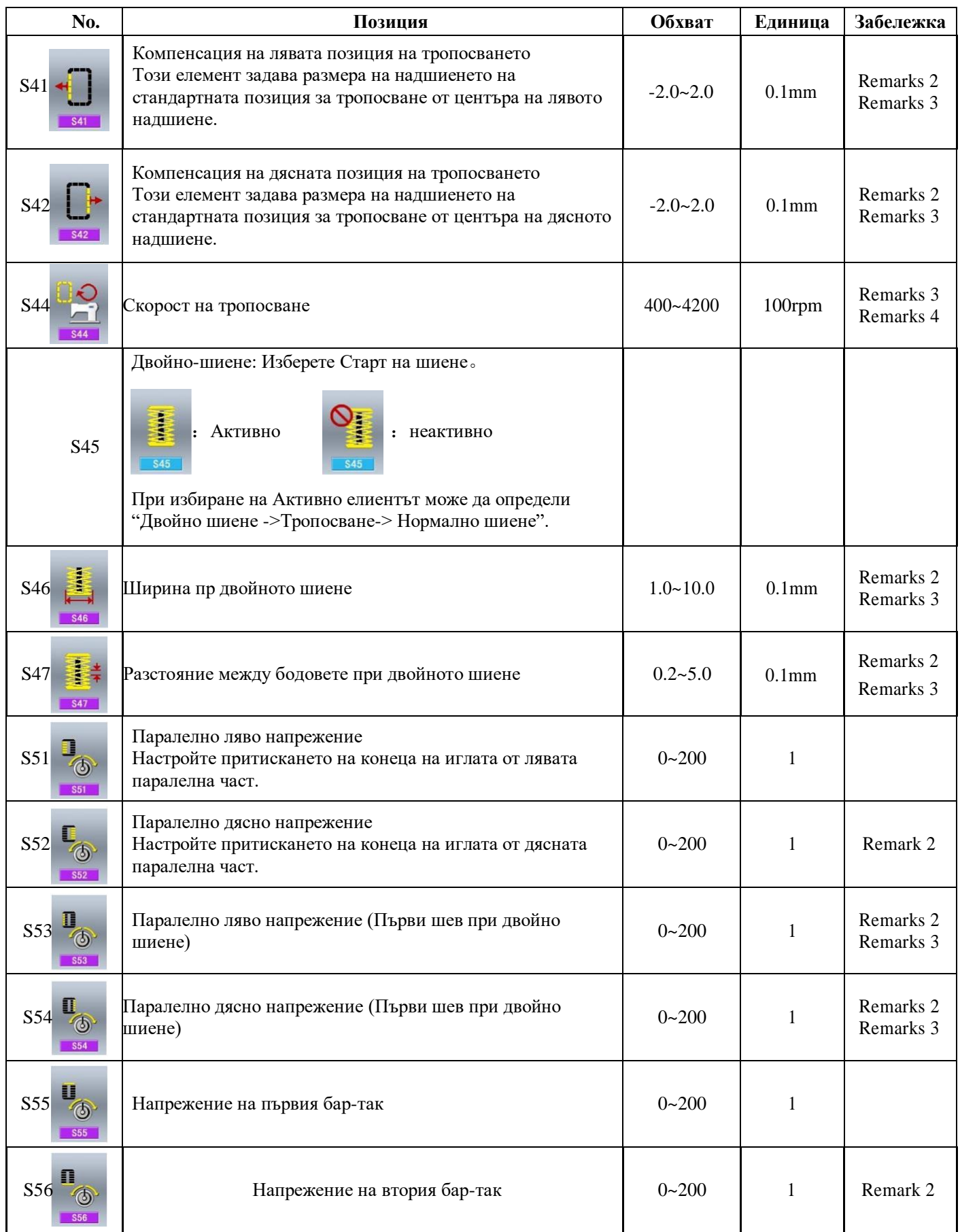

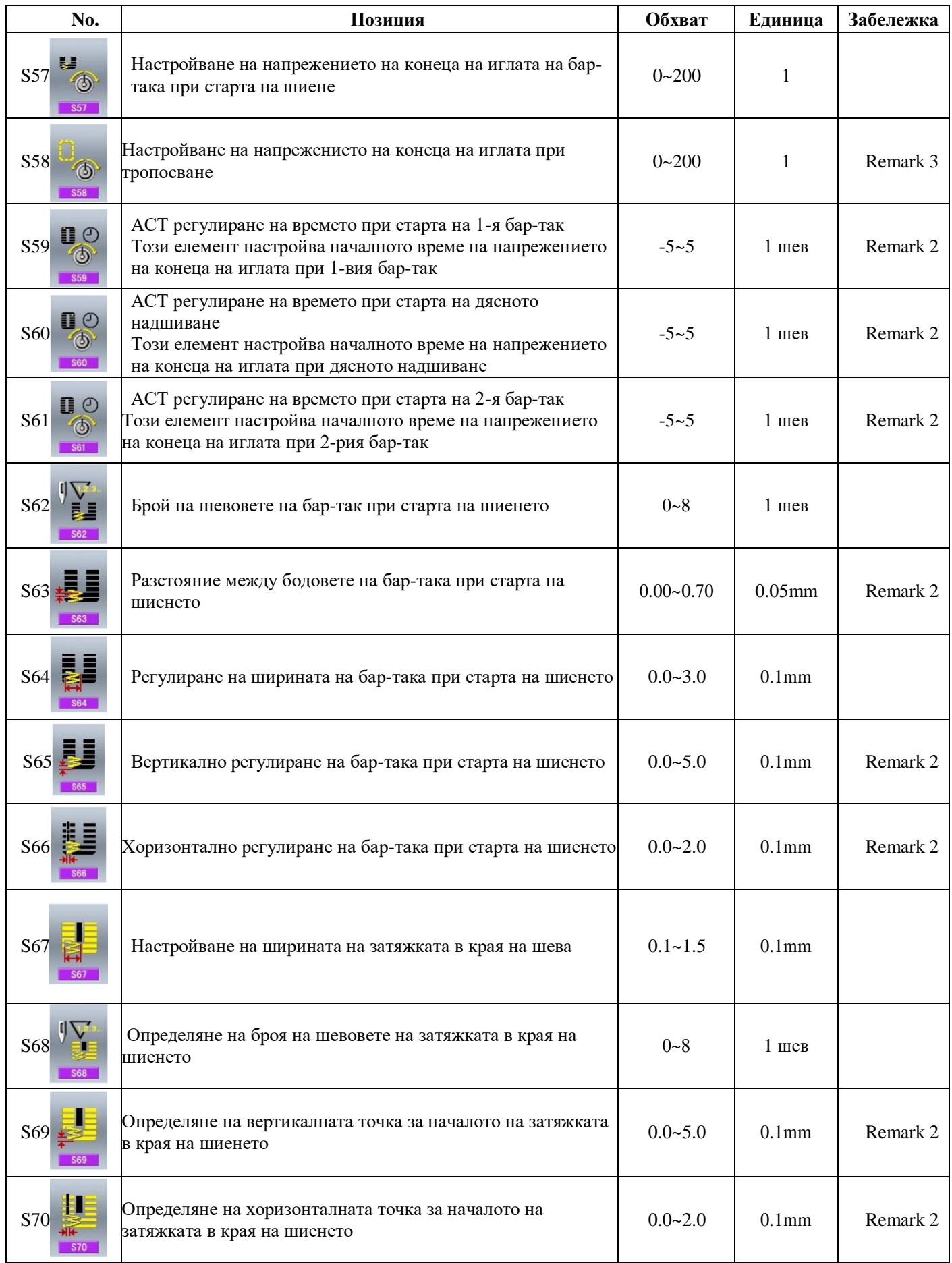

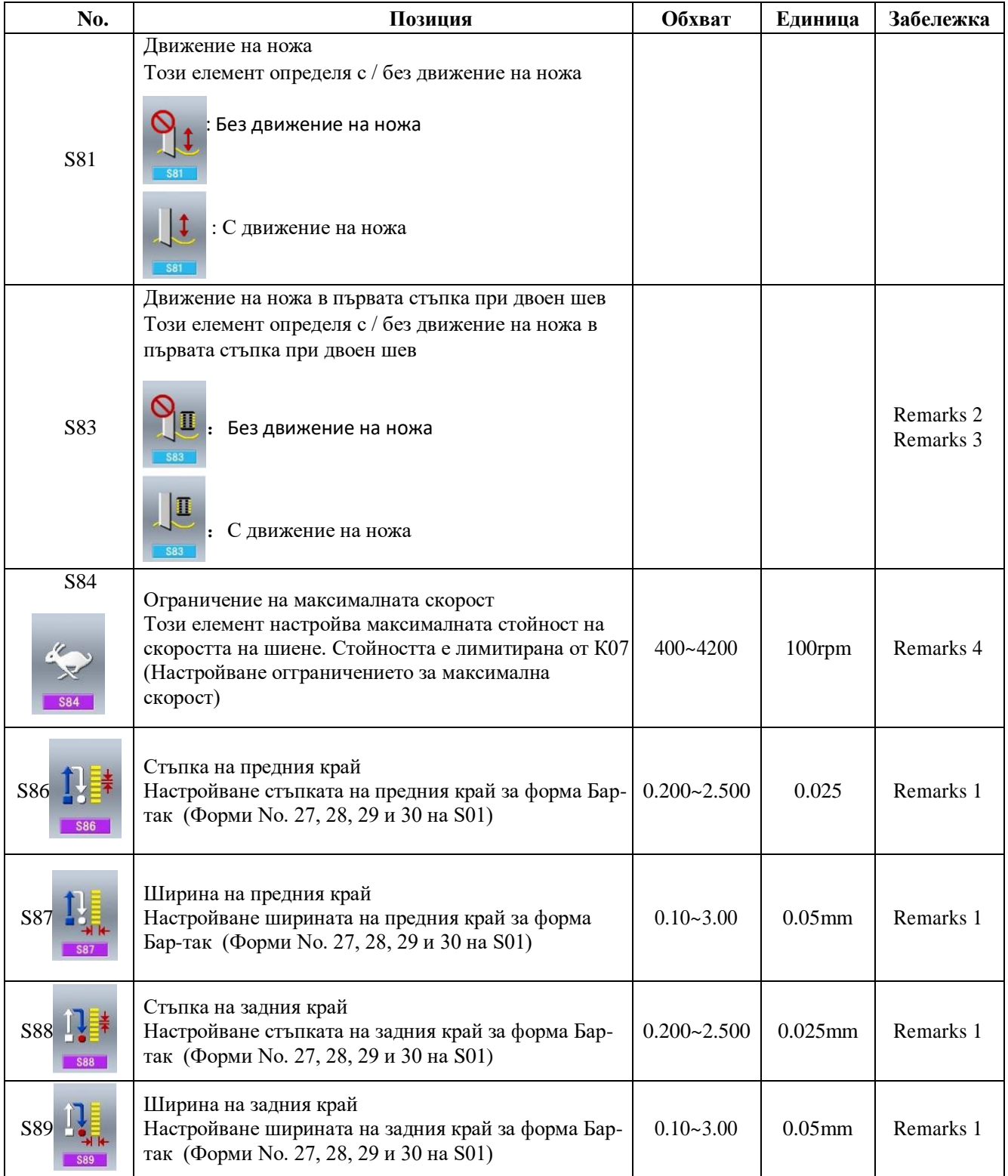

**Забележка 1: Изобразява се в съответсвие с формата**

**Забележка 2: Изобразява се когато е активирано настройването**

**Забележка 3: Изобразява се когато е избрана функцията**

**Забележка 4: Това е лимитирано от параметър К07**

**Забележка 5: Когато се сменя формата на първия бар-так, трябва да се изменят и параметрите за съответната форма. А това ще повлияе на данните за дизайна на модела или на шиенето**

# **4.11. Директен избор на модел**

модели за директно избиране, натиснете

Клиентът може да регистрира 10 най-често използвани

PNo.

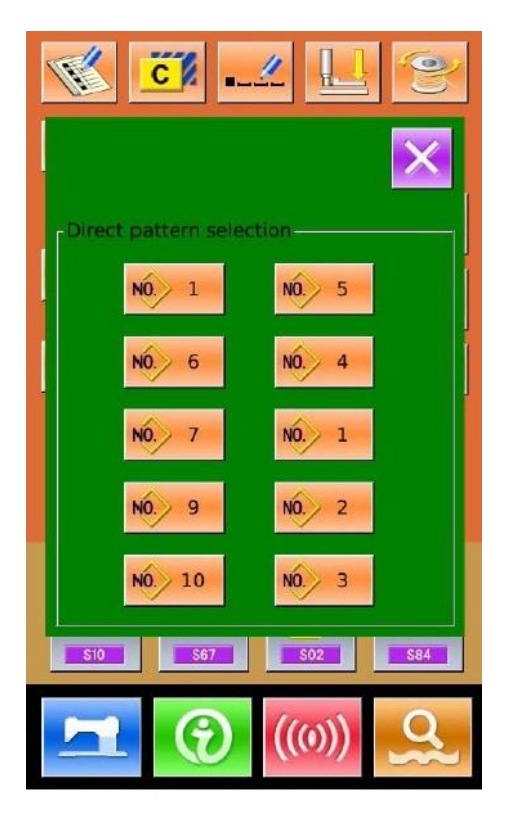

**4.12. Пробно шиене**

както е показано по-долу

### **1. Показване на интерфейса за шиене**

H На интерфейса за въвеждане на данни натиснете фона ще стане син и системата ще изведе интерфейса за шиене

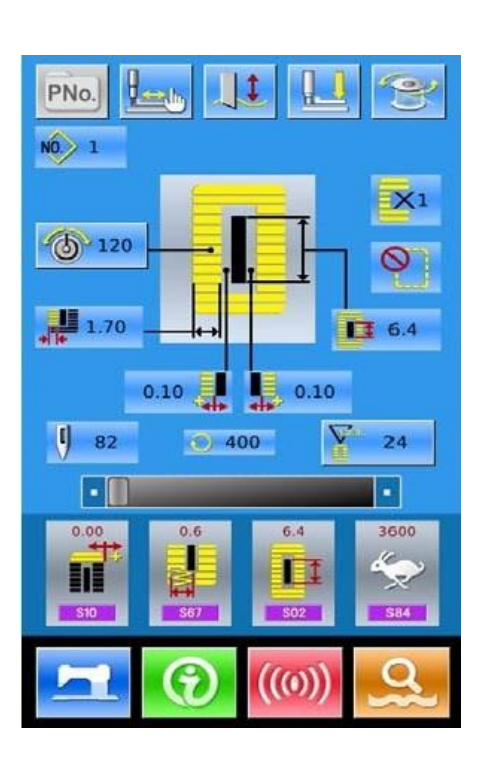

#### **2. Описание на пробното шиене**

На интерфейса за шиене. Натиснете  $\frac{1}{\sqrt{m}}$ и ще се изведе интерфейса за пробно шиене (картинката в дясно):

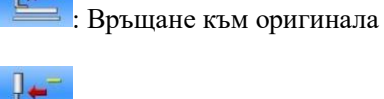

: Връщане

: Напред

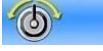

: Натягане на бода

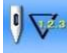

: Моментен / Общ брой на шевовете

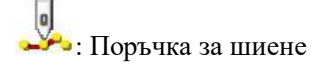

: Задаване на рязане на конеца

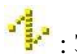

: Задаване на реда на подаване

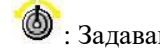

: Задаване на обтягането на конеца

: Задаване на движението на ножа

### **3. Започване на пробното шиене**

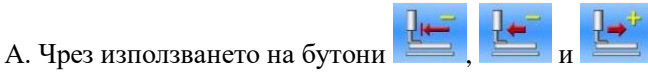

започва пробното шиене (Единична стъпка). При този режим натиснете педала, за да стартирате машината за шиене.

Б. Задържайки и или ще можете да шиете и оригиналния модел както пробния.

В. По време на пробното шиене. Свързаните с поръчката марки от лявата страна ще се показват в тъмно съответно на данните за шиене.

Финално: Когато данните изпълнят рязане на конеца,

фигурата ще се върне на  $\frac{1}{2}$ 

### **4. Край на пробното шиене**

Натиснете  $\mathsf{X}$  за да върнете на интерфейса за шиене.

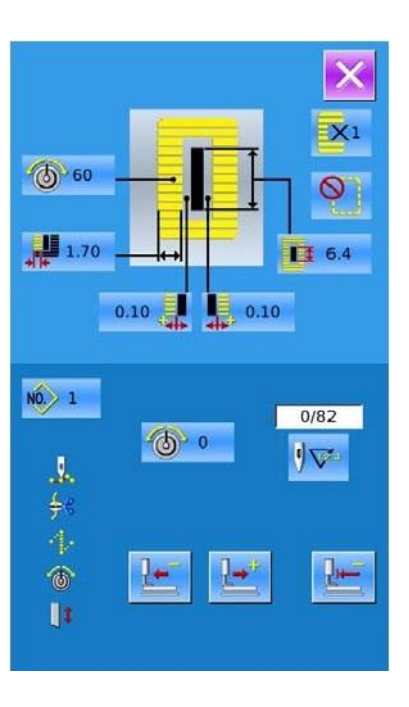

# **4.13. Настройване на напрежениието (натягането) на игления конец**

### **При промяна на напрежението на конеца**

**1. Показване на интерфейса за въвеждане на данни** Указаното натягане може да бъде променено само от екрана за въвеждане на данни (оранжев) или за шиене (син). На екрана за шиене натиснете бутона READY и ще се покаже екрана за въвеждане на данни (оранжев).

### **2. Изкарване на интерфейса за промяна на натягането**

Натиснете <sup>1</sup> за да излезе интерфейса за промяна на натягането (картинката в дясно)

#### **3. Промяна на натягането**

На този интерфейс може да се промени натягането на конеца на иглата за успоредни и бар-так части. Чрез

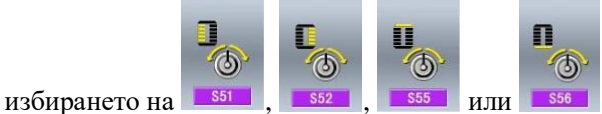

можете да настроите S51, S52, S55 или S56 съответно, от които S52 и S56 могат да бъдат деактивирани в Настройването на данните за шиенето в режимния статус.

Натиснете 【Tension 1】【Tension 2】да се пренасочат между две групи на натягането.

#### **4. Завършване на промените в този раздел**

Натиснете 3а да затворите интерфейса за промени на натягането.

#### ※ **Промяна на натягането на на другите секции, освен успередната и бар-тачната**

### **Настройване на натягането на: 1. Успоредна секция; 2. Секция Бар-так**

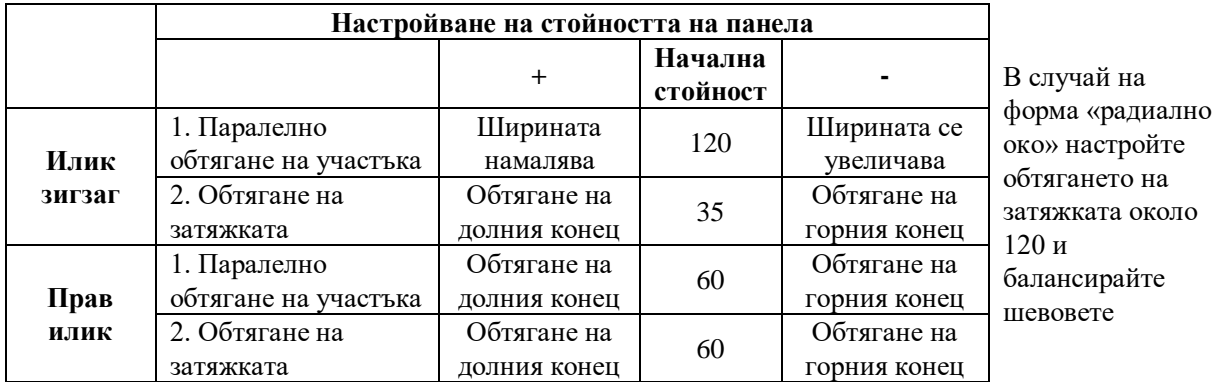

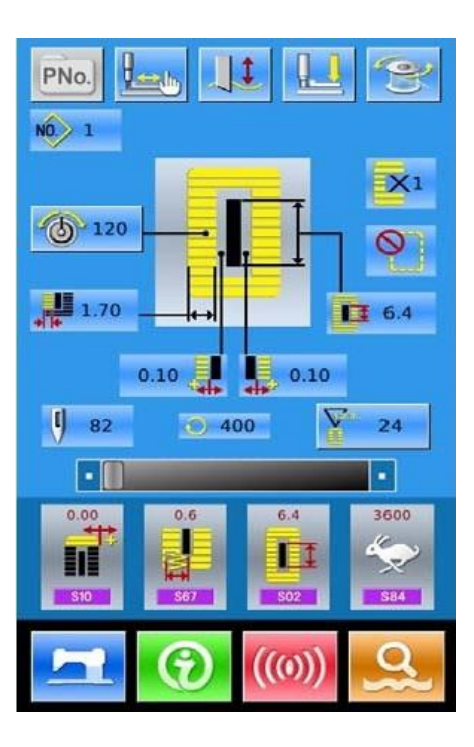

#### **Относно зигзаг и прави илици**

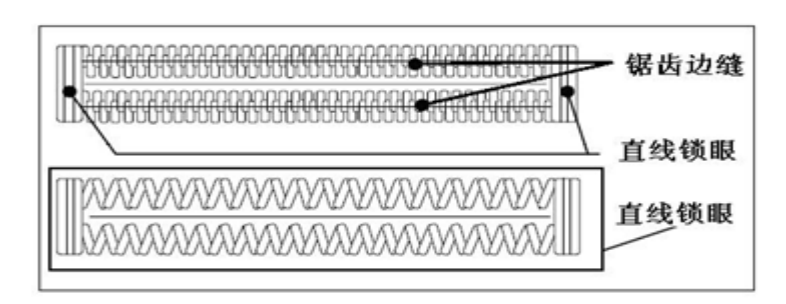

# **4.14. Операции с брояча**

### **1. Настройване на брояча**

**Зигзаг илик**

Той подобрява обтягането на горния конец. Това е формата на зигзагов бод, който преминава през центъра на шева от двете му страни.

### **Прав илик**

Това е форма за извличане на шева, при която горния конец е от лицевата страна на изделието, а долният конец е от задната страна

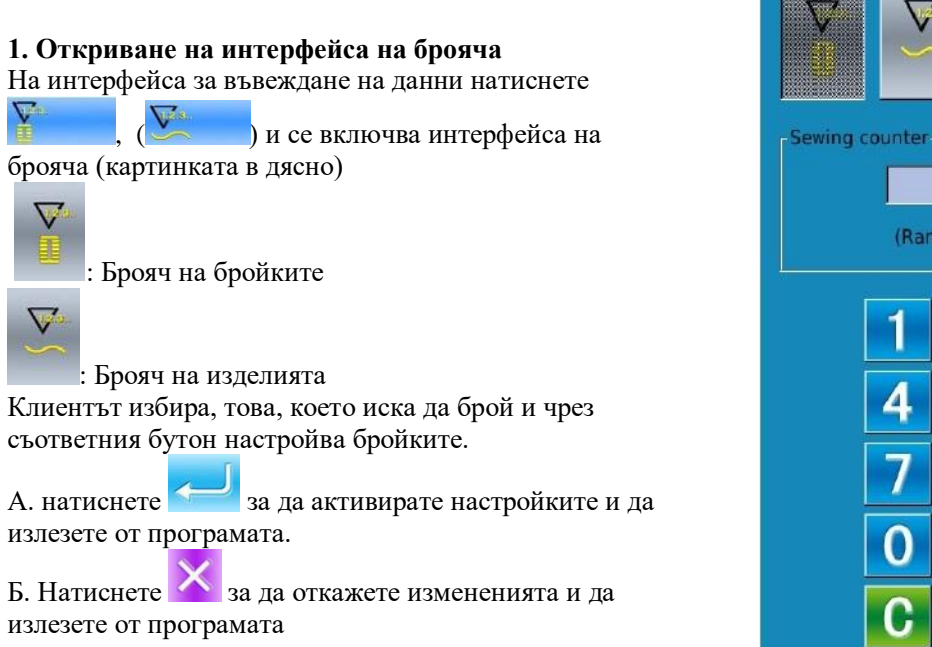

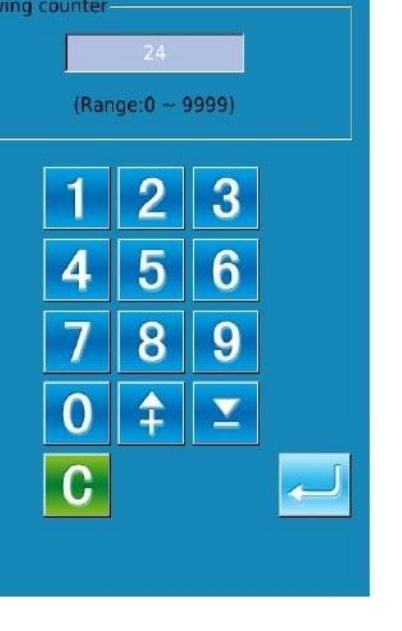

### **4.15. Спешно спиране на машината**

Когато се натисне бутона STOP по време на шиенето, машината прекъсва шиенето и спира. На екрана светва интерфейс, както е показано на картинката в дясно

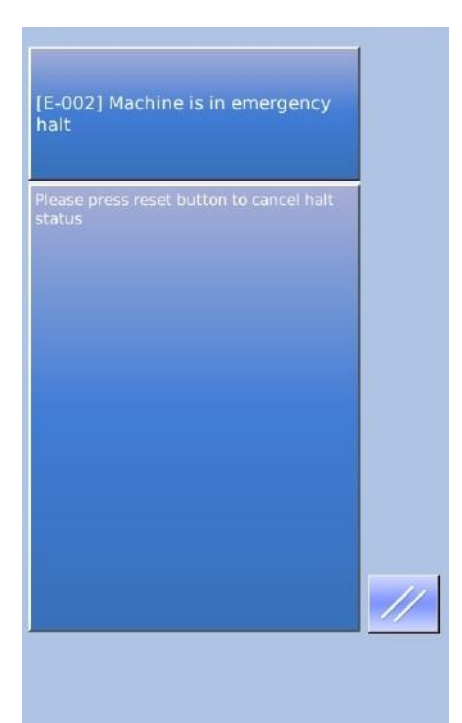

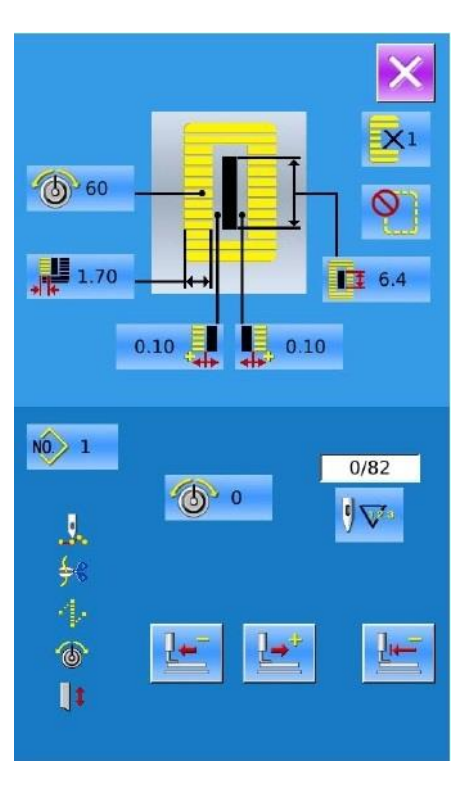

Натиснете за да отстраните грешката. И

интерфейсът на едностъпатопно движение излиза на екрана (картинката в дясно).

Операцията е същата, както операциите при пробно шиене. Натиснете педала и продължете да шиете.

# **4.16. VDT моделни операции**

# **4.16.1. Показване и операции на VDT модел**

Клиентът може да използва софтуер за проектиране на модели във VDT формат. За да се вкара това от U диск в паметта, клиенът може да активира интерфейсите за вкарване на данни и шиене, както е описано по-долу:

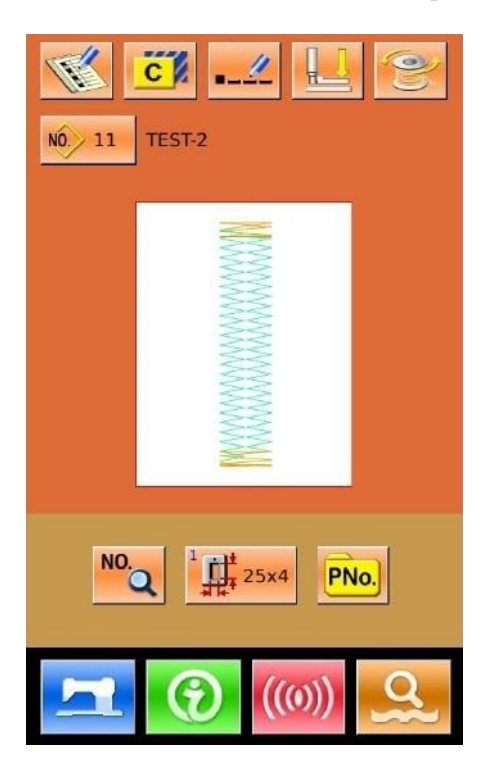

 $\frac{1}{2}$ PNo.  $N_0$  11 TEST-2  $\bigcirc$  100  $\frac{1}{2}$  118  $\nabla$  $• 3600$  $\overline{0}$ F  $(0)$  $N0.$  21  $0.00$  $0.00$ **ILLE** 1 **SO3**  $$04$ sa<sub>1</sub> 3600  $\ddot{\mathbf{0}}$  $\Omega$ Ш o. H  $\overline{\mathbf{x}}$ **S92 S84** S91 100 100 100 王王 Ş  $\circledcirc$ **S95**  $593$  $$9$ 

NO. Натиснете за да се покаже интерфейса за настройване на данните (картинката в дясно).

Натиснете 3а да откажете операцията и да се върнете в главния интерфейс.

# **4.16.2. Данни за шиене на VDT модел**

## **Списък на данните за шиене на VDT модел:**

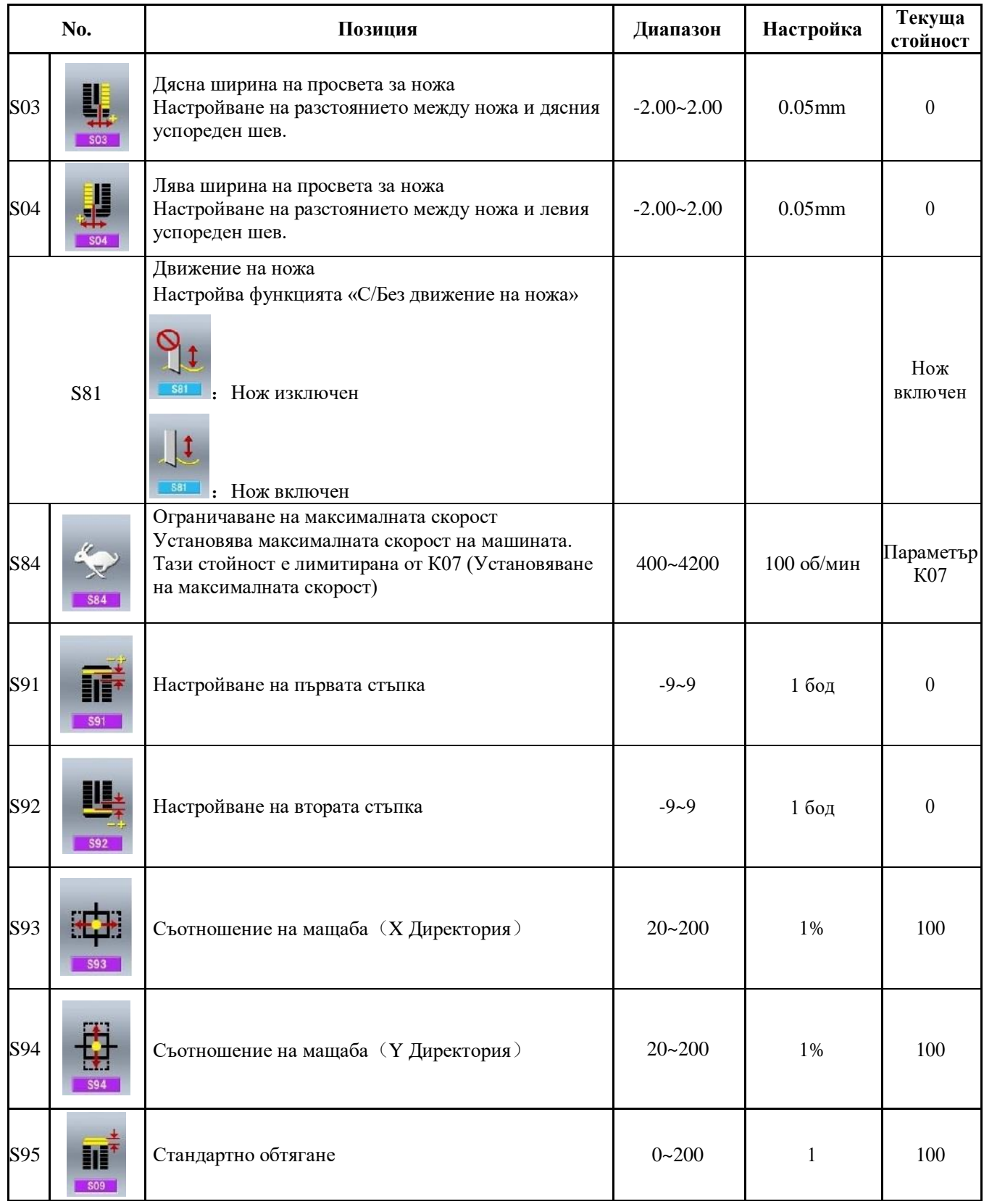

# **5. Продължително шиене**

Този вид шиене може да шие до 6 форми без повдигане. До 50 непрекъснати шевни модела могат да бъдат регистрирани.

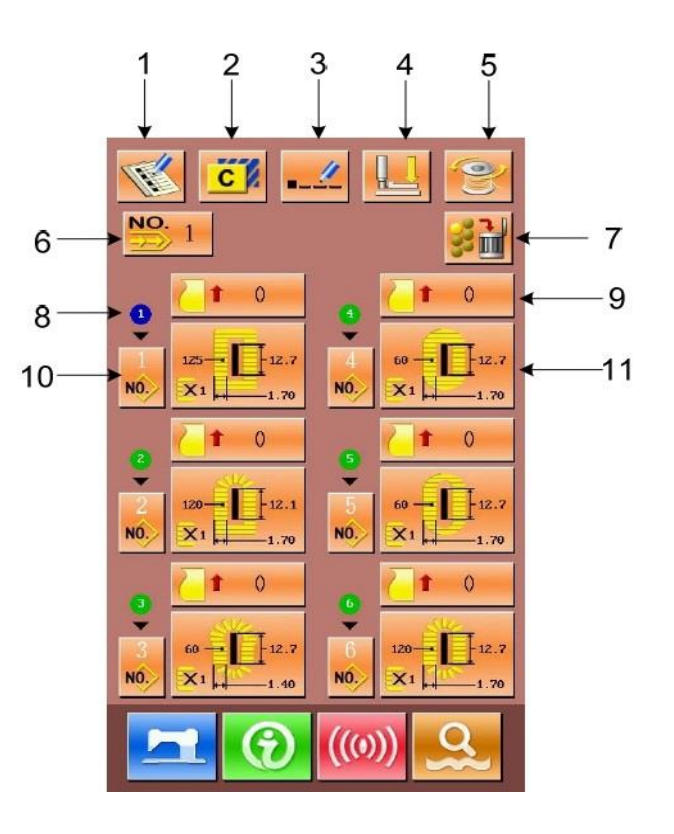

# **5.1. Списък на функциите**

Този елемент установява максималната скорост на шевната машина. Стойността е лимитирана от К07 (Настройване на лимит на максималната скорост).

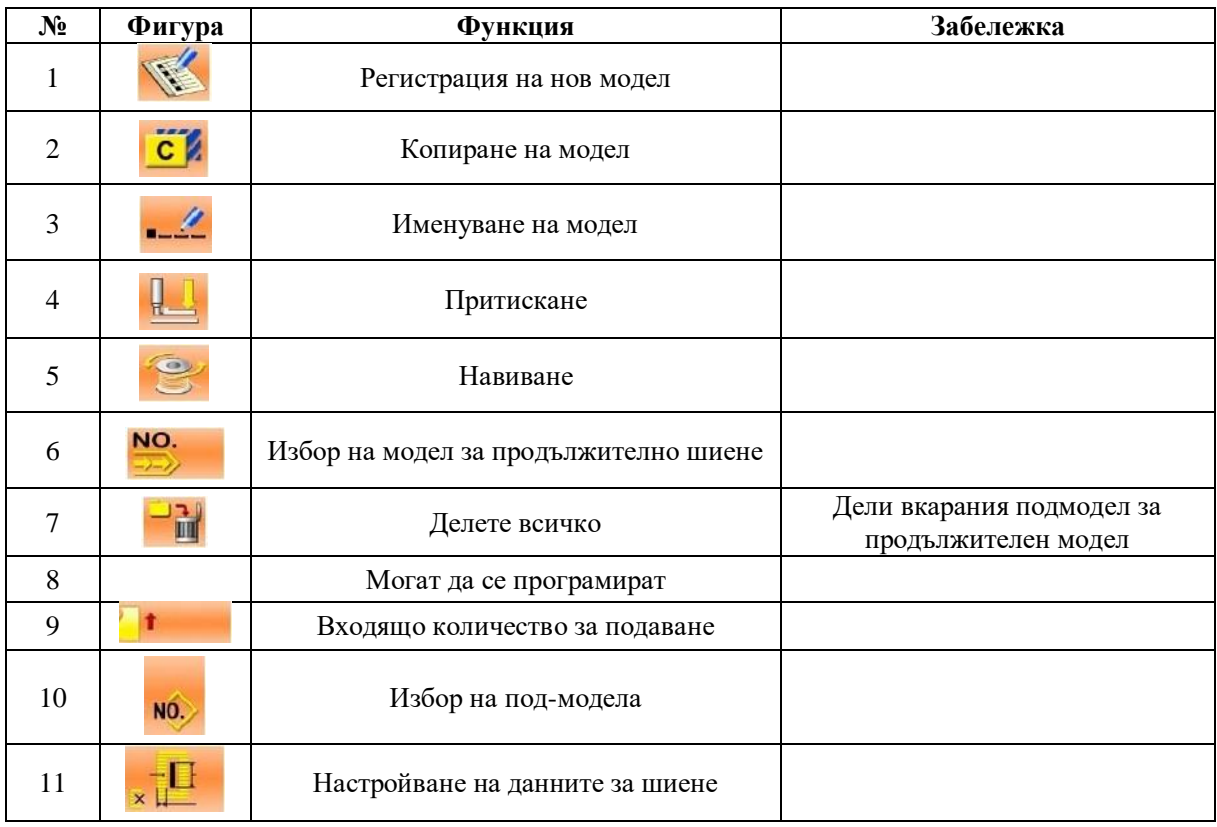

# **5.2. Настройване на продължителното шиене**

# **5.2.1. Избор на модел**

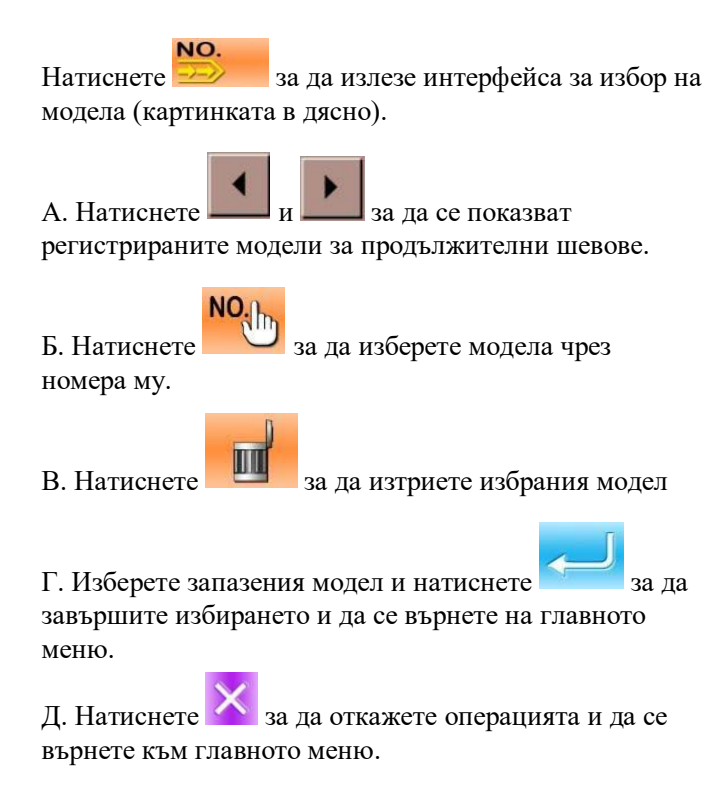

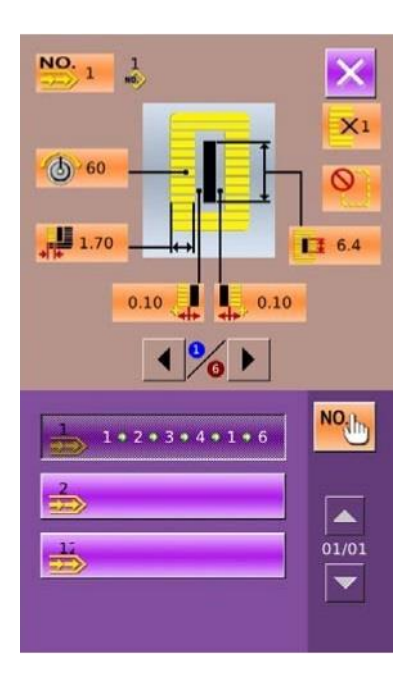

### **5.2.2. Настройване на модела за продължително шиене**

### **1.** Настройване на броя изделия

Натиснете (на фигура 1) за да се покаже интерфейса за брояча на изделията (фигура 2)

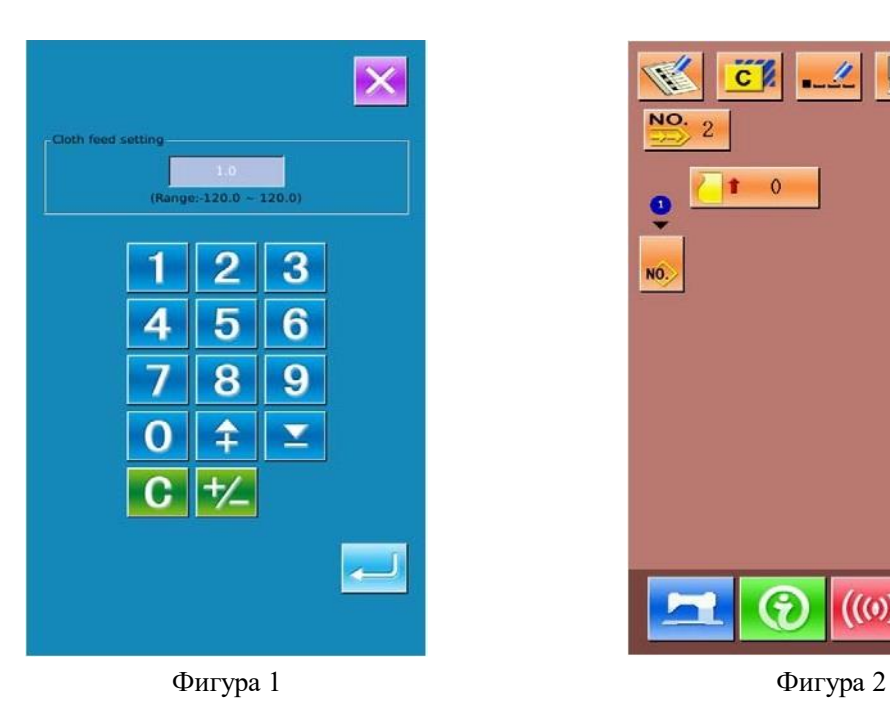

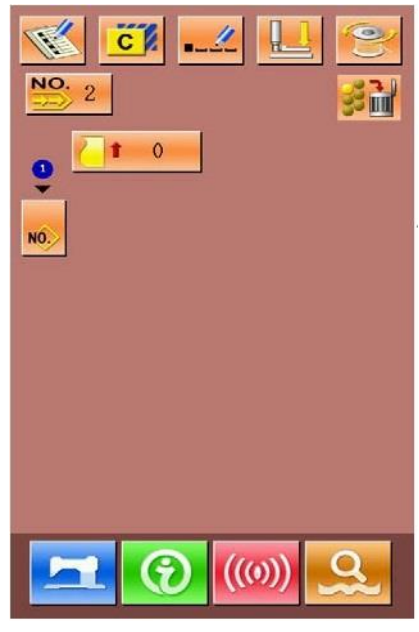

### **2. Избор на модел**

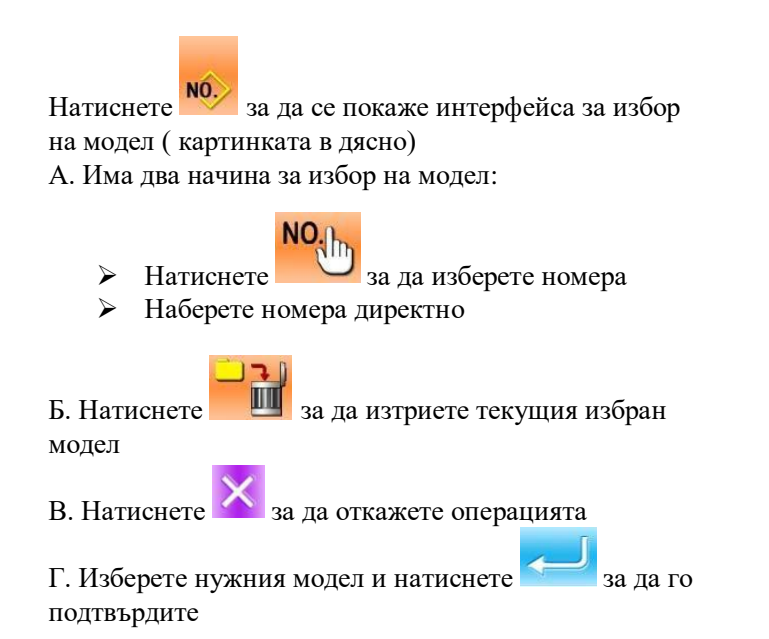

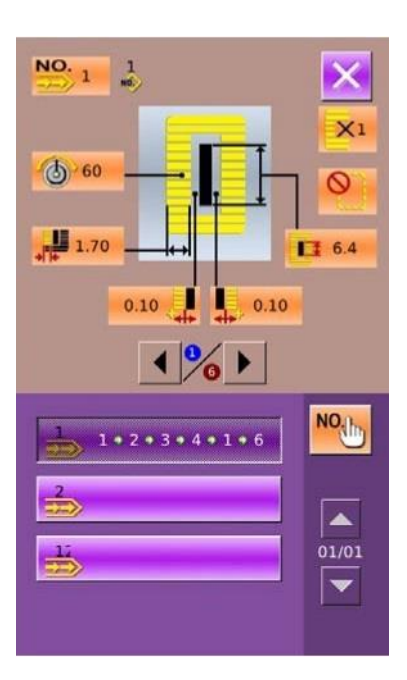

### **3. Изменение на данните за шиенето**

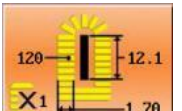

Натиснете **(1998)** Натиснете (фигура 1) за да се покаже интерфейса за настройване данните за шиене (фигура 2 в дясно)

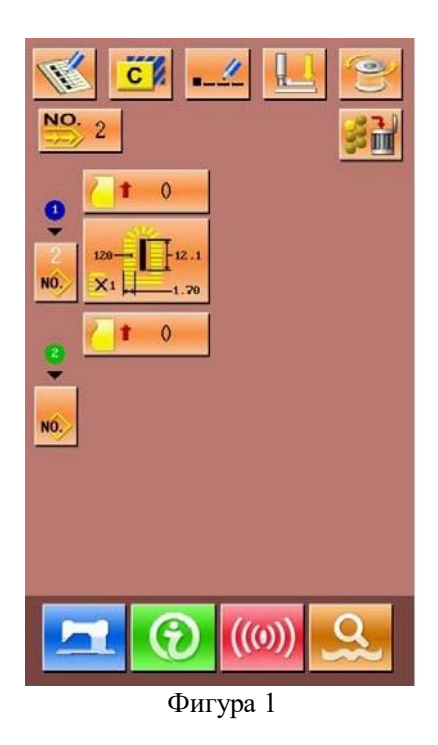

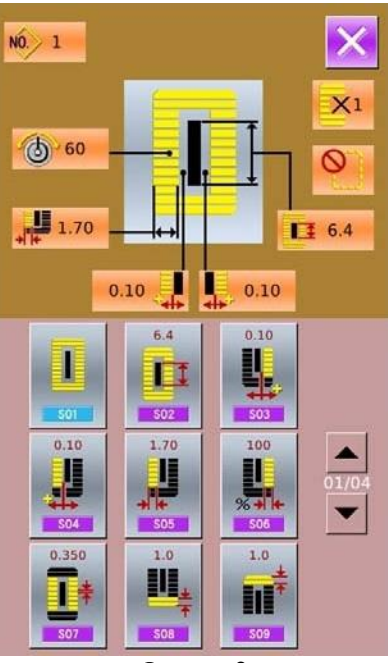

Фигура 2

# **5.2.3. Регистрация на модела за продължително шиене**

Могат да бъдат регистрирани 50 модела за

продължително шиене. Натиснете  $\frac{1}{\sqrt{2}}$ за да се отвори съответния интерфейс (картинката в дясно):

#### **1. Въвеждане на номера на модела**

Въведете номера на модела чрез клавиатурата на екрана. Вече веднъж регистриран номер не може да бъде регистриран отново.

Натискайки  $\begin{array}{|c|c|c|c|}\n\hline\n\text{H} & \text{M} & \text{M} \\
\text{M} & \text{M} & \text{M} \\
\hline\n\end{array}$ регистриран номер

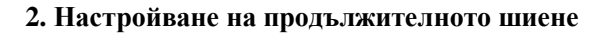

След като се определите с номера на модела,

натиснете за да излезе интерфейса за редактиране (картинката в дясно). За следваците операции, моля, погледнете секция «5.2.2.»

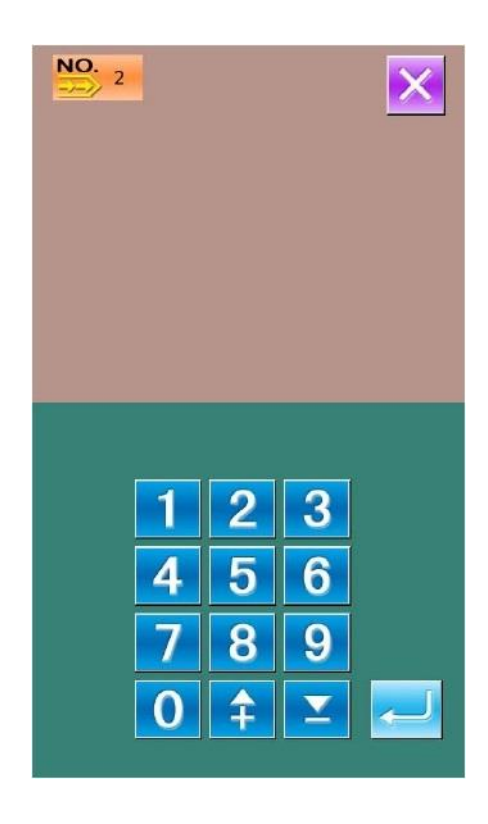

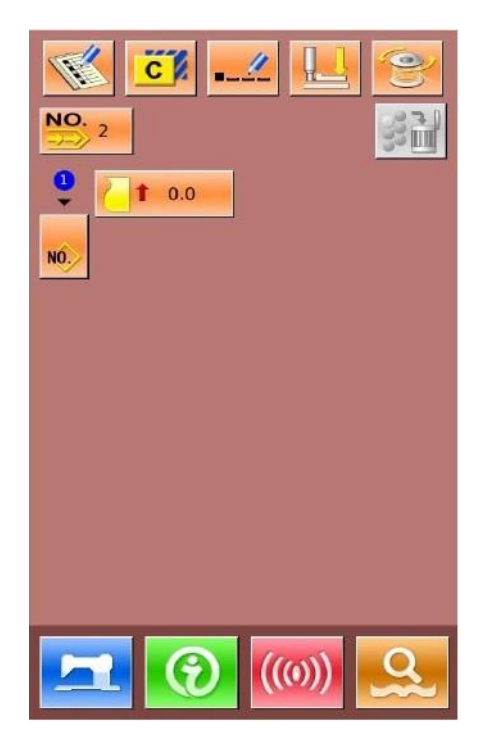

### **5.2.4. Копиране на модел**

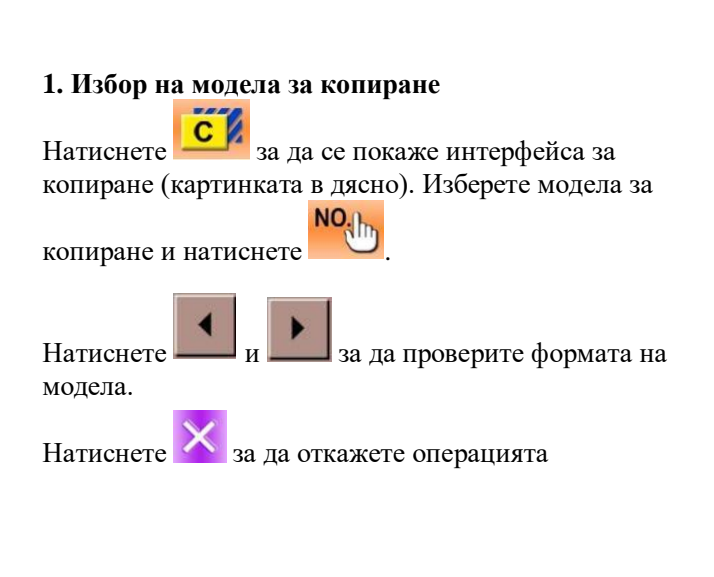

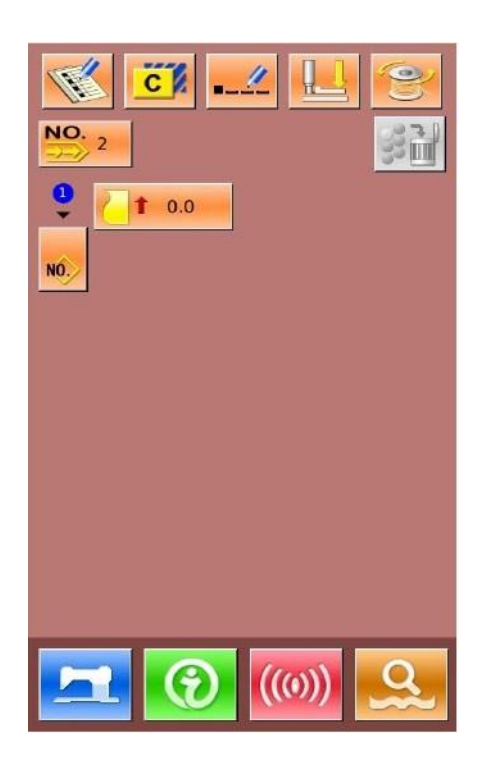

### NO.,  $\frac{1}{6}$  $\frac{1}{10}$  $X<sub>1</sub>$  $\bigcirc$  60 ര  $\frac{1}{1}$  1.70  $1 6.4$ 見県  $0.10$  $0.10$  $\underbrace{NO}_{\overline{323}}$  4 3  $\overline{2}$ 5  $6\phantom{1}6$ 4 8 9  $\hat{+}$  $\overline{\mathbf{y}}$ O

#### **2. Въвеждане на нов номер за нов модел**

В горната част на интерфейса се показва формата и данните на копирания модел. Можете да изберете не регистриран номер чрез клавиатурата в долния край на интерфейса.

Натиснете за да завършите операцията по копирането.

Натиснете за да откажете операцията и да се върнете до по-горния интерфейс.

※ **Регистриран номер не може да бъде регистриран отново**

# **5.2.5. Изтриване на регистриран модел**

### **1. Избор на модела за изтриване**

NO.

Натиснете **ЭДУ** за да изберете модела. Натиснете

за да се върнете в главния интерфейс (картинката в дясно).

Натиснете 3 1 за да изтриете модела

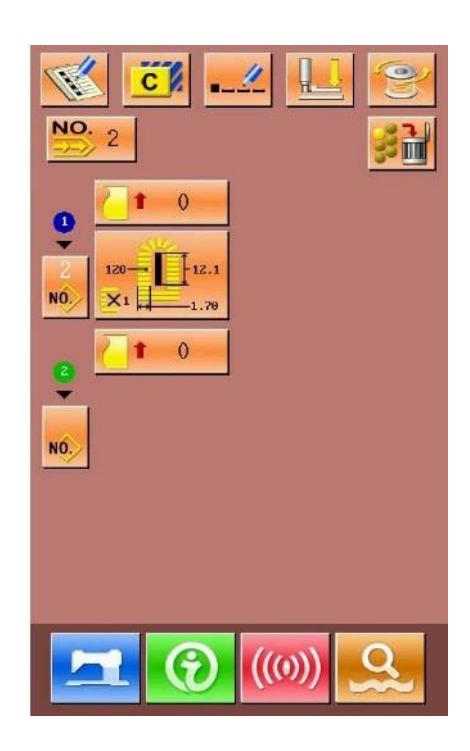

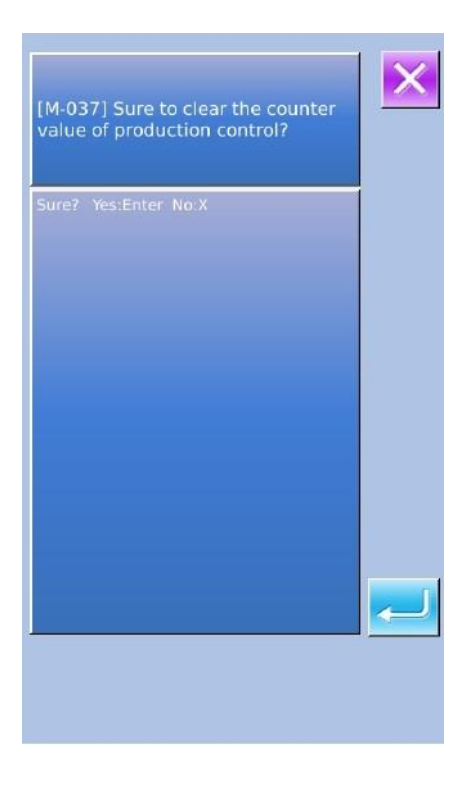

#### **2. Подтвърждаване а изтриването**

модела

Натиснете за да завършите изтриването на

Натиснете за да откажете операцията

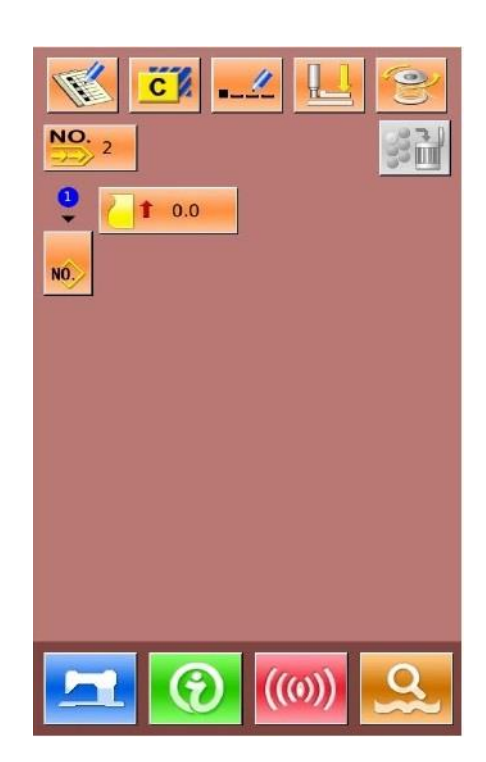

### **3. Завършване на изтриването**

След изтриването на модела за продължително шиене, жоже да има система за връщане в главния интерфейс. След това потребителят може да редактира шаблона отново

# **5.3. Интерфейс на продължителното шиене**

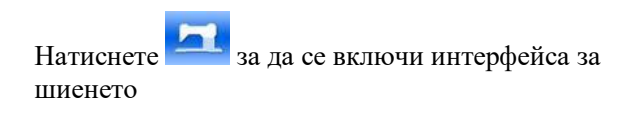

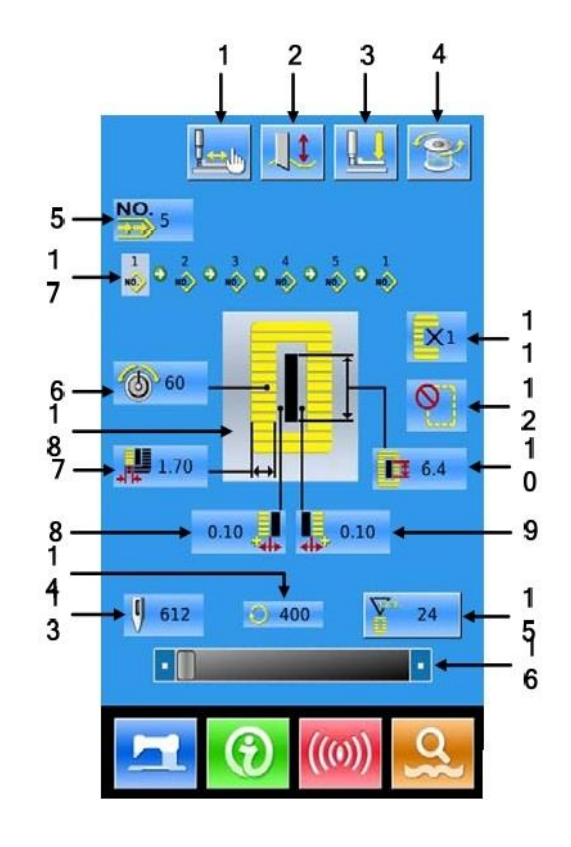

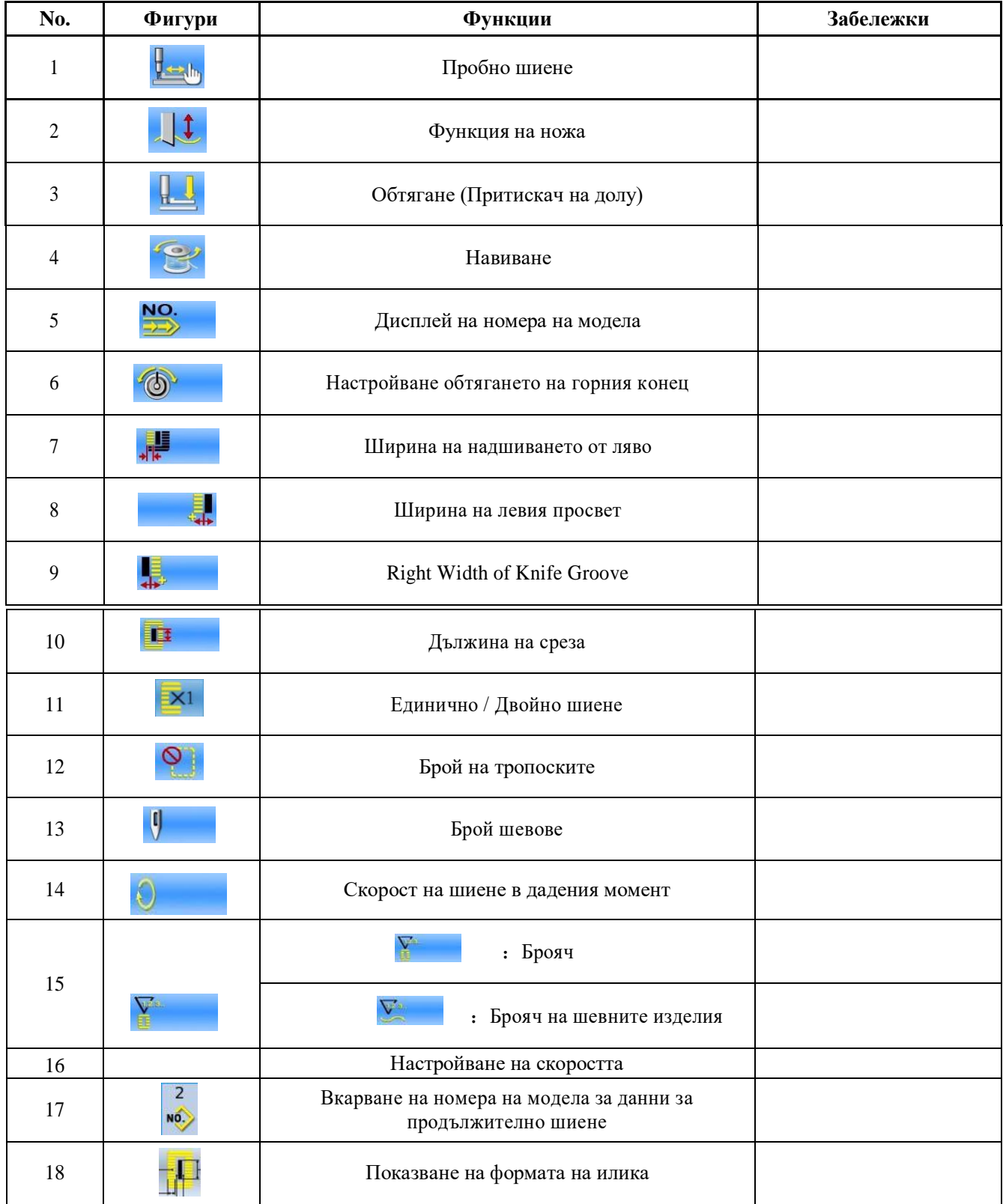

### **5.3.2. Пробно шиене за продължителното шиене**

### **1. Показване на интерфейса за шиенето**

На интерфейса за въвеждане на данни натиснете , фона ще стане син и ще се включи интерфейса за шиенето

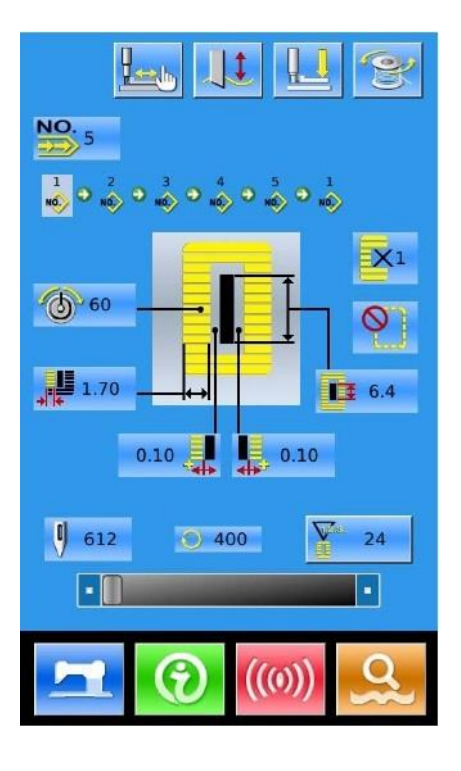

#### **2. Описание на пробното шиене**

: Връщане към оригинала

На интерфейса за шиене. Натиснете  $\frac{1}{\sqrt{m}}$ и ще се изведе интерфейса за пробно шиене (картинката в дясно):

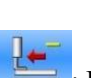

: Връщане

: Напред

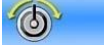

: Натягане на бода

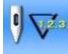

: Моментен / Общ брой на шевовете

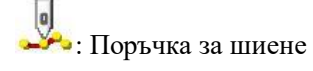

: Задаване на рязане на конеца

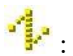

: Задаване на реда на подаване

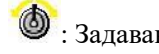

: Задаване на обтягането на конеца

 $\bigcup$  ; Задаване на движението на ножа

### **3. Започване на пробното шиене**

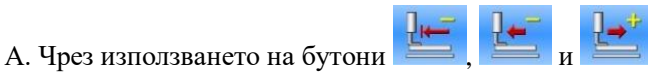

започва пробното шиене (Единична стъпка). При този режим натиснете педала, за да стартирате машината за шиене.

Б. Задържайки и или ще можете да шиете и оригиналния модел както пробния.

В. По време на пробното шиене. Свързаните с поръчката марки от лявата страна ще се показват в тъмно съответно на данните за шиене.

Финално: Когато данните изпълнят рязане на конеца,

фигурата ще се върне на  $\frac{1}{2}$ 

### **4. Край на пробното шиене**

Натиснете  $\mathsf{X}$  за да върнете на интерфейса за шиене.

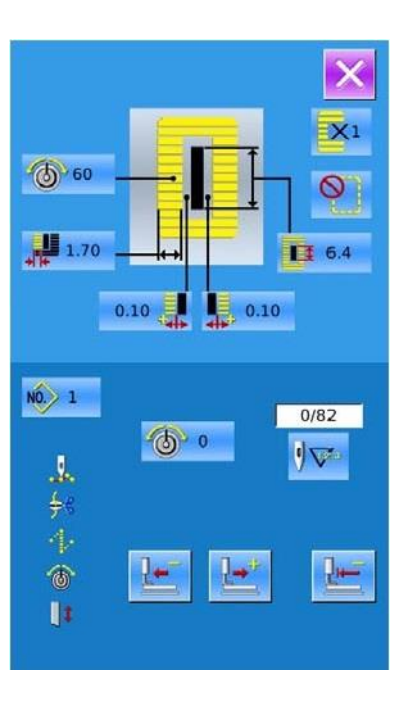

# **6. Циклично (серийно) шиене**

Тази функция се използва за шиене на различни модели в серийна поръчка. Могат да бъдат регистрирани 50 модела

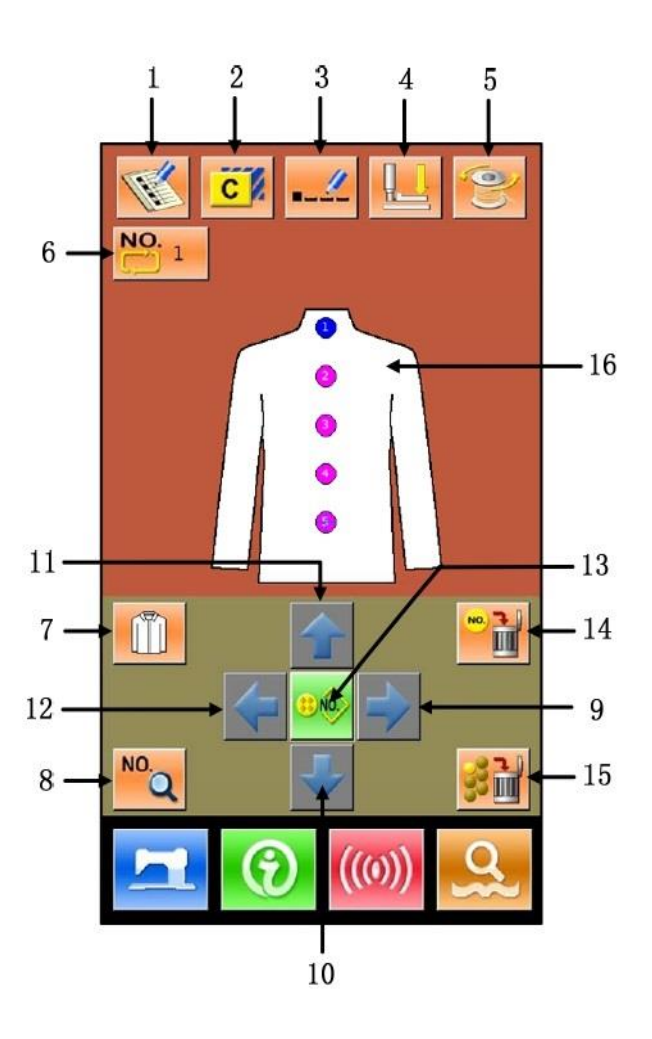

# **6.1. Списък на функциите**

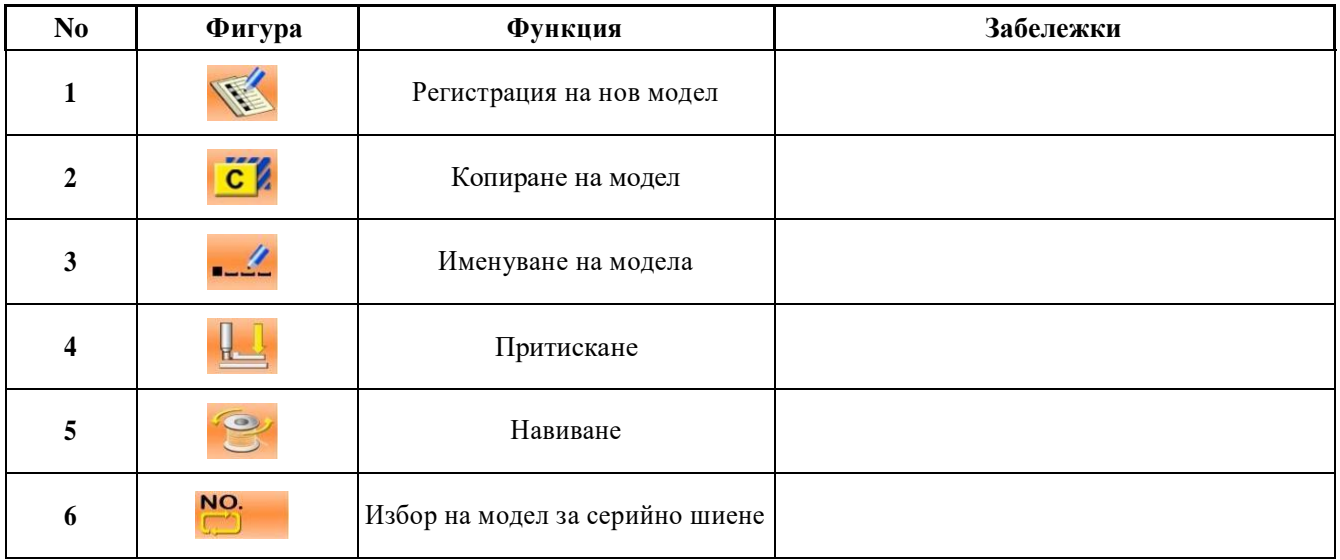

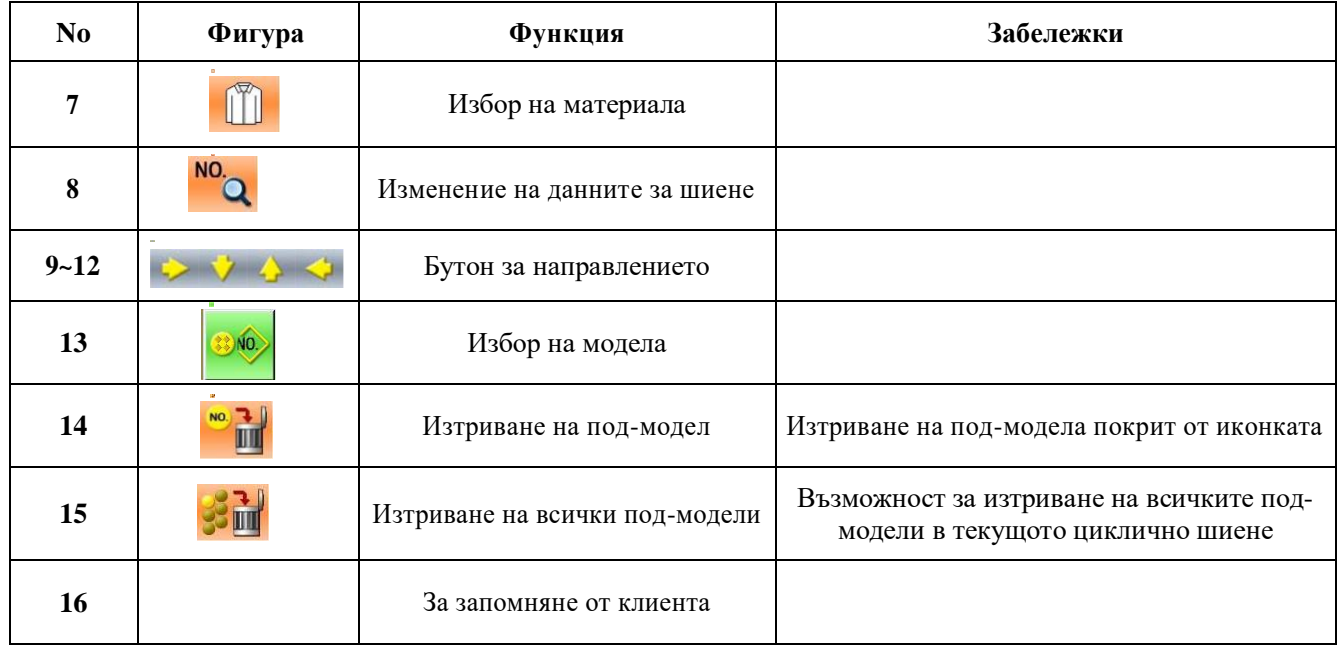

# **6.2. Настройки на Цикличното шиене**

# **6.2.1. Регистрация на модел**

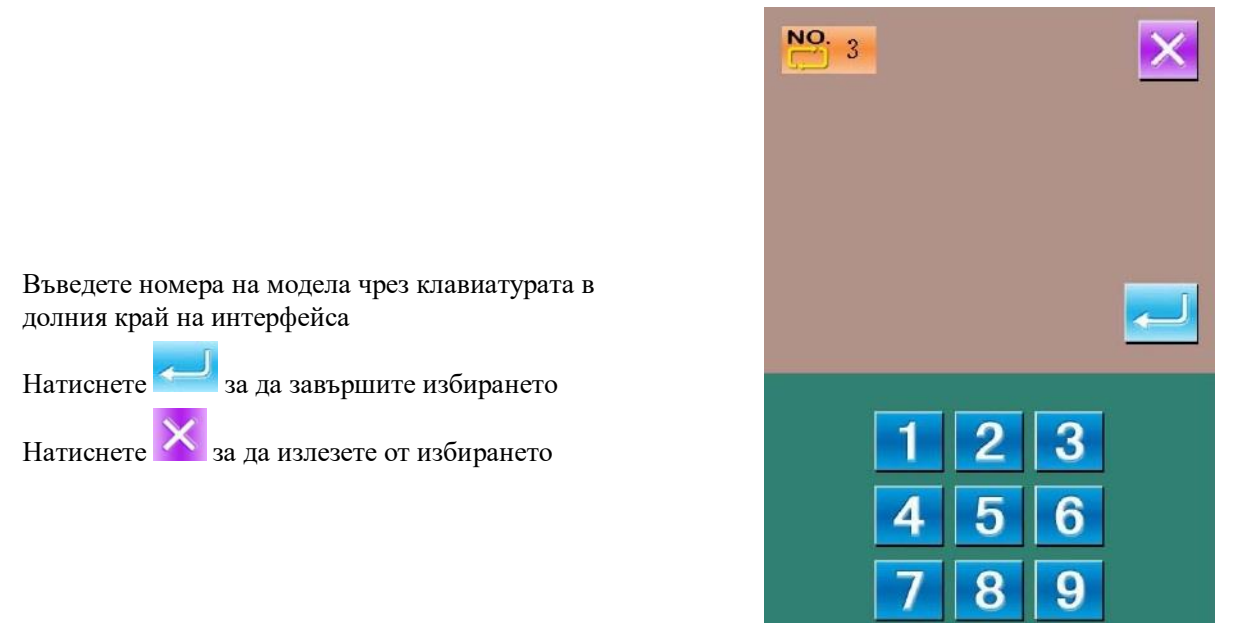

# **6.2.2. Копиране на модел**

# **1. Избор на модела за копиране**

Натиснете СИ за да се покаже интерфейса за копиране (картинката в дясно). Изберете модела за копиране и натиснете

Натиснете за да откажете операцията

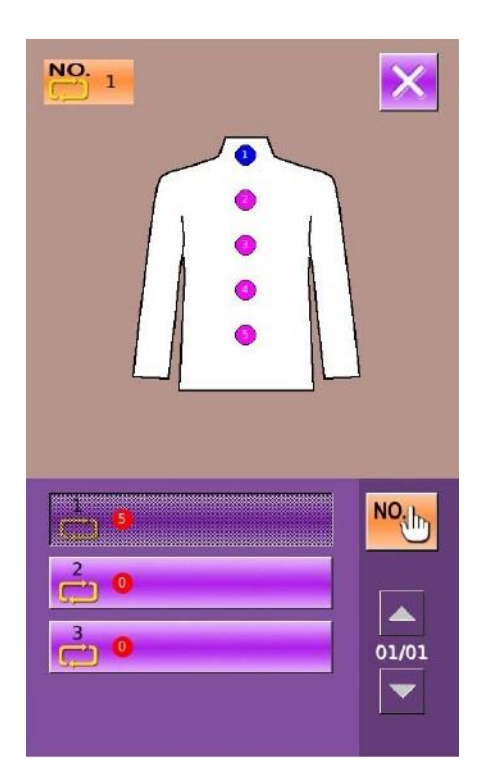

#### **2. Въвеждане на нов номер за нов модел**

В горната част на интерфейса се показва формата и данните на копирания модел. Можете да изберете не регистриран номер чрез клавиатурата в долния край на интерфейса.

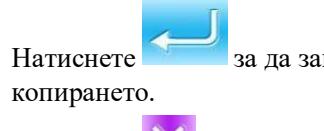

Натиснете за да завършите операцията по

Натиснете за да откажете операцията и да се върнете до по-горния интерфейс.

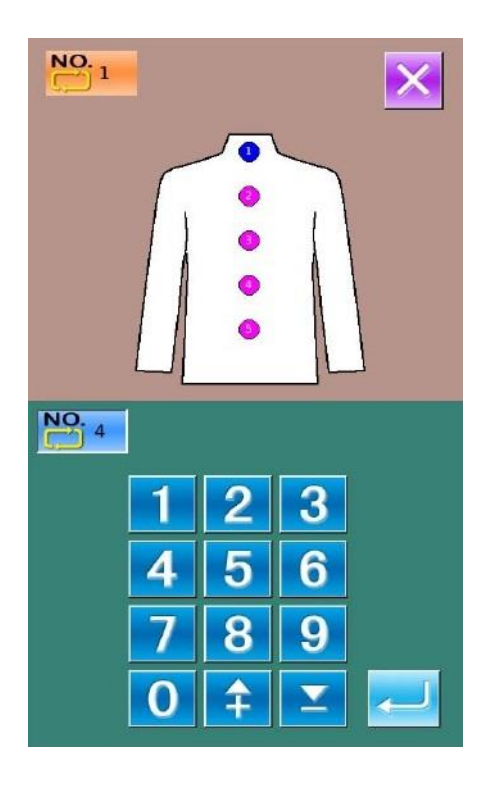

# **6.2.3. Избор на модел**

NO. Натиснете за да излезе интерфейса за избор на модела (картинката в дясно).

Операциите са същите, както при избор за избор нанормален модел

Натиснете  $\mathbf{X}_{\text{3a} \text{Aa}}$ откажете операцията и излезете от менюто за избиране на модела

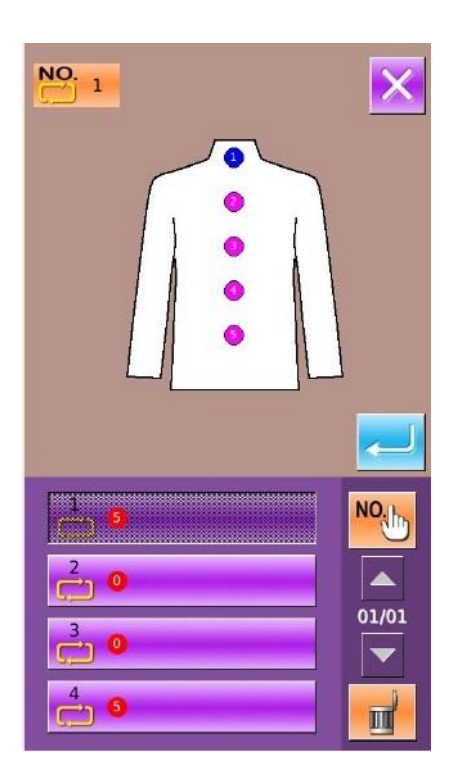

# **6.2.4. Настройване на Цикличен модел за шиене**

 $\bigoplus$ NO.

### **1. Начало на избора**

Натиснете бутоните за направленията  $\Leftrightarrow$ ,  $\Leftrightarrow$   $\Leftrightarrow$   $\frac{1}{N}$ 

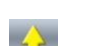

за да изберете желаната позиция, натиснете излезе интерфейса за избор на модела (картинката в дясно).

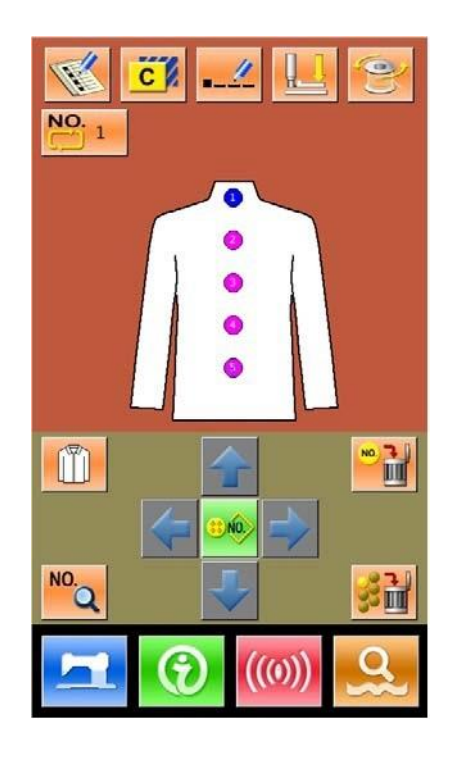

## $N0.21$ **2. Избор на модел** Натиснете  $\frac{NO_1|_{\text{th}}}{\text{sa} \text{ga} \text{a} \text{a} \text{a} \text{a} \text{b}}$  $(D)$  60  $\frac{1}{2}$  1.70 Натиснете за да изтриете текущия избран модел NO. Натиснете  $\rightarrow$  за да изберете от списъка на моделите  $\overline{\phantom{a}}$  $6$ Изберете нужния моделмодел и натиснете за да го подтвърдите  $\overline{9}$ Натиснете  $\mathbf{X}$  за да излезете директно

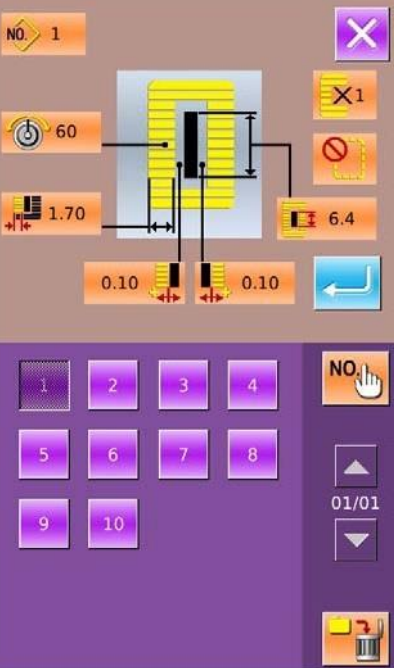

### **3. Изменение на данните за шиене**

Преместете иконката до позицията за образеца, натиснете <sup>10</sup>9 за да излезе интерфейса за настройване на данните (както е показано на фигурата по-долу.

Натиснете за да излезете от интерфейса

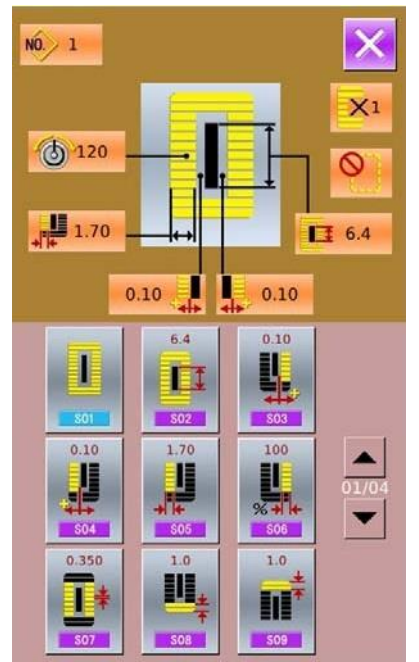

Лявата фигура е модификация на данните за шиене на нормален модел. За специфичните операция прочетете секция 4.10.

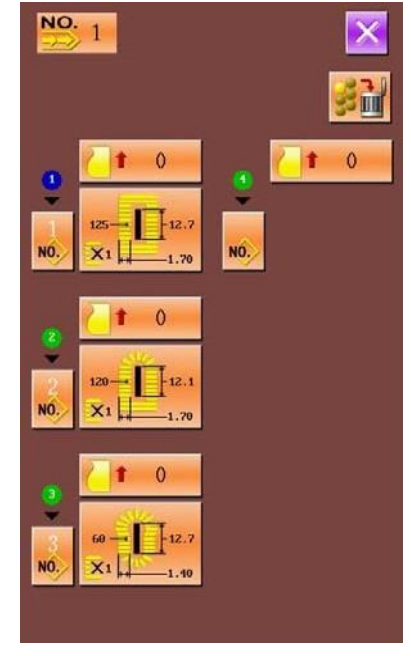

Дясната фигура е настройване на данните за продължително шиене. За специфичните операции прочетете «Въвеждане на данните за продължително шиене»

# **6.2.5. Промяна на материала на изделието**

Натиснете Шила да отворите интерфейса за избор на материала (картинката в дясно). В тази секция можете да модифицирате нужния дизайн на интерфейса за въвеждане на данните за шиене.

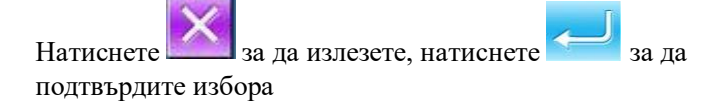

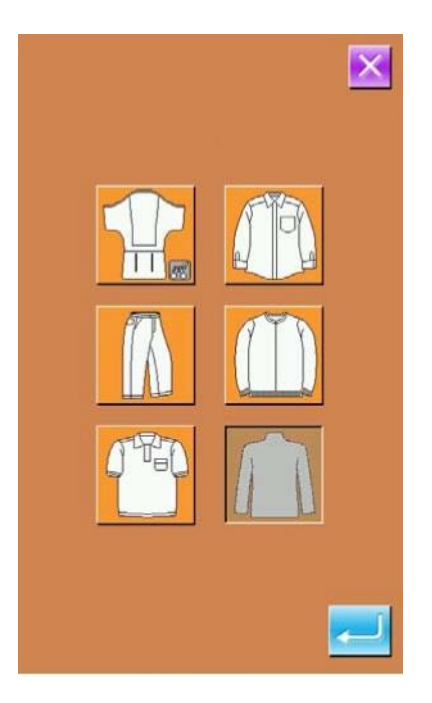

### **6.3. Интерфейс на цикличното шиене**

**1. Показване на интерфейса за шиенето**

Натиснете  $\Box$ , фона ще стане син и ще се включи интерфейса за шиенето

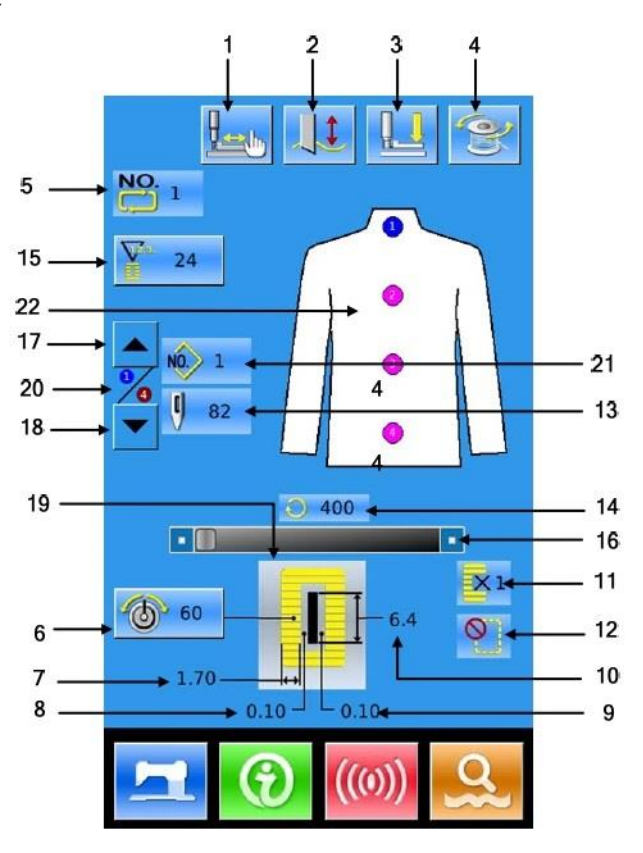

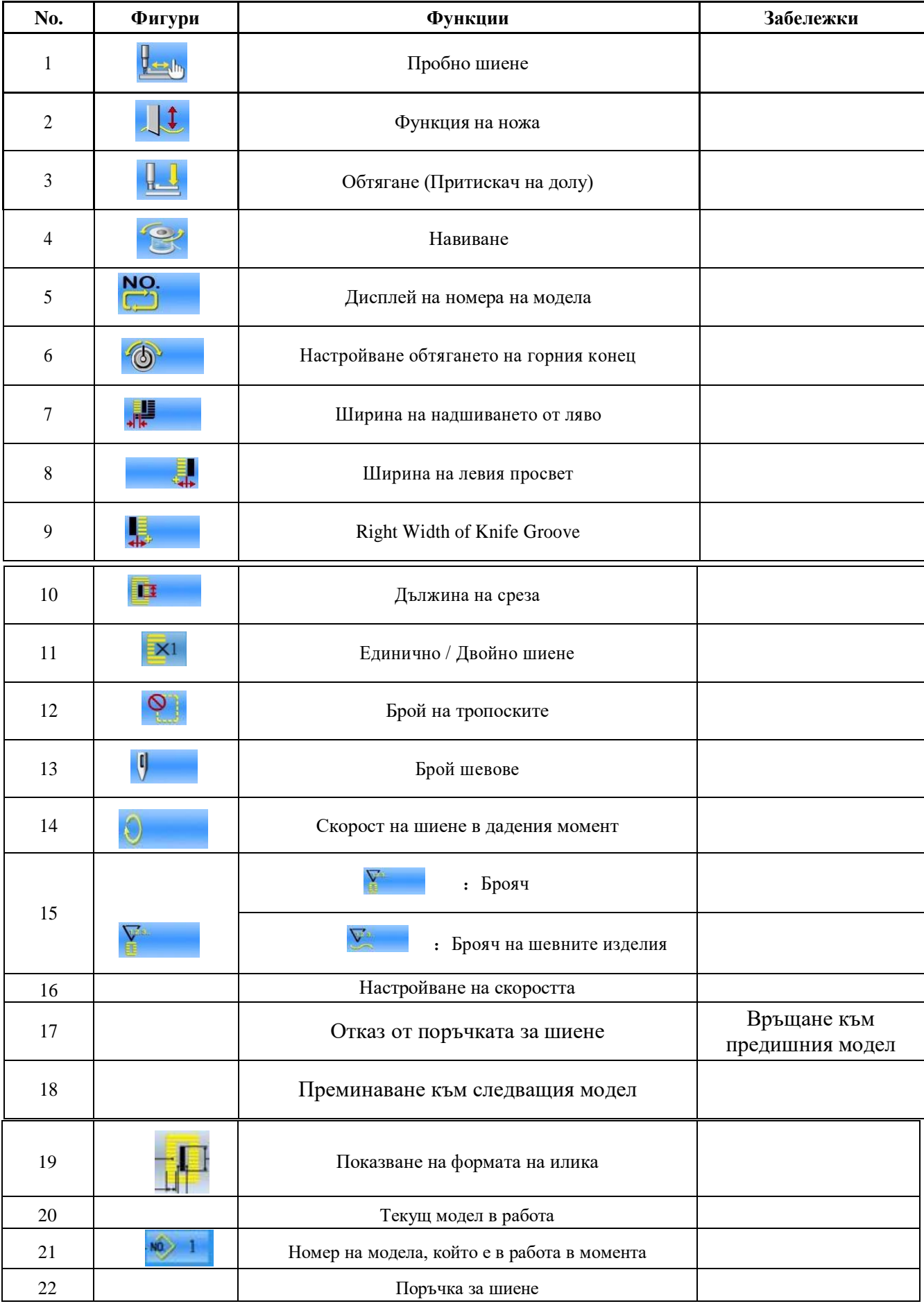

# **6.3.1. Списък на функциите**

# **6.3.2. Пробно шиене**

### **1. Показване на интерфейса за шиенето**

На интерфейса за въвеждане на данни натиснете фона ще стане син и ще се включи интерфейса за шиенето

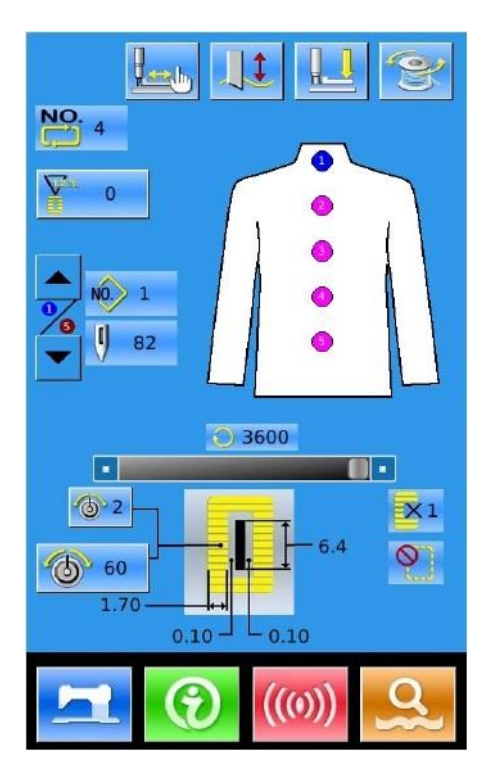

### **2. Описание на пробното шиене**

На интерфейса за шиене. Натиснете и ще се изведе интерфейса за пробно шиене (картинката в дясно):

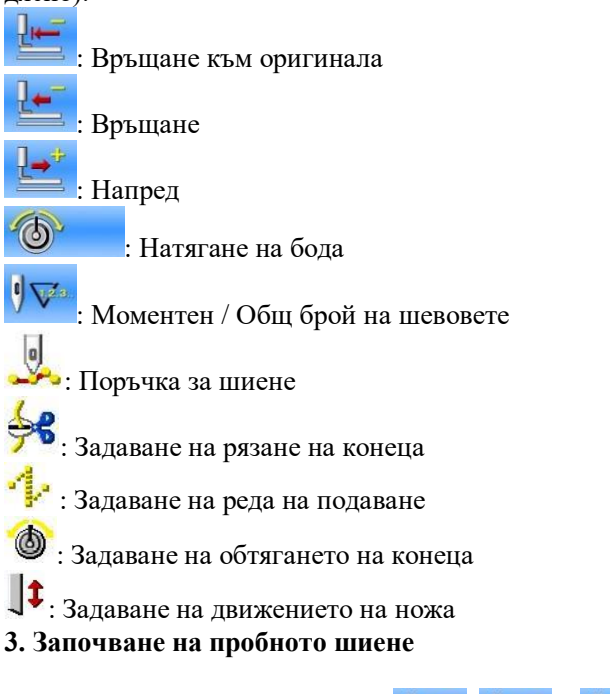

А. Чрез използването на бутони започва пробното шиене (Единична стъпка). При този режим натиснете педала, за да стартирате машината за шиене.

### **4. Край на пробното шиене**

Натиснете  $\mathbf{X}$  за да върнете на интерфейса за шиене.

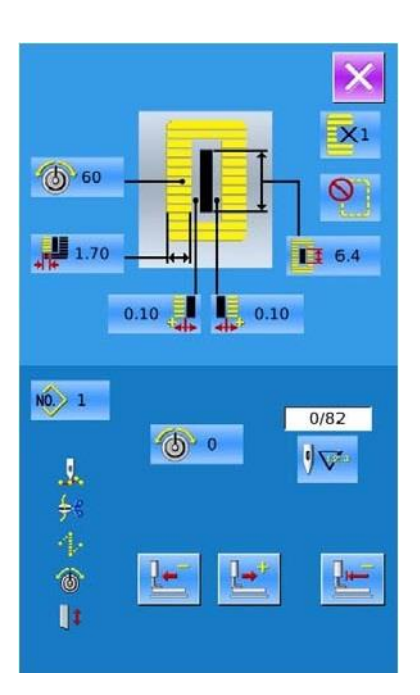

# **7. Настройване на режима**

 $\Omega$ Натиснете за да преминете от интерфейса за въвеждане на данни към интерфейса за режима (картинката в дясно), детайлното въвеждане и настройване се извършва в този екран.

Забележка: За някои бутони. Клиентът трябва да

 $\Omega$ задържи за да го отвори

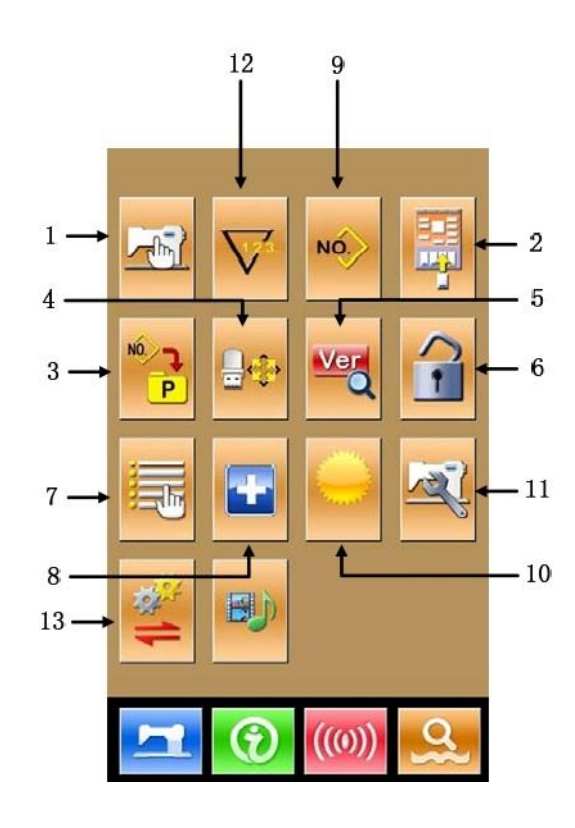

# **7.1. Списък на функциите**

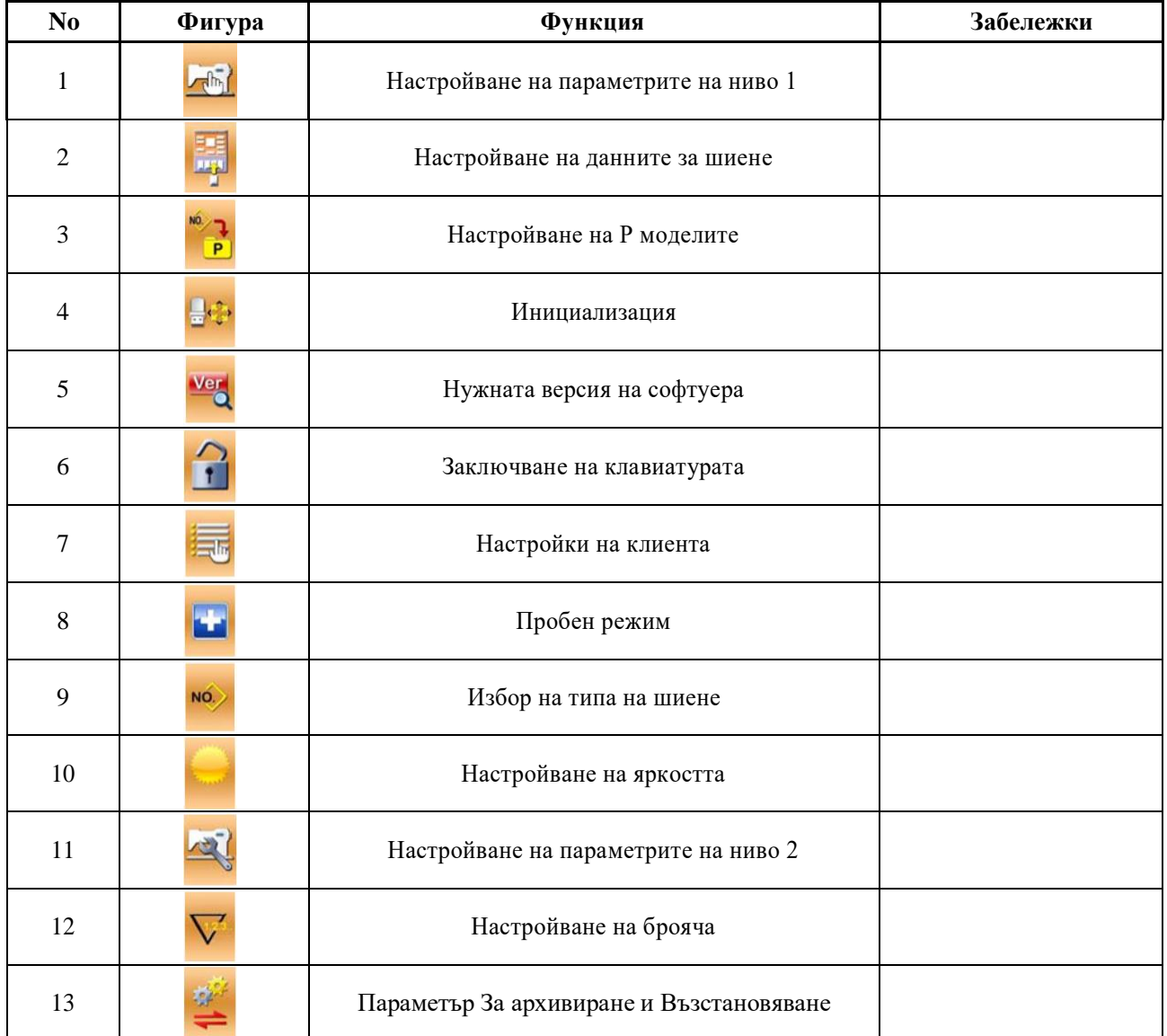

# **7.2. Настройване на параметрите на ниво 1**

#### **1. Настройване на параметъра**

 $\frac{1}{2}$ Изберете за да се покаже интерфейса за настройване на параметрите на ниво 1 (картинката в дясно)

Натиснете за да напуснете текущия интерфейс

Когато някой от параметрите е изменен системата ще изпише "Modified" на интерфейса за настройване на параметрите.

Избор на параметър за промяна; Тогава системата ще изведе статус за изменения. Параметрите са разделени като «Тип въвеждане на данни» и «тип избиране». Погледнете примера по-долу:

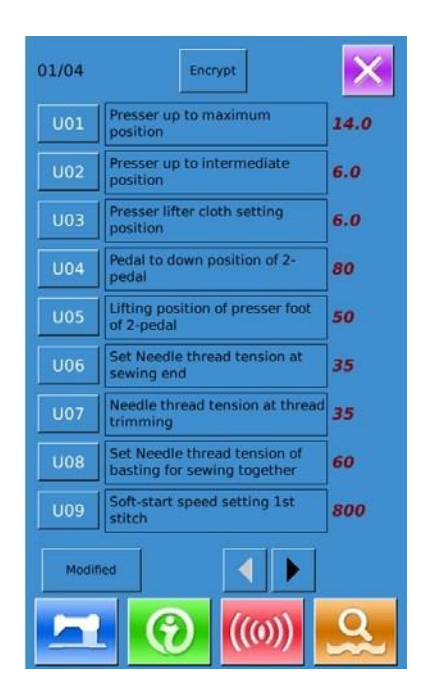

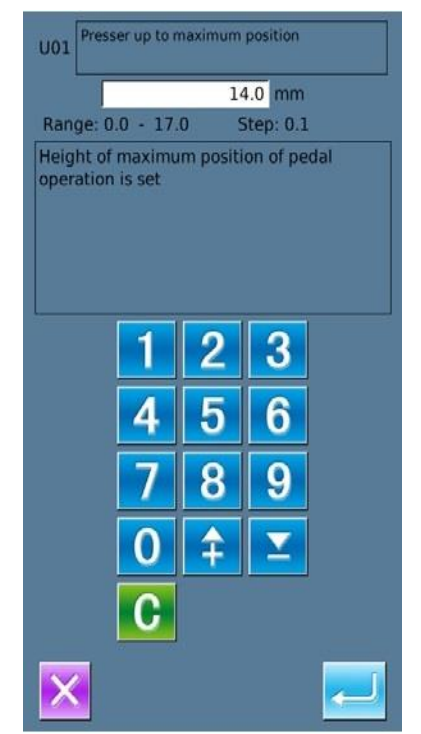

#### Изберете U1 и ще се покаже долния интерфейс Изберете U19 и ще се покаже долния интерфейс

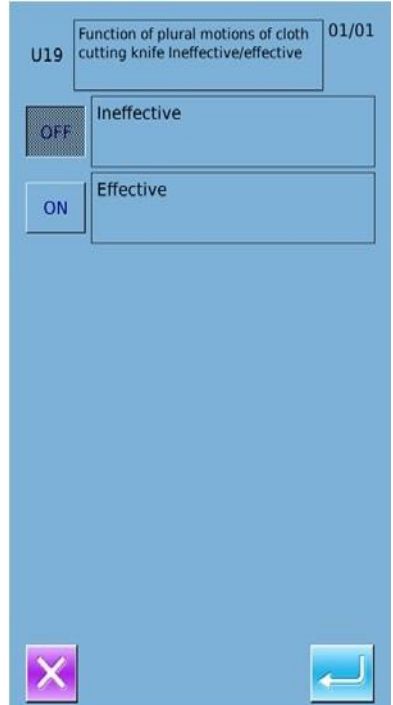

### **2. Параметър Криптиране**

А. Натиснете "Encrypt" за да се отвори интерфейса за въвеждане на паролата.

Натиснете ССР за да изтриете цялото съдържание

Натиснете АВС за да триете по една фигура при всяко натискане

Б. Въведете правилната парола за да излезе екрана за криптирането на параметъра

Изберете параметъра за криптиране

Натиснете 【Select All】за да прикачите парола към всички параметри

Натиснете 【Reverse】за да за да изберете параметър за криптиране в обратен ред

Натиснете 【Change】за да за да промените паролата, по подразбиране е ID на производителя

Натиснете  $\mathsf{X}$  за да излезете от тази функция

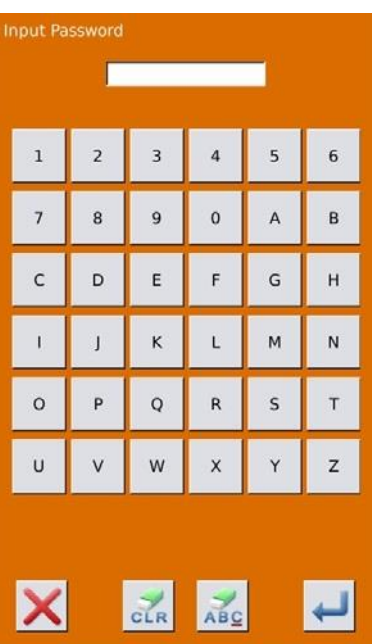

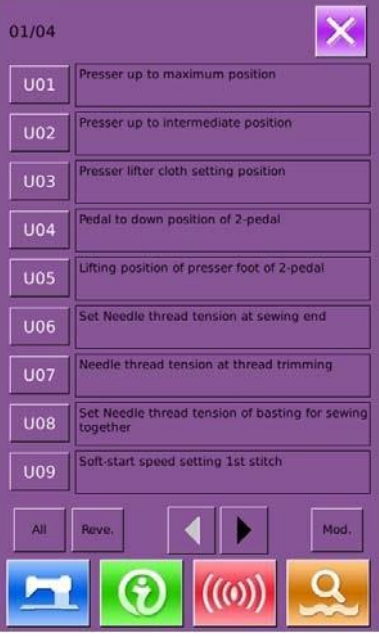

### **3. Проверка на променените параметри**

А. когато параметъра е променен системата ще изпише бутон "Modified" на екрана за настройване на параметрите

Б. На интерфейса за настройване на параметрите натиснете 【 Modified 】за да проверите променените параметри.

Първо. Системата ще изиска въвеждането на паролата (погледнете А от т.2). при правилна парола, клиентът може да види интерфейса за проверка на променените параметри.

В. В този интерфейс, той може да види списък с всички променени параметри с тяхната текуща и бивша стойност.

На този интерфейс:

• Натискайки **[All Rest]** ще върне предишните стойности на всички променени параметри

Щракнете върху Име на параметър, като

【 Presser Type】и натиснете 【Select Rest.】за да отмените промените на този параметър. Тук можете да избирате колкото искате параметръра.

 Натиснете номера на параметъра, например 【U14】 за да се отвори интерфейса за настройката му, тука можете да променяте стойностите му.

 Когато страниците са повече от една можете да използвате стрелката за да се прехвърлите на следващата страница.

• Натиснете за да излезете от интерфейса

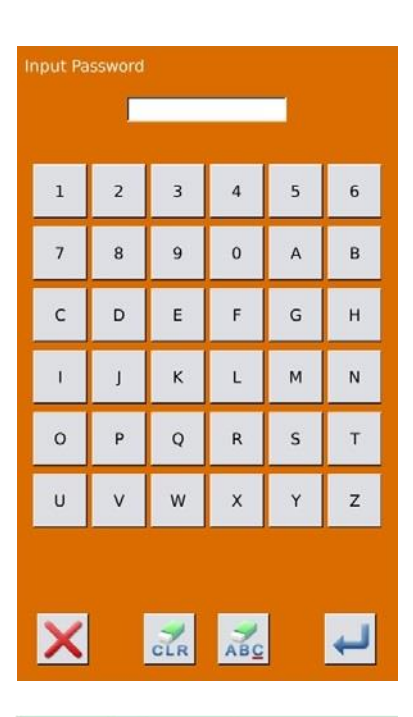

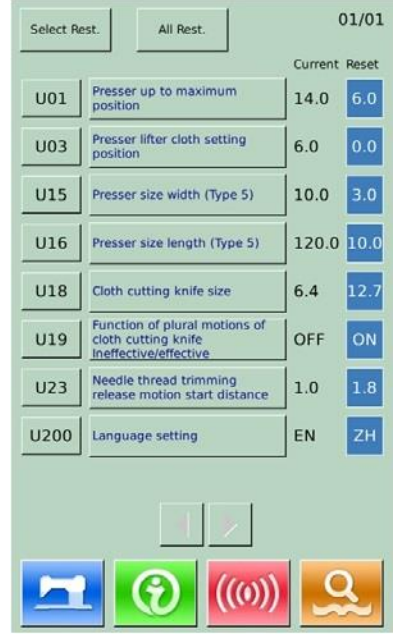

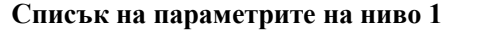

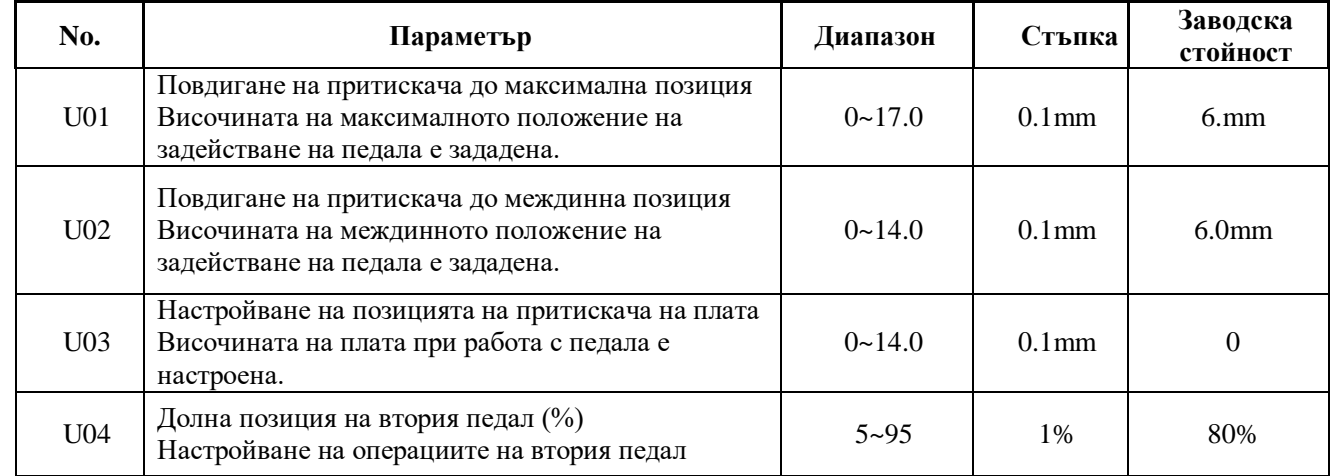

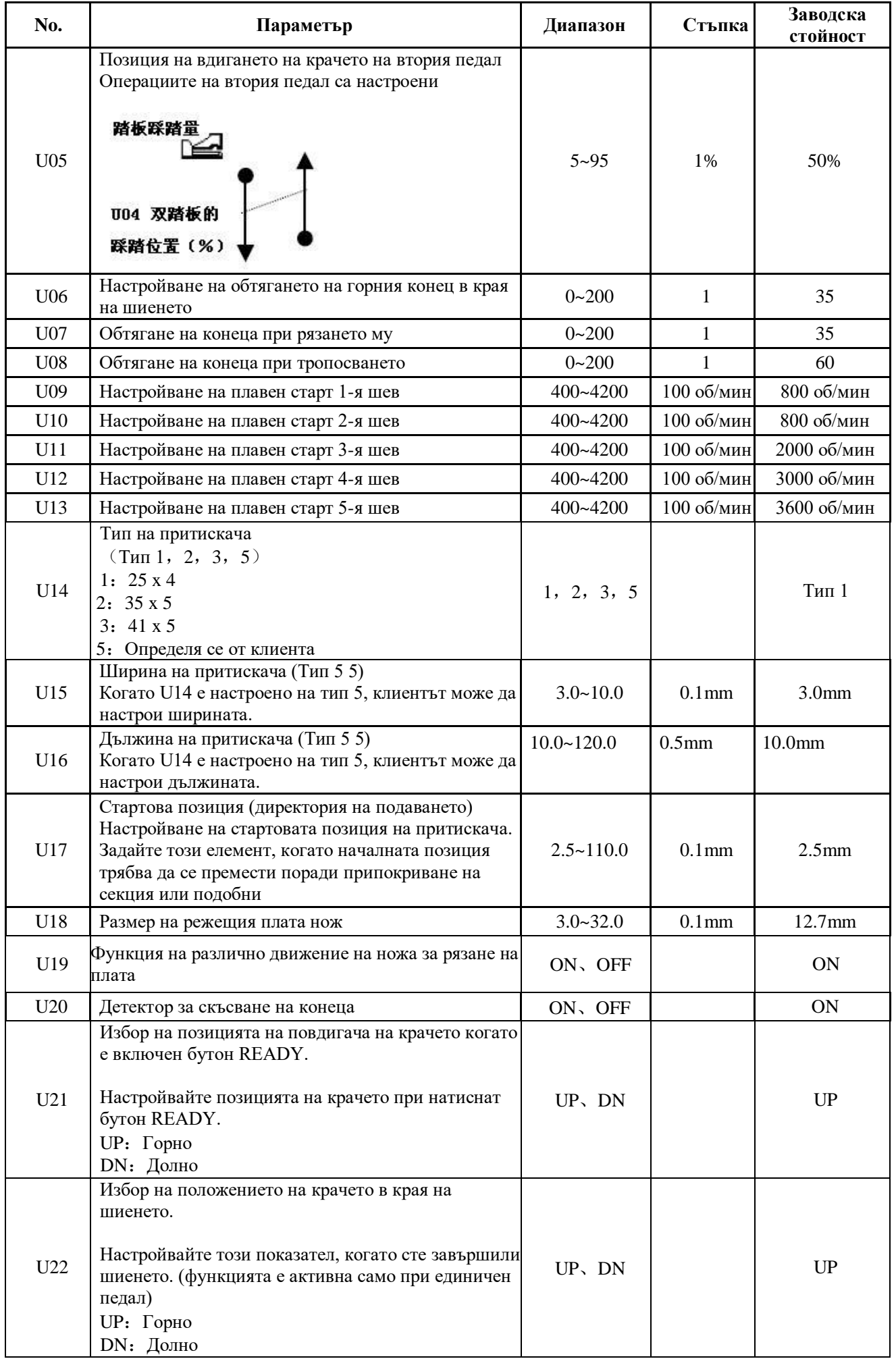

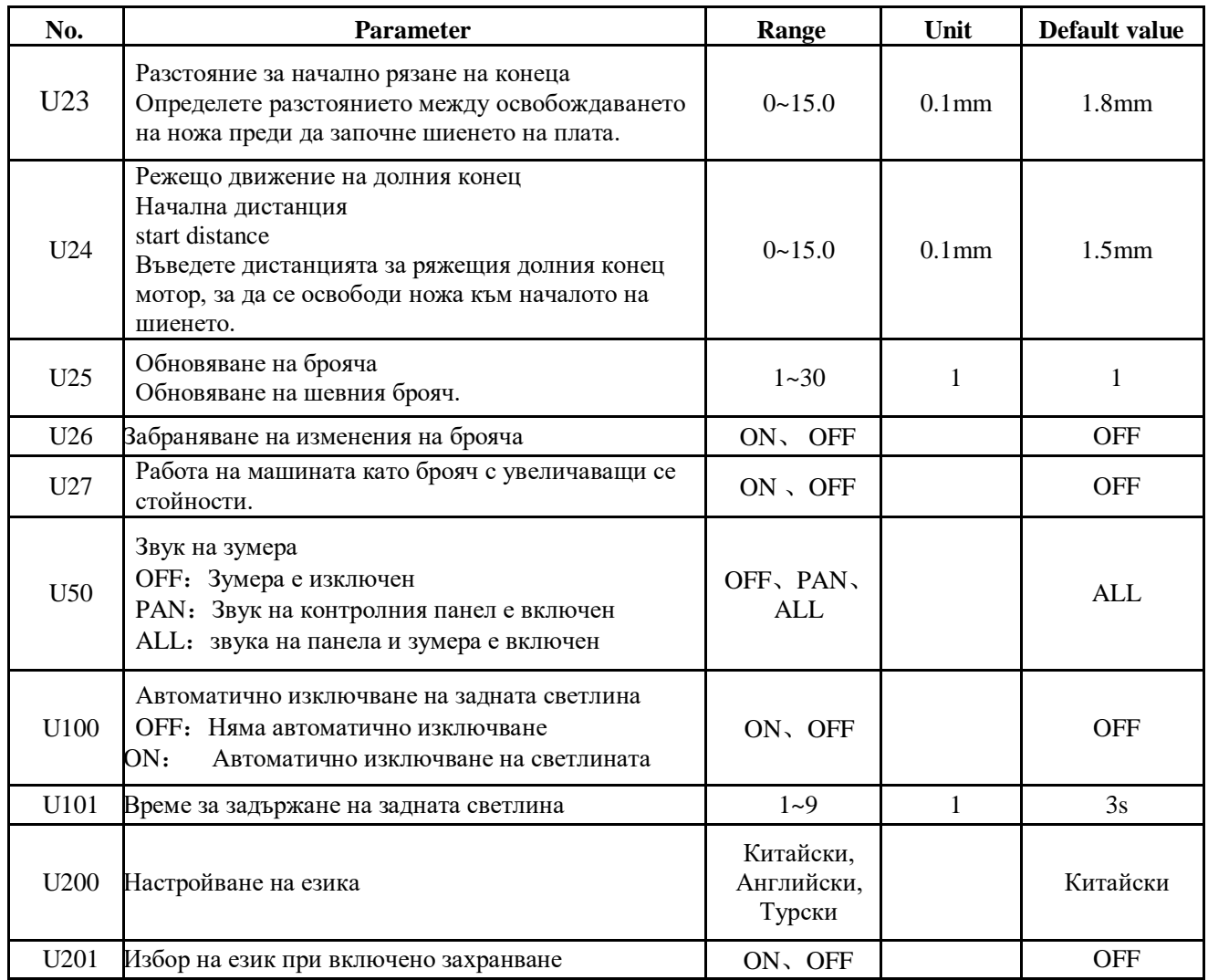

# **7.3. Настройване на параметрите на ниво 2**

### **1. Настройване на параметъра**

 $\sqrt{2}$ Натиснете на интерфейса за настройване на режима 3 за да се покаже интерфейса за настройване на параметрите на ниво 2 (картинката в дясно). За методите на опериране – погледнете съответния отдел на п. 7.2.

Когато някой от параметрите е изменен системата ще изпише "Modified" на интерфейса за настройване на параметрите.

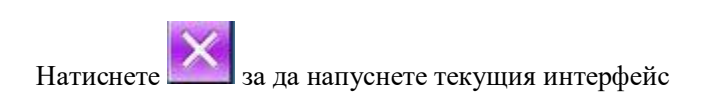

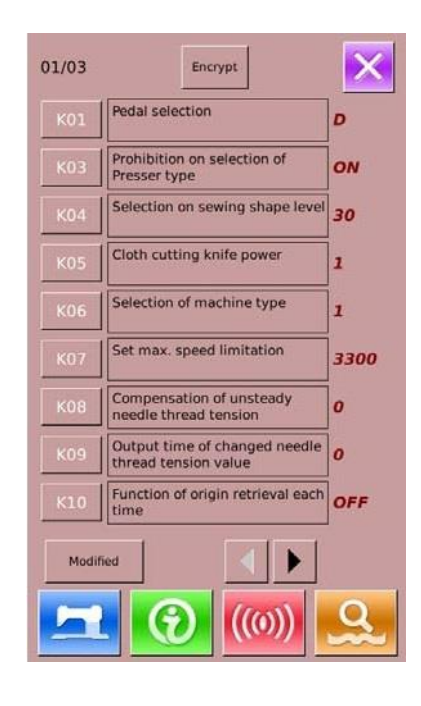
### **2. Параметър Криптиране**

За настройването на този параметър прочетете стъпките за аналогичния от т. 7.2. «Настройване на параметрите на ниво 1»

Натиснете  $\mathsf{\overline{X}}$ за да излезете от тази функция

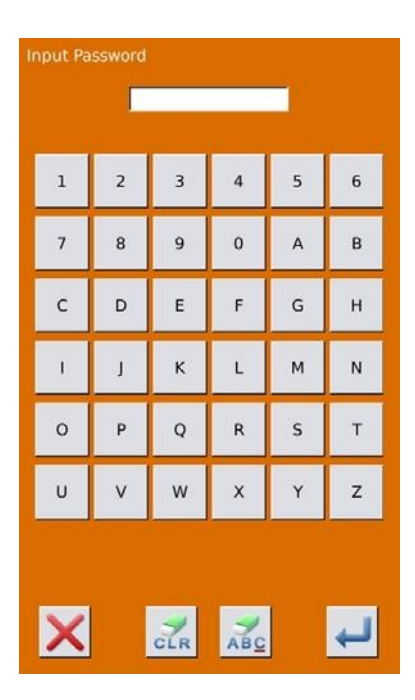

#### **3. Проверка на променените параметри**

Когато параметъра е променен системата ще изпише бутон "Modified" на екрана за настройване на параметрите

На интерфейса за настройване на параметрите натиснете 【 Modified 】за да проверите променените параметри.

Тук клиентът може и да изтрие параметрите. За специфичните операции прочетете т. 7.2. «Настройване на параметрите на ниво 1»

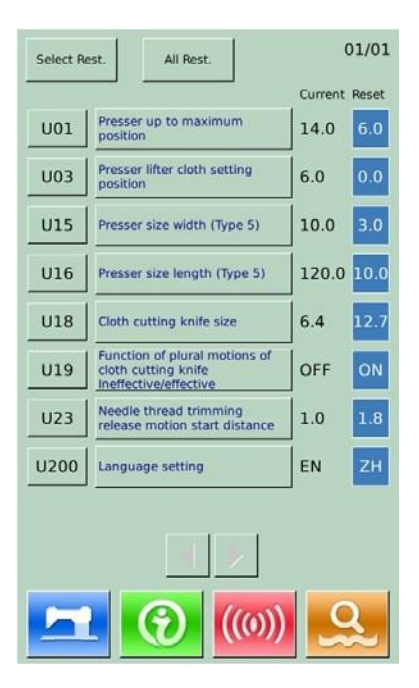

#### **Списък на параметрите на ниво 2**

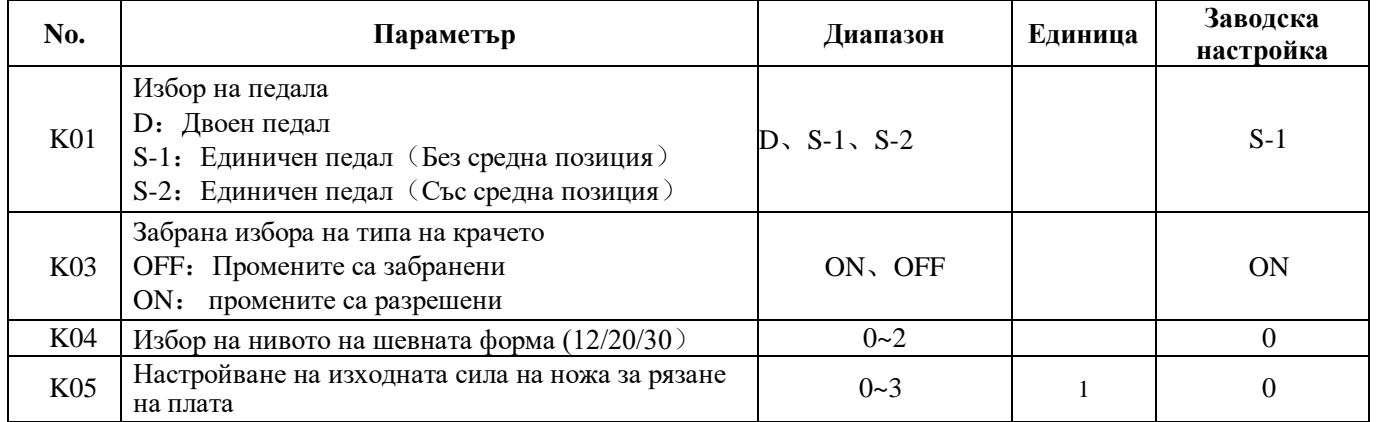

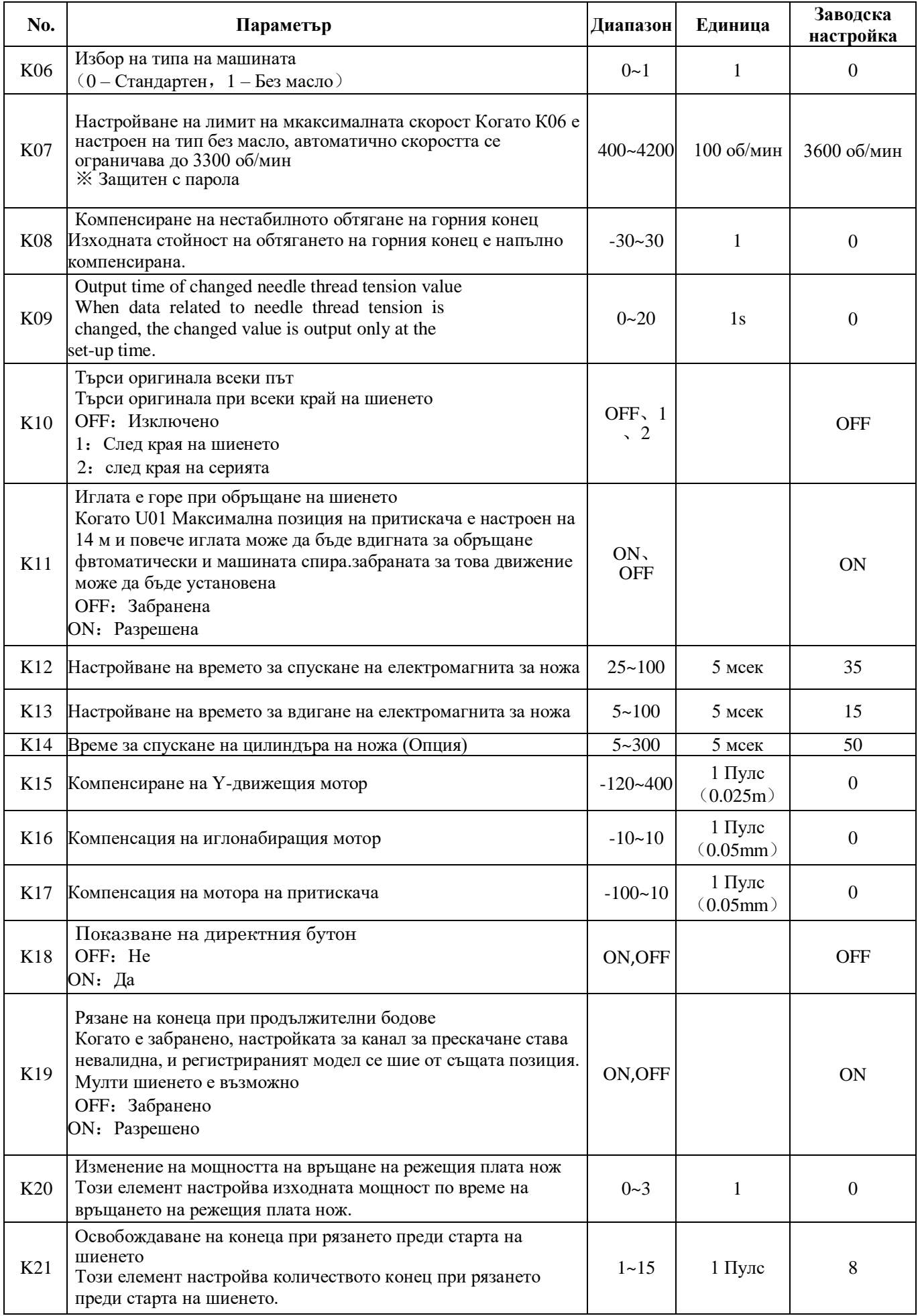

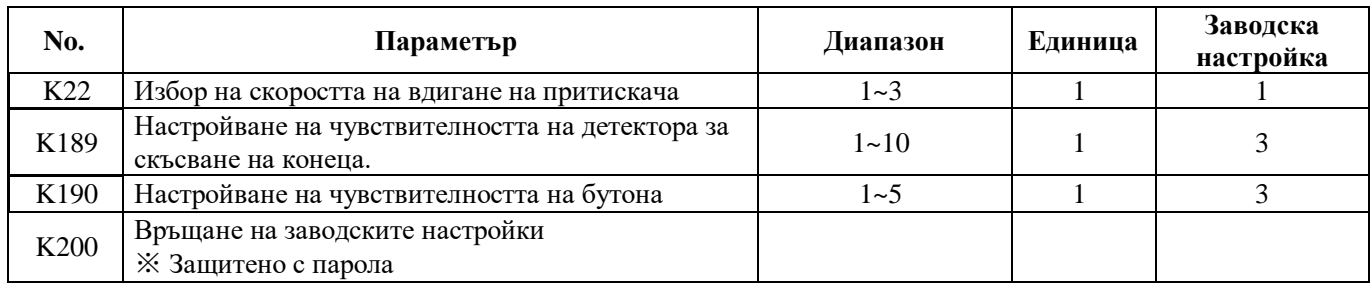

# **7.4. Настройване на брояча**

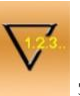

Натиснете за да отворите интерфеса за настройване на брояча (картинката в дясно). Стъпки:

## **1. Избор на типа на шевния брояч**

Изберете шевния брояч или номера на брояча на бройките

### **2. Настройване на стойността в момента и настройване на стойността**

На избрания тип натиснете "Current" (в момента) или "Setting" (настройване) за да извършите съответната операция.

### **3. Изберете повишаващ или понижаващ брояч**

На избрания тип натиснете "Up" (повишаващ) или "Down" (понижаващ) за да извършите съответната операция.

Натиснете за да излезете от този интерфейс

Натиснете за да завършите настройките и излезете.

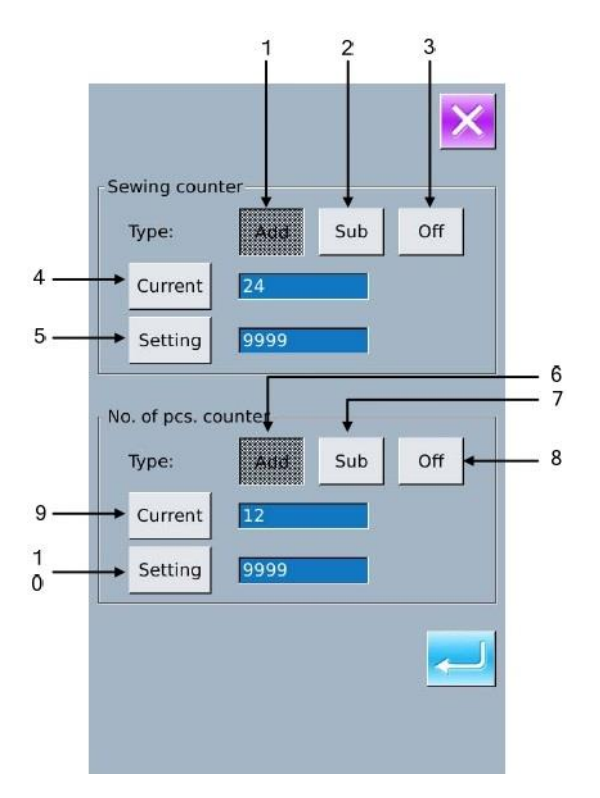

### **Шевен повишаващ брояч:**

Всеки път, когато завършва една форма, стойността на брояча се увеличава с 1. Когато стойността достигне

установената, броячът ще изпише предупреждение на екрана. Натиснете за да го нулирате. **Шевен понижаващ брояч:**

Всеки път, когато завършва една форма, стойността на брояча се намалява с 1. Когато стойността достигне до

нулата броячът ще изпише предупреждение на екрана. Натиснете за да се върне установената стойност. **Повишаващ брояч на бройките:**

Всеки път, когато серийното или продължителното шиене завърши, стойността на брояча се увеличава с 1.

Когато стойността достигне установената, броячът ще изпише предупреждение на екрана. Натиснете **и зала** да го нулирате.

### **Понижаващ брояч на бройките:**

Всеки път, когато серийното или продължителното шиене завърши, стойността на брояча се намалява с 1. Когато

стойността достигне нула, броячът ще изпише предупреждение на екрана. Натиснете за да се върне установената стойност.

### **4. Изключване на брояча**

На избрания тип на брояча натиснете "Off" за да изключите брояча.

# **7.4.1. Функции**

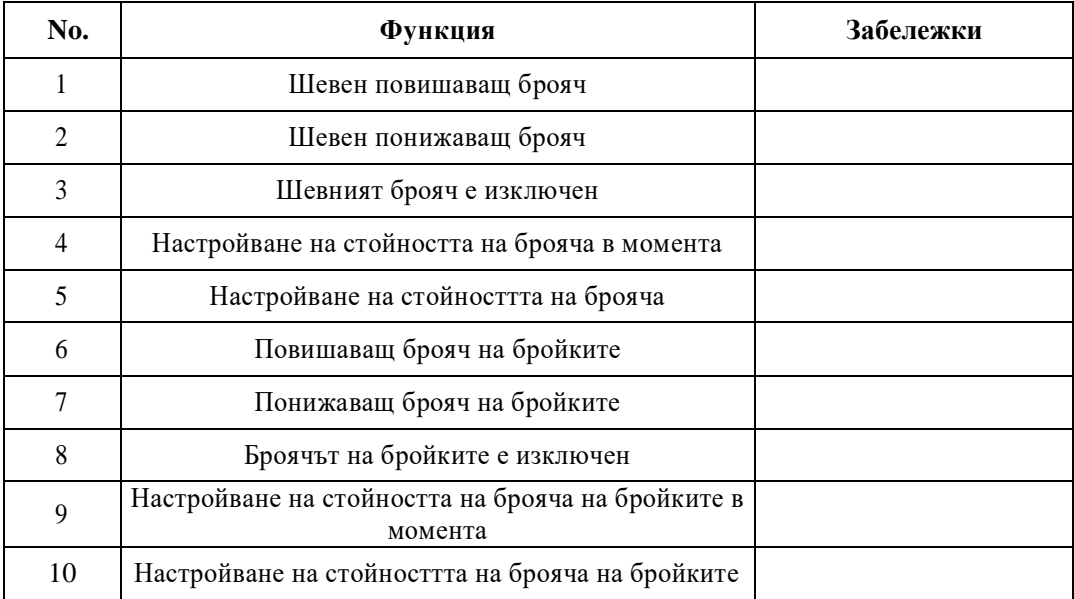

# **7.5. Настройване на клиентските параметри**

Регистрирайте параметрите, които най-често използвате и ги използвайте.

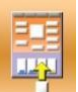

Натиснете <sup>1</sup> за да се открие интерфейса за настройване (картинката в дясно)

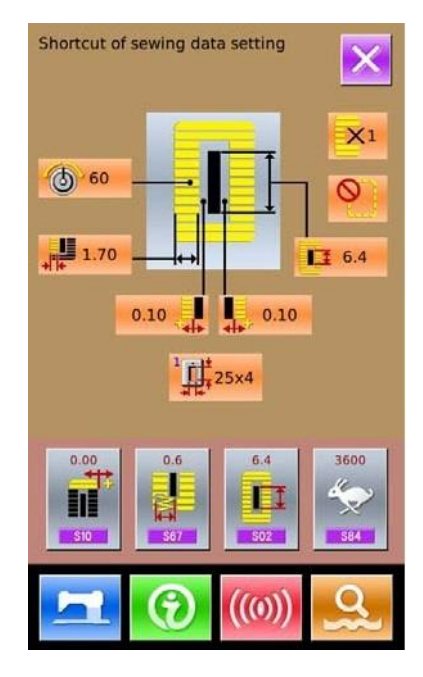

### **1. Регистриране на бутона на клиента**

Могат да бъдат регистрирани 4 бутона, които са показани на екрана. Когато натиснете този бутон, екрана за въвеждане на данните се показва (картинката в дясно)

Натиснете за да излезете от интерфейса за клиентско управление

Изберете параметъра, който искате да регистрирате,

натиснете за да завършите операцията по регистрацията. Регистрираните данни ще се изпишат на избрания бутон

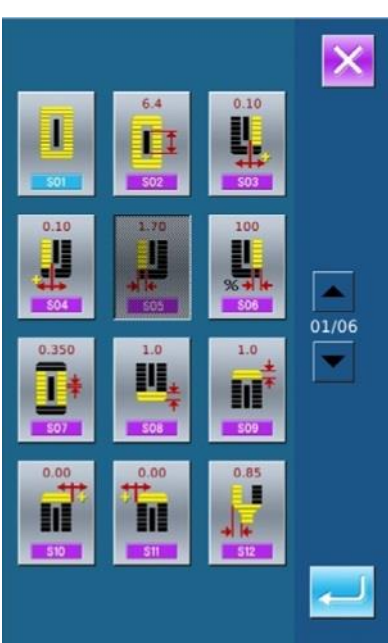

#### **2. Заводски настройки на бутоните за клиента**

Следните елементи са регистрирани в ред (от ляво надясно) към момента на покупката:

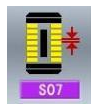

:Ширина на бода на успоредната секция;

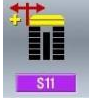

: Компенсация на ширината на бар-така, лявt

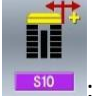

<u>sio : Компенсация на ширината на бар-така</u>, дясен

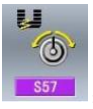

<sup>557</sup> : Настройване на обтягането на горния конец в началото на шиенето

# **7.6. Настройване на шевните данни**

Някои от шевните данни могат да бъдат отворени,

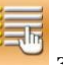

когато натиснете за да се отвори интерфейса за определяне на шевните данни под Настройване на режима на ниво 2 (картинката в дясно).

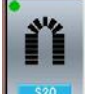

: Шевните данни са отворени

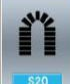

: Шевните данни са затворени

Изберете данните, които искате да настройвате. Когато бутонът е натиснат, интерфейсът ще мига между обратен екран / без екран. След натискането на

 $\leftarrow$ клиентът може да подтвърди шевните данни дали са отворени

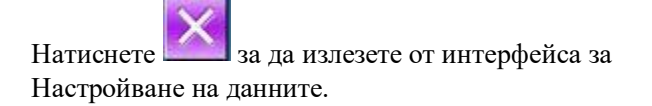

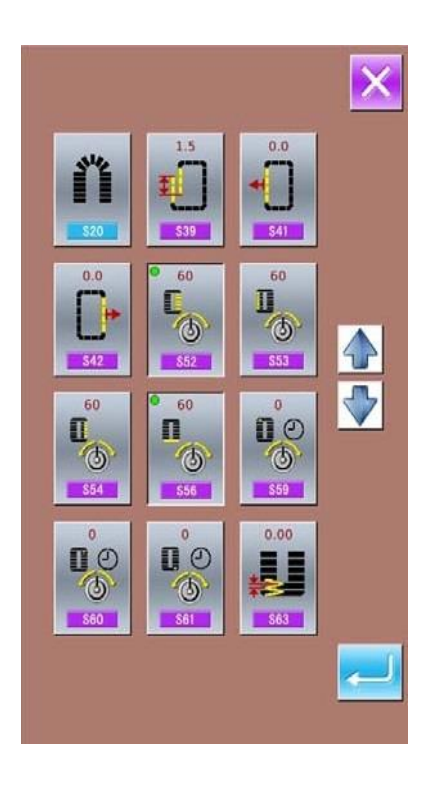

# **7.7. Промяна на режима на шиене**

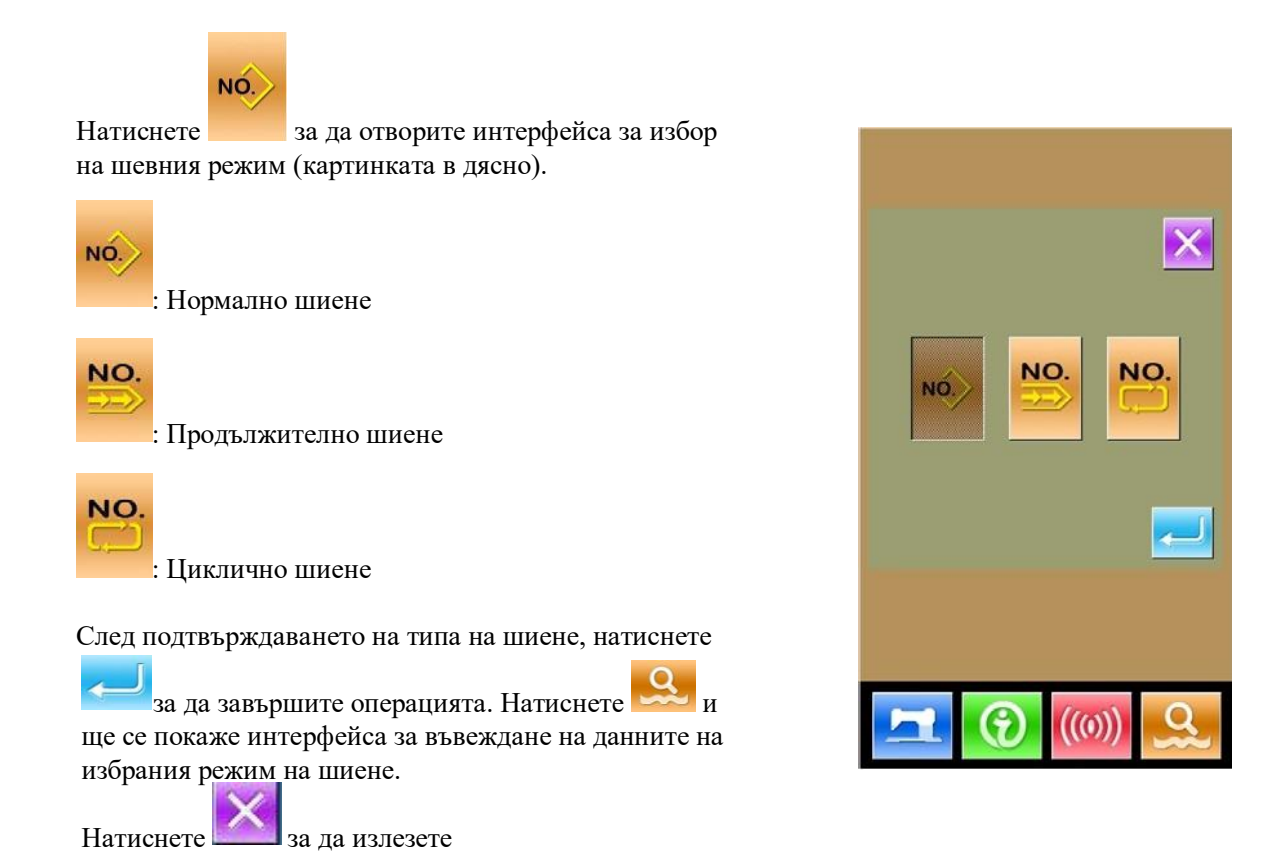

# **7.8. Регистриране на директен бутон за избор на модел**

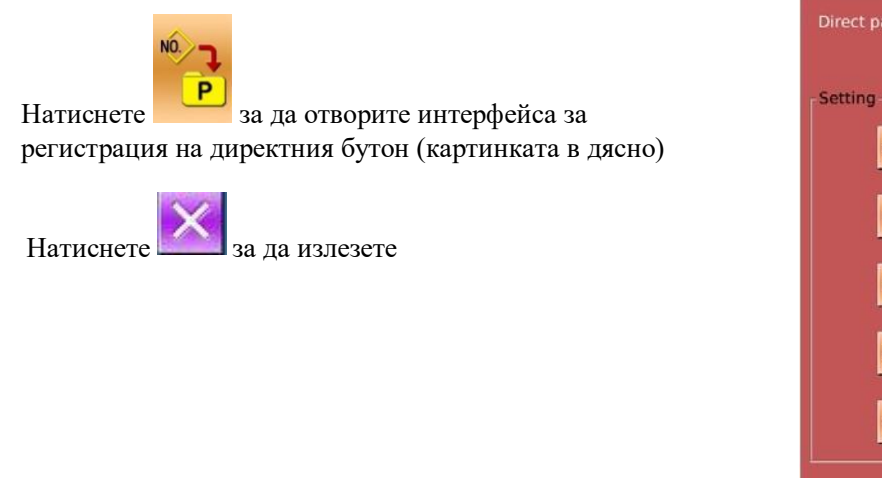

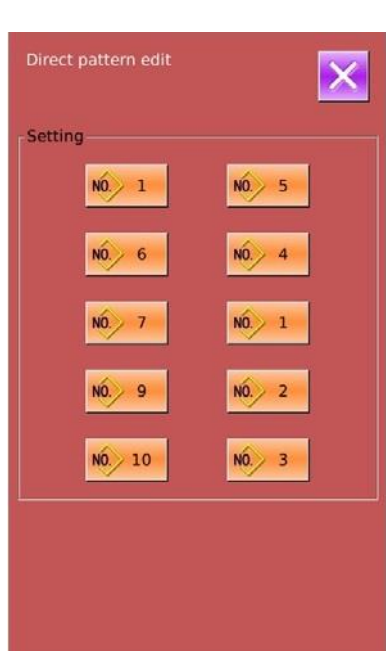

Могат да бъдат регистрирани 10 модела с директни бутони. Когато натиснете единия от 10-те бутона, които искате да регистрирате, а след това излиза интерфейса за избор на модела (картинката в дясно).

Файлът в синьо е във VDT формат

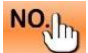

NO. In : Изискване на модела

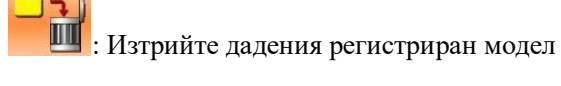

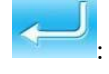

: Подтвърди

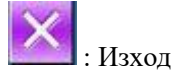

# **7.8. Пробен режим**

На интерфейса за настройване на режима ниво 2

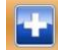

натиснете за да отворите интерфейса за пробен режим (картинката в дясно).

Функцията на всяка фигура са описани в таблицата по-долу:

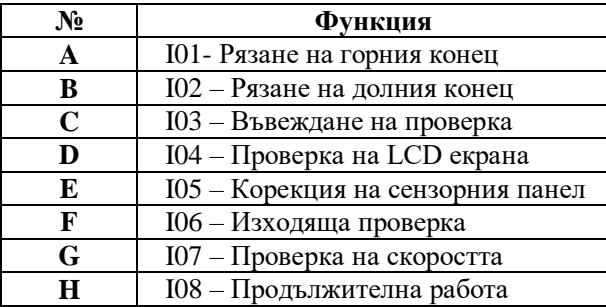

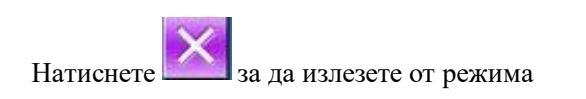

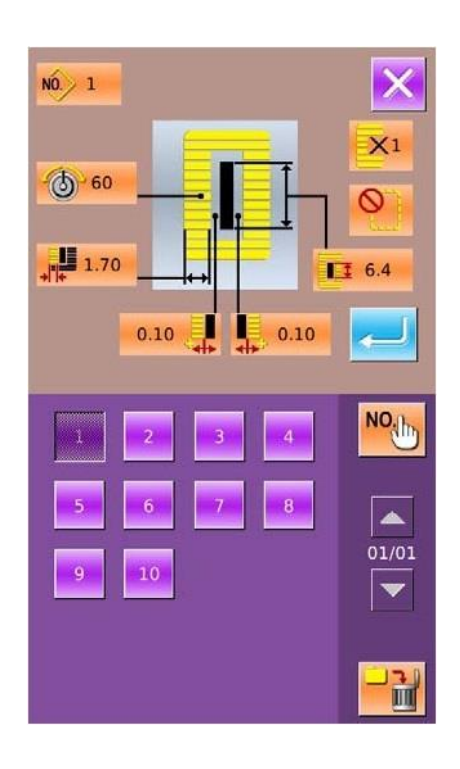

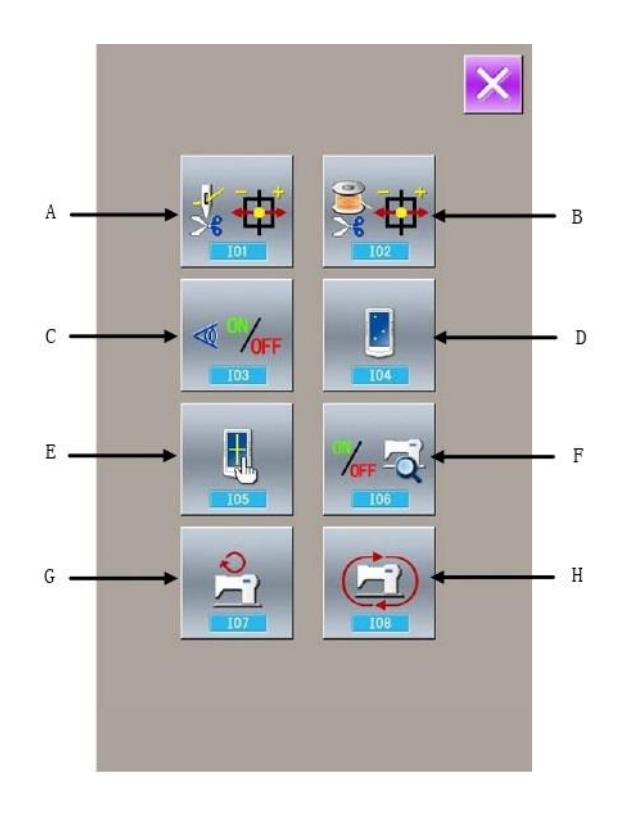

#### **1. Настройване на рязането на горния конец**

### **1) Настройващ метод**

В интерфейса за пробен режим натиснете за да излезе екрана за настройване на рязането на горния конец (картинката в дясно).

### **Рязане на горния конец** :

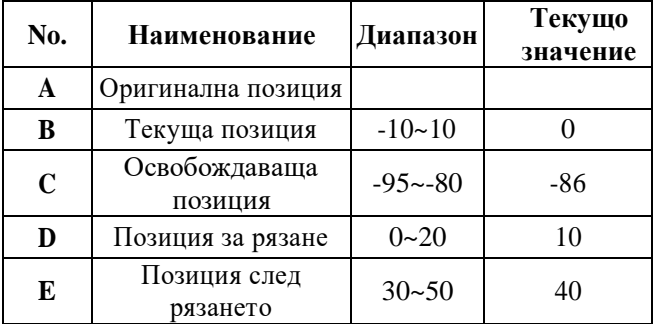

## **2) Избор на режима, който искате да настройвате**

Натиснете (G) за да изберете позицията (A, B,

С, D) за настройване, след това натиснете бутон

за да настроите желаната стойност, и

накрая натиснете (F) за да се върнете в началото

**3) Натиснете 3а да излезете от режима** 

#### **1. Настройване на рязането на долния конец**

#### **1) Настройващ метод**

В интерфейса за пробен режим натиснете излезе екрана за настройване на рязането на долния конец (картинката в дясно).

#### **Рязане на долния конец** :

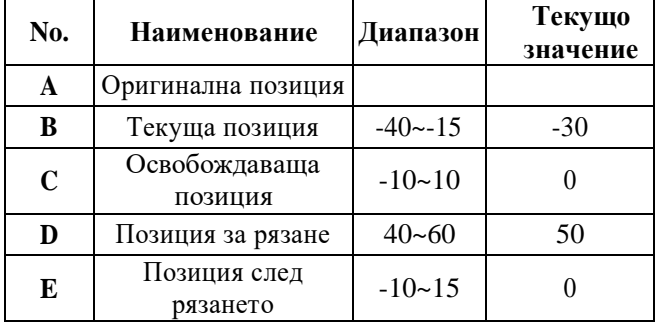

**2) Избор на режима, който искате да настройвате**

Натиснете **(G)** за да изберете позицията (A, B,

С, D) за настройване, след това натиснете бутон

за да настроите желаната стойност, и

накрая натиснете (F) за да се върнете в

началото

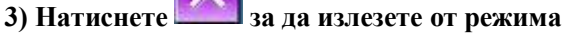

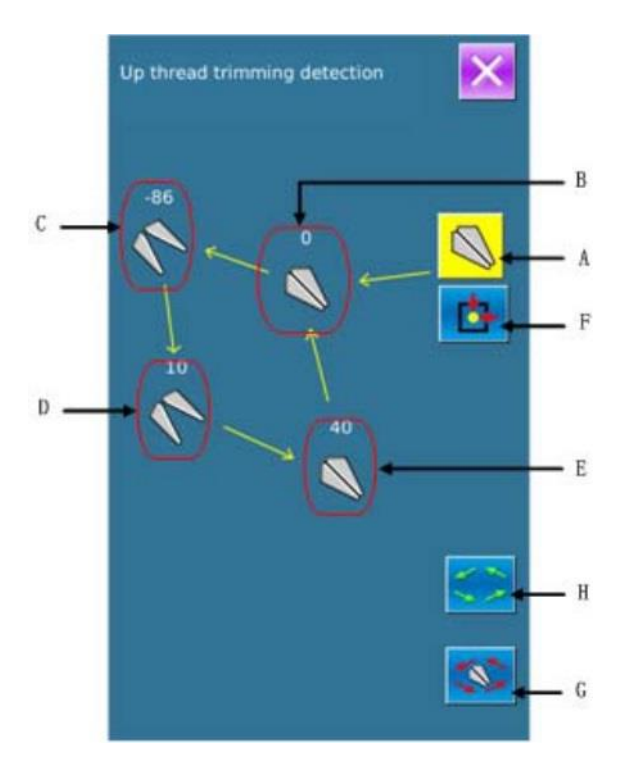

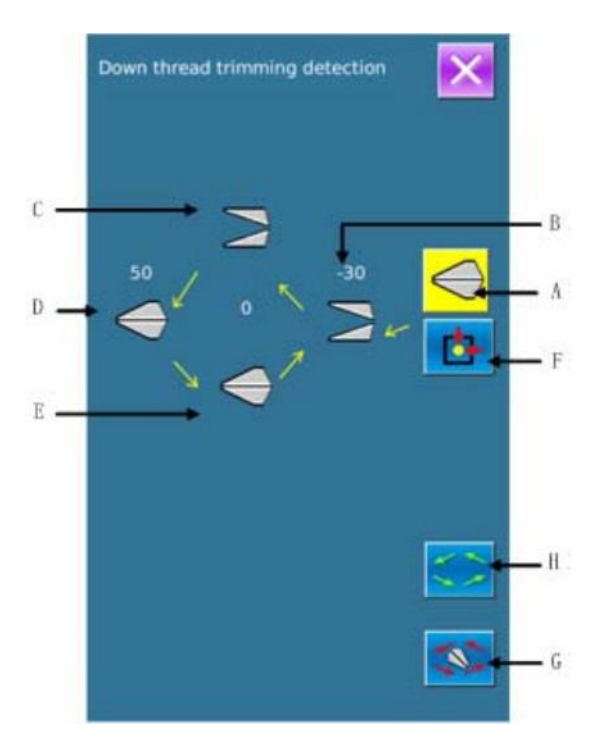

#### **3. Въвеждане на сигнален пробен метод**

На интерфейса за пробен режим натиснете (III) (I03 Входяща инспекция) за да се включи съответния екран (картинката в дясно) Клиентът може да подтвърди входния статус на всеки превключвател и сензор.

## **ON**:**Включване**

## **OFF**:**Изключване**

- A:натиснат педал
- **B**: сензор на педала
- C:детектор за скъсан конец
- D: сензор на ножа
- E:Сензор за накланяне на главата
- F:Стоп превключвател
- G:Сензор за люлеене на иглата
- H:Полу-луна сензор на шевната машина
- I:Y подаване начално положение
- J:Притискач начално положение

K:двигател за рязане нагорния конец начално положение

L:двигател за рязане на долния конец начално положение

## 4)**Проверка на LCD дисплея**

Натиснете на екрана за проверка на режима (I04 Инспекция на LCD дисплея) за да се включи съответния интерфейс (картинката в дясно). Проверете дали LCD дисплеят затихва в това състояние.

Докосвайте панела за да проверите дали се сменя цвета съответно "Синьо— Черно — Червено — Зелено — Бяло".

Натиснете **Х** за да излезете от интерфейса проверката

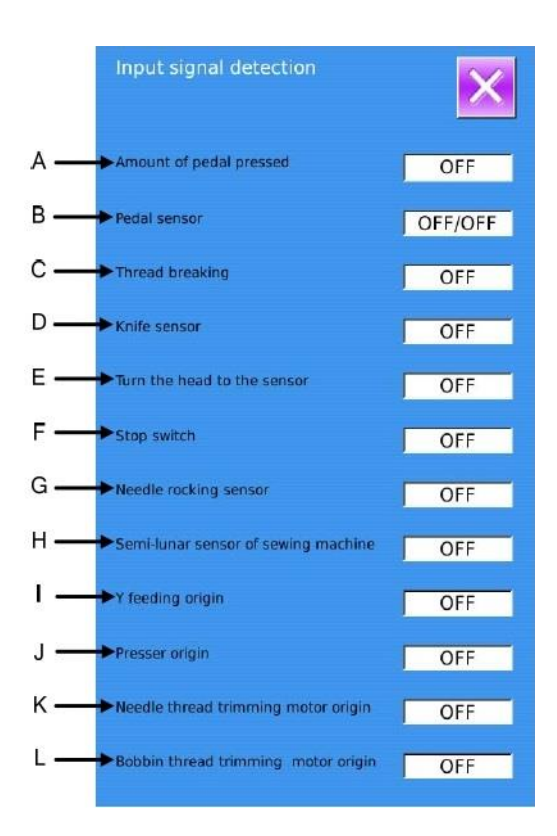

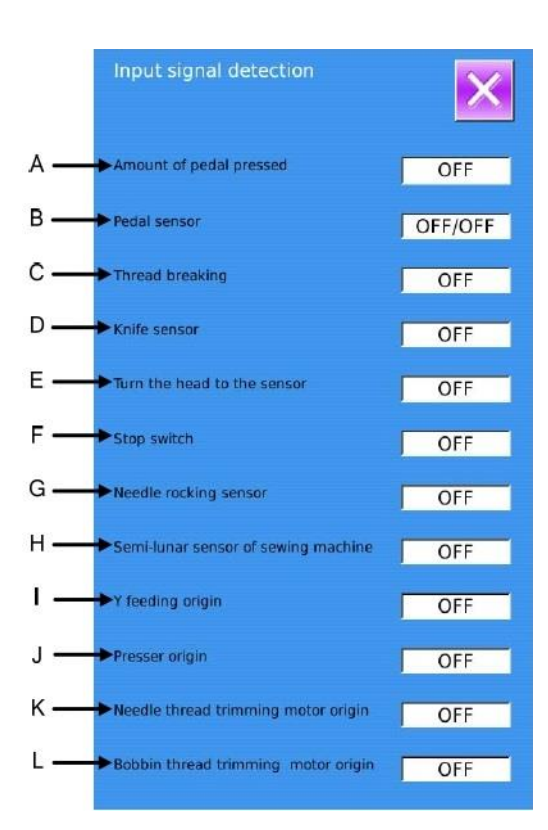

## **5** )**Корекция на тъч панела**

А. Натиснете на екрана за проверка на режима (I05 Корекция на тъч панела) и системата ще изпише за да се включи надписа «

【Enter Touching Panel Correction Mode?】» («Да включа ли Корекция на тъч

панела?»). Натиснете **1989** за да излезе съответния интерфейс (картинката в дясно).

Натиснете  $\mathbb{X}_{3a}$  да излезете от статуса на корекцията.

Б. Тъй като кореккиите за пет точки са нужни, добре е клиентът да натисне пет кръстосани точки с инструмент като стилус. След корекцията системата ще съобщи дали тя е успешна или не.

 **По време на корекцията, моля, изпълнете операцията в съответствие с позициите на кръстосани точки. В противен случай, сензорният панел няма да работи нормално след корекцията.**

## **6** )**Проверка на изходните показатели**

**RB** TSLID calibration utility thair to calibra

Натиснете на екрана за проверка на режима (I06 Проверка на изходните показатели) за да излезе съответния интерфейс (картинката в дясно). Статуса на електромагнита, написан по -долу ще може да бъде проверен:

- 
- <sup>A</sup>:Проверка на мотора на иглата B:проверка на мотора за крачето
- C:проверка на мотора за рязането на долния конец
- D:Проверка на мотора за подаване на плата
- E:проверка на мотора за рязане на горния конец
- F:Електромагнит на обтягането
- G:Електромагнит на ножа
- Когато клиентът натиска от А до Е системата ще

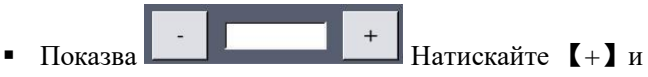

【-】за да се покаже оригиналния тест статус на мотора

 $\blacksquare$  Когато клиентът натиска  $F - G$  съответния електромагнит ще се движи

Натиснете **х** за да излезете от статуса на инспекцията.

 **Внимание: Шевната машина ще изпълнява свързани действия.**

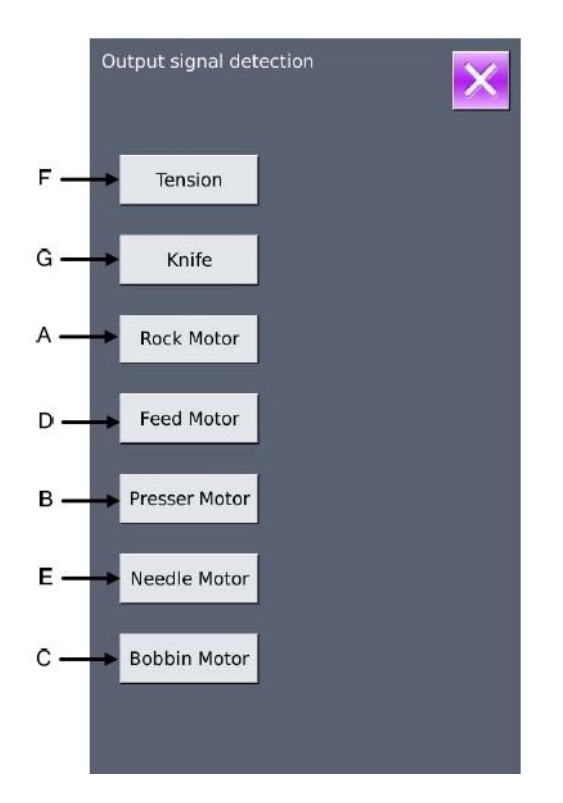

## **7**)**Проверка на скоростта**

### **1. Интерфейс на проверката на скоростта**

Натиснете на екрана за проверка на режима (I07 Проверка на скоростта) за да излезе съответния интерфейс (картинката в дясно). Скоростта на главния мотор може да бъде проверена с този интерфейс.

Натиснете **X** за да излезете от статуса на проверката.

#### **2. Настройване на продължителната работа**

Натиснете «+» и «–» за да установите скоростта на главния мотор.

Натиснете огато мотора се движи с установената скорост. В този момент, скоростта се изписва на дисплея.

Натиснете за да спрете машината.

# **8**)**Продължителна работа**

**1. Интерфейс на проверката на продължителната работа**

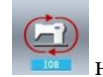

Натиснете на екрана за проверка на режима (I08 Продължителна работа) за да излезе съответния интерфейс (картинката в дясно): А: Интервал в момента

Б: Определяне на оригинала

Натиснете  $\mathsf{X}$  за да излезете от статуса на проверката.

### **2. Настройване на продължителната работа**

Кликнете колоните под интерфейса за продължителна работа за да настроите показателите А и Б. Настройте стойностите им използвайки клавиатурата в долната част.

Натиснете и стъпете на педала за да започне продължителната работа.

По време на работата клиентът да използва превключвателя ПАУЗА за да спре машината или той може да я спре с стъпвайки на педала или натискайки превключвателя ПАУЗА в края на работата

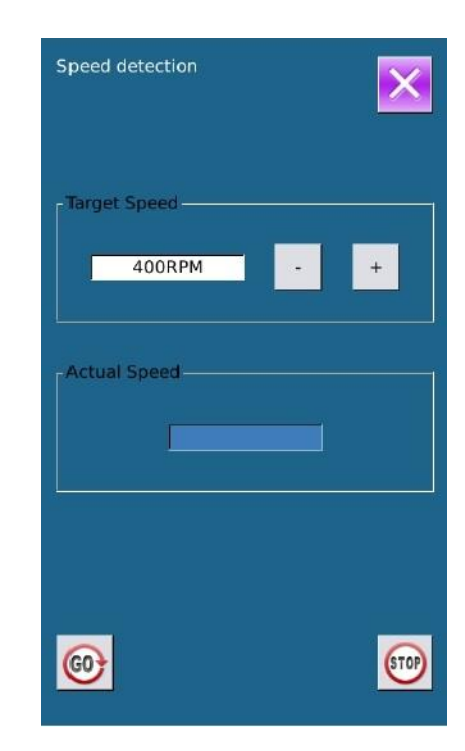

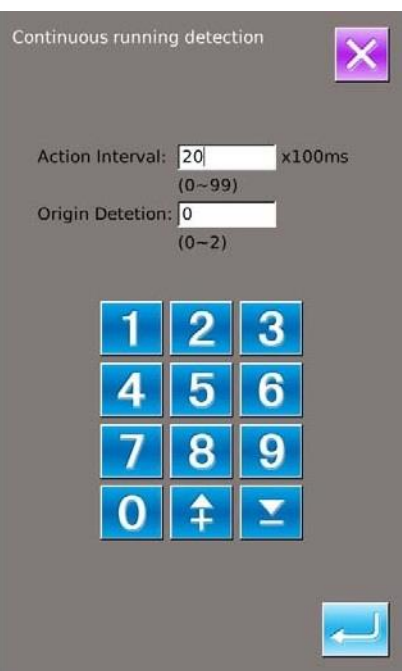

# **7.10. Настройване на яркостта**

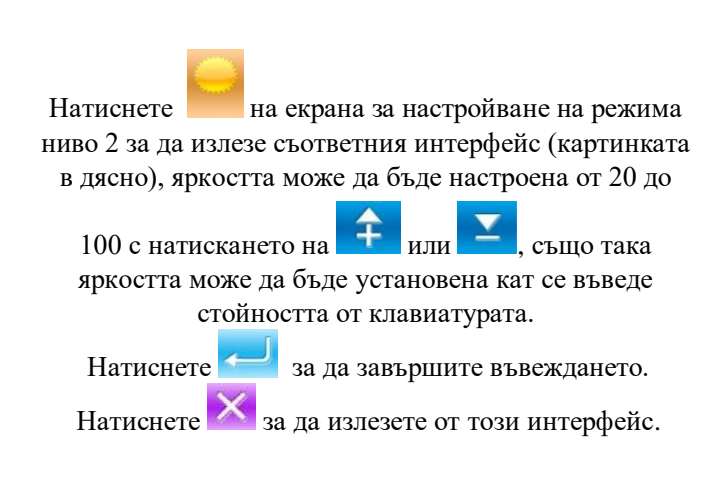

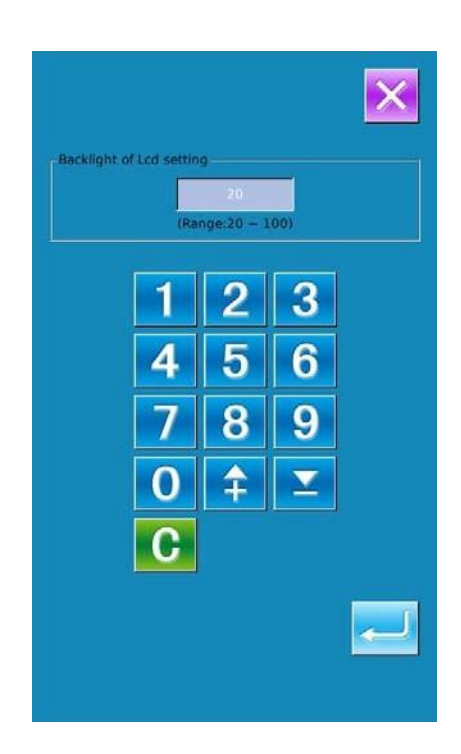

## **7.11. Опериране за заключването на клавиатурата**

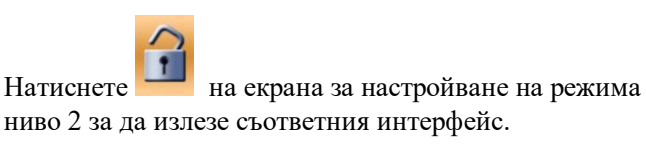

## **1. Заключване на клавиатурата**

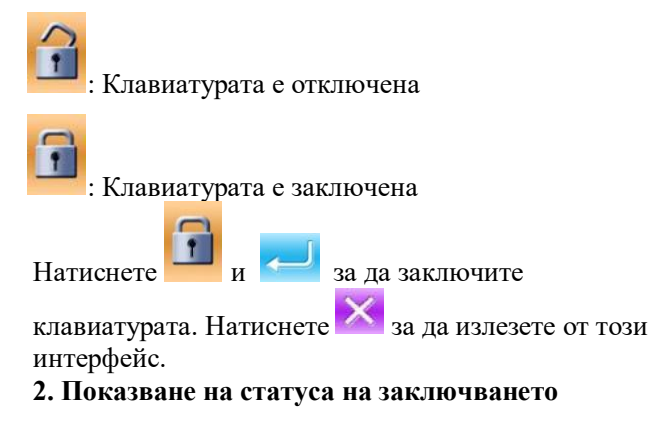

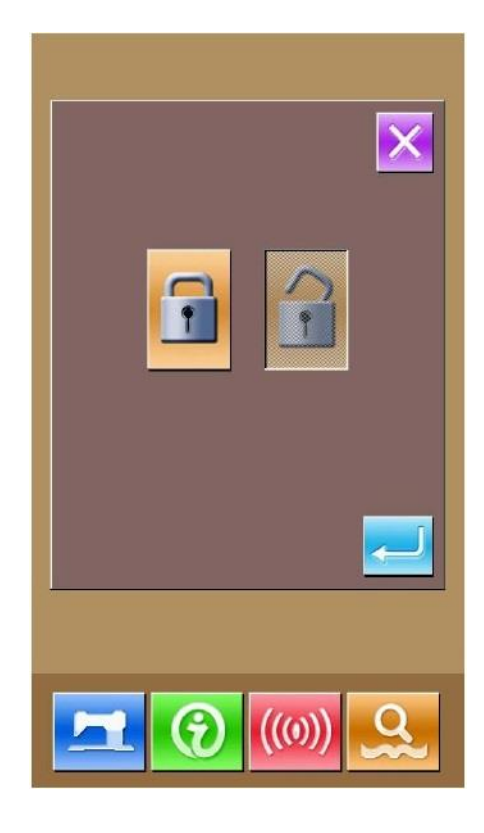

#### **2. Показване на статуса на заключването**

Затворете интерфейса за настройване на параметрите на режимаЮ и се върнете на този за въвеждане на данни, като картинката в дясно. Ние можем тука да

фигура, показваща заключващия статус под номера на модела Само наличните фигури, са показани в статуса на заключването на клавиатурата

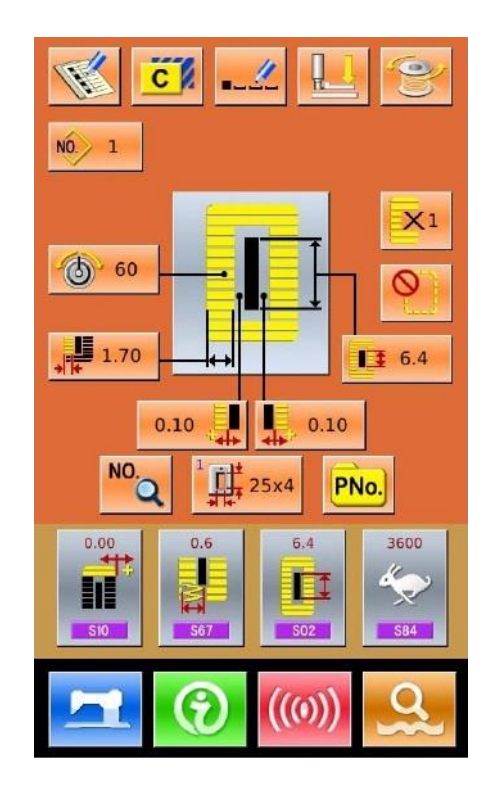

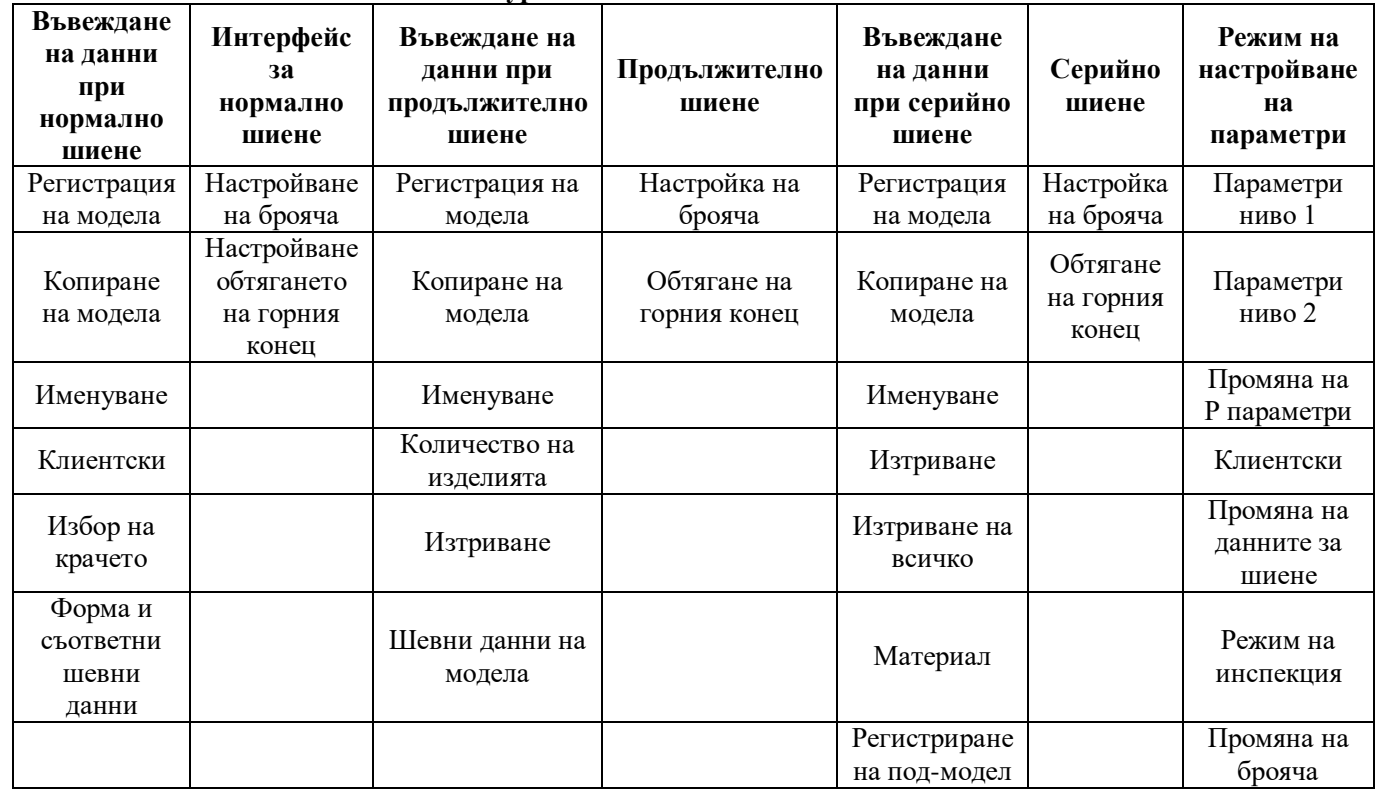

#### **3. Обхват на заключването на клавиатурата**

# **7.12. Инициализация**

Натиснете за да се покаже интерфейса за настройване на заключването на клавиатурата. В този интерфейс клиентът може да определя:

- Инициализация на U диска
- Иннициализация на паметта
- Персонализирано инициализиране

Натиснете съответния бутон за да се открие интерфейса на исканата функция. Натиснете  $\overline{\mathsf{X}}$  за да излезете.

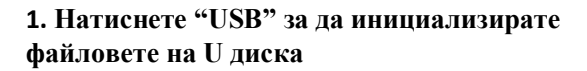

Натиснете за да инициализирате всички файлове на U диска

Натиснете **X** за да излезете

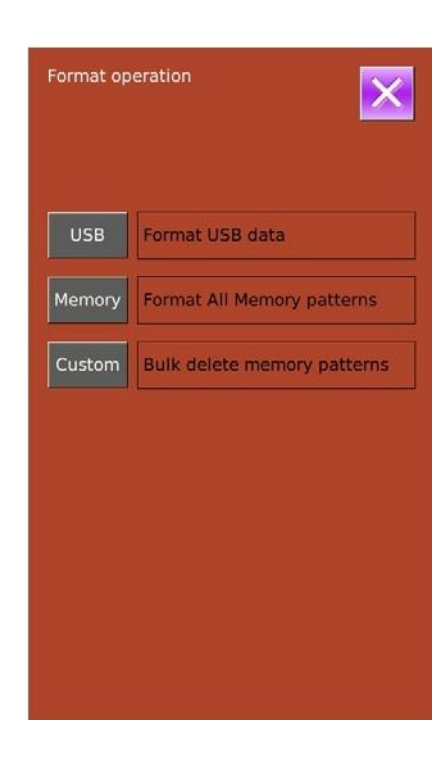

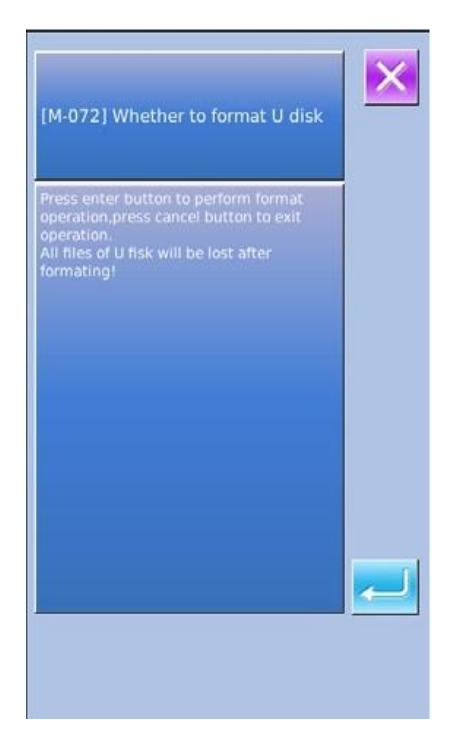

## **2. Натиснете "Memory" за да инициализирате**

### **паметта**

Следните модели могат да бъдат инициализирани:

- Нормални модели
- Модели за продължително шиене
- Модели за серийно шиене
- Регистрирани модели

Натиснете за да инициализирате всички файлове в паметта

Натиснете  $\mathsf{X}$  за да излезете

 **Внимание! Тази операция ще изтрие всички модели от паметта!**

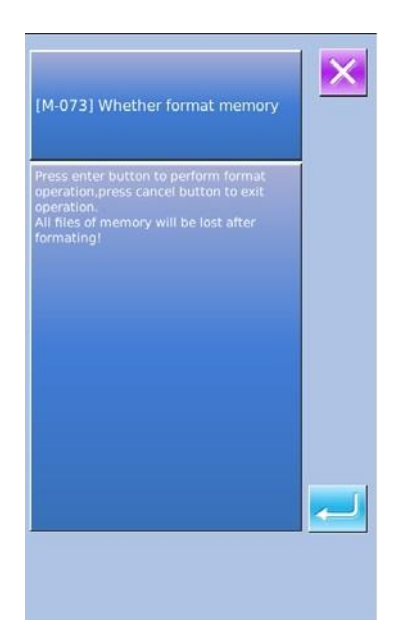

### **3. Натиснете " Custom", за да извършите изтриването на партида**

В този интерфейс системата ще покаже всичките файлове на моделите в паметта. Натиснете нужния бутон за да извършите деленето на партидата Операции при тази функция:

А Използвайте «Стрелка нагоре», «Стрелка надолу» за да смените страницата

Б. Използвайте следващите операции за да изберете моделите

- $\bullet$  Натиснете  $\overline{\text{AL}}$  за да изберете всички модели
- Натиснете на да да изберете модел по обратен начин
- Въведете номера на модела

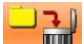

В. Натиснете **в да да изтриете моделите в** 

Г. Натиснете  $\times$ за ла излезете

партидата

※ **Файловете със синьо са във VDT формат**

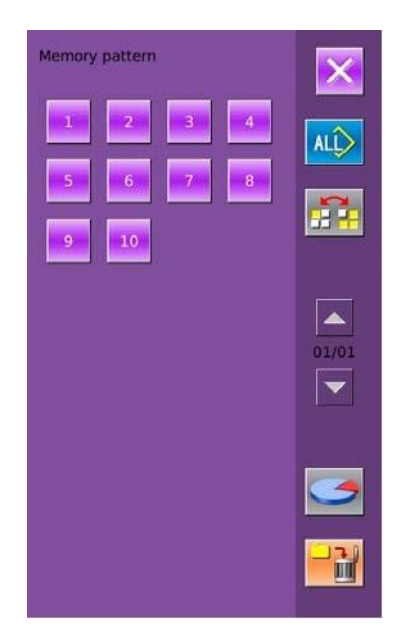

#### **4. Под интерфейса на персонализирана инициализация**

Натиснете за да покаже свободната памет и броя на моделите от всеки формат

Натиснете X за да се върнете на по-горния интерфейс

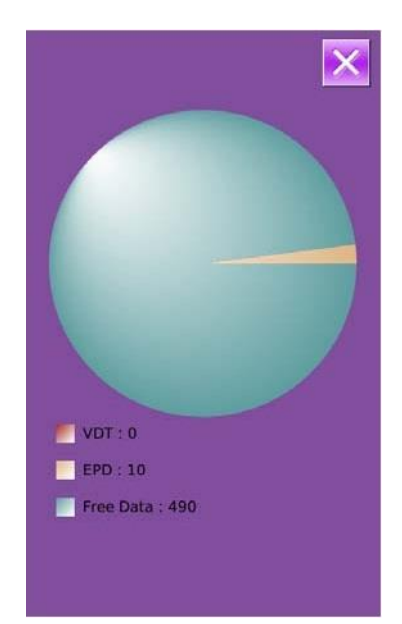

# **7.13. Връщане на стойността параметъра и връщане на заводските настройки**

За да се използват в бъдеще, потребителят може да запомни 8 групи от параметри на U ниво според нуждите му

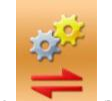

В раздел режим ниво 2 натиснете за да излезе екрана за връщане на стойността на параметъра и заводските настройки (картинката в дясно):

Изтриване: Изтрийте всички персонализирани параметри, които са запазени

Запазване: запазете текущите параметри

Възстановяване:Възстановяване на текущите параметри

1. Натиснете някой от бутоните от

User01(Off)

**до** <sup>User08(0ff) за да настроите позицията за</sup> запомнящия параметър. И натиснете 「 Save 」за да го запомните

2. Проверете съдържанието на 「User xx(On/Off)」. Ако 「On」е написано в скобиб това означава че позицията е

параметър на ползователя. За пример .

3. Изберете бутона с параметрите и натиснете 「Restore」 за да презаредите тойностите на парметъра.

4. Натиснете 「Clear」 за да изтриете всички запомнени параметри

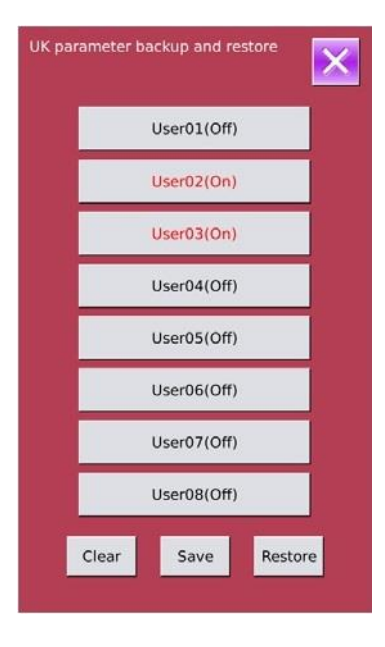

# **8. Комуникации**

В комуникацията потребителят може да изпълнява следните функции:

- $\triangleright$  Да сваля данни за шиене направени на други шевни машиниили направени за моделно-дизайнерски софтуер за шевни машини;
- Качва шевни данни на U диск или компютър
- $\triangleright$  Качва параметри от U диск
- Въвеждане на параметрите в операционния панел на U диск
- Обновяване на софтуера на операционния панел

# **8.1. Налични съществуващи данни**

Следващите два вида шевни данни са налични за опериране, запознайте се с тяхните формати в таблицата подолу:

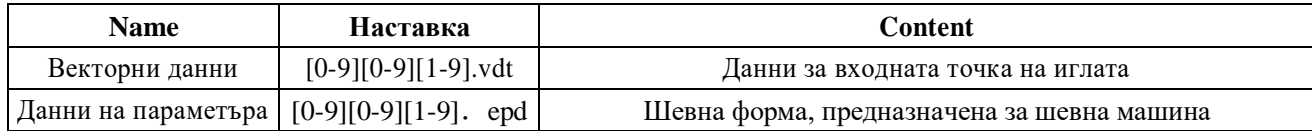

Когато шевните данни са на U диск, клиентът трябва да ги съхрани в DH\_PAT носител. В противен случай, файлът няма да може да се прочете.

# **8.2. Операции**

### **1. Показване на интерфейса за комуникация**

Натиснете ((0)) на интерфейса за въвеждане на данни за да се отвори

### **2. Изберете свързаните операции**

Следващите три вида функции могат да бъдат избрани от този интерфейс:

- Трансфер на модела
- Трансфер на параметъра
- Обновяване на софтуера

Нитиснете съответната фигура за да изпълните операциите

**3. Натиснете** (((0)) за да излезете от комуникациите

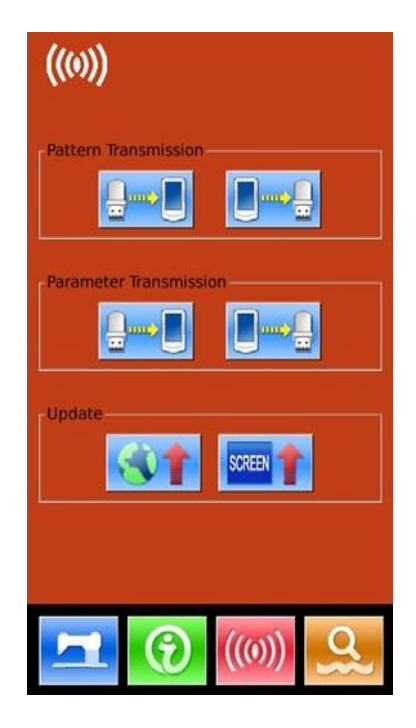

# **8.3. Трансфер на модела**

### **1. Показване на интерфейса за комуникация**

В този интерфейс, натиснете:

А: Вкарване на модели от U диск на Операционния панел B: Изнасяне на модети от Операционния панел на U диск Вил на U лиска: DH\_PAT

※ **Когато се вкарват данни от U диск, клиентът трябва да запомни модела в DH\_PAT формат** ※ **Когато се изкарват данни от операционния панел, клиентът трябва да ги запомни в DH\_PAT формат U диска** ※ **При именуването на фойловете, трябва да се** 

**следват следните правила:**

**Име на файла: 3 figures,001~500**

**Настройка: epd、vdt**

**Пример: Правилни имена: 001.epd**、**100.vdt**、**003.EPD**、 **102.VDT**

**Именуване по друг начин е грешно, и може да не бъде разпознато от машината**

## **1. Натиснете бутон А за да се отвори интерфейса за вкарване на модели от U диск**

**А. Използвайте** 【Up Arrow】【,Down Arrow】(стрелка нагоре , стрелка надолу) за да смените страницата Б. Използвайте тези 3 метода за избор на моделите:

- > Натиснете **144 за да изберете всички модели**
- $\triangleright$  Натиснете  $\overline{111}$  за да изберете в обратен ред
- Въведете номера на модела
- В. Натиснете за да завършите въвеждането на модела

Г. Натиснете **1888** за да изтриете избрания модел

Д. Натиснете **X** за да излезете от дадения интерфейс

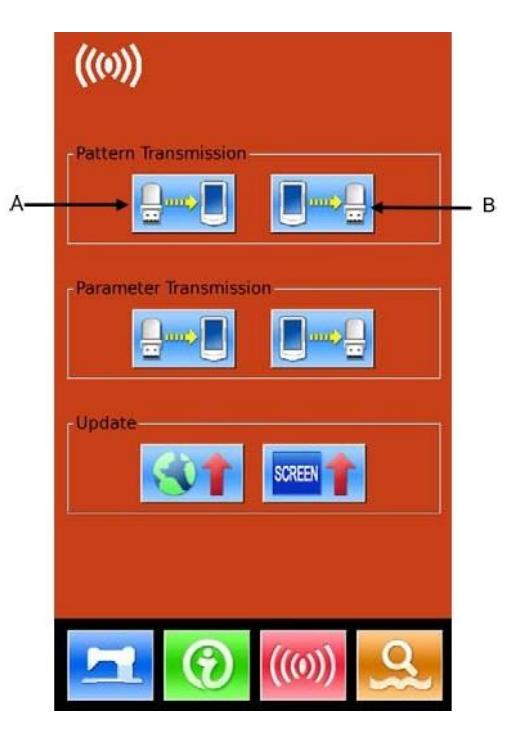

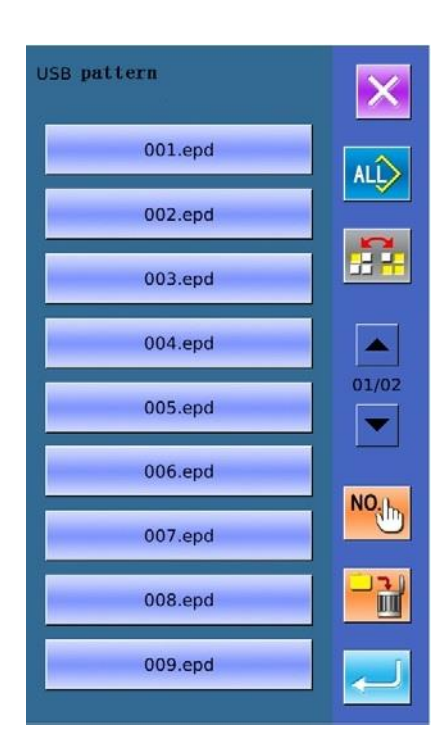

Е. Натиснете **NO** 1h за да излезе интерфейса показан на картинката в дясно. Въведете номера на модела за запомняне

Натиснете **за да копирате избрания модел в U** диска и да го запомните с написания номер на модела и да се върнете на по-горния интерфейс

Натиснете  $\mathsf{X}_{\text{3a} \text{ }\mu}$ за да излезете

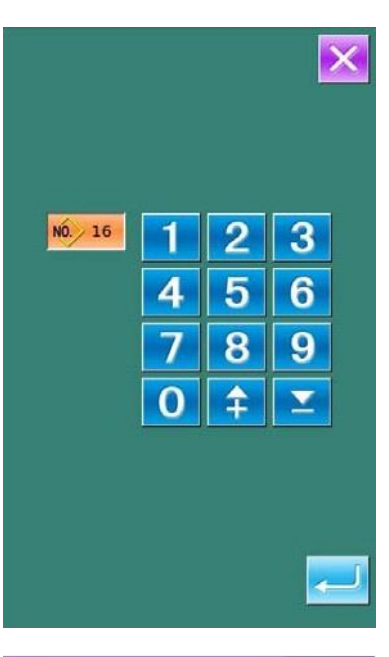

## **1. Натиснете бутон Б за да се отвори интерфейса за вкарване на модели на U диск**

**А. Използвайте** 【Up Arrow】【,Down Arrow】(стрелка нагоре , стрелка надолу) за да смените страницата Б. Използвайте тези 3 метода за избор на моделите:

- $\triangleright$  Натиснете  $\overline{\text{AL}}$  за да изберете всички модели
- Натиснете за да изберете в обратен ред
- Въведете номера на модела
- В. Натиснете за да завършите въвеждането на модела

Г. Натиснете 13 да да изтриете избрания модел

Д. Натиснете  $\mathbb X$ за да излезете от дадения интерфейс

Е. Натиснете на този интерфейсза да проверите свободното място в паметта и броя на моделите във всеки формат

※ **Файловете със синьо са във vdt формат**

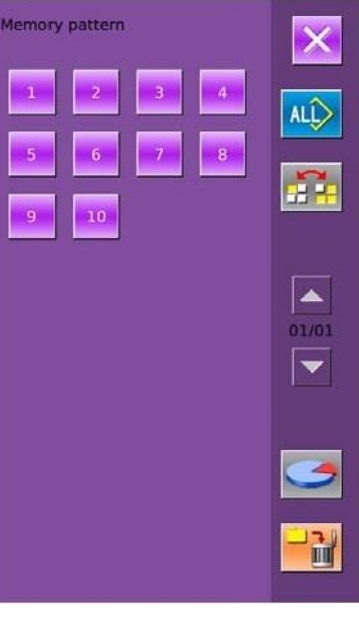

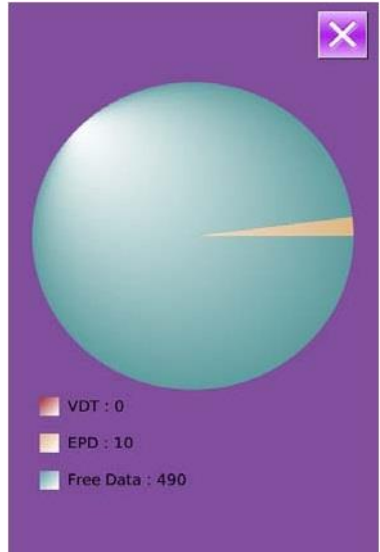

# **8.4. Трансфер на параметри**

**1. Показване на Интерфейса за комуникации** В този интерфейс, натиснете:

А: Вкарване на параметри от Uдиск на Операщионния панел

B: Изкарване на параметри от Операцинния панел в U диска

※ **Когато се вкарват модели от U диска, клиентът трябва да запомня параметрите в DH\_PARA в U диска с име PS\_Param**

※ **Когато се изнасят модели от операционния панел, клиентът трябва да запомня параметрите в DH\_PARA в U диска с име PS\_Param**

※ **Параметърът е двоичен файл, който е оперативен на контролния панел. Клиентът не може да го промени самостоятелно компютъра, или файлът може да се повреди**

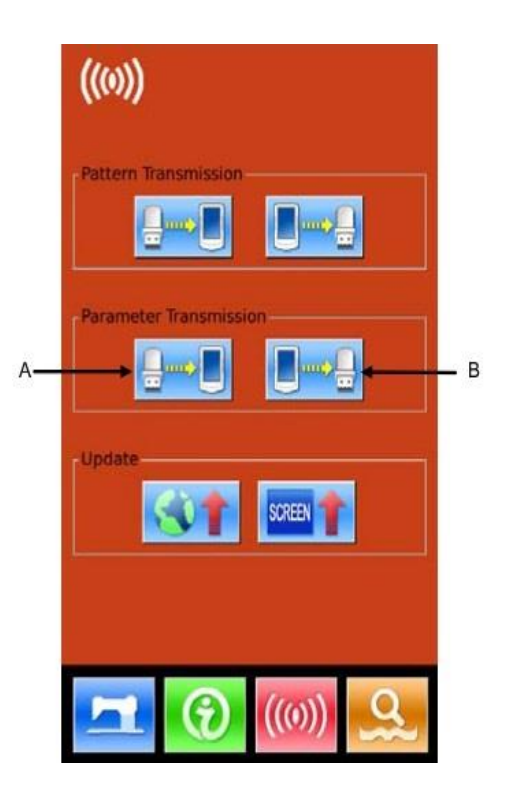

#### **2. Натиснете бутон А за да вкарате параметри от U диск на Операционния панел**

- А. Натиснете за да вкарате параметрите и да излезете
- Б. Натиснете  $\frac{1}{3}$ за да излезете дректно

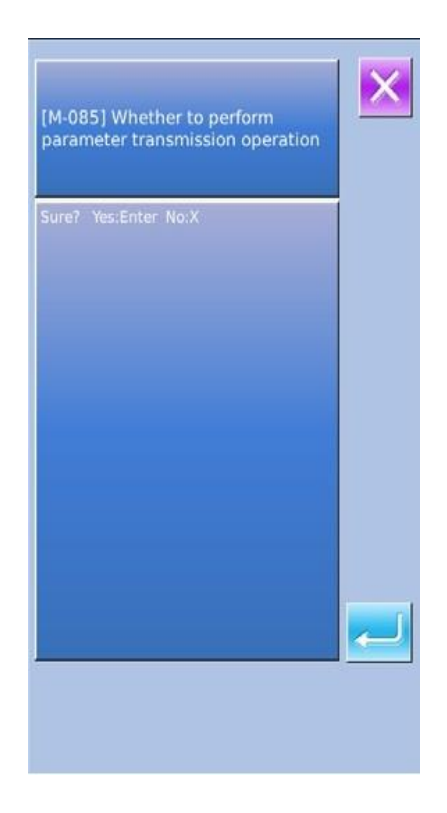

## **2. Натиснете бутон Б за да изкарате параметри в U диск**

А. Натиснете за да изкарате параметрите и да излезете

Б. Натиснете  $\mathsf{X}$  за да излезете дректно

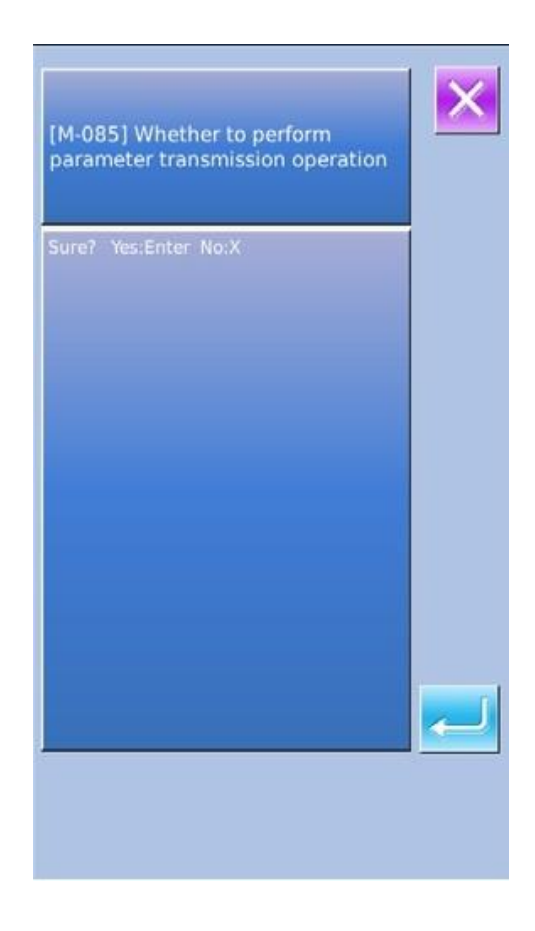

# **8.5. Обновяване на софтуера**

### **1. Показване на интерфейса**

В интерфейса за комуникации натиснете бутон А за да отворите интерфейса за обновяване на софтуера

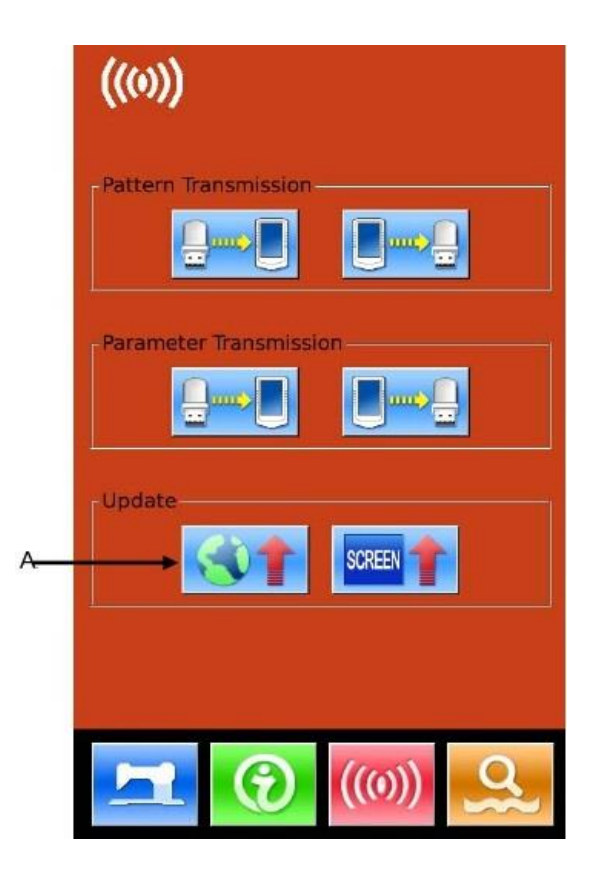

### **2. Обновяване**

Обновяването на софтуера съдържа:

- Софтуер на опрерационния панел
- Иконки
- Шрифт
- Екран на включено захранване

Натиснете **1 и в за да смените страницата** 

А. Натиснете за да завършите избраното обновяване и да излезете

Б. Натиснете  $\mathsf{X}$  за да излезете директно

В. Клиентът може да избере няколко обекта за обновяване в едновременно. Системата ще обнови съгласно поръчаното

Г. След завършване на обновяването рестартирайте машината

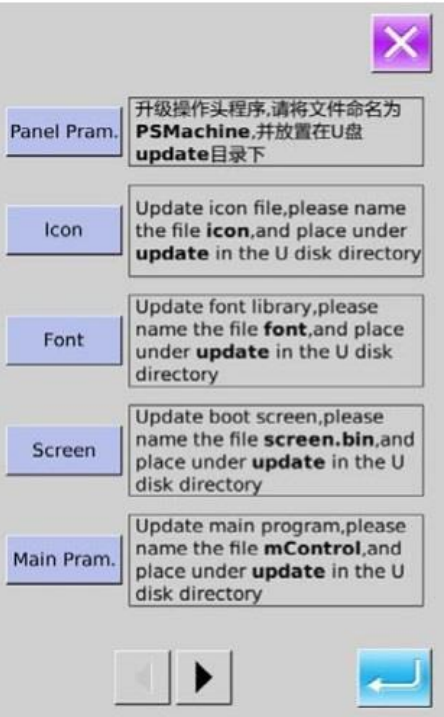

# **9. Информация**

Съществуват три функции като информация, описани по-долу:

1) Време за смяна на маслото, време за смяна на иглата, време за почистване и т.п. Времената са фиксирани и предупреждаваща надпис се появява, когато определеното време завърши;

2) Скоростта може да се провери с един поглед, и целта за постигане на разбиране за групата се увеличава също така, като използвате функцията за показване на целевата стойност и действителната стойност.

3) Показване на обработването и работата на машината

## **9.1. Проверка на информацията за поддръжка**

### **1. Показване на информационния интерфейс**

Натиснете информационния бутон (А) на интерфейса за въвеждане на данни и ще се покаже информационния екран

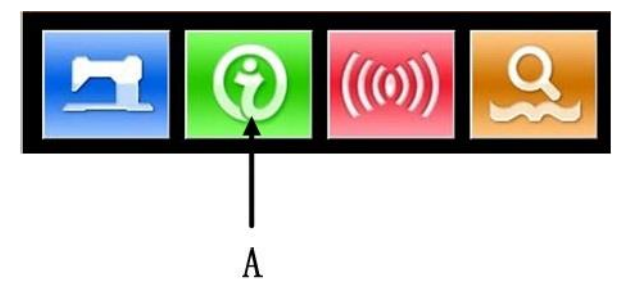

#### **2. Показване на поддържащия интерфейс**

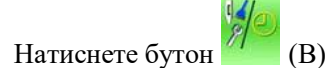

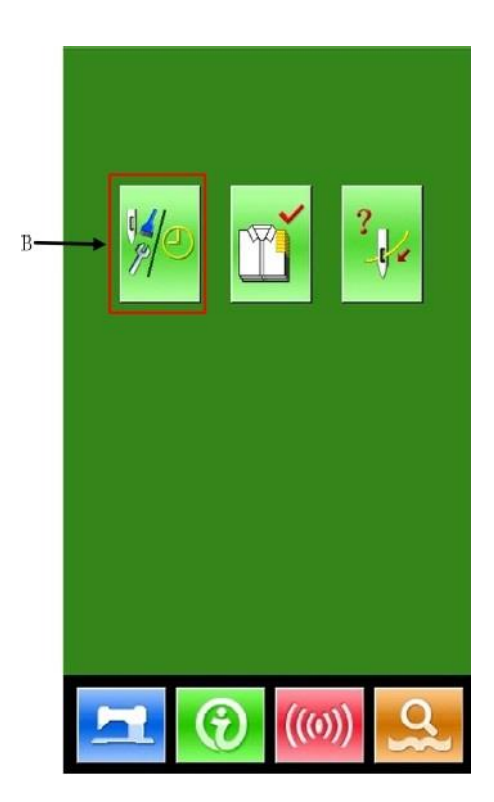

Информация за следните три елемента се показва в информационния интерфейс за техническо обслужване/

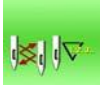

: Смяна на иглата (1000 шева)

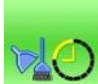

: Време за почистване (час)

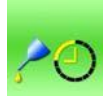

: Време за смяна на маслото (час)

Елемента у показан с буквата С. Установеното време е показано с буквата D, докато оставащото време е показано с буквата Е Оставащото време може да бъде нулирано с натискането на съответния бутон.

Натиснете  $\mathsf{X}$  за да излезете от информационния интерфейс.

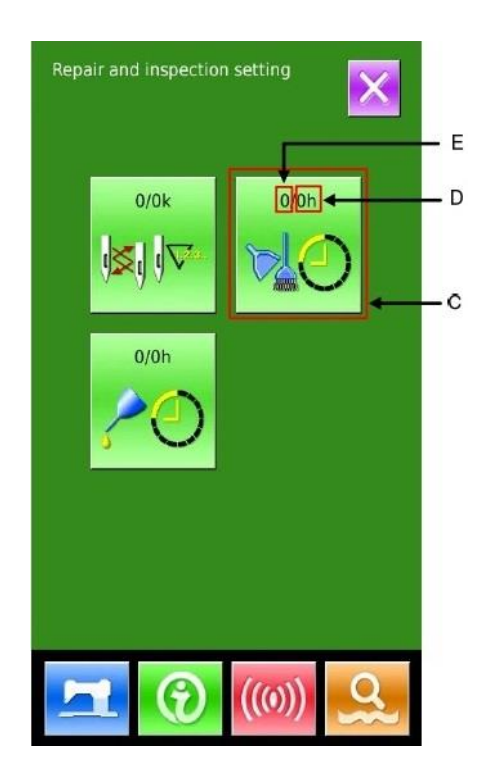

# **9.2. Настройване на времето за поддръжка**

### **1. Показване на информационния интерфейс (персонално ниво)**

На интерфейса за въвеждане на данни натиснете и задръжте за 3 сек бутон (А), ще се покаже нужния дисплей с 6 бутона (картинката в дясно долу)

### **2. Показани функции**

На нивото за пддръжка се показват 6 бутона:

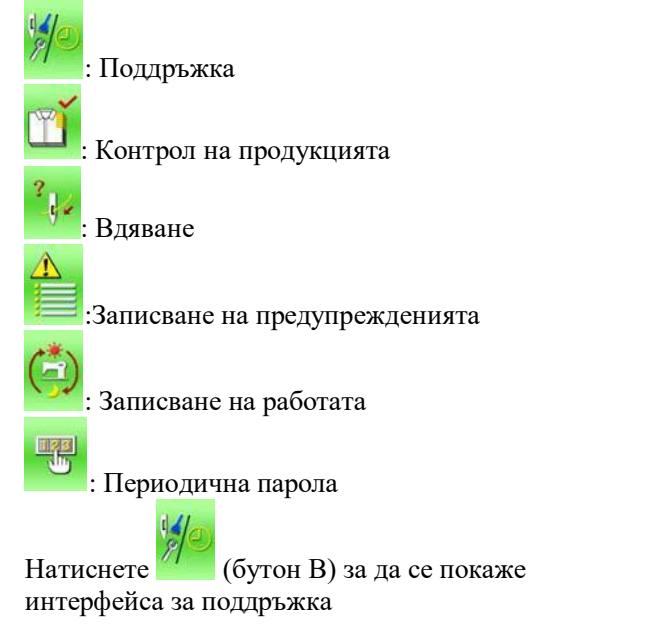

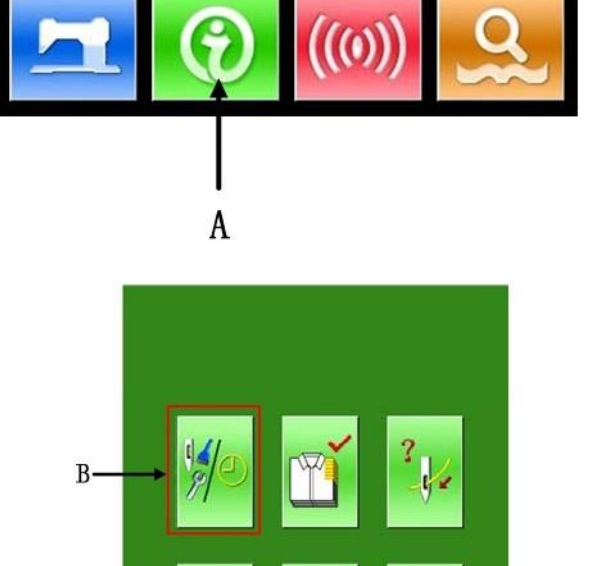

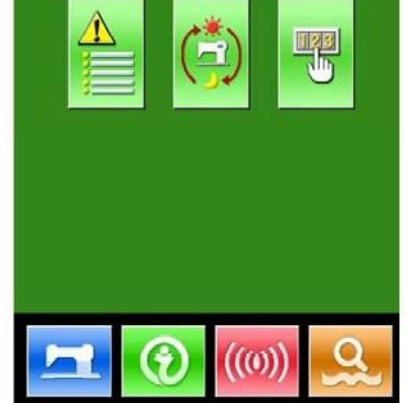

### **3. Настройване на поддръжката**

На интерфейса за информация на поддръжката е показана същата информация. Както и на нормалния интерфейс на поддръжката Натиснете бутон (С) за да активиратесъответния интерфейс за въвеждане.

Натиснете 3а да настроите времето за чистене.

Натиснете за да излезете

Repair and inspection setting E D  $0/0k$ **O** oh C  $0/0h$ 

#### **4. Задаване на елемент за поддръжка**

Ако се зададе стойност 0, системата ще спре функцията за поддръжка. Поддръжката включва:

- Време за смяна на иглата
- Време за почистване
- Време за смяна на маслото

Натиснете фигурата за да включите интерфейса (картинката в дясно):

А. Използвайте клавиатурата за да въведете стойността на тези елементи.

Б. Натиснете за да подтвърдите въведените данни.

В. Натиснете за да излезете в интерефейса за поддръжката

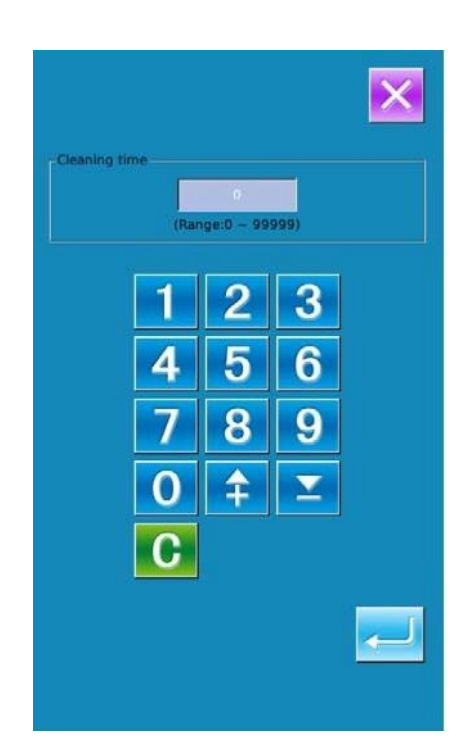

# **9.3. Метод за освобождаване при включено предупреждение**

Когато установеното време изтече, се включва интерфейса за предупреждение. Натиснете за да освободите предупреждението. Преди освобождението на поддръжката и ремонтното време, предупредителния интерфейс ще се появява при завършването на всеки шев. По-долу са указани кодовете за изключване на предупреждението за всеки елемент:

- $\cdot$  Време за смяна на иглата: М031
- Време за смяна на маслото: М032
- Време за почистване  $:$  М033

## **9.4. Информация за производствения контрол**

На интерфейса за производствен контрол системата може да показва броят на продуктите от началото до момента и очаквания брой продукти, толкова, колкото са определени съгласно времето за 1 бройка. Има два начина да се отвори този интерфейс, както е указано по-долу:

- Чрез Информационния интерфейс
- Чрез интерфейса за шиене

# **9.4.1. Чрез Информационния интерфейс**

### **1. Показване на информационния интерфейс**

Натиснете Информационния бутон (А), разположен на превключвателната част на интерфейса за въвеждане на данни, и системата щ его включи.

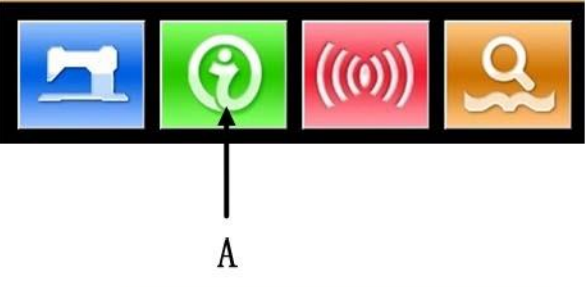

 $\, {\bf B}$ 

### **2. Показване на интерфейса за производствен контрол**

Натиснете бутон В на информационния интерфейс за производствен контрол за да включите интерфейса за производствен контрол (картинката в дясно)

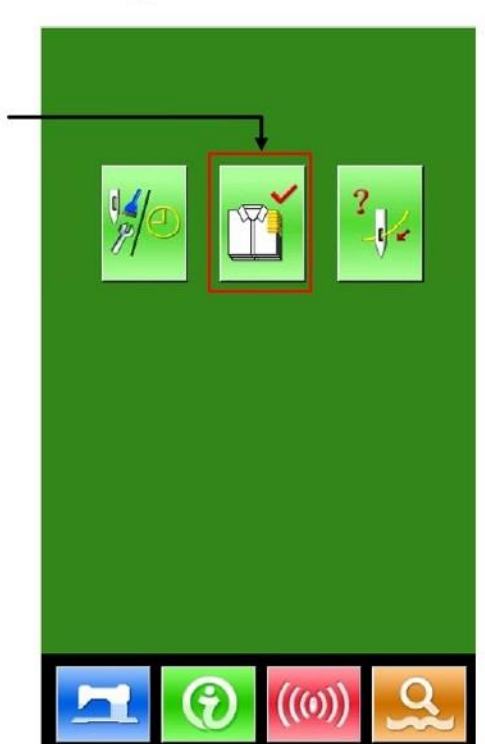

На този интерфейс за показани 5 елемента, както е написано по-долу:

### **А: Предполагаемо текущо количествоизделия**

Броят на това моментно количество се определя автоматично съгласно времето за 1 шев

#### **В. Актуална резултатна стойност**

Броят на завършените изделия се показва автоматично

- **С. Финална предполагаема стойност**
- Задаване на крайния целеви брой продукти

# **D. Стойност на времето за 1 шев**

Време (секунди) необходимо за извършване на 1 шев (бод)

#### **Е. Брой рязания за 1 процес**

Времето, което е необхрдимо за изпълнението на работата

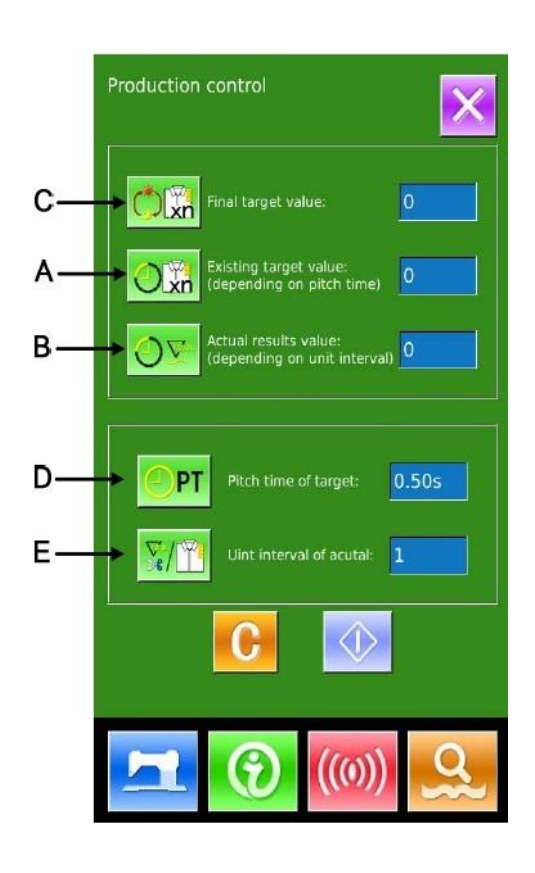

# **9.4.2. Чрез Интерфейса за шиене**

### **1. Показване на интерфейса за шиене**

Натиснете бутон на интерфейса за въвеждане на данни за да се покаже интерфейса за шиене.

#### **2. Показване на интерфейса за производствен контрол**

Натиснете информационния бутон (А) на интерфейса за шиене за да се превключи към интерфейса за производствен контрол.

Съдържанието и следващите действия и функции са същите, както при т. 9.4.1.

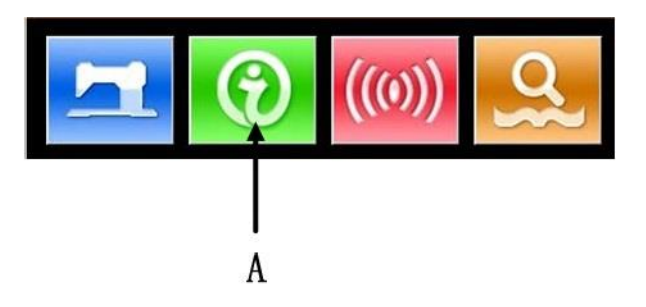

# **9.4.3. Настройване на информацията за производствен контрол**

#### **1. Показване на интерфейса за производствен контрол**

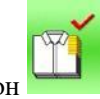

Натиснете бутон за да се включи интерфейса за

производствен контрол

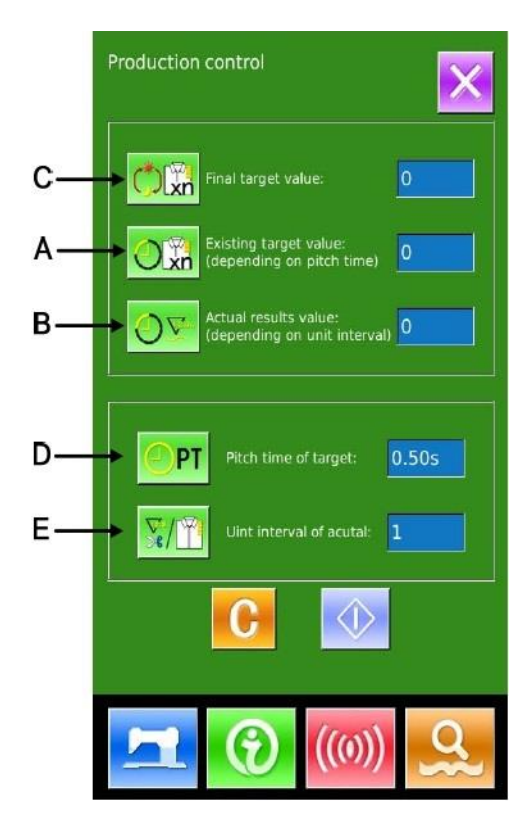

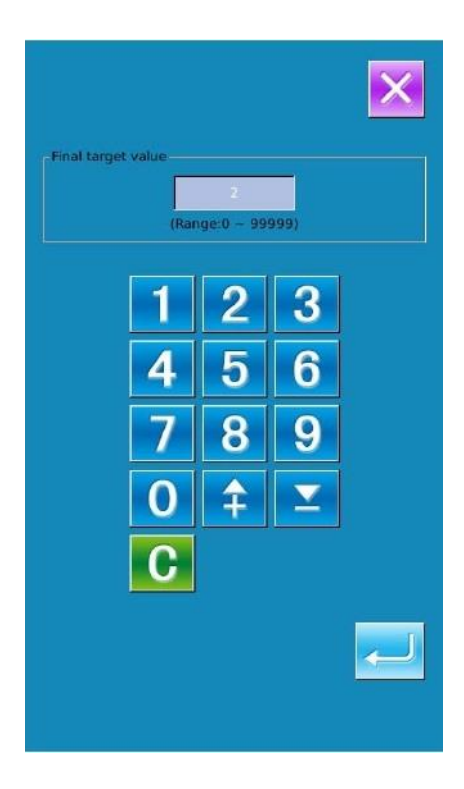

#### **2. Въвеждане на стойността на финалното целево количество**

Първо, моля въведете броя изделия, които искате да произведете в даден период от време. Натиснете бутон

(C) за да отворите нужния интерфейс. Наберете количеството изделия или чрез бутоните «+»

и «-» го нагласете., и тогава натиснете бутона за

да подтвърдите. Натиснете бутона  $\mathbb{X}_{3a}$  да излезете.

#### **3. Въвеждане на времето за един шев**

След това, моля въведете времето нужно за един шев.

Натиснете бутон <sup>(DPT</sup> (D) за да отворите нужния интерфейс.

Наберете количеството изделия или чрез бутоните «+»

и «-» го нагласете., и тогава натиснете бутона за

да подтвърдите. Натиснете бутона  $\mathbb{X}_{3a}$  да излезете.

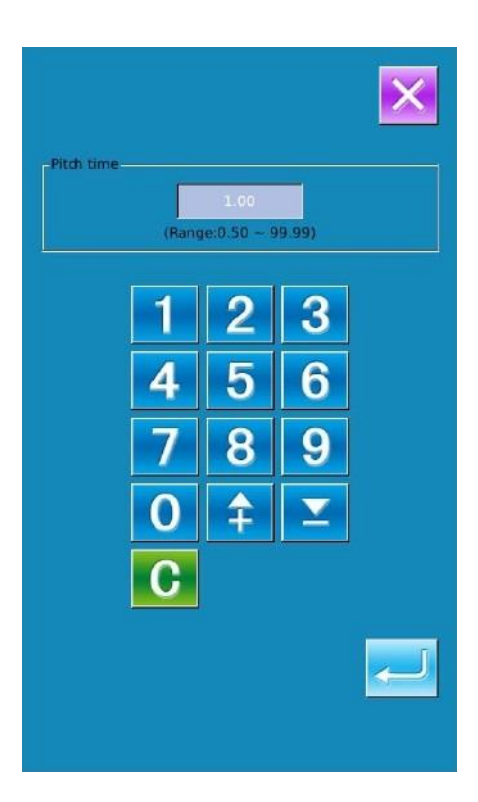

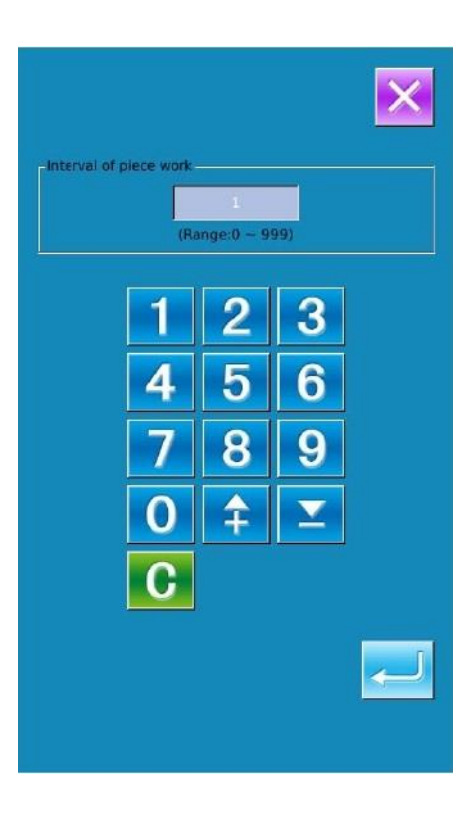

### **4. Брой рязания за 1 процес**

След това се нуждаем от въвеждане на средния брой на отрязване на конеца в един процес. Натиснете бутон

 $V_{\epsilon}/V_{\epsilon}$ (Е) за да отворите нужния интерфейс.

Наберете количеството изделия или чрез бутоните «+»

и «-» го нагласете., и тогава натиснете бутона за

да подтвърдите. Натиснете бутона  $\overline{\mathsf{X}}$ за да излезете.

#### **5. Начало на броенето на производствените части**

Натиснете бутон  $\overline{\Phi}$  (I); след това [Final Target] Value】, 【Existing Target Value】и 【Actual Result Value】ще станат тъмни и системата ще започне да брой произведените изделия.

**Финално целево количество:** може да се използва информативно за времето

**Време за 1 шев:** Съгласно на това време, брояча на машината отчита 1 шев

**Брой рязания за 1 процес:** Брояча на машината ще отчита 1 изделие в зависимост от броя рязания за 1 изделие.

**Настройвайки [Време за 1 шев] и [Брой рязания за 1 процес] клиентът може да разбере дали производителността се е повишила или понижила.**

#### **6. Спиране на броенето**

При състояние на преброяване се показва бутон . Натиснете го за да спре броенето. След като то спре на

неговото място светва бутон . Ако трябва да се продължи броенето, то тогава, го натиснете.

Стойността на брояча няма да се нулира, докато не

натиснете бутон .

Натиснете бутон за да излезете директно.

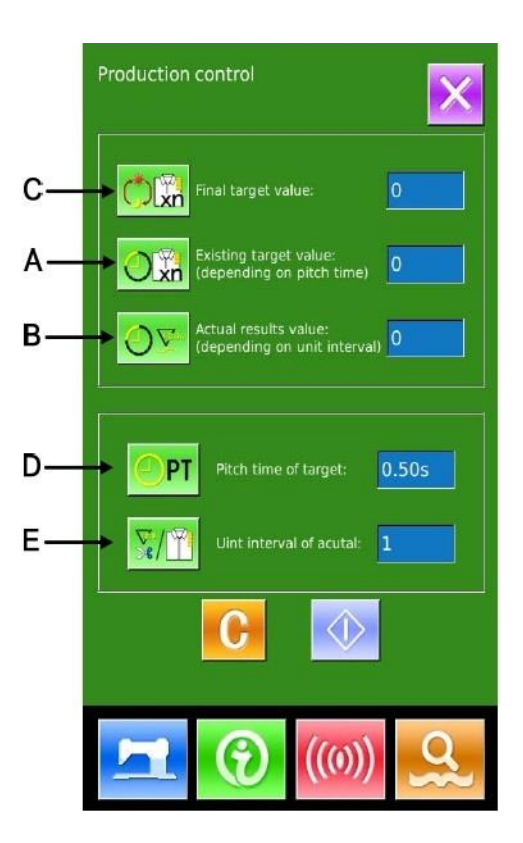

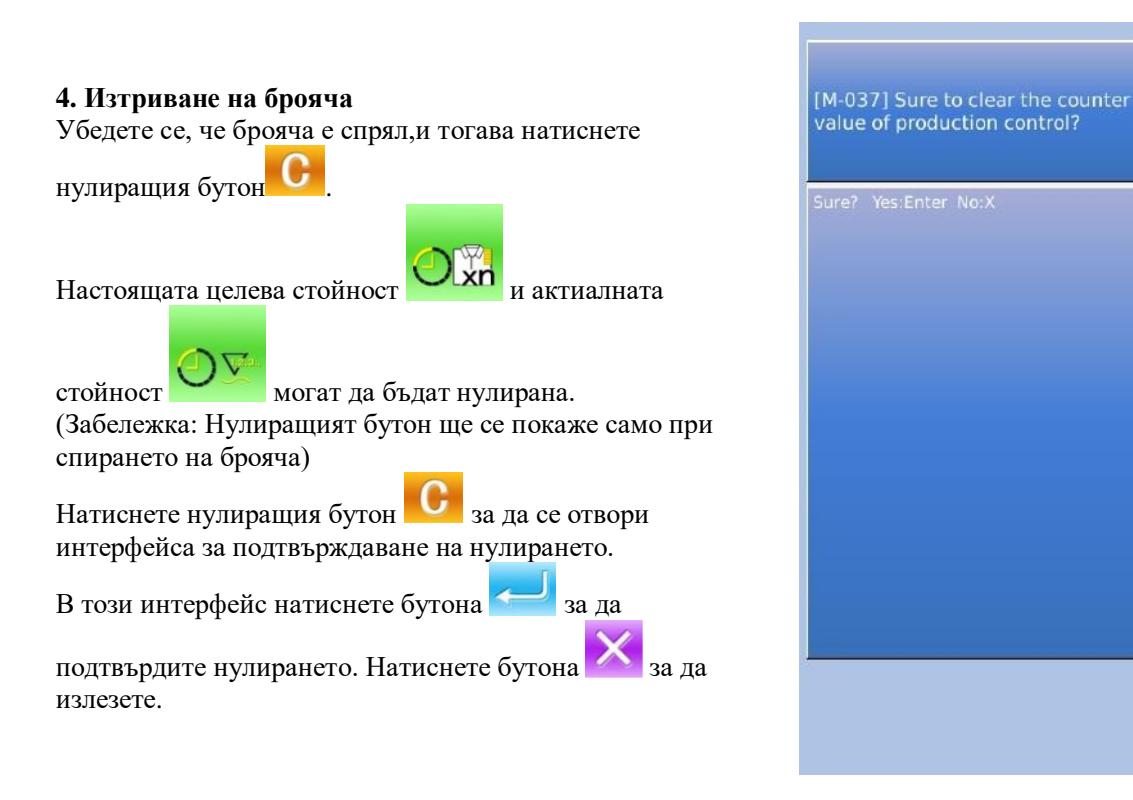

# **9.5. Вдяване на конеца**

На информационния интерфейс натиснете за да се покаже картинката по-долу как да се вдява конеца:

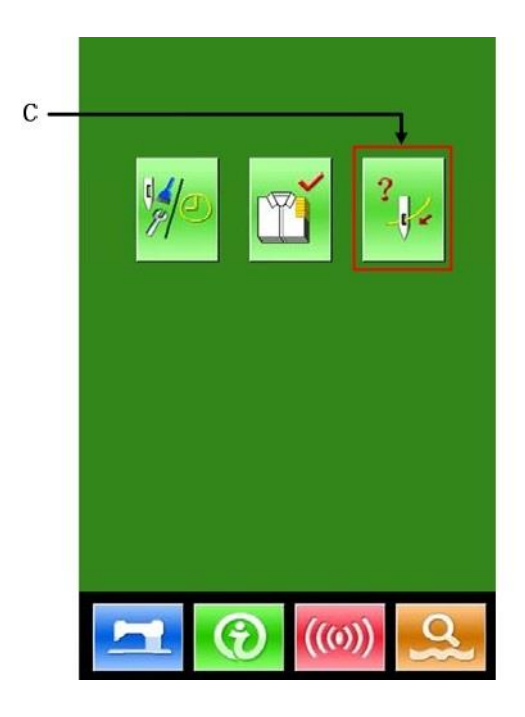

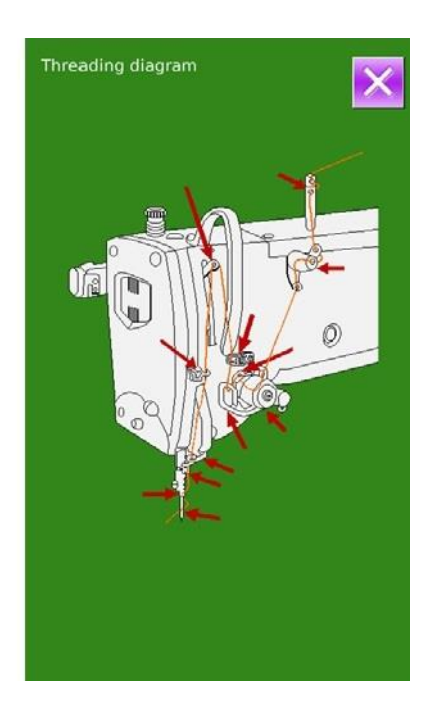

# **9.6. Записани предупреждения**

1.На интерфейса за нивото на поддръжка натиснете

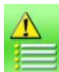

за да извикате записаните предупреждения

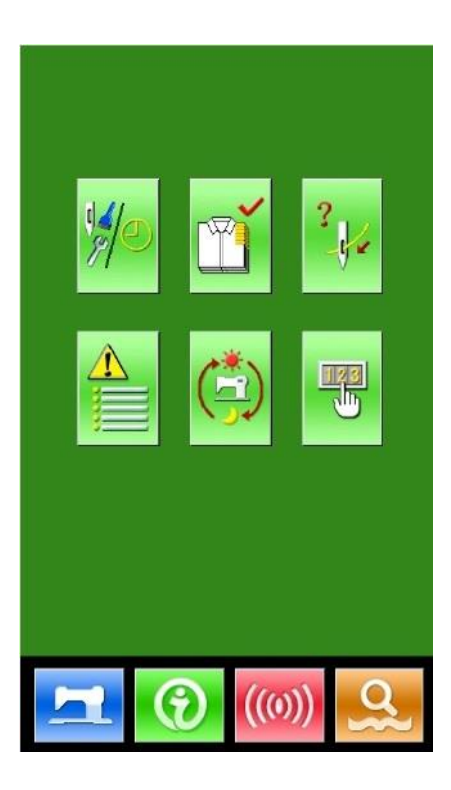

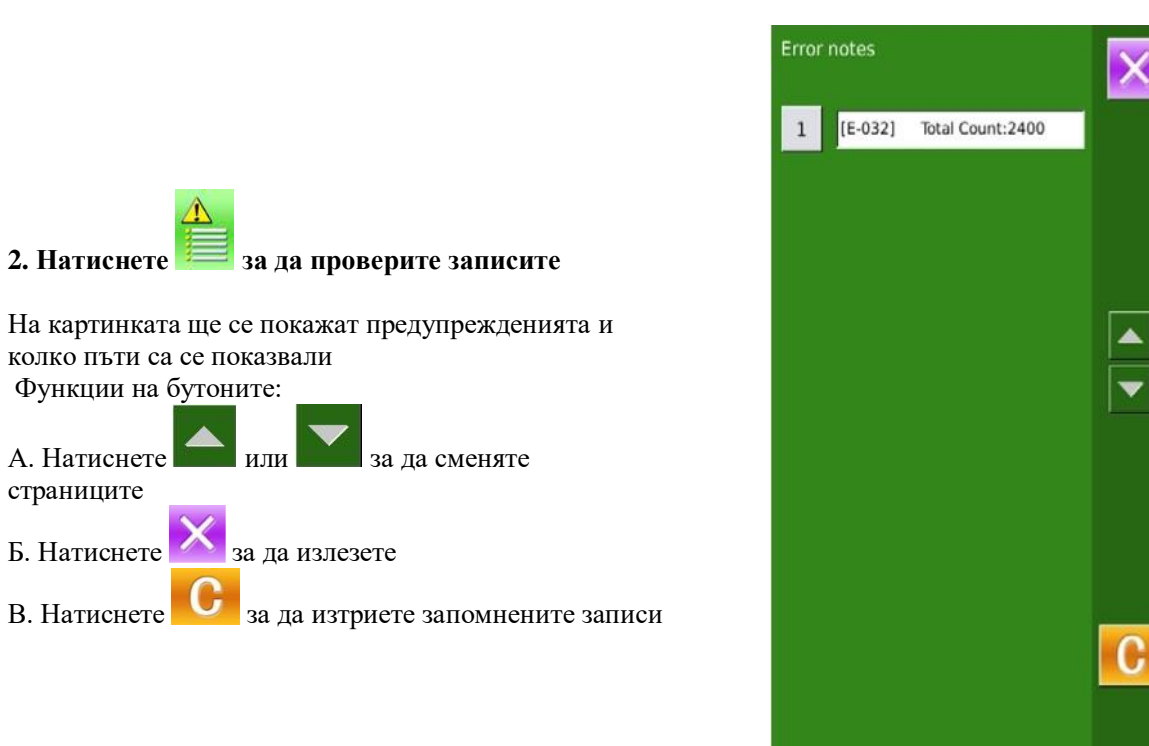

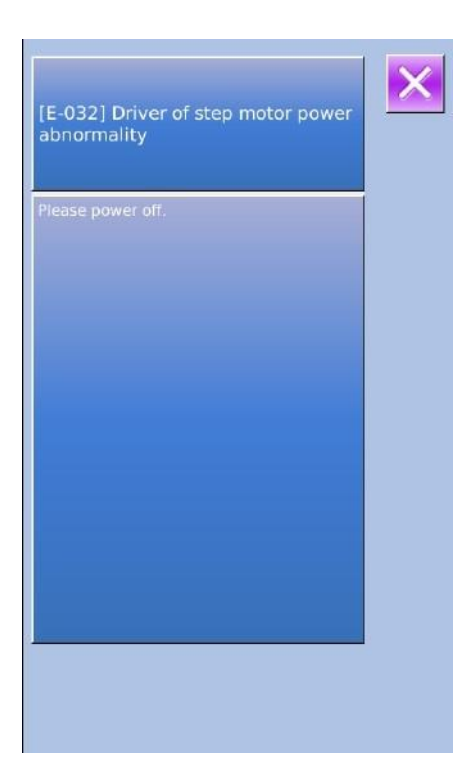

### **3. Натиснете номерния бутон в ляво от колоната за да видите детайлите на предупреждението**

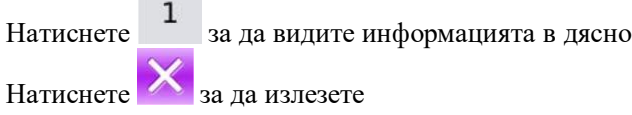

**Contract** 

# **9.7. Протоколи за работата на машината**

1.На интерфейса за нивото на поддръжка натиснете

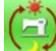

за да проверите информацията за работата на машината

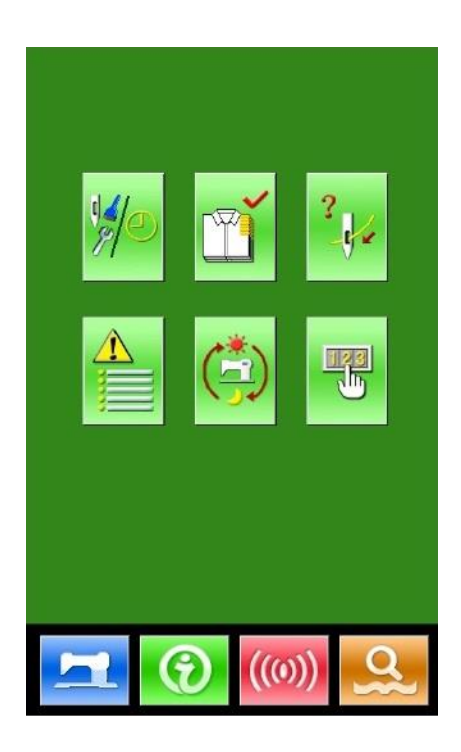

#### **2. Протоколите за работата съдържат:**

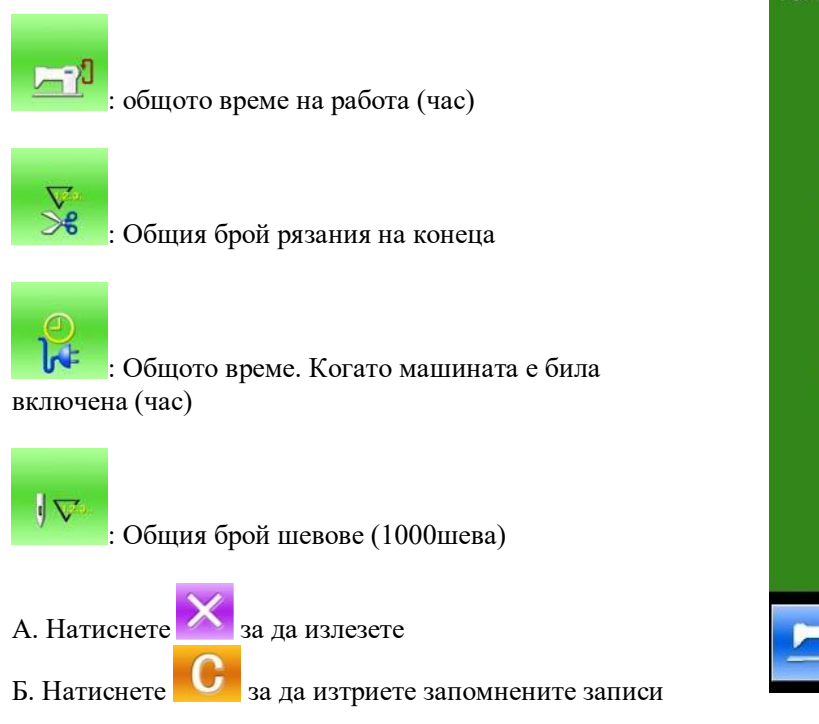

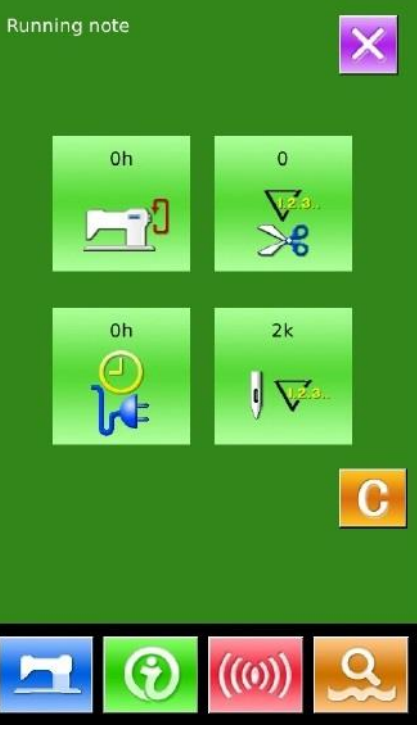

# **9.8. Настройване на периодичната парола**

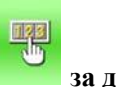

#### **1. На нивото на поддръжката натиснете за да настроите периодичната парола**

В този интерфейс системата ще изисква въвеждането на клиентския ID. Въведете правилния ID за да влезете в режима за определяне на паролата, където можете да настроите и определите периодичните пароли.

 Могат да бъдат включени до 10 периодични пароли с различни дати на активация

 Системата ще показва информация за настроените от производителя пароли

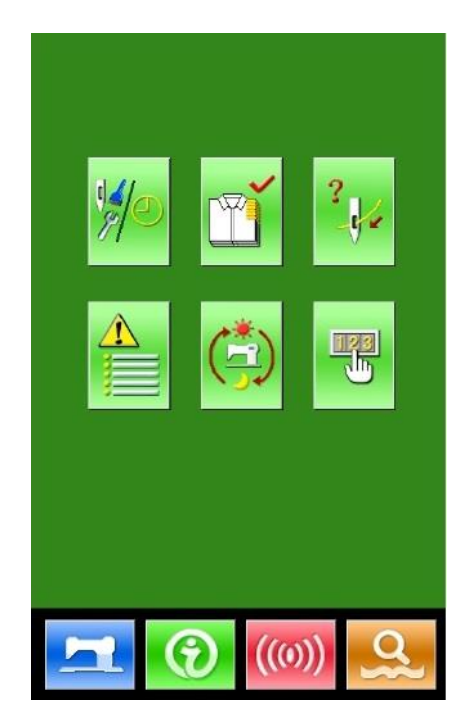
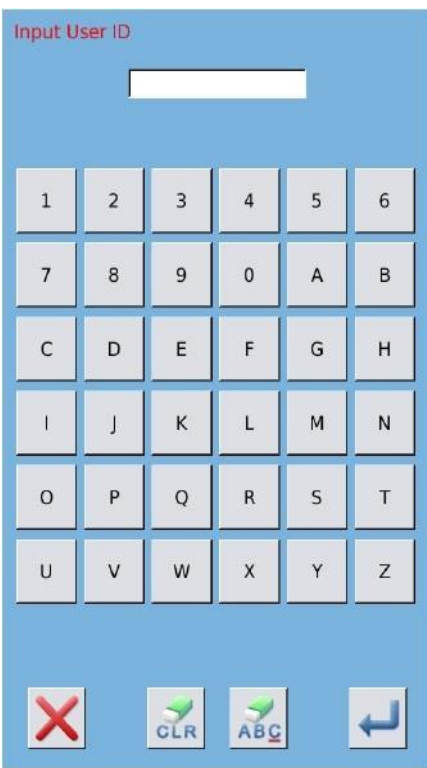

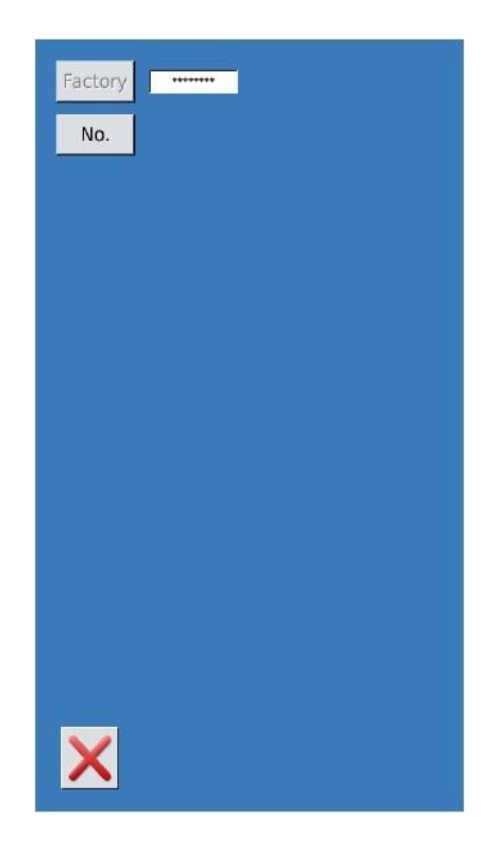

**3. Въведете правилния заводски ID за да отворите интерфейса за настройване на паролите**

**2. Натиснете в 1999** за да въведете потребителския ID

Процедура за настройване на периодичните пароли: А. Продължете да въвеждате другите периодични пароли

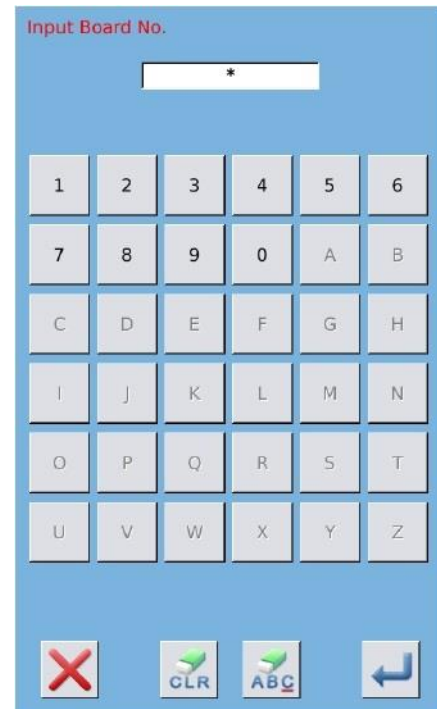

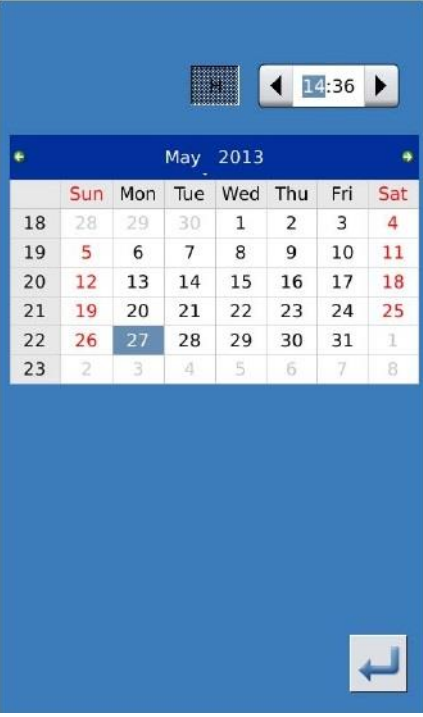

### **4. Въведете номера на борда**

Натиснете 【Board Number】за да въведете интерфейса

за написване на номера на борда и натиснете за да завършите въвеждането.

※ **Борда се означава с четири цифрени фигури от 0 до 9999**

#### **5. Въведете часовника на системата**

Натиснете 【Clock】за да отворите нужния интерфейс и настройте времето

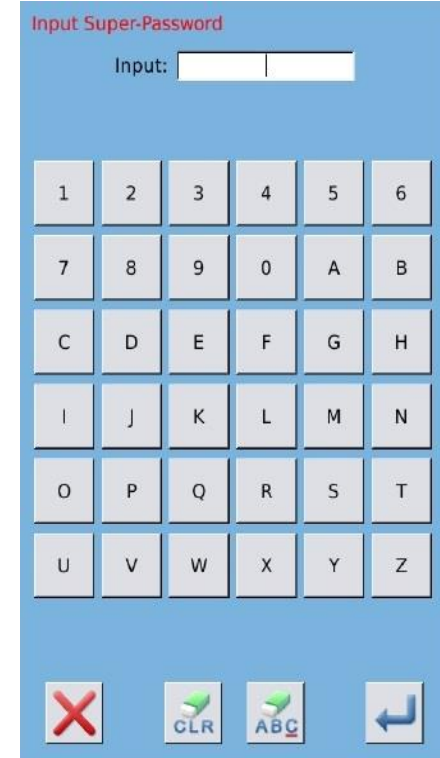

### **7. Въвеждане на периодична парола**

**6. Въвеждане на супер паролата**

за настройване на супер паролата.

**две въаедени пароли са еднакви**

Натиснете 【Super Password】 за да въведете интерфейса

※ **Могат да бъдат въведени до 9 супер пароли** ※ **При подтвърждаването на паролата, се убедете, че** 

Натиснете 【Password-1】за да отворите датата за първата парола, когато клиентът може да въведе първата дата за активация. След избирането на защитната дата,

натиснете за подтвърждаване, след това отворете интерфейса за настройка на паролата, за да я въведете. ※**Дата не може да бъде по-раншна от датата на системата**

※ **При подтвърждаването на паролата, се убедете, че две въаедени пароли са еднакви**

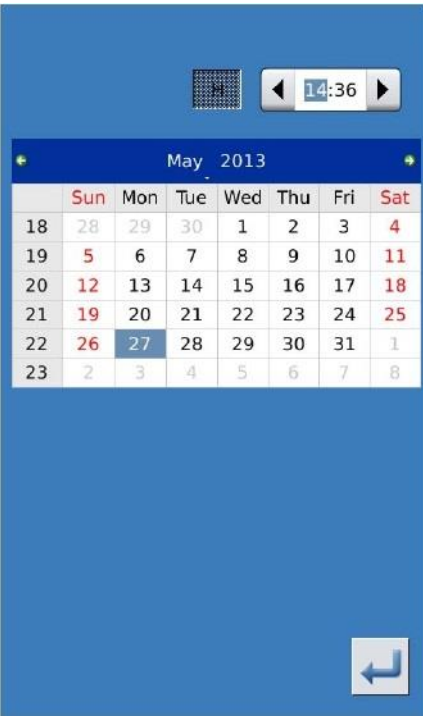

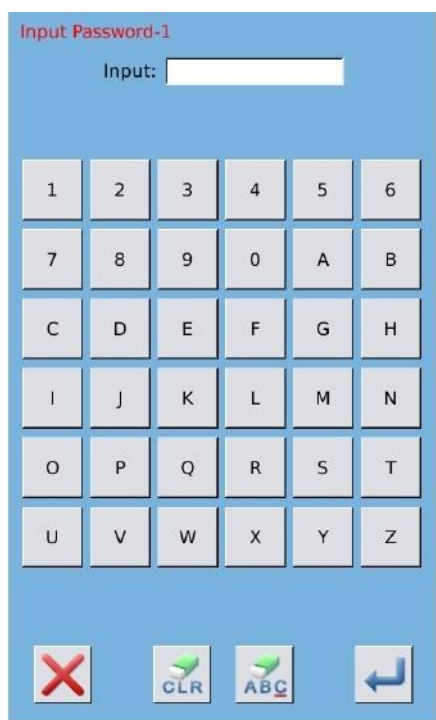

### **8. Въвеждане на друга периодична парола**

Настройването на друга периодична система е същото както в т. 7. Правете действията съгласно нея.

※ **Следващата дата на активация трябва да е по-късна от предната**

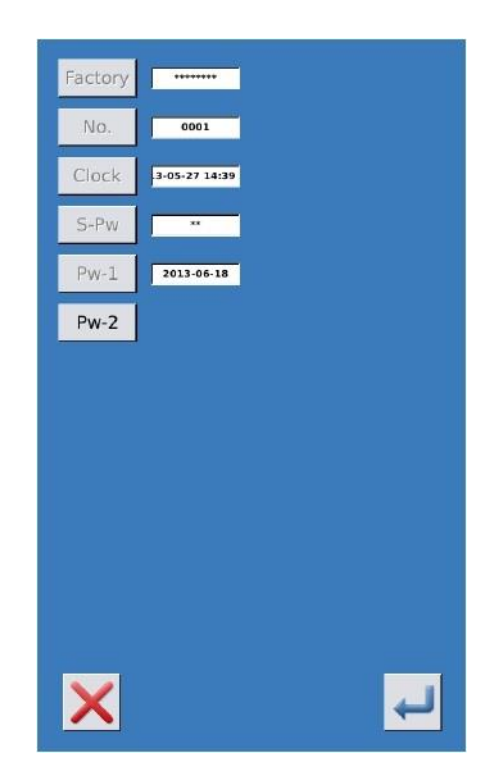

#### **9. Записване на паролата**

А. След избирането на паролата, натиснете за да я запазите.

Б. След като паролата е запомнена, системата ще изпише 【Save the password successfully】. Натиснете

за да завършите операцията и да се върнете в главния информационен интерфейс - 【main interface of information】

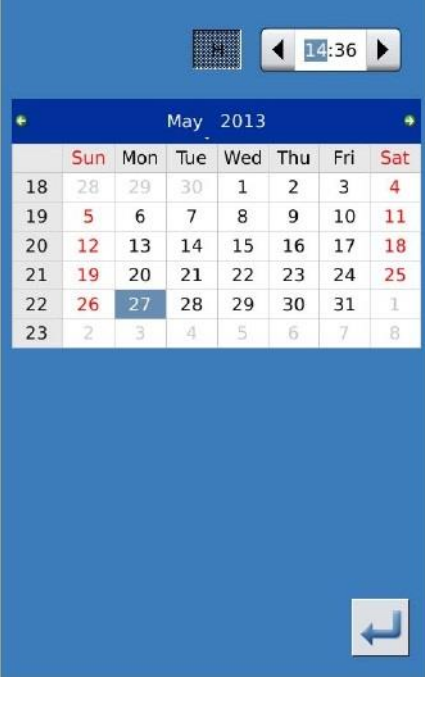

#### **10. Изтриване на паролата преди активирането**

А. Методът за извеждане на интерфейса за паролата същия както за настройването й.

Б. Въведете правилния заводски ID за да активирате правилния интерфейс

В, Системата ще покаже времето в моента и датите за активиране.

Г. Натиснете 123 за да изтриете паролата.

Въведете правилната периодична парола за да изтриете текущата такава. Ако е въведена супер паролата ще бъдат изтрити всички пароли.

След изтриването на паролата, датата й ще бъде изписана в червено.

Ак оса изтрити всички пароли, системата автоматично ще се върне в главния информационен интерфейс.

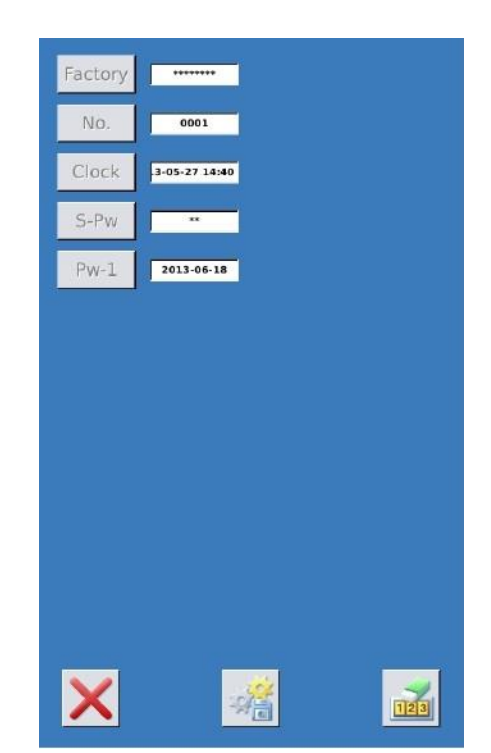

### **11. Изтриване на паролата когато е активирана**

Паролата се активира когато дойде денят за активиране Ако клиенът иска да я използва., той трябва да въведе правилната парола

А. Активната парола включва текущата и супер паролите.

Б, Ако е вкарана текущата парола, тя и ще бъде изтрита. Ако тя е последната парола в машината, то повече активирания няма да има.

В, Ако е въведена супер паролата, то всички периодични пароли ще бъдат изтрити.

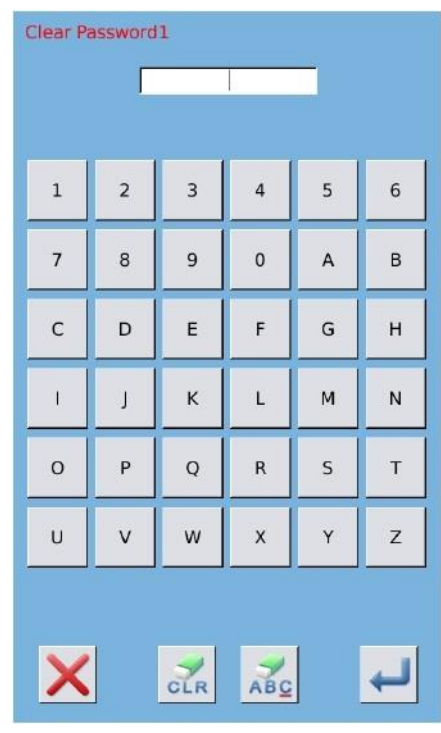

# **10. Приложение 1**

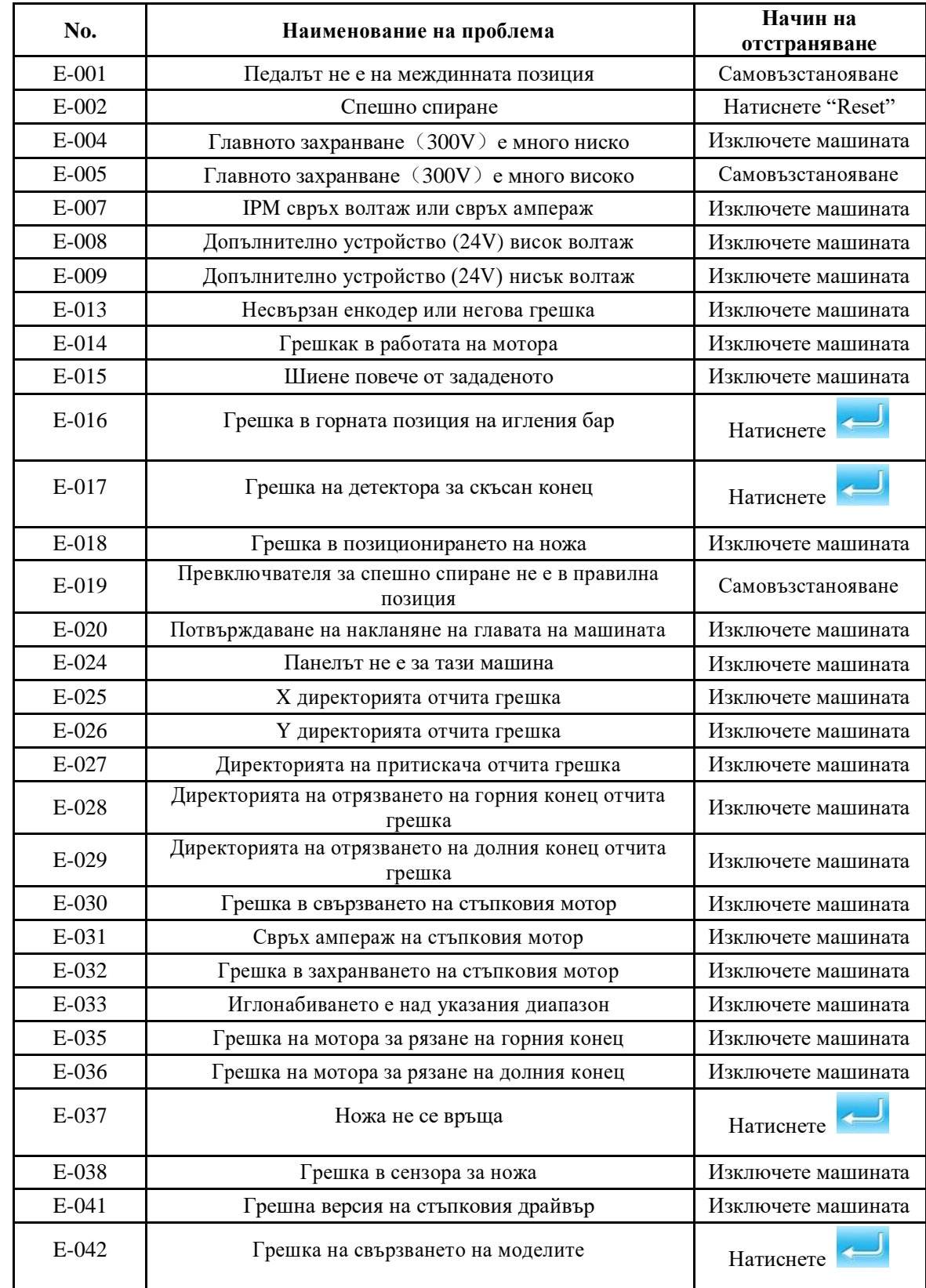

# **10.1. Списък на предупрежденията**

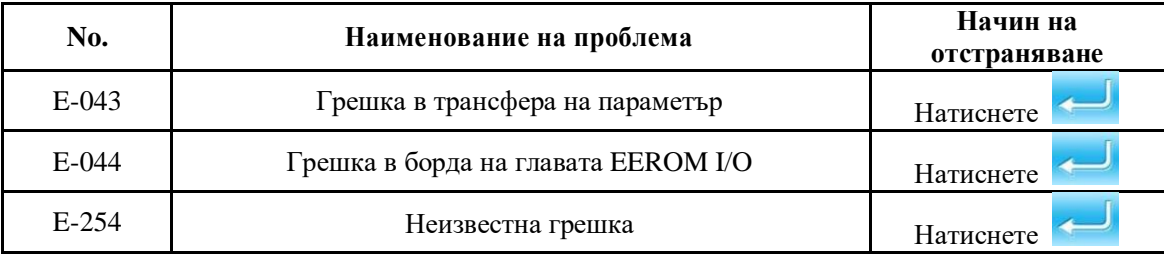

## **10.2. Списък на подсказките**

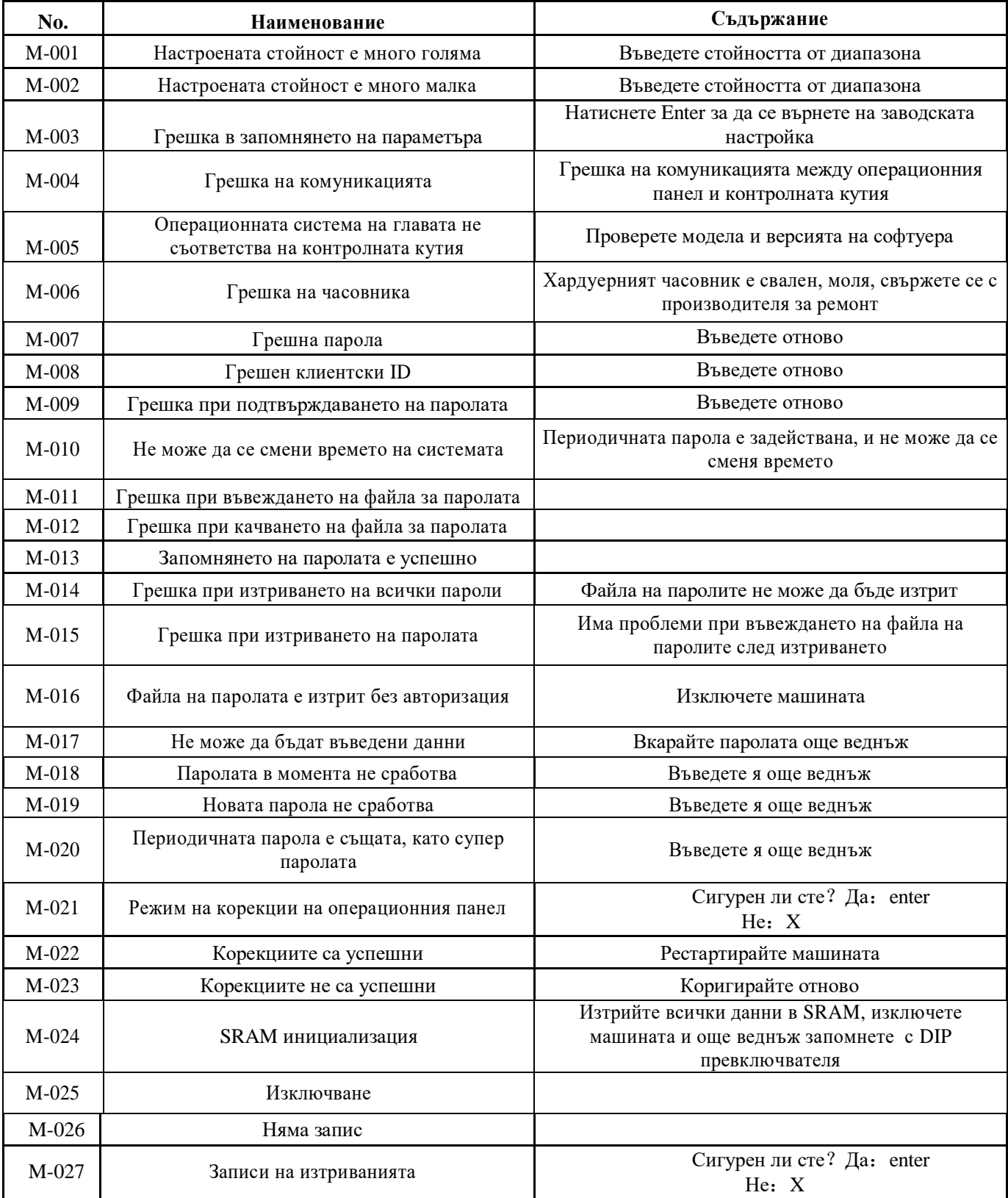

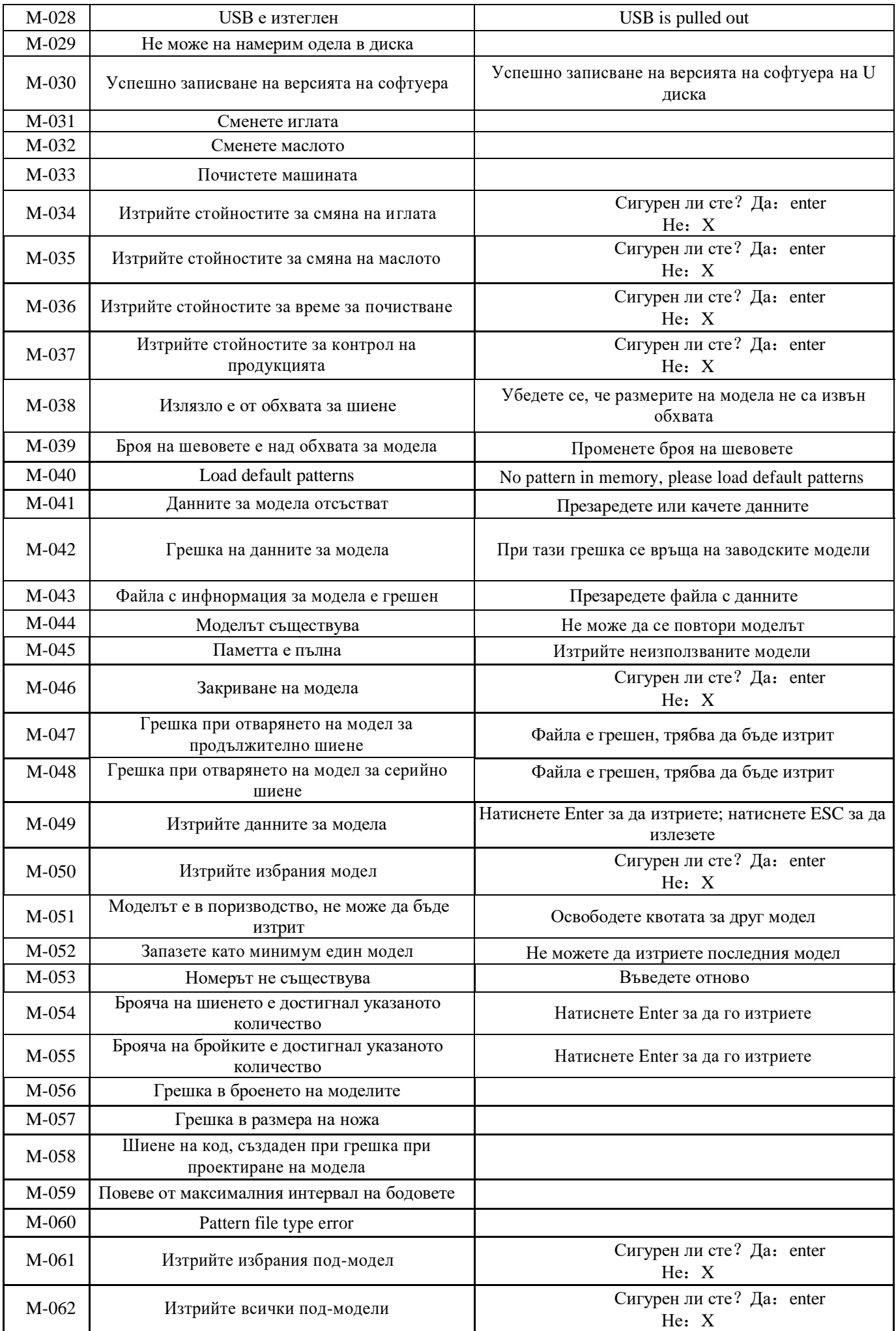

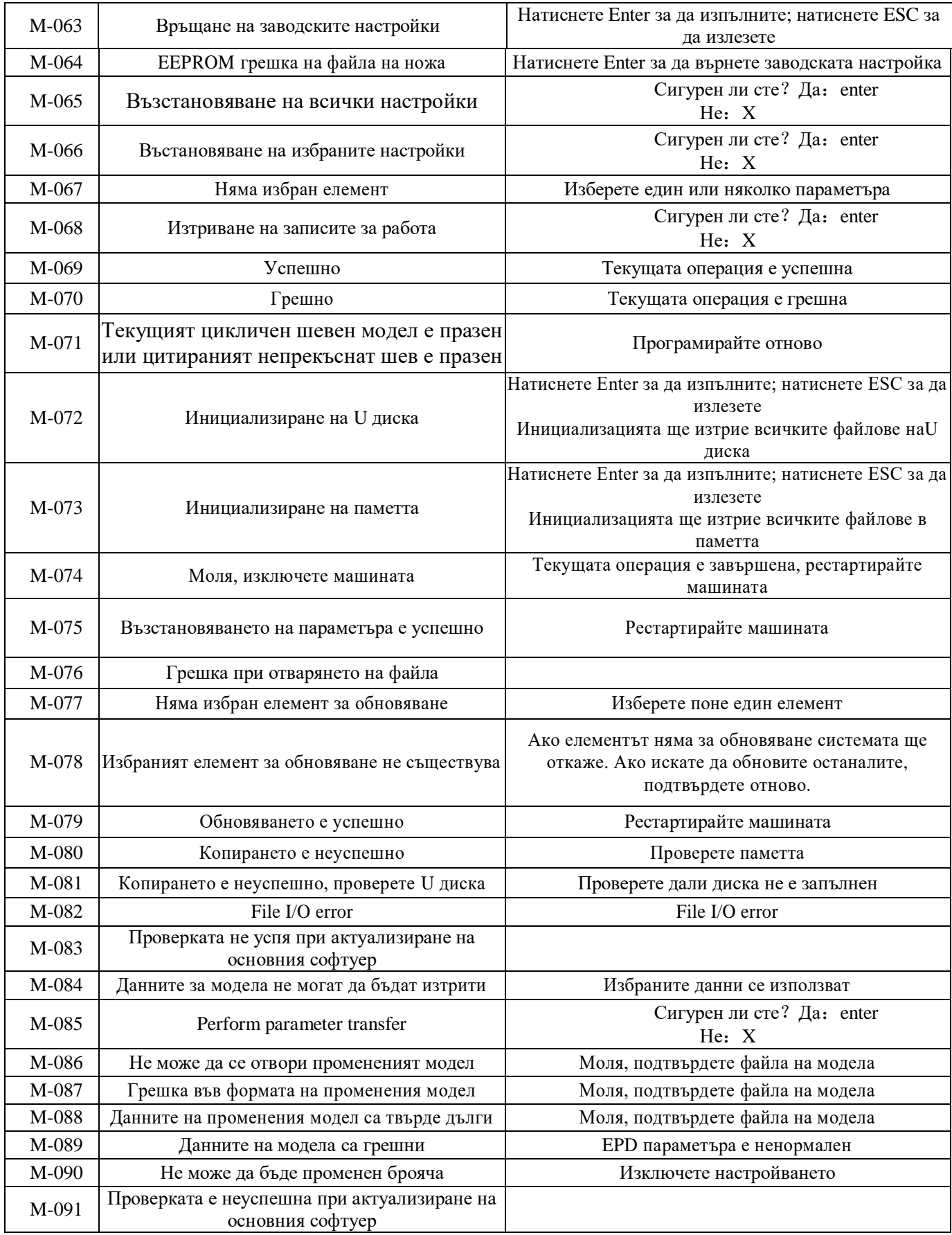

# **10.3. Възникнали проблеми и решенията им**

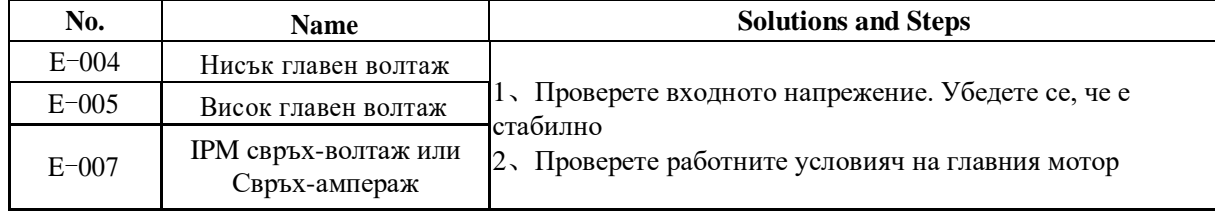

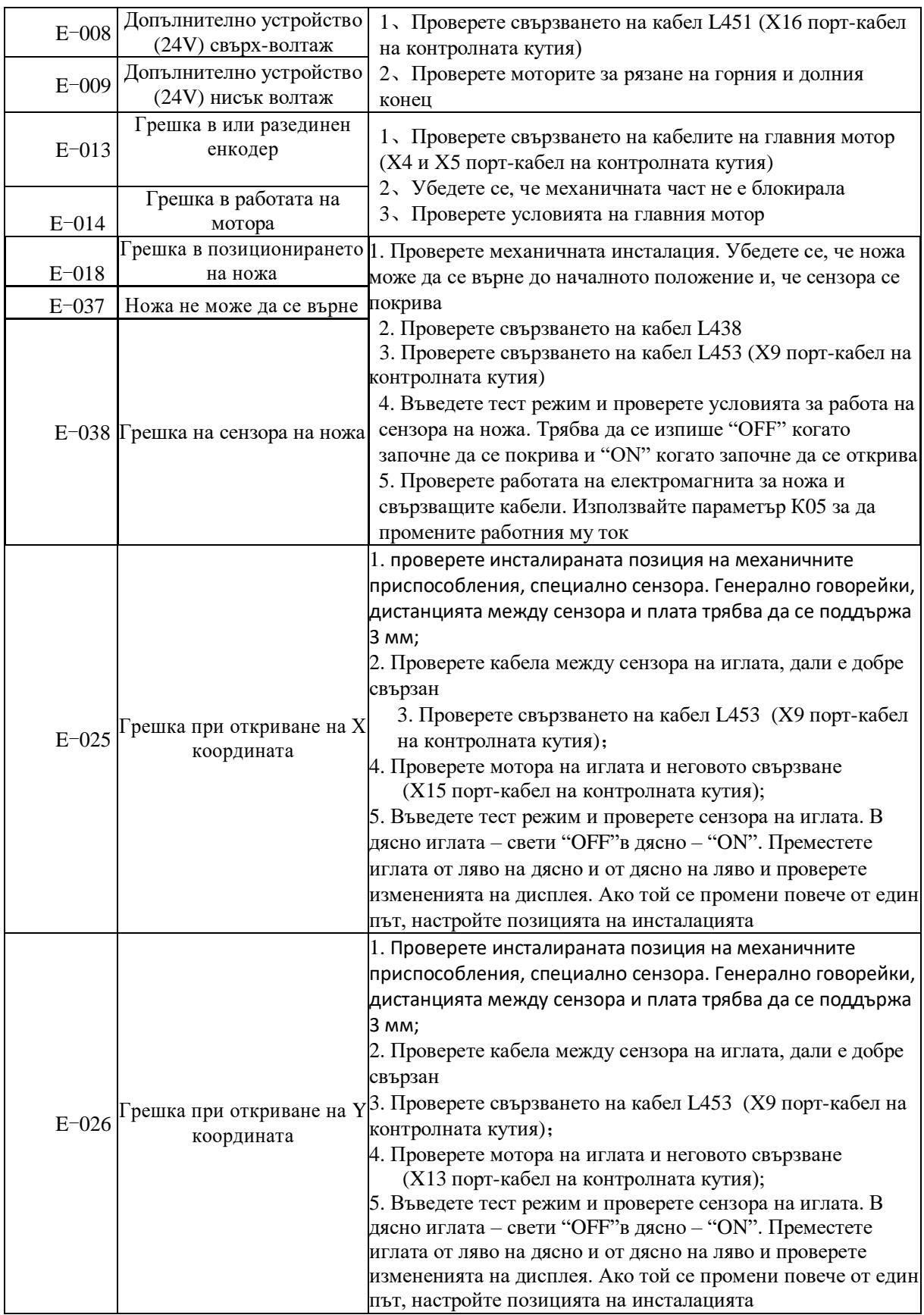

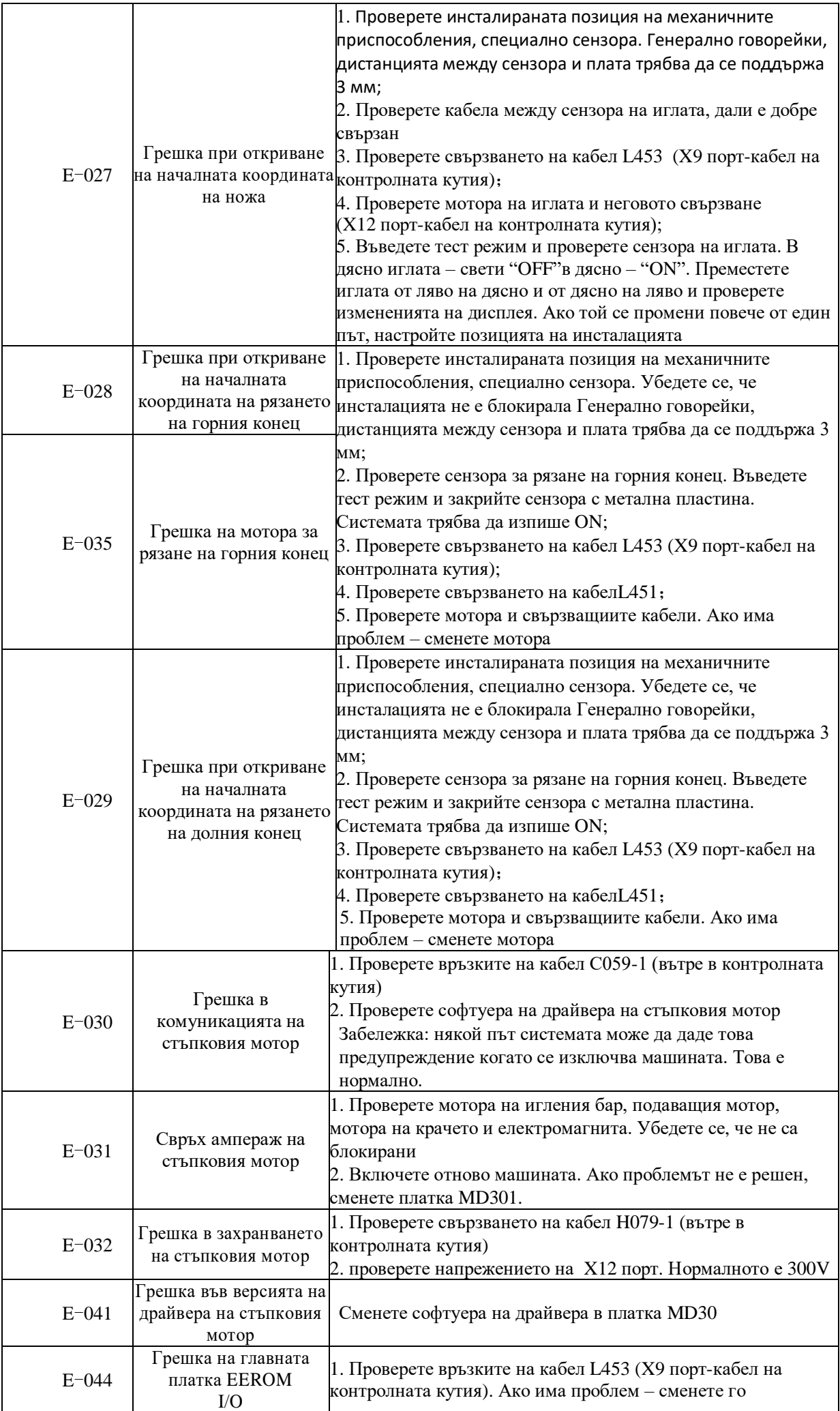

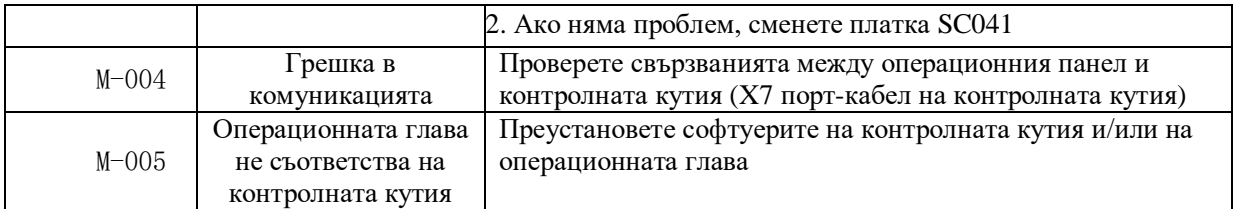

## **11. Приложение 2**

## **11.1. Размери за установяване на контролната кутия**

### **В дадения момент има два варианта за монтиране на контролната кутия – с 4 отвора или с 3 отвора.**

## **За размерите гледайте фигурите по-долу:**

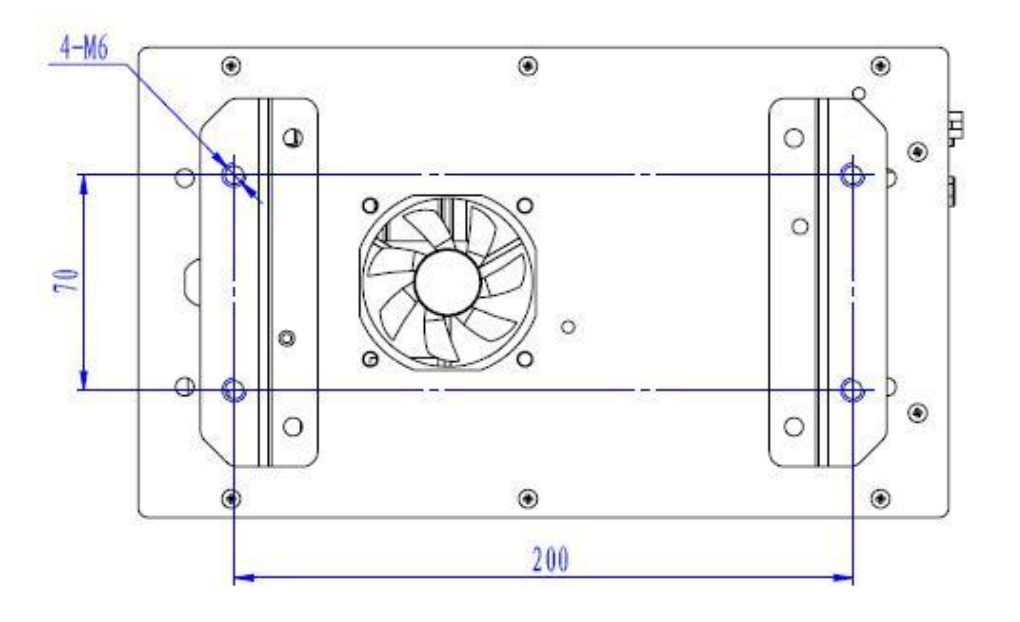

**Фигура 1 Монтиране с 4 отвора**

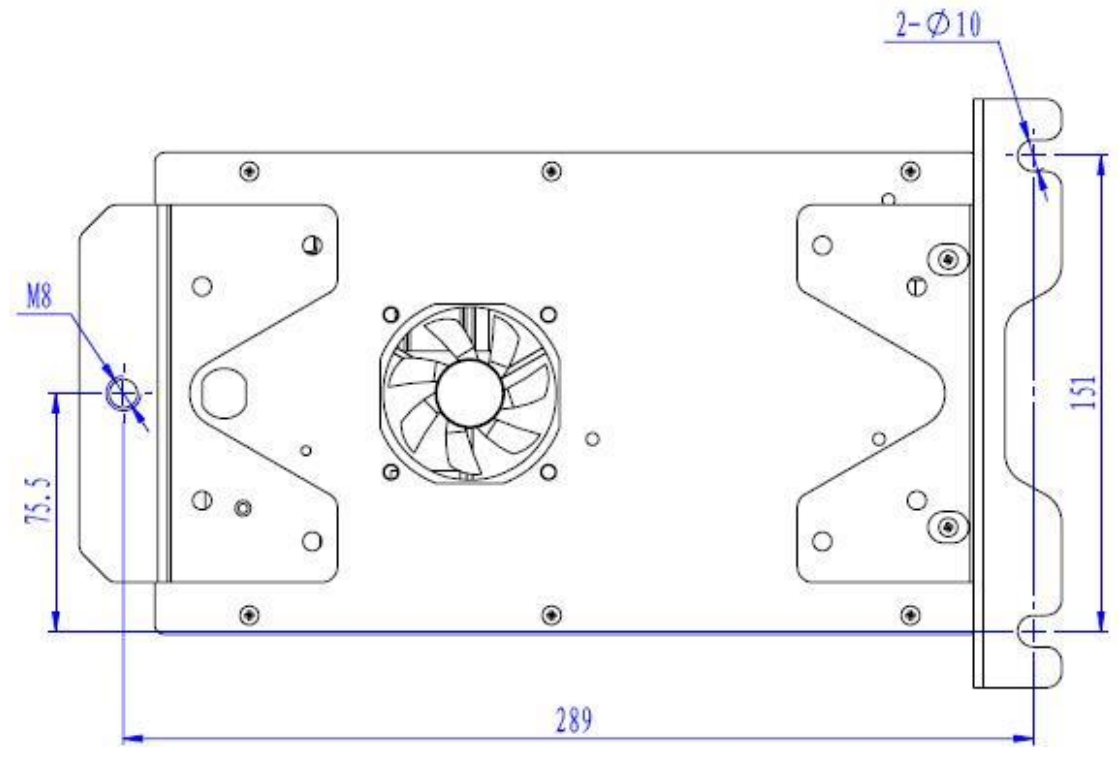

**Фигура 2 Монтиране с 3 отвора**

## **11.2. Размери за инсталиране на операционния панел**

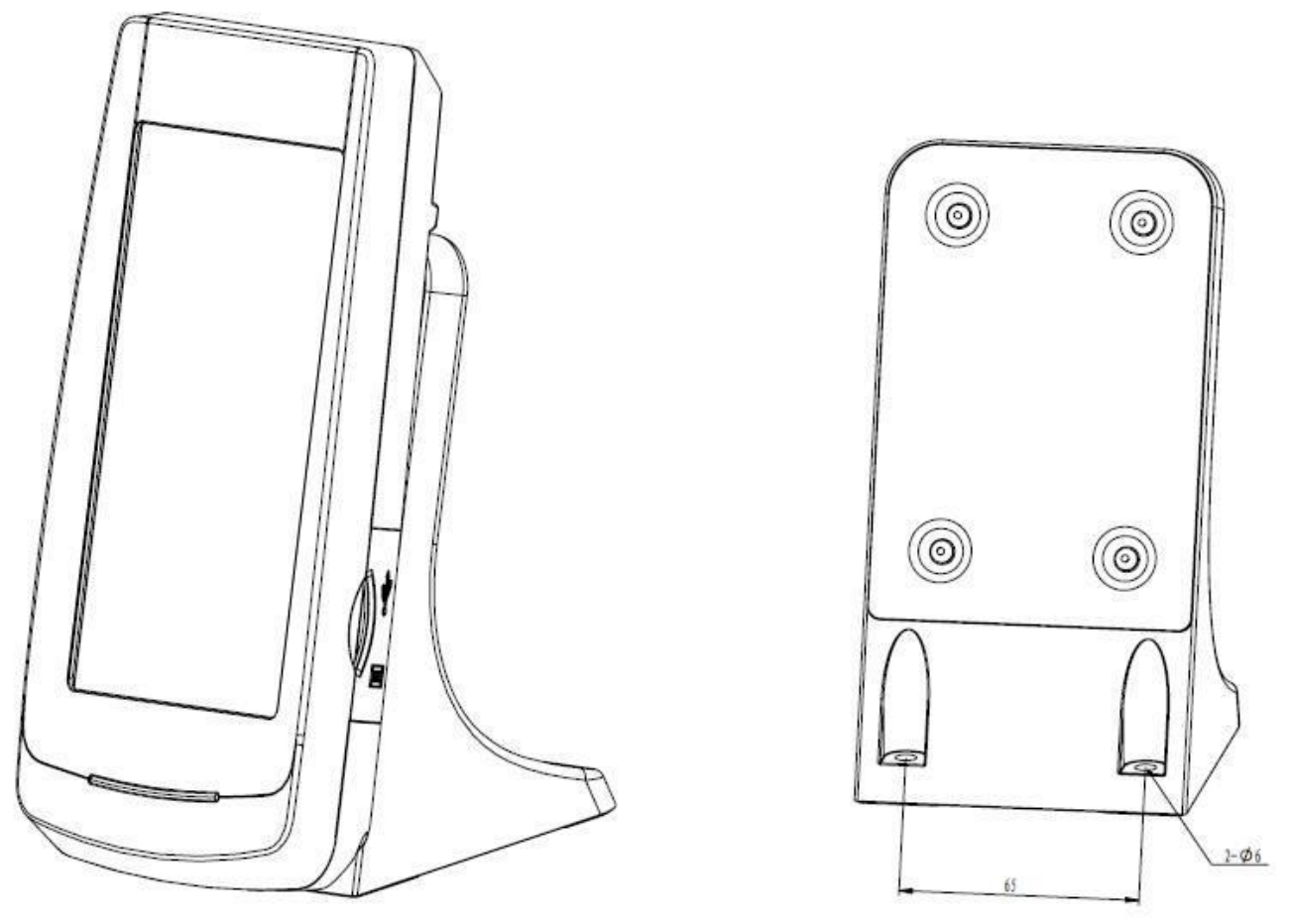

**Фигура 3 Размери за монтиране на Операционния панел**

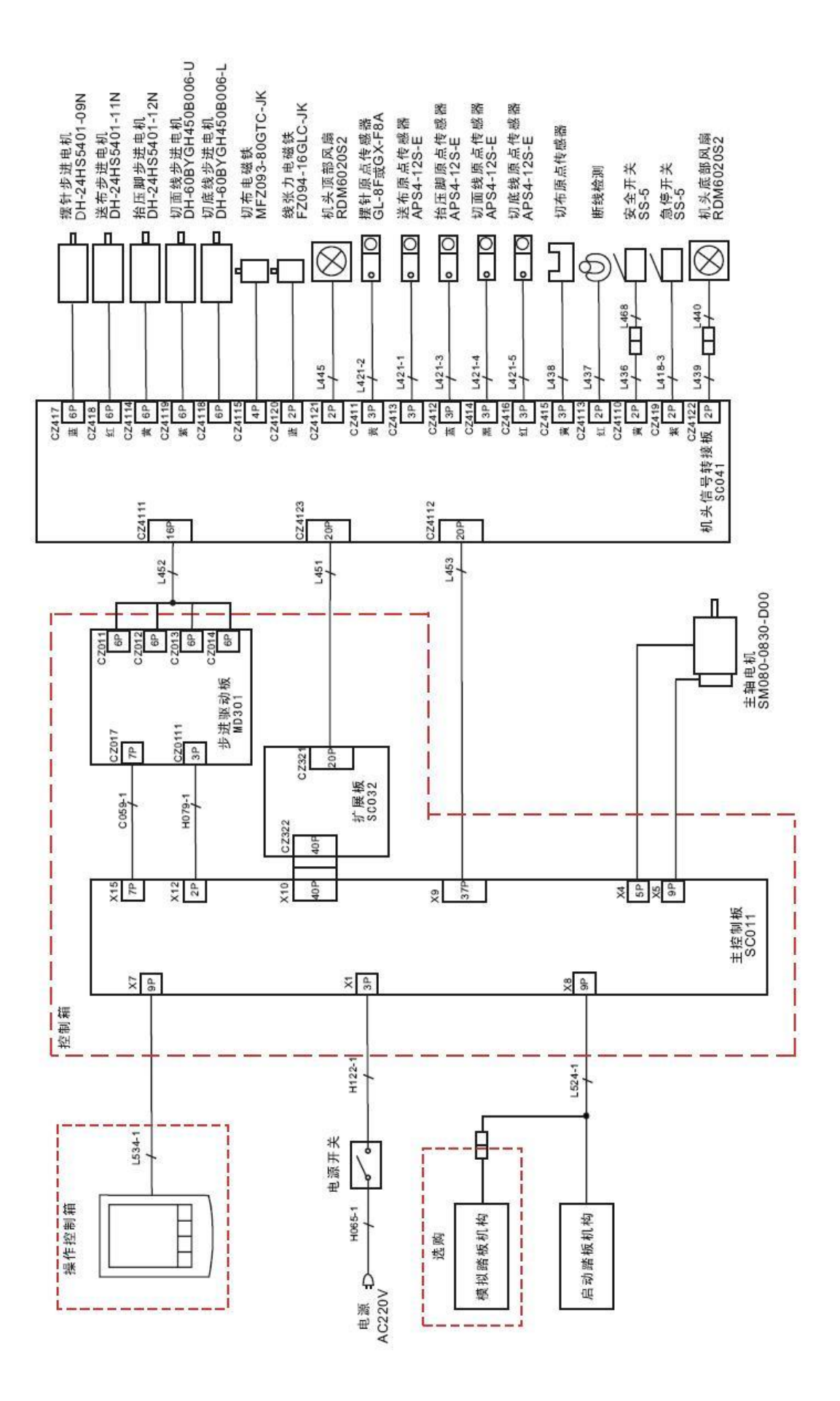

## **СЪДЪРЖАНИЕ**

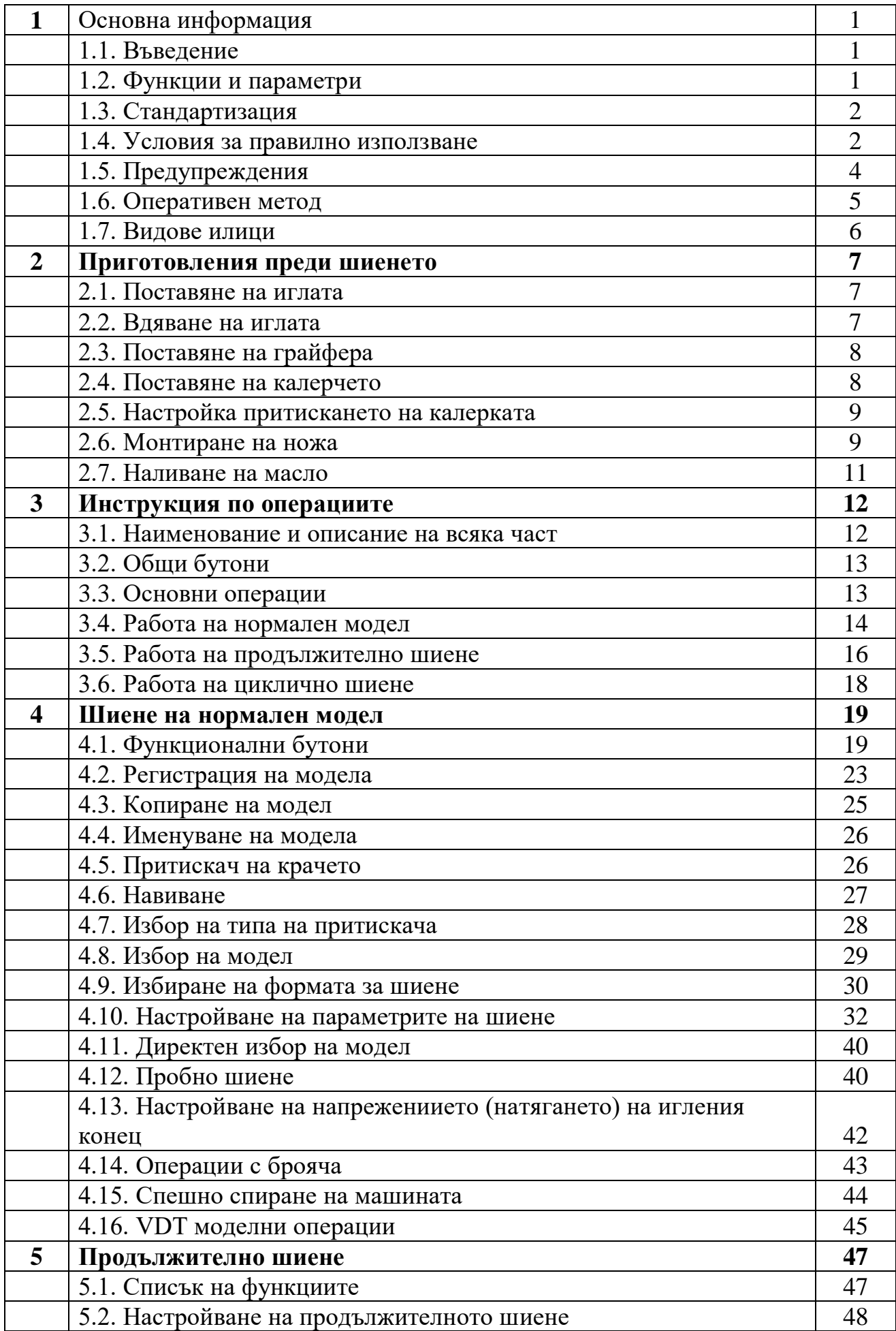

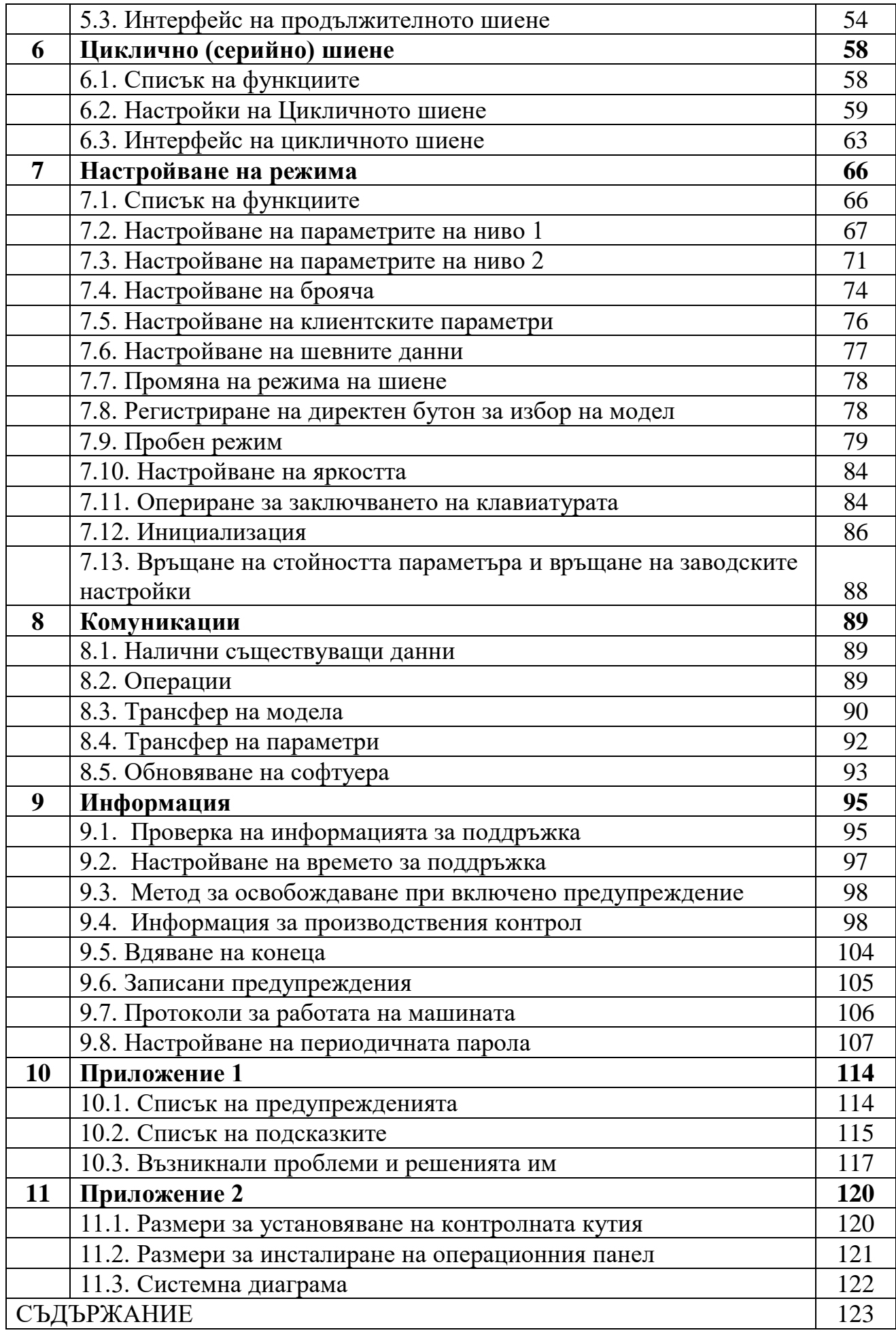